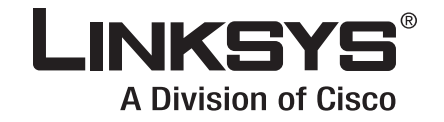

## **ADMINISTRATION GUIDE**

# **Linksys Voice System**

SPA9000 IP Telephony System SPA400 PSTN VoIP Gateway with Integrated Voice Mail Server SPA9x2 IP Phones

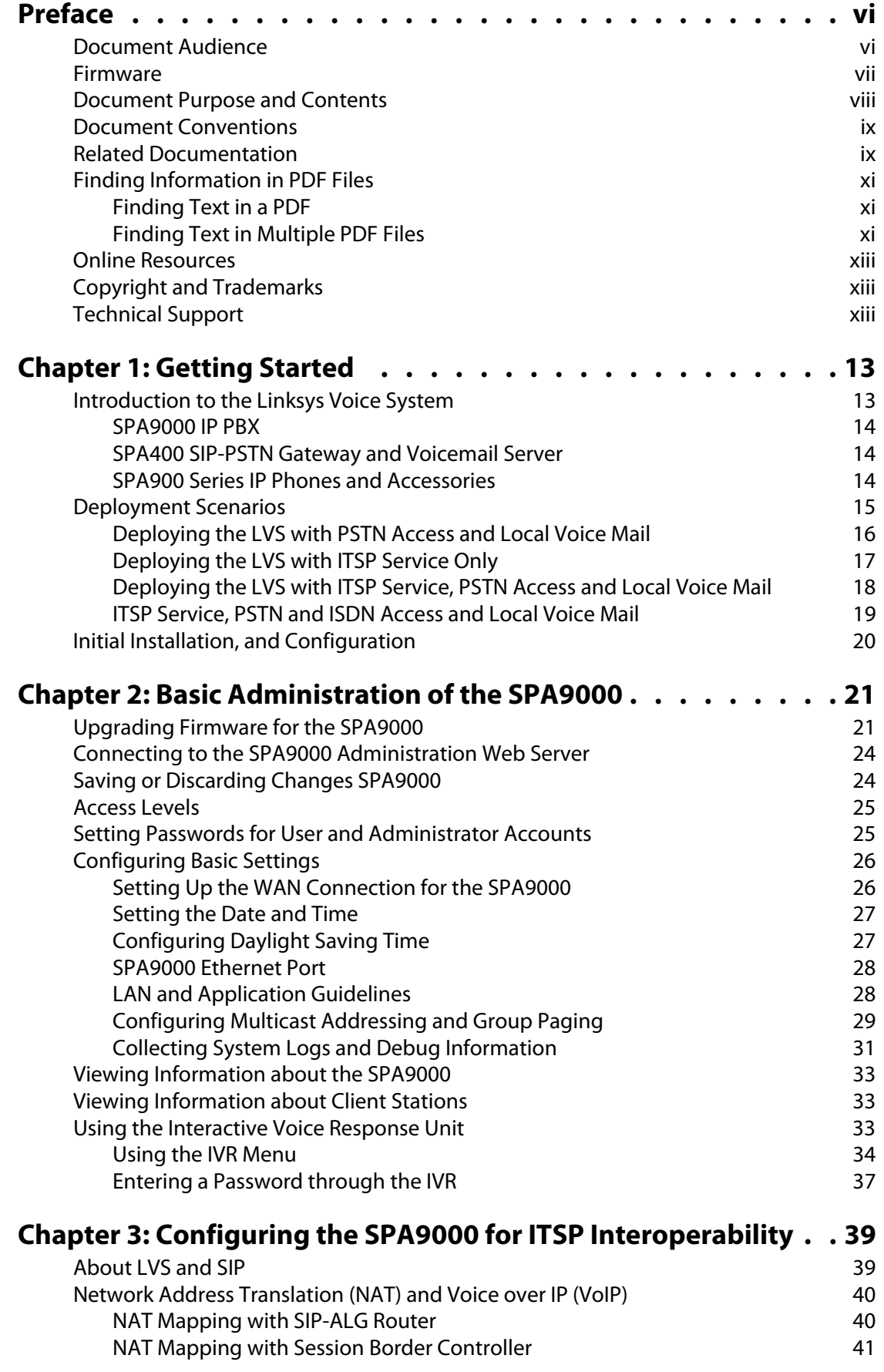

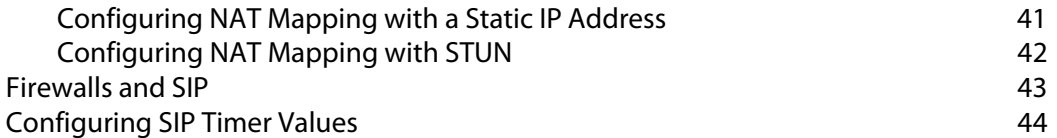

## **[Chapter 4: Configuring Phone Lines and Calling Routing Behavior](#page-46-0) 45**

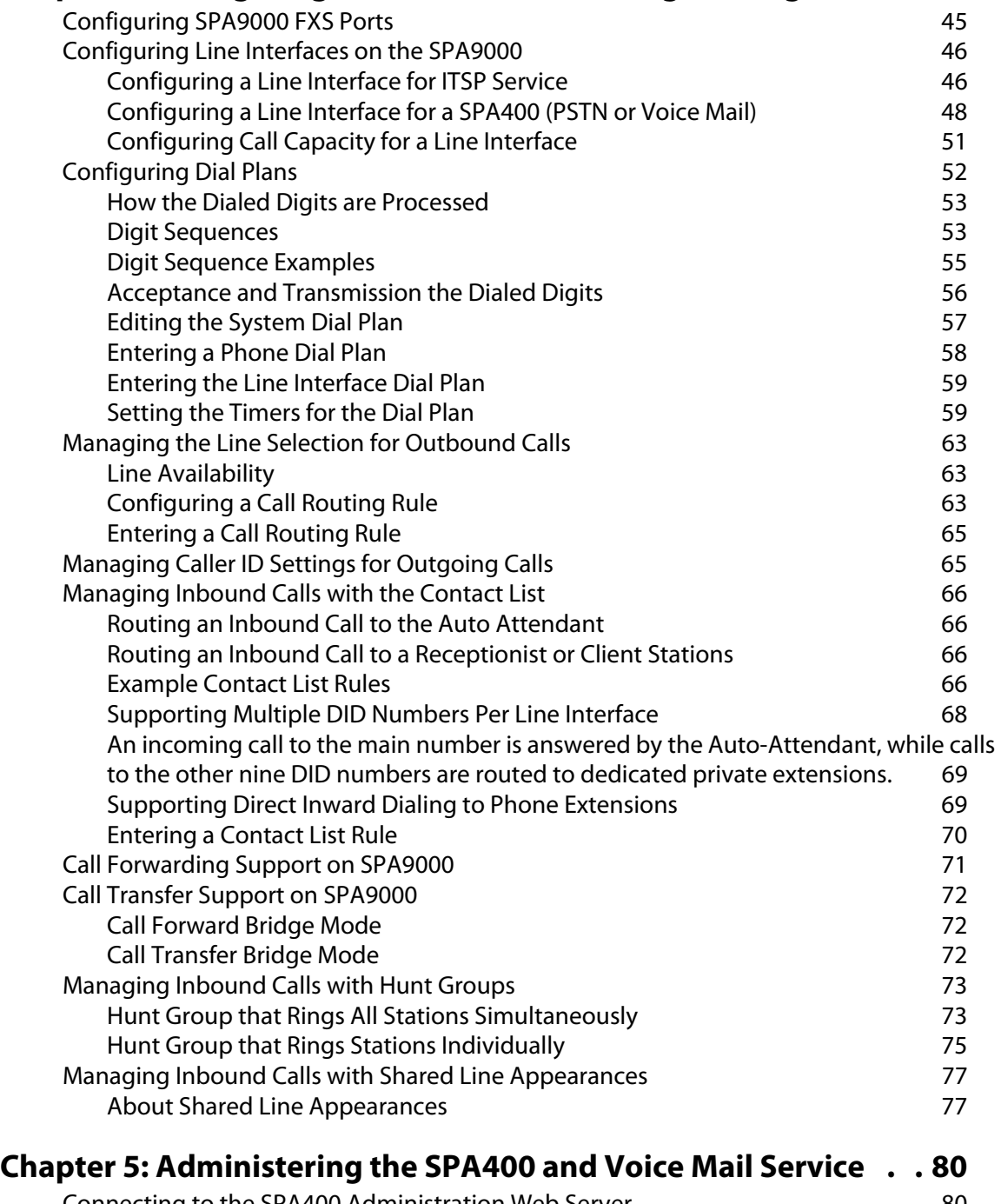

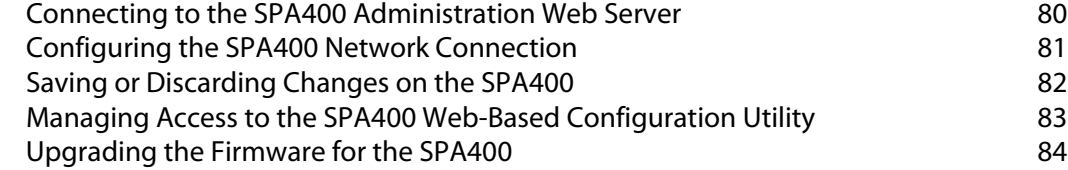

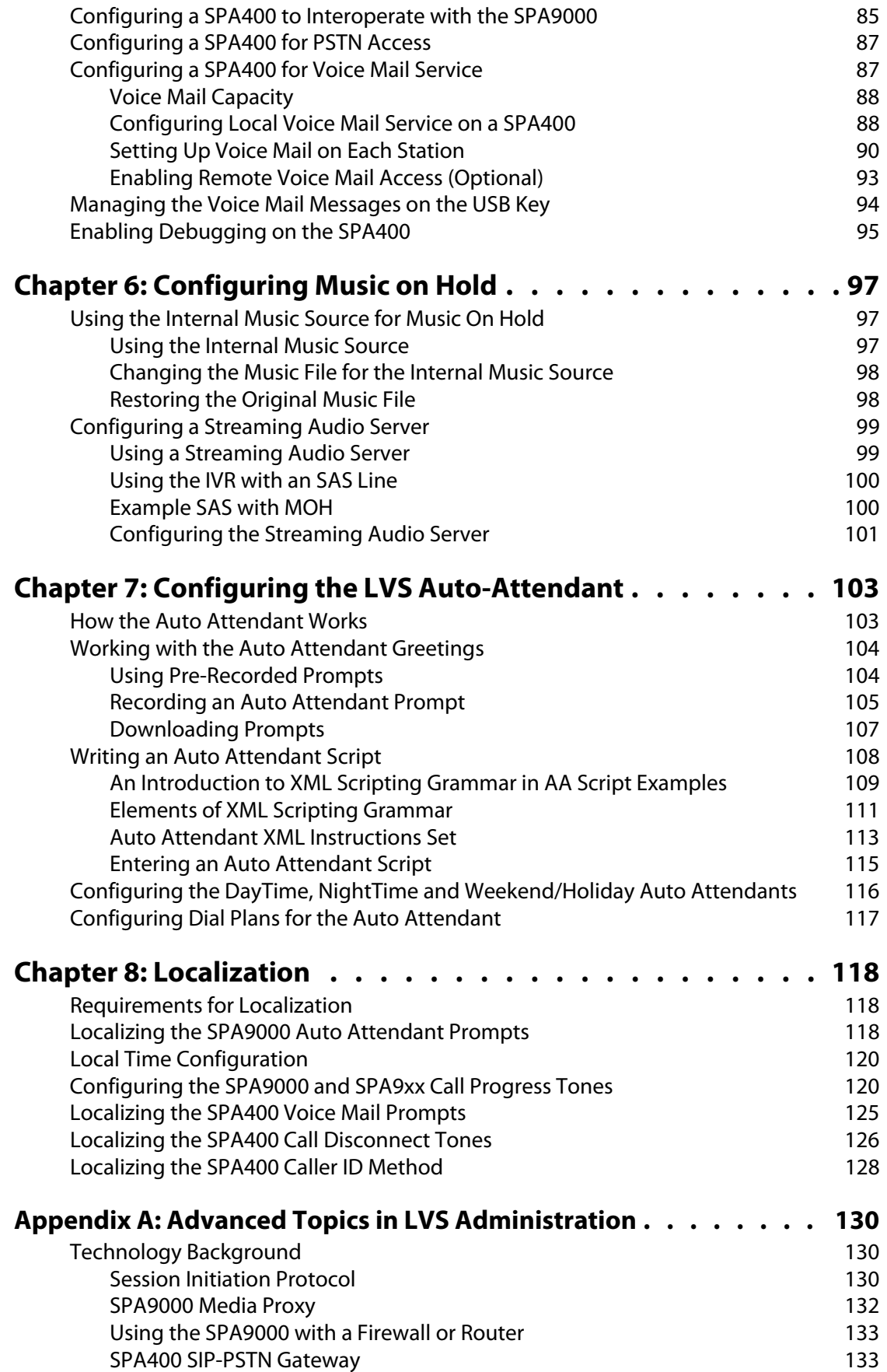

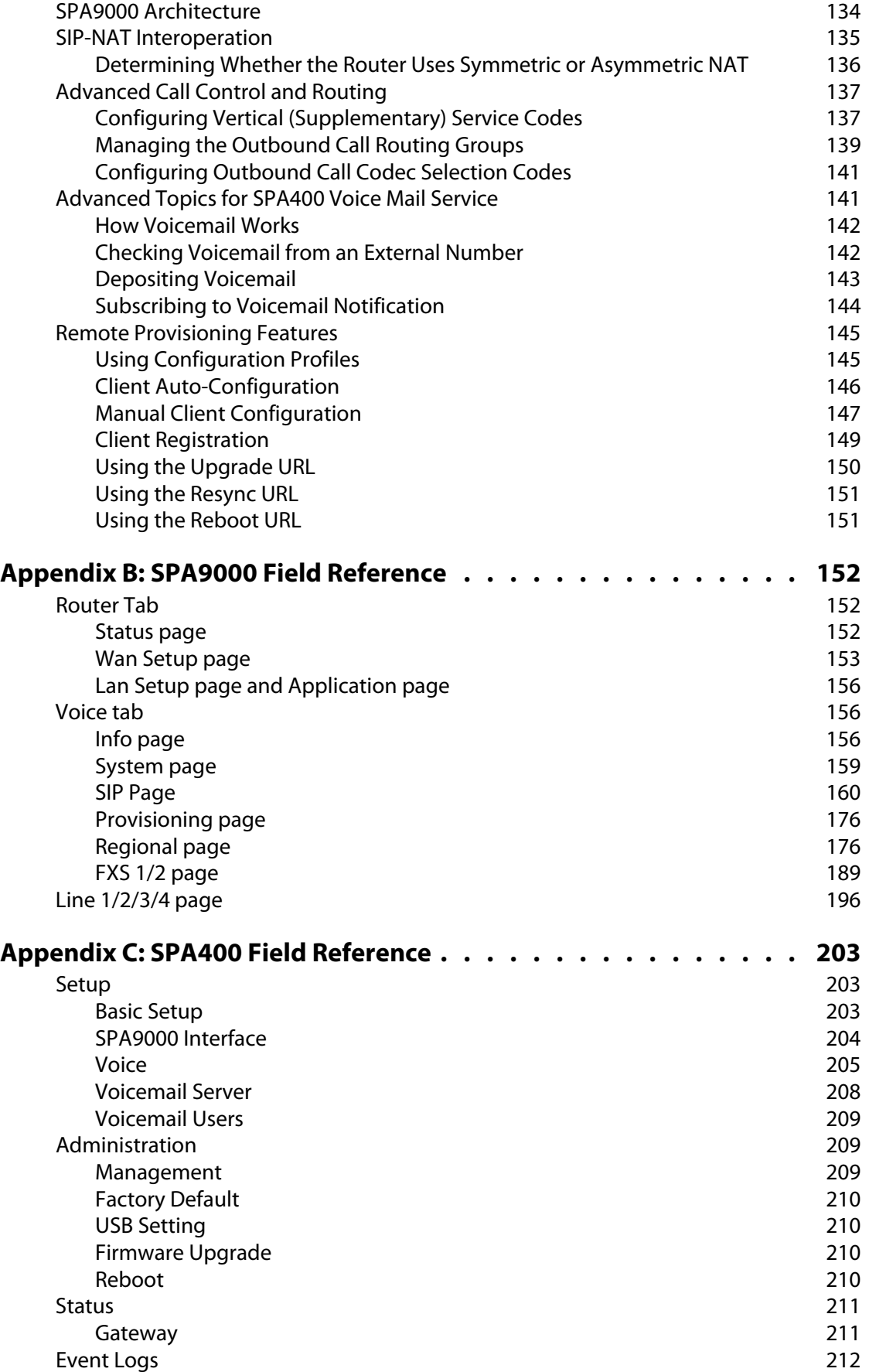

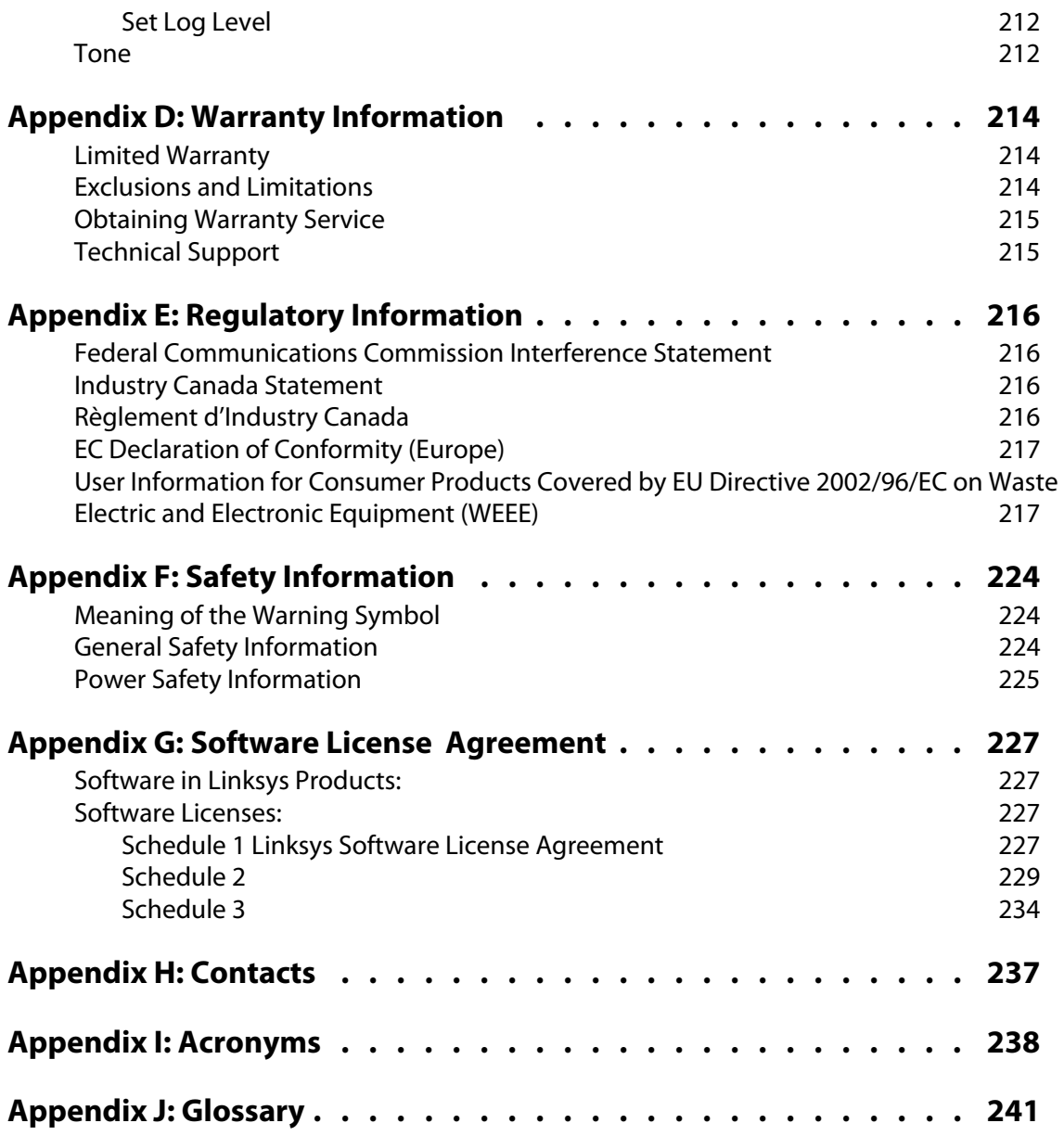

## <span id="page-6-0"></span>**Preface**

The Linksys Voice System Administration Guide is intended to help VARs and Service Providers to manage and configure the Linksys Voice System (LVS). This preface provides helpful information about this guide and other resources that are available to you. Before you begin to use this guide, refer to the following topics:

- ["Document Audience," on page vi](#page-6-1)
- ["Document Purpose and Contents," on page viii](#page-8-0)
- ["Document Conventions," on page ix](#page-9-0)
- ["Related Documentation," on page ix](#page-9-1)
- ["Finding Information in PDF Files," on page xi](#page-11-0)
- ["Online Resources," on page xiii](#page-13-0)
- ["Copyright and Trademarks," on page xiii](#page-13-1)

## <span id="page-6-1"></span>**Document Audience**

This document is written for the following audience:

- Service providers offering services using LVS products
- VARs and resellers who need LVS configuration references
- System administrators or anyone who performs LVS installation and administration

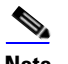

**Note** This guide does not provide the configuration information required by specific service providers. Please consult with the service provider for specific service parameters.

## <span id="page-7-0"></span>**Firmware**

This guide supports the following firmware releases. The installed firmware must be at least the indicated in the table below.

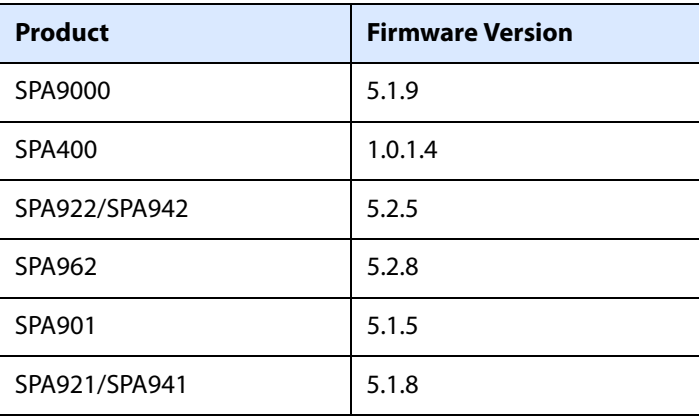

## <span id="page-8-0"></span>**Document Purpose and Contents**

This document provides information that an administrator needs to configure the Linksys Voice System, which typically consists of a SPA9000 IP PBX, one or more SPA900 Series IP phones, and the optional SPA400 PSTN gateway and voice mail server. This guide focuses primarily on the tasks that an administrator performs to configure a SPA9000 with the SPA9000 administration web server.

**NOTE:** This guide does not cover initial installation and configuration, SPA900 Series phone configuration, the Setup Wizard, or provisioning. See ["Related Documentation," on page ix.](#page-9-1)

The information in this guide is organized into the following chapters and appendices:

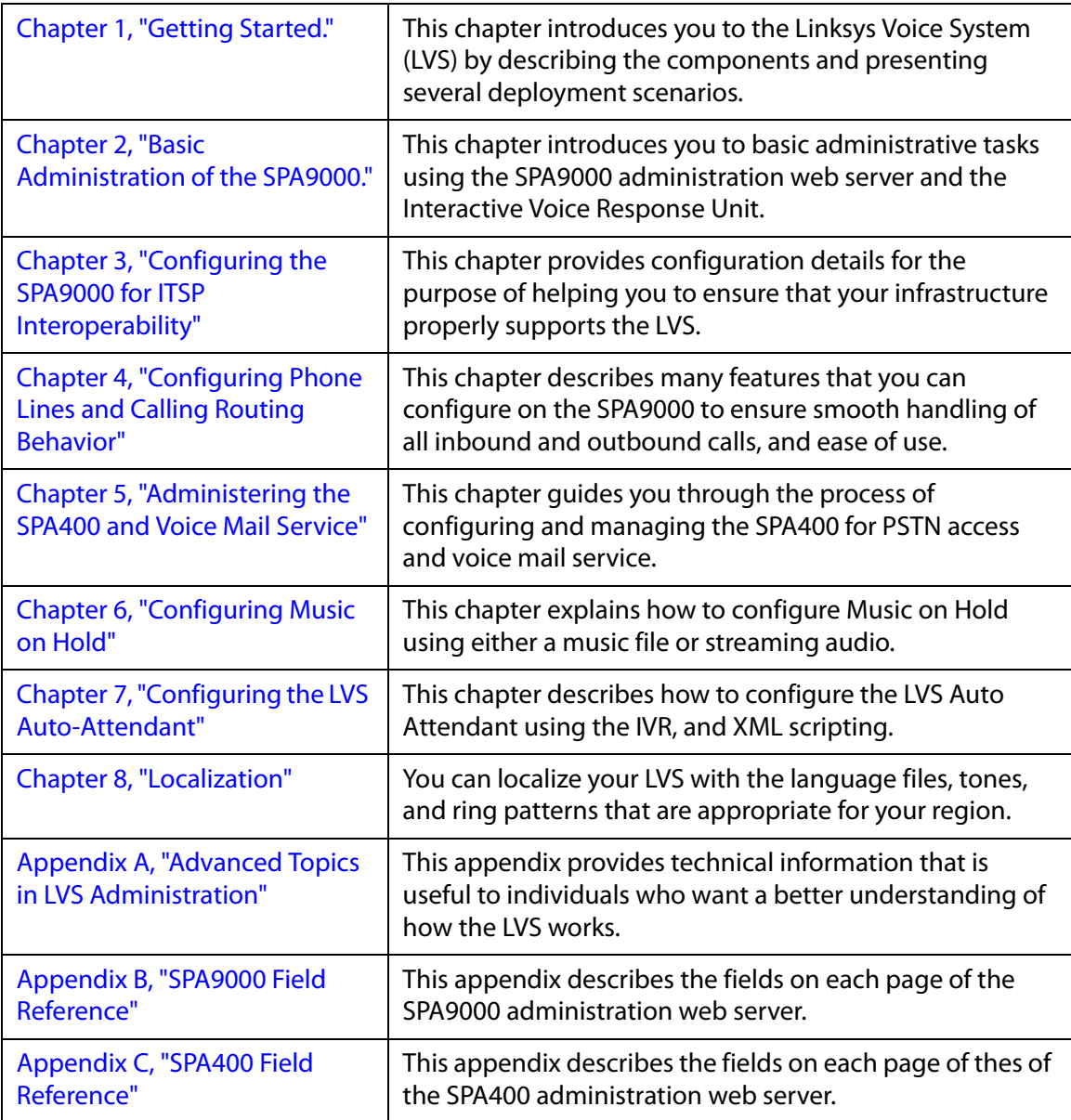

## <span id="page-9-0"></span>**Document Conventions**

The following are the typographic conventions used in this document.

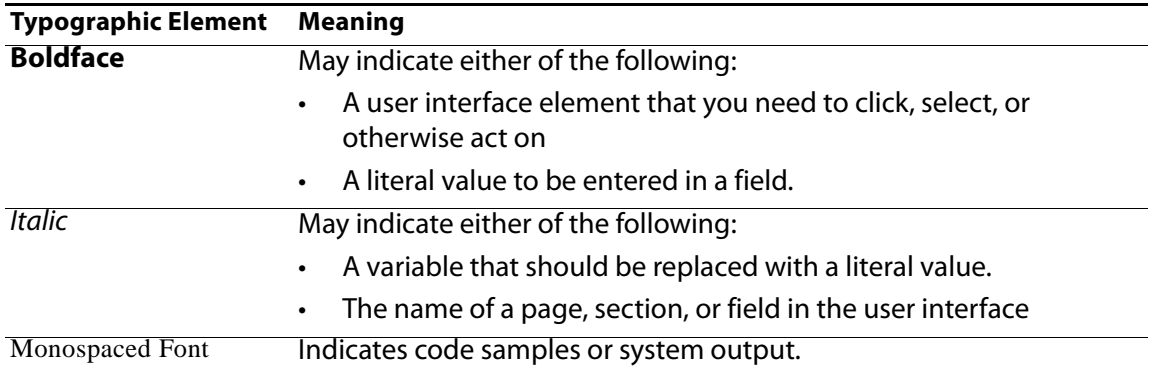

## <span id="page-9-1"></span>**Related Documentation**

This LVS Administration Guide is part of a complete suite of documentation that is available to assist you in using and configuring Linksys devices. The following documents are of special interest to LVS administrators.

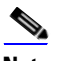

**Note** These documents and more are available at [Linksys.com](http://www.linksys.com).

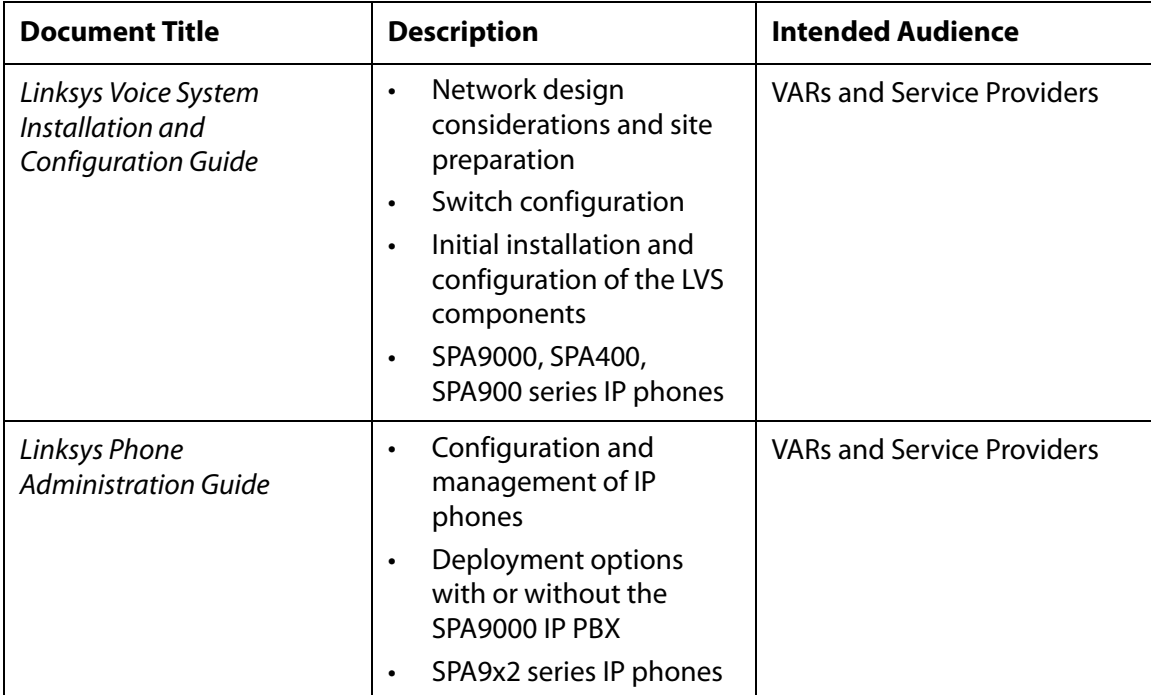

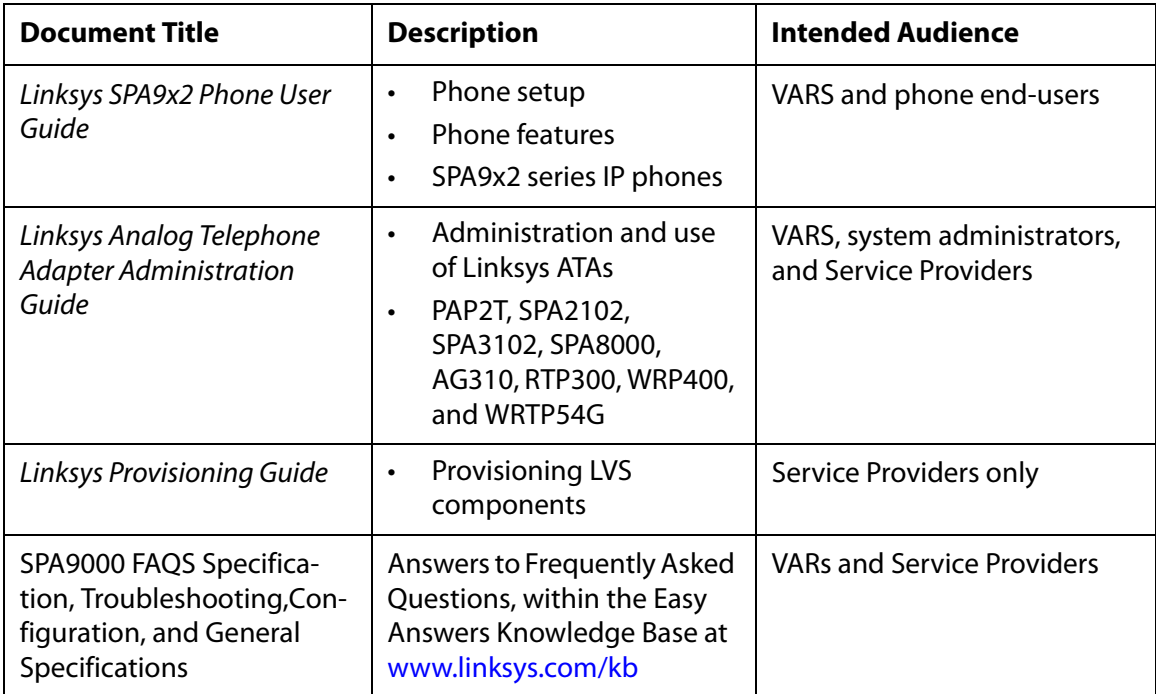

## <span id="page-11-0"></span>**Finding Information in PDF Files**

The PDF Find/Search tool lets you find information quickly and easily online. You can:

- Search an individual PDF.
- Search multiple PDFs at once (for example, all PDFs in a specific folder or disk drive).
- Perform advanced searches.

#### <span id="page-11-1"></span>**Finding Text in a PDF**

1. Enter your search terms in the Find box on the toolbar.

**Note** By default, the Find tool is available at the right end of the Acrobat toolbar. If the Find tool does not appear, choose **Edit > Find**.

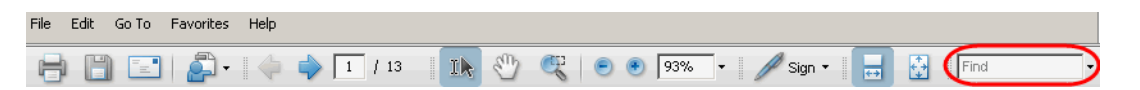

- 2. Optionally, click the arrow next to the Find text box to refine your search by choosing special options such as Whole words only.
- 3. Press **Enter**. Acrobat displays the first instance of the search term. Press **Enter** again to continue to more instances of the term.

#### <span id="page-11-2"></span>**Finding Text in Multiple PDF Files**

The Search window lets you search for terms in multiple PDF files that are stored on your PC or local network. The PDF files do not need to be open.

- 1. Start Acrobat Professional or Adobe Reader.
- 2. Choose **Edit** > **Search**, or click the arrow next to the Find box and then choose **Open Full Acrobat Search**.

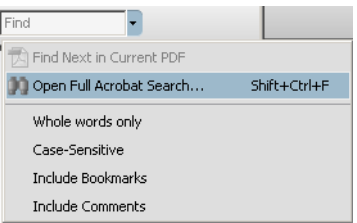

- 3. In the Search window, complete the following steps:
	- a. Enter the text that you want to find.
	- b. Choose **All PDF Documents in**.
	- c. From the drop-down box, choose **Browse for Location**. Then choose the location on your computer or local network, and click **OK**.
- d. If you want to specify additional search criteria, click **Use Advanced Search Options**, and choose the options you want.
- e. Click **Search.**

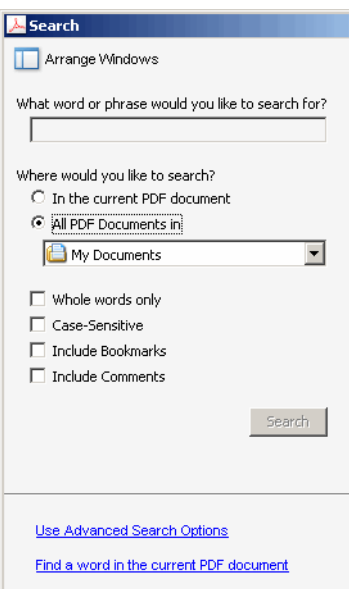

4. When the Results appear, click + to open a folder, and then click any link to open the file where the search terms appear.

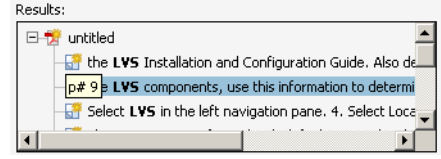

#### **Santa Contract Contract Contract Contract Contract Contract Contract Contract Contract Contract Contract Contract Contract Contract Contract Contract Contract Contract Contract Contract Contract Contract Contract Contract**

**Note** For more information about the Find and Search functions, see the Adobe Acrobat online help.

## <span id="page-13-0"></span>**Online Resources**

Website addresses in this document are listed without **http://** in front of the address because most current web browsers do not require it. If you use an older web browser, you may have to add **http://** in front of the web address.

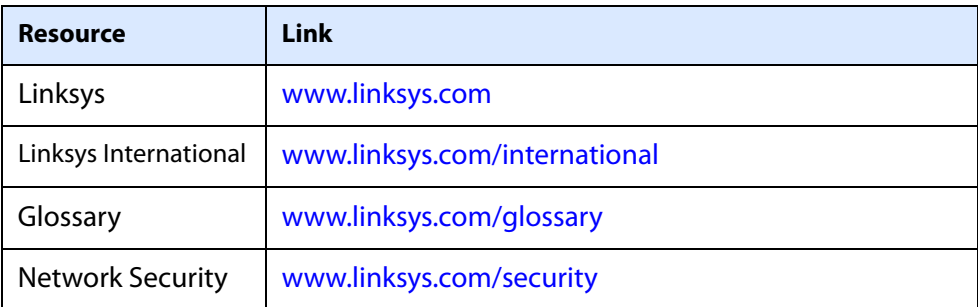

## <span id="page-13-1"></span>**Copyright and Trademarks**

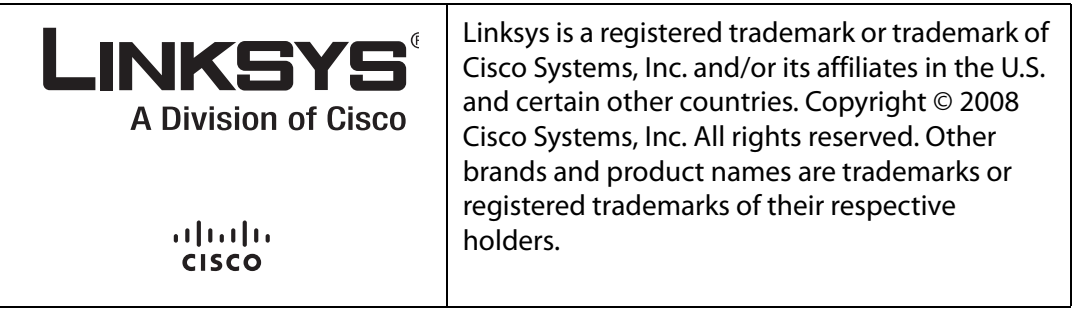

## <span id="page-13-2"></span>**Technical Support**

A list of technical support phone numbers and websites is available in [Appendix H, "Contacts."](#page-238-1)

## <span id="page-14-2"></span><span id="page-14-0"></span>**Getting Started**

<span id="page-14-3"></span>This chapter introduces you to the Linksys Voice System (LVS) by describing the components and presenting several deployment scenarios.

- • ["Introduction to the Linksys Voice System," on page 13](#page-14-1)
- ["Deployment Scenarios," on page 15](#page-16-0)
- ["Initial Installation, and Configuration," on page 20](#page-21-0)

## <span id="page-14-1"></span>**Introduction to the Linksys Voice System**

The LVS is an affordable and feature-rich voice over IP (VoIP) telephone system that is designed especially for small businesses. The LVS uses standard TCP/IP protocols and can provide global connectivity through any Internet Telephony Service Provider (ITSP) that supports Session Initiation Protocol (SIP).

At minimum, the LVS includes a SPA9000 IP PBX and one or more SPA900 series IP phones. These devices are connected through a switch to a local area network. With an Internet connection, the LVS can subscribe to ITSP services to take advantage of low calling rates. With the optional SPA400, the LVS can connect to the Public Switched Telephone Network (PSTN) to support legacy phone lines. Figure 1-1 illustrates the LVS Solution in a typical deployment.

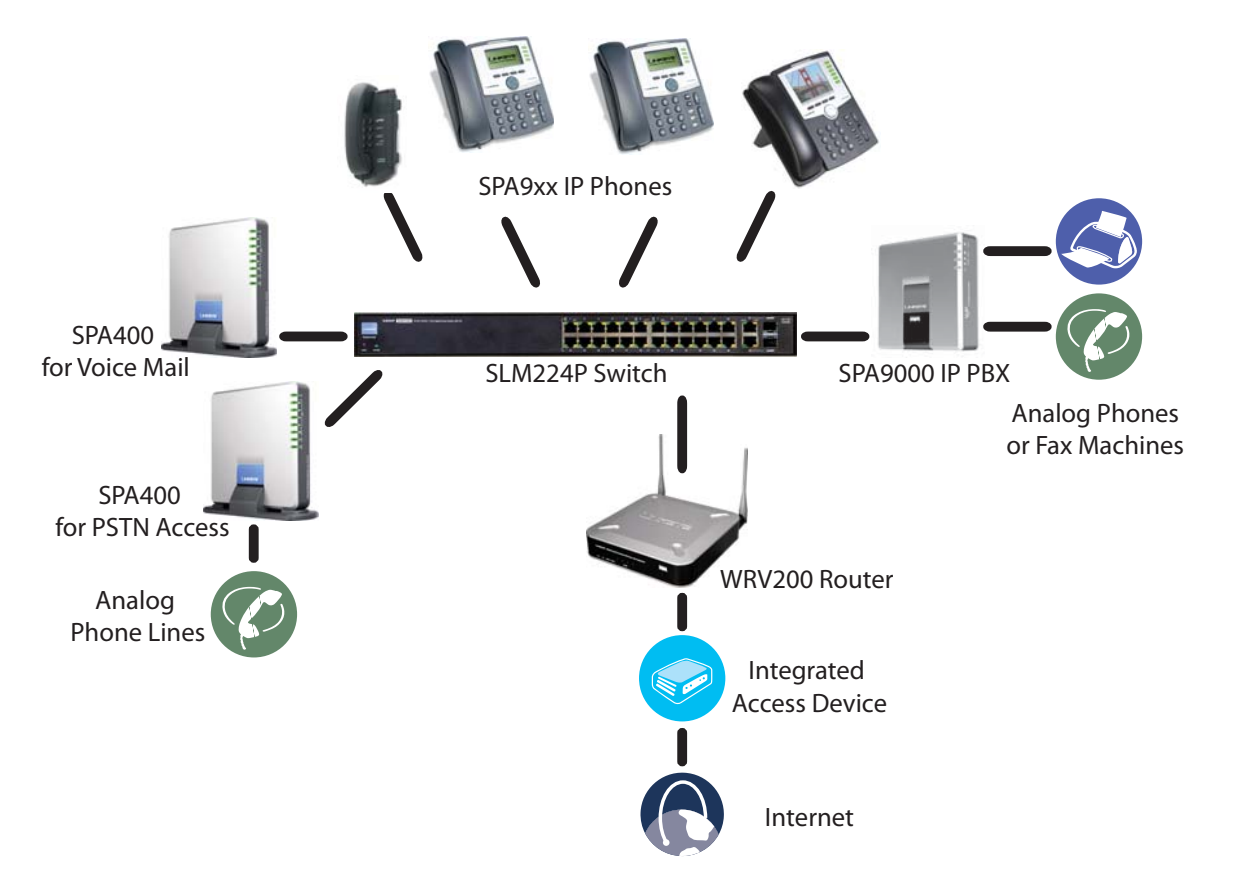

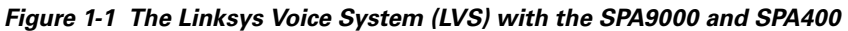

#### <span id="page-15-0"></span>**SPA9000 IP PBX**

The SPA9000 is an IP PBX that supports up to 16 phones. It also has a built-in Analog Telephone Adapter (ATA) with two FXS ports for analog telephones, fax devices, or an external music source for the music on-hold service. Devices connected to the FXS ports are not included in the licence's device count.

The SPA9000 has four line interfaces, which can be configured in any combination for ITSP service, ISDN access, SPA400 PSTN access, or SPA400 voice mail service. A different ITSP account can be configured on each line interface. If a service provider supplies a group of sequential direct inward dial (DID) phone numbers (such as 408-555-0100 through 555-0145) the SPA9000 can support all of the assigned numbers on a single line interface.

The SPA9000 includes an Auto Attendant service that plays pre-recorded voice messages to offer the caller a menu of choices and to direct the call. When the Auto-Attendant is enabled, it parses and operates on user input (key presses that produce DTMF tones) following the rules specified in the Auto Attendant script on the SPA9000.

#### <span id="page-15-1"></span>**SPA400 SIP-PSTN Gateway and Voicemail Server**

The SPA400 provides a SIP-PSTN gateway for voice connectivity between the PSTN and the local client stations that are connected to the SPA9000. It also includes an integrated voice mail application that supports up to 32 voice mail accounts with customized greetings, providing LVS users the ability to receive and playback voice mail messages.

Each SPA400 occupies one of the four line interfaces on the SPA9000. The SPA400 has four ports for that can be connected to PSTN or ISDN lines.

#### <span id="page-15-2"></span>**SPA900 Series IP Phones and Accessories**

Linksys provides a variety of IP phones to meet the needs of small businesses. [Table 1-1](#page-15-3) provides a comparison of the available models.

**NOTE:** This guide explains how to configure the SPA9000 and the SPA400 to support the calling features on the phones. For more information about the phones, see the Linksys Phone Administration Guide and the Linksys SPA9x2 Phone User Guide.

<span id="page-15-3"></span>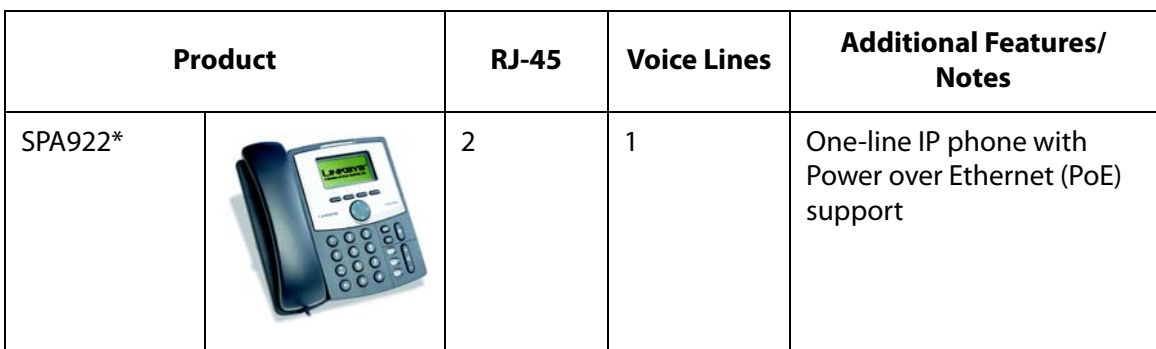

#### **Table 1-1 Linksys SP900 Series IP Phones and Accessories**

**Deployment Scenarios**

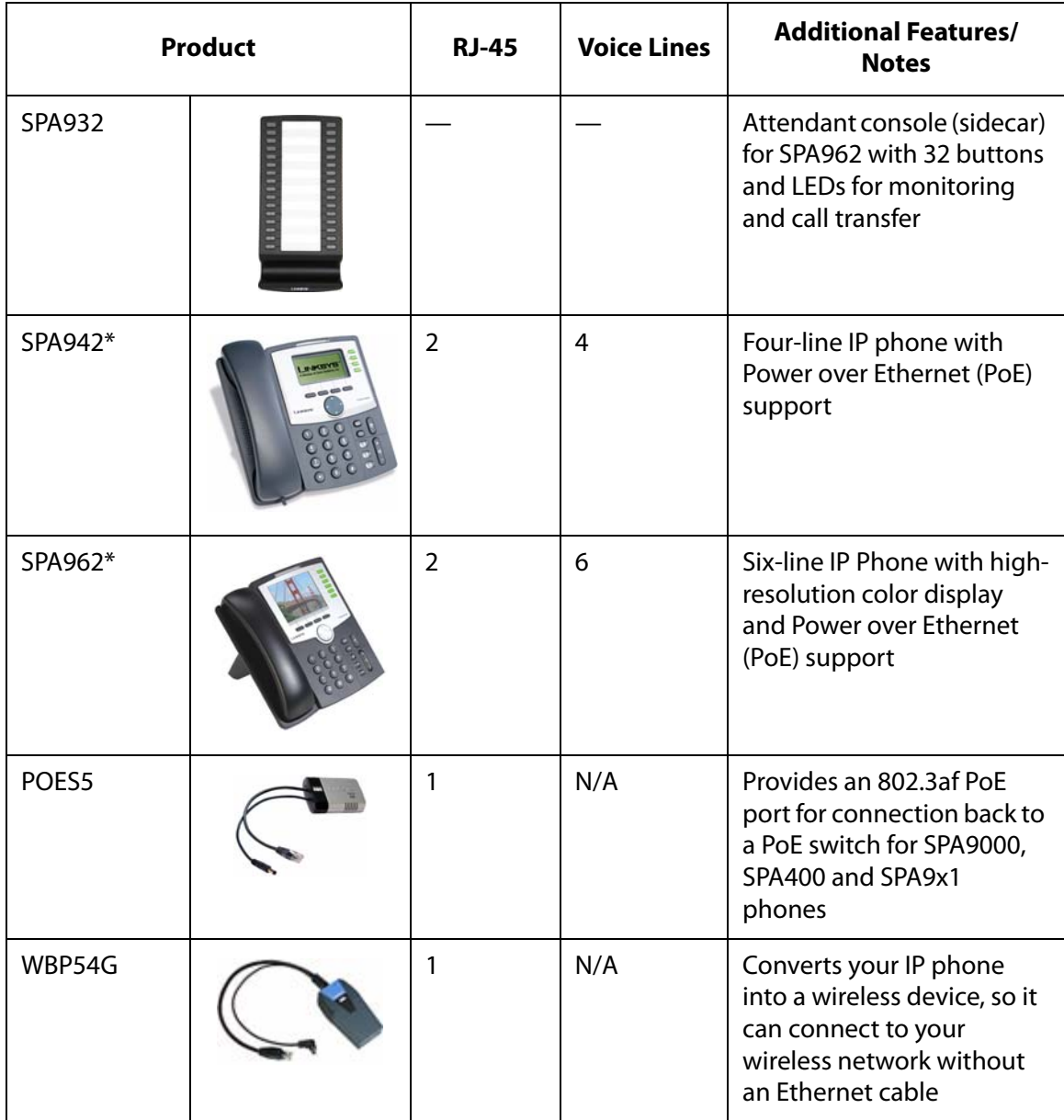

**\* NOTE:** SPA922, SPA942, SPA962 do not include an external power adapter as they support Power over Ethernet (802.3af). If the phones are connected to a non-POE switch, the PA100 power adapter is required.

## <span id="page-16-0"></span>**Deployment Scenarios**

The LVS can meet the calling needs of many small businesses. Various deployment scenarios are possible. This section includes the following examples:

- ["Deploying the LVS with PSTN Access and Local Voice Mail," on page 16](#page-17-0)
- ["Deploying the LVS with ITSP Service Only," on page 17](#page-18-0)
- ["Deploying the LVS with ITSP Service, PSTN Access and Local Voice Mail," on page 18](#page-19-0)

• ["ITSP Service, PSTN and ISDN Access and Local Voice Mail," on page 19](#page-20-0)

#### <span id="page-17-0"></span>**Deploying the LVS with PSTN Access and Local Voice Mail**

In this scenario, the customer requires a robust phone system but is not using VoIP services. The LVS is deployed with a SPA9000 IP PBX, one SPA400 for PSTN access with four FXO ports, and another SPA400 for local voice mail service. Optionally, analog phones or fax machines (not illustrated) can be connected to the two phone ports on the SPA9000.

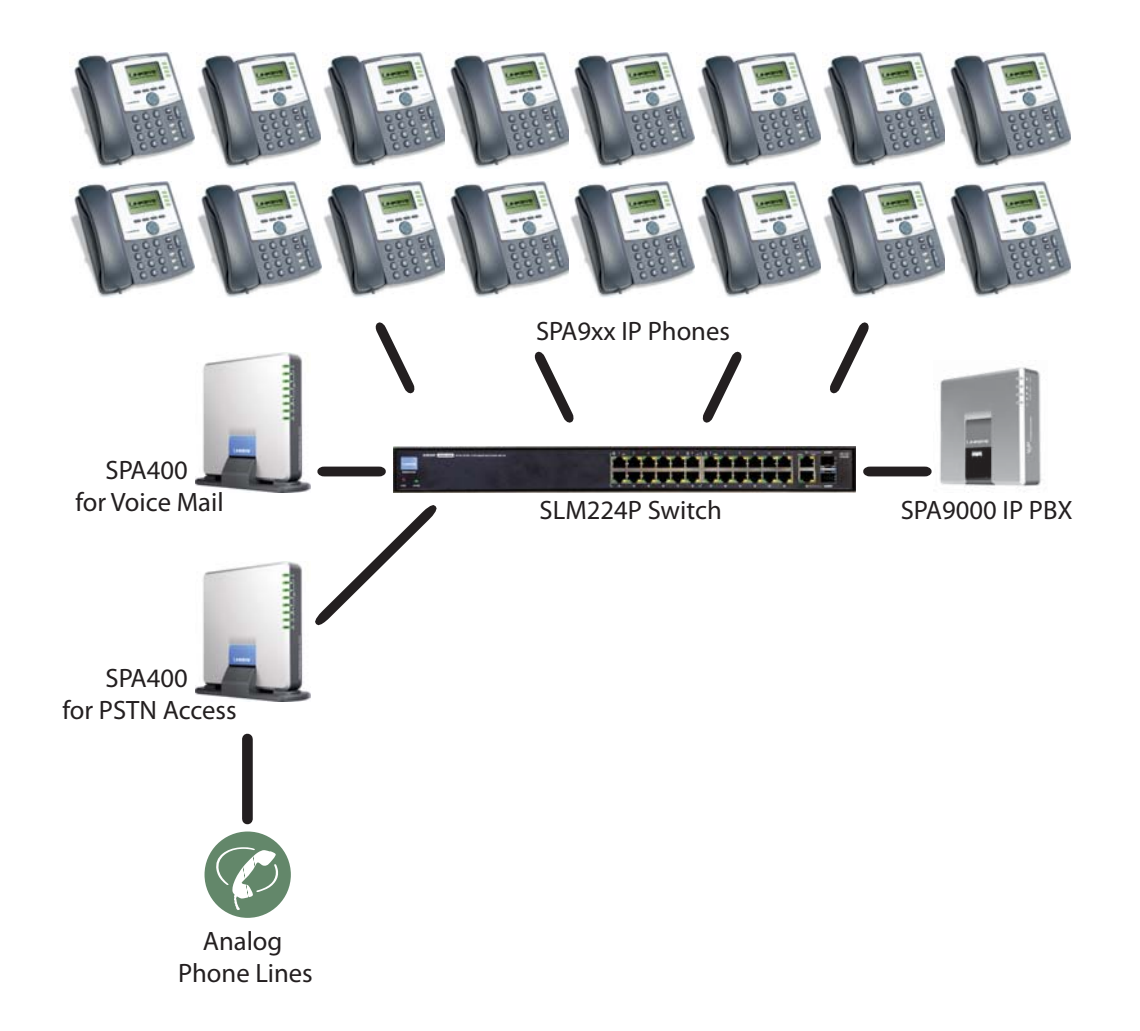

### <span id="page-18-0"></span>**Deploying the LVS with ITSP Service Only**

In this scenario, a customer has no legacy telephone numbers and does not require local voice mail (either needs no voice mail at all or has voice mail hosted by the ITSP). The LVS is deployed with the SPA9000 IP PBX, VoIP service, and four SPA9x2 series phones. Four phones are connected at this time, but the LVS can be expanded to include 16 SPA9xx IP phones. Optionally, analog phones or fax machines (not illustrated) can be connected to the two phone ports on the SPA9000.

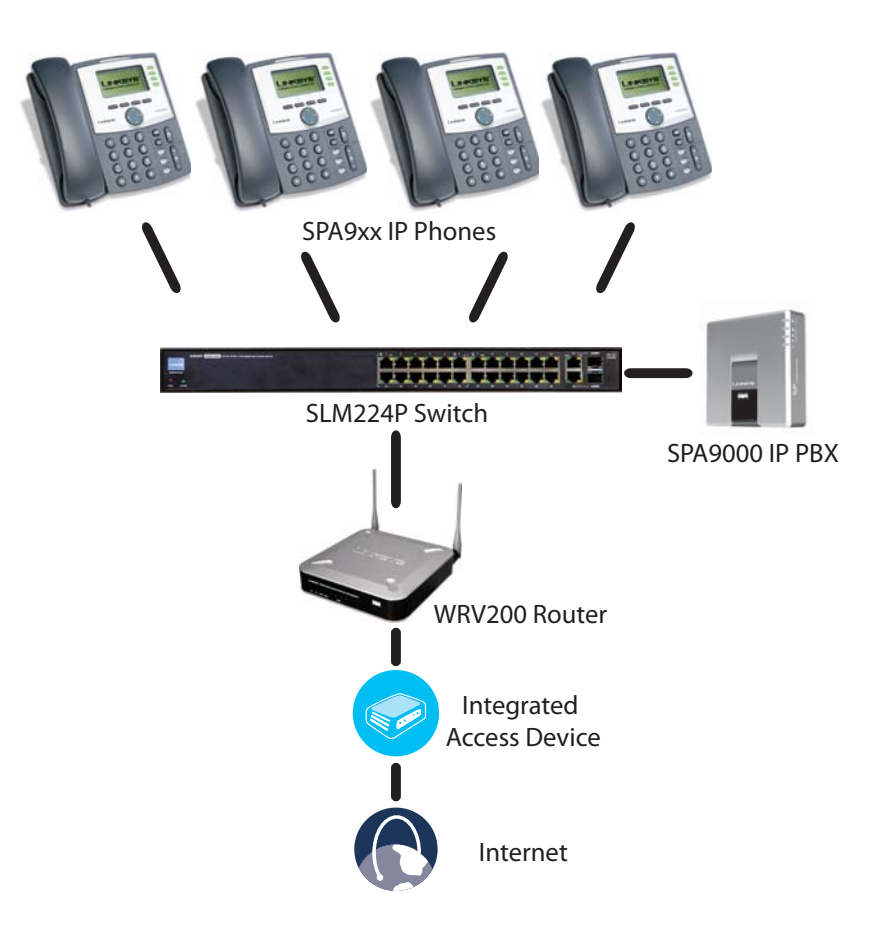

#### <span id="page-19-0"></span>**Deploying the LVS with ITSP Service, PSTN Access and Local Voice Mail**

In this scenario, the customer wants to use ITSP service for reduced long distance fees but needs to support legacy local telephone numbers (for example, to receive calls over the original legacy telephone number, or to route local telephone calls). This customer also prefers local voice mail service. The LVS is deployed with the SPA9000 IP PBX, VoIP service, one SPA400 unit for voice mail service, another SPA400 units for PSTN access with four FXO ports, and up to 16 SPA900 series phones. Optionally, analog phones or fax machines (not illustrated) can be connected to the two phone ports on the SPA9000.

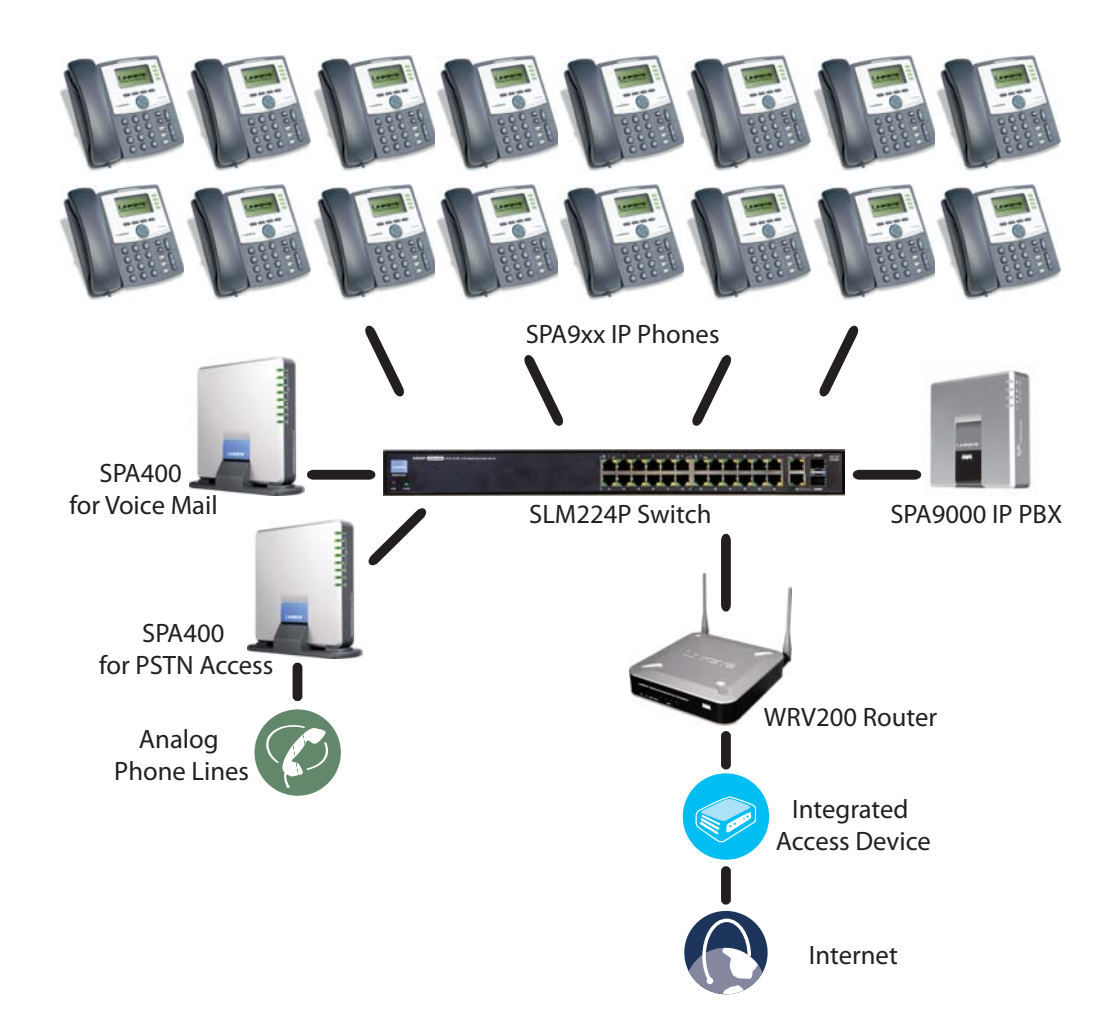

#### <span id="page-20-0"></span>**ITSP Service, PSTN and ISDN Access and Local Voice Mail**

In this scenario, the customer takes full advantage of the LVS solution, with the SPA9000 IP PBX, VoIP service, one SPA400 unit for voice mail service, another SPA400 for PSTN access with four FXO ports, one ISDN Gateway for ISDN BRI access with four BRI ports, and up to 16 SPA9xx IP phones. Optionally, analog phones or fax machines (not illustrated) can be connected to the two phone ports on the SPA9000.

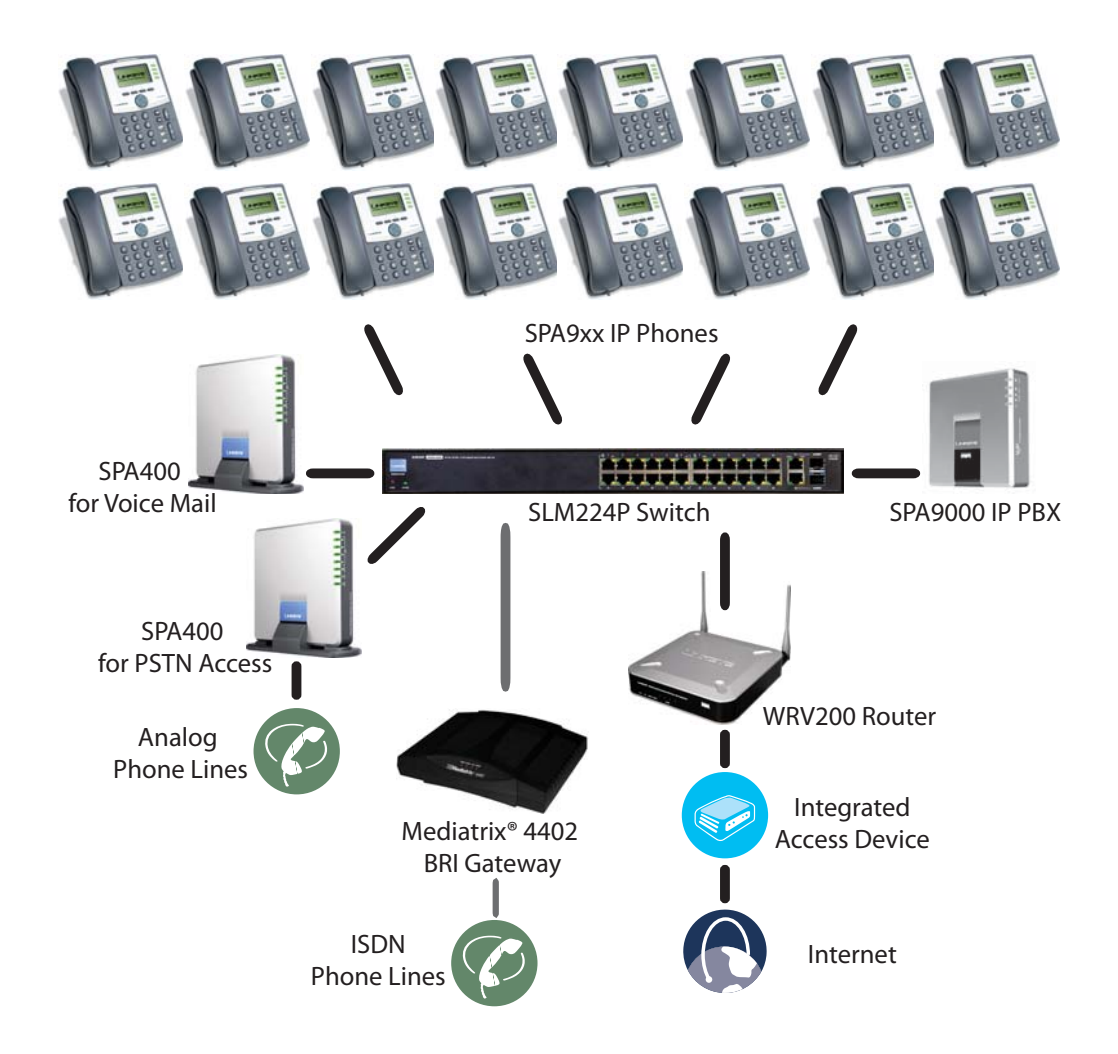

## <span id="page-21-0"></span>**Initial Installation, and Configuration**

Linksys strongly recommends that you use the Linksys Voice System Installation and Configuration Guide to design your system, to prepare the site, to connect and configure your equipment, and to set up the essential calling features. By following the instructions in the installation guide, you can get your system running in less time and with the settings that help to ensure strong performance.

After you complete the procedures in the installation guide, the users can make and receive calls. When the optional SPA400 is installed, the users also can record and retrieve voice mail messages. The SPA9000 has a fully functional Auto Attendant to greet callers, and a default dial plan that is suitable for most dialing scenarios. You can use this administration guide to refine the settings, to configure advanced features, and to manage the system.

**NOTE:** Because the Linksys Voice System Installation and Configuration Guide provides all of the procedures that you need for initial installation and configuration, those instructions are not duplicated in this administration guide.

## <span id="page-22-2"></span><span id="page-22-0"></span>**Basic Administration of the SPA9000**

<span id="page-22-3"></span>This chapter introduces you to basic administrative tasks using the SPA9000 administration web server and the Interactive Voice Response Unit.

For Installation and Configuration of LVS in the most common deployment scenarios, refer to the Linksys Voice System Installation and Configuration Guide, which is available at Linksys.com.

See the following topics:

- ["Upgrading Firmware for the SPA9000," on page 21](#page-22-1)
- ["Connecting to the SPA9000 Administration Web Server," on page 24](#page-25-0)
- ["Saving or Discarding Changes SPA9000," on page 24](#page-25-1)
- ["Access Levels," on page 25](#page-26-0)
- ["Setting Passwords for User and Administrator Accounts," on page 25](#page-26-1)
- ["Configuring Basic Settings," on page 26](#page-27-0)
- ["Viewing Information about the SPA9000," on page 33](#page-34-0)
- ["Viewing Information about Client Stations," on page 33](#page-34-1)
- ["Using the Interactive Voice Response Unit," on page 33](#page-34-2)

## <span id="page-22-1"></span>**Upgrading Firmware for the SPA9000**

As needed, you can download new firmware from Linksys.com and then install the firmware on the SPA9000.

- 1. Download the firmware from Linksys.com by completing the following steps:
	- a. Start a web browser and enter the following address: [www.linksys.com.](http://www.linksys.com)
	- b. On the menu at the top of the page, choose **Support > Technical Support**.
	- c. Click **Choose a Product**.
	- d. From the Voice over IP (VoIP) drop-down list, choose **IP PBX**.
	- e. On the Choose the Device IP PBX page, choose **SPA9000** from the drop-down list on the left side of the page.

## **Basic Administration of the SPA9000**

**Upgrading Firmware for the SPA9000**

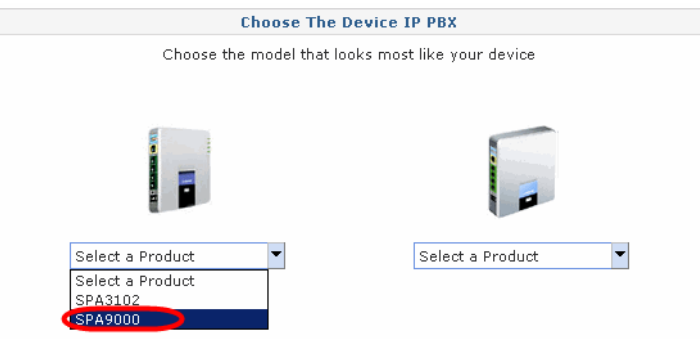

f. On the Technical Support page, click the link in the Downloads section.

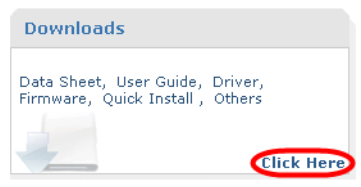

- g. On the SPA9000 Downloads page, choose the version from the Please select a version drop-down list.
- h. In the Firmware section, click the link for the version that you want to install, and then save the file on the administration computer.
- 2. Extract the Zip file, and then run the executable file to upgrade the firmware. When the Firmware Upgrade Warning window appears, click **Continue**.

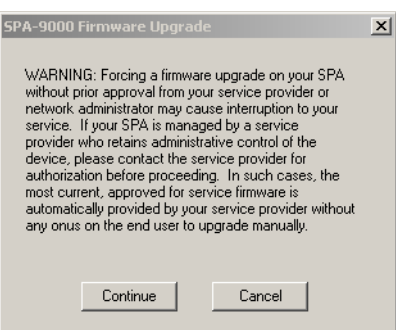

3. In the next window that appears, enter the IP address of the SPA9000, and then click **OK**.

## **Basic Administration of the SPA9000**

**Upgrading Firmware for the SPA9000**

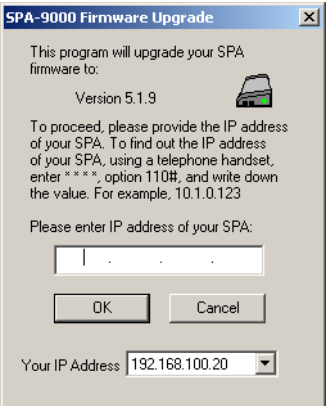

4. In the Confirm Upgrade window, verify that the correct device information and product number appear. Then click **Upgrade**.

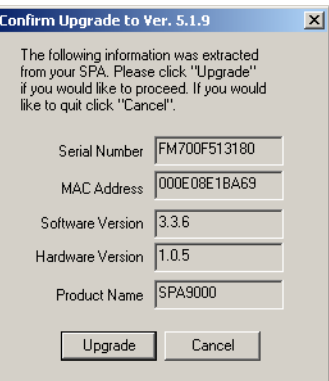

5. When the confirmation message appears, click **OK**.

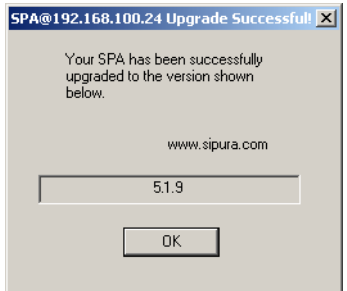

6. To verify the upgrade, complete the following steps:

- a. Connect to the SPA9000 administration web server, and choose Admin access with Advanced settings. (See ["Connecting to the SPA9000 Administration Web Server," on](#page-25-0)  [page 24\)](#page-25-0).
- b. Review the Router > Status page. The Software Version field should show the firmware version that you installed.

**NOTE:** You may need to refresh your browser to display the updated page reflecting the new version number.

### <span id="page-25-0"></span>**Connecting to the SPA9000 Administration Web Server**

To connect to the SPA9000 administration web server, perform the following steps.

1. Start Internet Explorer on any computer that is connected to the same network as the SPA9000.

**NOTE:** You should have previously connected and configured the SPA9000 as described in the LVS Installation Guide.

2. Enter the IP address of the SPA9000.

**NOTE:** You can find the IP address of the SPA9000 by connecting an analog telephone to the Phone 1 or Phone 2 port on the SPA9000. Then lift the receiver of the phone and press **\*\*\*\*** on the keypad to access the IVR menu. Press **110#** to hear the IP address.

3. To view administrative features, click **Admin Login** and then click **Advanced**.

**NOTE:** By default, no password is required. For more information, see ["Setting Passwords for](#page-26-1)  [User and Administrator Accounts," on page 25.](#page-26-1)

**ALTERNATIVELY:** After starting Internet Explorer, enter: <SPA9000\_ipaddress>/admin/ advanced

### <span id="page-25-1"></span>**Saving or Discarding Changes SPA9000**

Changes can be saved or discarded at any time.

- Changes are submitted only when you click the **Submit All Changes** button at the bottom of a page. When changes are saved, the SPA9000 may reboot, depending on the type of changes.
- To discard unsubmitted changes, click the **Undo All Changes** button at the bottom of the page.
- Unsubmitted changes are retained when you move among the pages within the Voice module or the Router module. This feature allows you to make changes on various pages within a module before clicking **Submit All Changes**.
- Unsubmitted changes are discarded when you switch between the Router and Voice tabs, between the User and Administrator accounts, or between the Basic and Advanced views.

**Access Levels**

**TIP:** Before you make changes, it is recommended that you save a copy of your current working configuration:

- 1. In Internet Explorer, connect to the administration web server.
- 2. From the menu, choose **File > Save As**.
- 3. Save the configuration as Web Page Complete. You can use the saved file to review the saved settings in all pages of the administrative GUI.

NOTE: To save a Telephone Configuration, first enter the IP address for the configuration, and then follow the above procedure.

## <span id="page-26-0"></span>**Access Levels**

You can use the SPA9000 administration web server to configure and manage your system. Three levels of access are available:

- **User Level:** The User account only has the privilege to access part of the web profile parameters.
- **Administrator Level:** The Administrator account has the privilege to modify all the web profile parameters and can also modify the passwords of both Administrator and User account.
- **Advanced:** Administrators and Users can view advanced features by clicking the Advanced link in the top right corner or lower left corner of the menu bar.

By default, no passwords are assigned for either the Administrator account or the User account. If the password has been set for the Administrator account, the browser prompts for authentication.

You can switch from User access to Administrator access by clicking the **Admin Login** link. Likewise, you can switch from Administrator access to User access by clicking the **User Login** link. If a password is set, you will be prompted to enter the password after you click the link.

## <span id="page-26-1"></span>**Setting Passwords for User and Administrator Accounts**

The Administrator account name for the SPA9000 is **admin** (with a lower-case a) and the User account name is **user**. These account names cannot be changed.

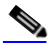

**Note** The system prompts for an Administrator account password only if a password has been set. By default, there is no password. You should set a password to protect your SPA9000 from unauthorized access.

- 1. Connect to the SPA9000 administration web server, and choose Admin access with Advanced settings. (See ["Connecting to the SPA9000 Administration Web Server," on](#page-25-0)  [page 24](#page-25-0).)
- 2. Click **Voice tab > System**.
- 3. In the System Configuration section, enter the Admin Password and the User Password, as needed. Up to 39 characters are allowed for the passwords.
- 4. Click **Submit All Changes**.

## <span id="page-27-0"></span>**Configuring Basic Settings**

This section provides information about the following tasks:

- ["Setting Up the WAN Connection for the SPA9000," on page 26](#page-27-1)
- ["Setting the Date and Time," on page 27](#page-28-0)
- ["Configuring Daylight Saving Time," on page 27](#page-28-1)
- ["LAN and Application Guidelines," on page 28](#page-29-1)
- ["Configuring Multicast Addressing and Group Paging," on page 29](#page-30-0)
- ["Collecting System Logs and Debug Information," on page 31](#page-32-0)

#### <span id="page-27-1"></span>**Setting Up the WAN Connection for the SPA9000**

The SPA9000 becomes a DHCP client of any server on the network. The recommended setting is to use a static IP address. This configuration provides ease of installation and prevents connectivity issues that would occur if the IP address of the SPA9000 changed.

- 1. Connect to the SPA9000 administration web server, and choose Admin access with Advanced settings. (See ["Connecting to the SPA9000 Administration Web Server," on](#page-25-0)  [page 24](#page-25-0).)
- 2. Click **Router tab > Wan Setup**.
- 3. From the Connection Type drop-down list, choose **Static IP**.
- 4. In the Static IP Settings area, enter the Static IP of the SPA9000, as well as the NetMask and Gateway for your network.
- 5. In the Optional Settings area, enter the Primary DNS for your network.

**NOTE:** It is recommended to set an IP address that is outside the address range assigned by the DHCP server. For example, if the DHCP server assigns IP addresses in the range from 192.168.1.50 to 192.168.1.254, you should select a static IP address between 192.168.1.2 and 192.168.1.49.

6. Click **Submit All Changes**. The SPA9000 reboots.

#### <span id="page-28-0"></span>**Setting the Date and Time**

The date and time appear on the phone display and are used to activate the daytime and nighttime Auto Attendant settings. Normally the date and time are set by the network, which has a connection to an NTP server. If needed, you can identify the NTP server on the Voice > Wan Setup page, Optional Settings section.

> **Note** Do not use the date/time settings on the Voice > Regional page to set your system time.

- 1. Connect to the SPA9000 administration web server, and choose Admin access with Advanced settings. (See ["Connecting to the SPA9000 Administration Web Server," on](#page-25-0)  [page 24](#page-25-0)).
- 2. Click **Router tab > Wan Setup**.
- 3. Scroll down to the Optional settings section.
- 4. Enter the fully qualified domain name of the NTP server that you want to use, such as time.nist.gov.
- 5. Click **Submit All Changes**.
- 6. Click **Voice tab > Regional**.
- 7. Scroll down to the Miscellaneous section.
- 8. From the Time Zone drop-down list, choose your local time zone.
- 9. Click **Submit All Changes**.

10.

#### <span id="page-28-1"></span>**Configuring Daylight Saving Time**

You can enter a daylight saving time rule to ensure that the time is adjusted appropriately for your region.

#### **Syntax and Examples**

**SYNTAX:** start =  $\langle$ start-time>; end= $\langle$ end-time>; save =  $\langle$ save-time>

**EXAMPLE:** start=3/9/7;end=11/2/7;save=1

In this example, Daylight Saving Time begins March 9, 2007, and ends Nov. 2, 2007. One hour is added to the time of day during this period.

• The <start-time> and <end-time> values specify the start and end dates and times of daylight saving time. Each value is in the following format: <month> /<day> / <weekday>[/HH:[mm[:ss]]]

- The <save-time> value is the number of hours, minutes, and/or seconds to add to the current time during daylight saving time. The <save-time> value can be preceded by a negative (-) sign if subtraction is desired instead of addition. The <save-time> value is in this format: [/[+|-]HH:[mm[:ss]]]
- The <month> value equals any value in the range 1-12 (January-December).
- The <day> value equals  $[+]$  any value in the range 1-31. If <day> is 1, it means the <weekday> on or before the end of the month (in other words the last occurrence of <weekday> in that month).
- The <weekday> value equals any value in the range 1-7 (Monday-Sunday). It can also equal 0. If the <weekday> value is 0, this means that the date to start or end daylight saving is exactly the date given. In that case, the <day> value must not be negative. If the <weekday> value is not 0 and the <day> value is positive, then daylight saving starts or ends on the <weekday> value on or after the date given. If the <weekday> value is not 0 and the <day> value is negative, then daylight saving starts or ends on the <weekday> value on or before the date given.
- The abbreviation HH stands for hours (0-23).
- The abbreviation mm stands for minutes (0-59).
- The abbreviation ss stands for seconds (0-59).

#### **Entering the Daylight Saving Time Rule**

- 1. Connect to the SPA9000 administration web server, and choose Admin access with Advanced settings. (See ["Connecting to the SPA9000 Administration Web Server," on](#page-25-0)  [page 24](#page-25-0)).
- 2. Click **Voice tab > Regional**.
- 3. Scroll down to the Miscellaneous section.
- 4. Enter the rule in the Daylight Saving Time Rule field.

#### 5. Click **Submit All Changes**.

#### <span id="page-29-0"></span>**SPA9000 Ethernet Port**

The SPA9000 Ethernet port is used to connect an administrative computer. Typically, this port is used only during initial installation and configuration. With WAN access enabled by default, you can manage your SPA9000 from any computer that is connected to the same subnetwork as the SPA9000. The default IP address for this port is 192.168.0.1.

#### <span id="page-29-1"></span>**LAN and Application Guidelines**

Although the SPA9000 can provide router and Application services, it does not have sufficient power to provide both phone and routing/application services in a highly utilized environment. For this reason, Linksys recommends that the SPA9000 not be used as a router at any time. Instead, use the SPA9000 as an appliance by connecting its INTERNET port to a network switch and leaving the ETHERNET port disconnected.

It is recommended that you leave the LAN and Application settings at the default values.

#### <span id="page-30-0"></span>**Configuring Multicast Addressing and Group Paging**

For initialization and system updates, the SPA9000 communicates with all the client stations at once by using IP multicast. This method also is used in the group paging application. For this reason, the SPA9000 and the SPA9xx IP phones must reside on a network where multicasting is allowed. Default addresses are provided, but you can change these addresses as needed.

> **Note** Make sure that the SPA9000 and the SPA900 Series phones use the same multicast address and port number. Also make sure that you enable spanning tree and port fast on your LAN switch, as described in the LVS Installation and Configuration Guide.

#### **Setting the Multicast Address**

**Santa Contract Contract Contract Contract Contract Contract Contract Contract Contract Contract Contract Contract Contract Contract Contract Contract Contract Contract Contract Contract Contract Contract Contract Contract** 

For administration purposes, the SPA9000 can send the following reboot, restart, page, and ring messages to the group:

- Graceful reboot
- Immediate reboot
- Graceful restart
- Immediate restart
- Group page start
- Group page end
- Get ringing calls
- 1. Connect to the SPA9000 administration web server, and choose Admin access with Advanced settings. (See ["Connecting to the SPA9000 Administration Web Server," on](#page-25-0)  [page 24](#page-25-0)).
- 2. Click **Voice tab > SIP**.
- 3. Scroll down to the PBX Parameters section.
- 4. Enter the correct multicast address in the *Multicast Address* field.

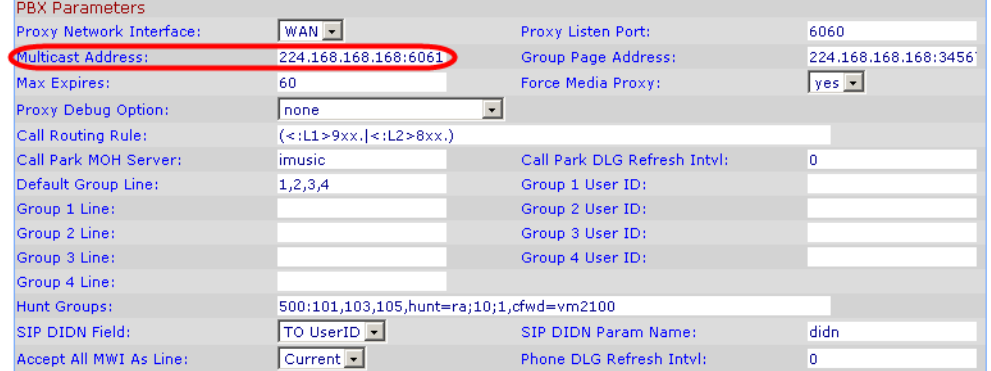

**NOTE:** The default value is 224.168.168.168:6061.

- 5. Click **Submit All Changes**.
- 6. Enter the same multicast address in the phone configurations:
	- a. Click the **PBX Status** link to view a list of all phones.
	- b. Find the phone that you want to configure, and then click the hyperlink in the IP Address column. The Telephone Configuration page appears in a separate browser window.
	- c. Click the **SIP** tab.
	- d. Scroll down to the Linksys Key System Parameters section.
	- e. Enter the IP address in the Multicast Address field.
	- f. Click **Submit All Changes**.
	- g. Click the **Back** button on the Internet Explorer toolbar to return to the list of phones.
	- h. Repeat these steps for each phone.

#### **Setting the Group Page Address**

In the group paging application, the originator sends RTP packets to an IP multicast address at which all the other client stations are listening. This address is chosen by the SPA9000 and is configured on the Voice > SIP page, PBX Parameters section, Group Page Address field.

The originator starts the group page by choosing **PageGroup** from the Corporate Directory on the phone, or by using a speed dial or personal directory entry. All client stations are alerted at once. If the client station is on a call when a group page starts, the call is automatically placed on hold. The speaker on each paged station is turned on automatically unless the handset or headset is being used. Group page is one-way only. The paged client stations can only listen to the call from the originator.

- 1. Connect to the SPA9000 administration web server, and choose Admin access with Advanced settings. (See ["Connecting to the SPA9000 Administration Web Server," on](#page-25-0)  [page 24](#page-25-0)).
- 2. Click **Voice tab > SIP**.
- 3. Scroll down to the PBX Parameters section.

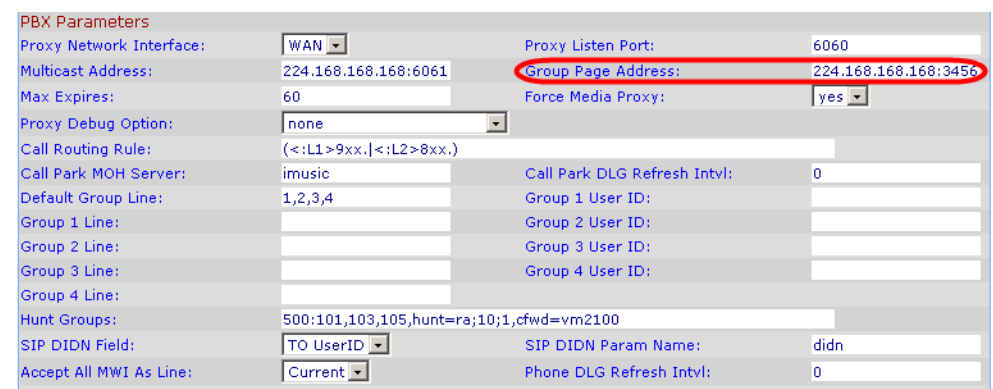

4. Enter the correct multicast address in the Group Page Address field.

**NOTE:** The default value is 224.168.168.168:34567.

5. Click **Submit All Changes**.

#### <span id="page-32-0"></span>**Collecting System Logs and Debug Information**

If you are working with an ITSP that needs more information to configure interoperability, you can collect system logs and debug information for the SPA9000. You can send these logs to the ITSP for their use.

Requirements:

- You need a PC that is on the same subnetwork as the SPA9000, to capture the log files. This PC needs to be running a syslog daemon. Enter the IP address of this PC on the Voice > System page, in the Syslog Server and Debug Server fields.
- If you are interested in working with these logs yourself, you will need to use an application that reads syslogs. Linksys partners can download a syslog server tool (slogsrv.exe) from the Linksys Partner Connection. (VARs, see Product Utilities > Linksys Voice System > SPA Utilities > Syslog Server for SPA Devices. SPs, see Technical Tools > SPA Utilities > Syslog Server for SPA Devices.)

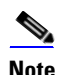

**Note** As a best practice, enable logging only when needed, and disable logging when you finish the investigation. Logging information can impact system performance.

- 1. Connect to the SPA9000 administration web server, and choose Admin access with Advanced settings. (See ["Connecting to the SPA9000 Administration Web Server," on](#page-25-0)  [page 24](#page-25-0)).
- 2. Click **Voice tab > System**.
- 3. In the Miscellaneous Settings section, enter the following settings:
	- **Syslog Server:** Enter the server IP address and port to collect basic information about system activity (no SIP messages).
	- **Debug Server:** Enter the server IP address and port to collect information about SIP messages.

**NOTE:** SIP logging is not enabled until you complete this procedure by enabling system logging on the line interface.

- i. **Debug Level:** Choose 3 to enable debugging.
- 4. Click **Voice tab > Line N**, where N represents the line interface number of the line that you are investigating.
- 5. Scroll down to the SIP Settings section, and then choose a **SIP Debug Option**, based on the level of SIP information that you want to collect.

**NOTE:** Typically, your ITSP support personnel will tell you what type of information they need in the logs. The drop-down list includes three categories of options: none,1- line, and full.

- none: Disables SIP logging
- 1-line: Identifies the SIP message type but does not include the message body Options within this category allow you to choose to exclude OPT, NTFY, and REG information to reduce the length of the logs.
- full: Includes the SIP message body Options within this category allow you to choose to exclude OPT, NTFY, and REG information to reduce the length of the logs.

#### **EXAMPLES:**

- If you are troubleshooting a problem with line registration. Select **full**.
- If you are troubleshooting a call problem. Select **full excl. OPT|NTFY|REG**.
- 6. Click **Submit All Changes**. The information is stored on the specified server and port, with a file name in the following format: syslog.port.log.
- 7. **IMPORTANT:** When you finish collecting the information, disable the logging:
	- a. Click **Voice tab > Line**. Change **SIP Debug Option** to **none**.
	- b. Click **Voice tab > System**. In the Miscellaneous Settings section, change **Debug Level**  to **0**.

### <span id="page-34-0"></span>**Viewing Information about the SPA9000**

The Router Status page provides information about software version, hardware version, MAC address, WAN connection type, IP address, and the packets that have been sent and received.

SPA9000 Router > Status

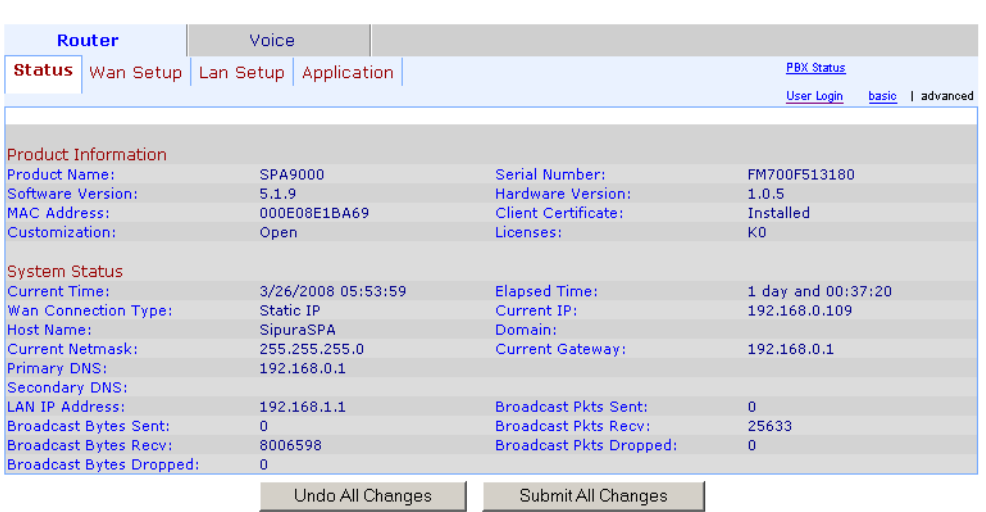

### <span id="page-34-1"></span>**Viewing Information about Client Stations**

The PBX Status page provides information about the client stations (IP phones), with hyperlinks to station configuration pages.

- 1. Connect to the SPA9000 administration web server, and choose Admin access with Advanced settings. (See ["Connecting to the SPA9000 Administration Web Server," on](#page-25-0)  [page 24](#page-25-0)).
- 2. To view the status information for the client stations, click the **PBX Status** link in the top right corner or lower left corner of the page. The list of client stations appears.

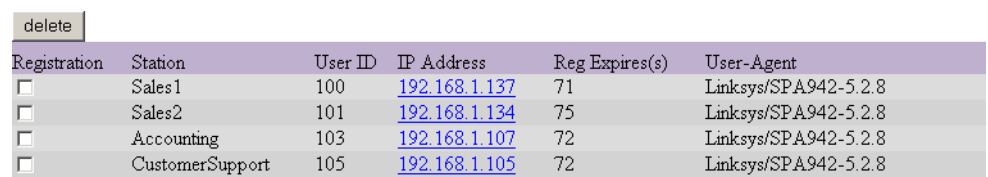

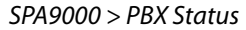

3. To view the Telephone Configuration page for any station, click the hyperlink in the IP Address column. For information about the telephone configurations, see the Linksys Phone Administration Guide.

## <span id="page-34-2"></span>**Using the Interactive Voice Response Unit**

In addition to the administration web server, the SPA9000 is equipped with an Interactive Voice Response unit (IVR) that allows you to perform certain administrative tasks by using an analog phone that is connected to the SPA9000.

- ["Using the IVR Menu," on page 34](#page-35-0)
- ["Entering a Password through the IVR," on page 37](#page-38-0)

#### <span id="page-35-0"></span>**Using the IVR Menu**

To use the IVR menu, complete the following steps.

- 1. Connect an analog telephone to the Phone 1 or Phone 2 port of the SPA9000.
- 2. Press **\*\*\*\*** (quickly press the star key four times).
- 3. Wait until you hear "Linksys configuration menu."
- 4. Refer to Table 2-1 to identify the option required.
- 5. Enter the required option followed by the # (pound) key.

#### **NOTE:**

- To enter a period, use the star key  $(*)$ .
- When entering a value, such as an IP address, to exit without entering any changes, press the **\*** (star) key twice within half a second. Otherwise, the \* is treated as a decimal point.
- After entering a value, such as an IP address, press the **#** (pound) key to indicate you have finished your selection.
- To save a new setting, press **1**. To review a new setting, press **2**. To re-enter a setting, press **3**. To cancel your entry and return to the main menu, press **\*** (star).

For example, to enter the IP address 191.168.1.105 by keypad, press the following keys: **191\*168\*1\*105**. Press the **#** (pound) key to indicate that you have finished entering the IP address. Then press **1** to save the IP address, or press the **\*** (star) key to cancel your entry and return to the main menu.

- If the menu is inactive for more than one minute, the SPA9000 times out. You need to reenter the menu by pressing \*\*\*\*.
- 6. To exit the menu, hang up the telephone.

The settings that you have saved take effect after you hang up the telephone. The SPA9000 may reboot at this time.
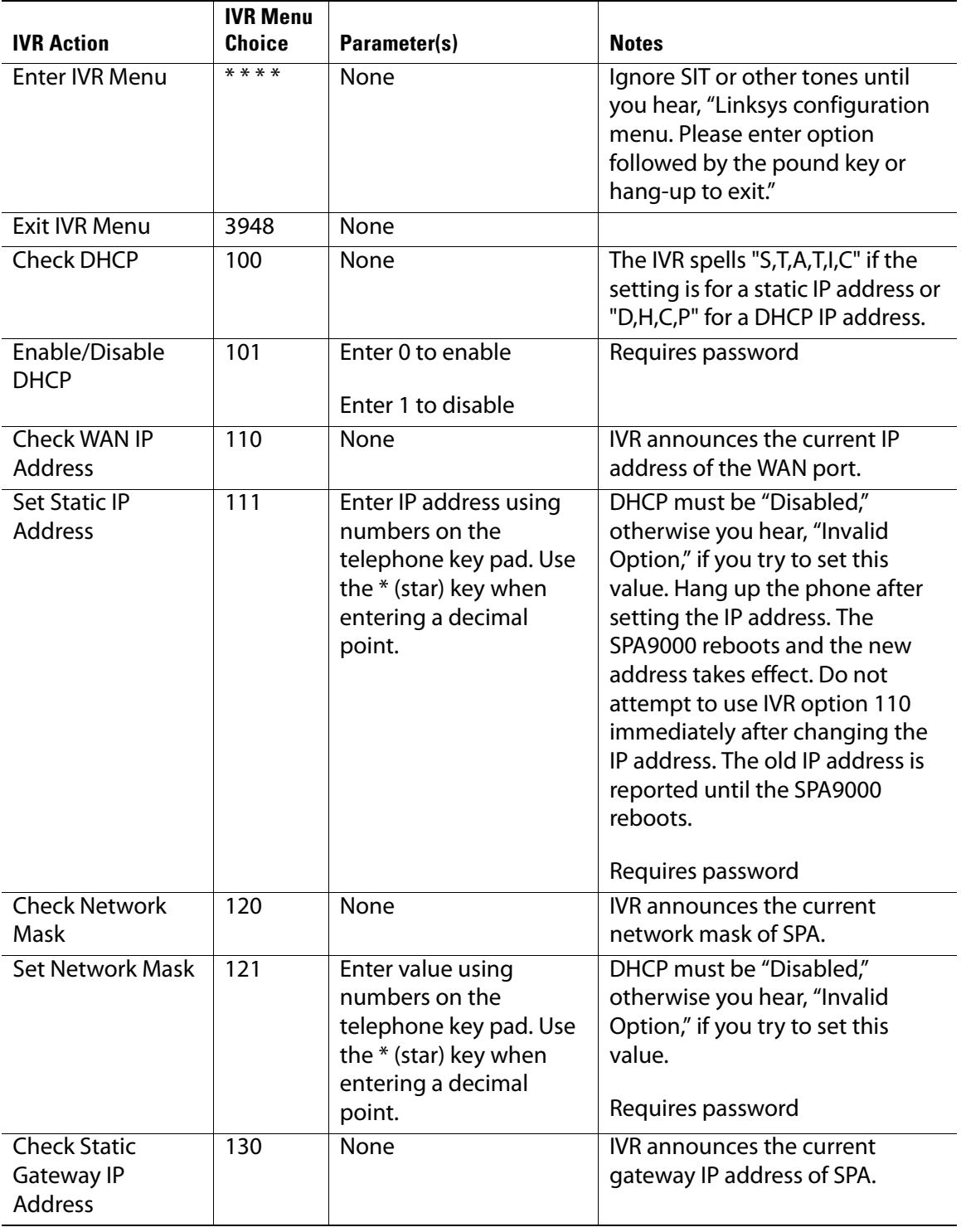

### **Table 2-1 IVR Options**

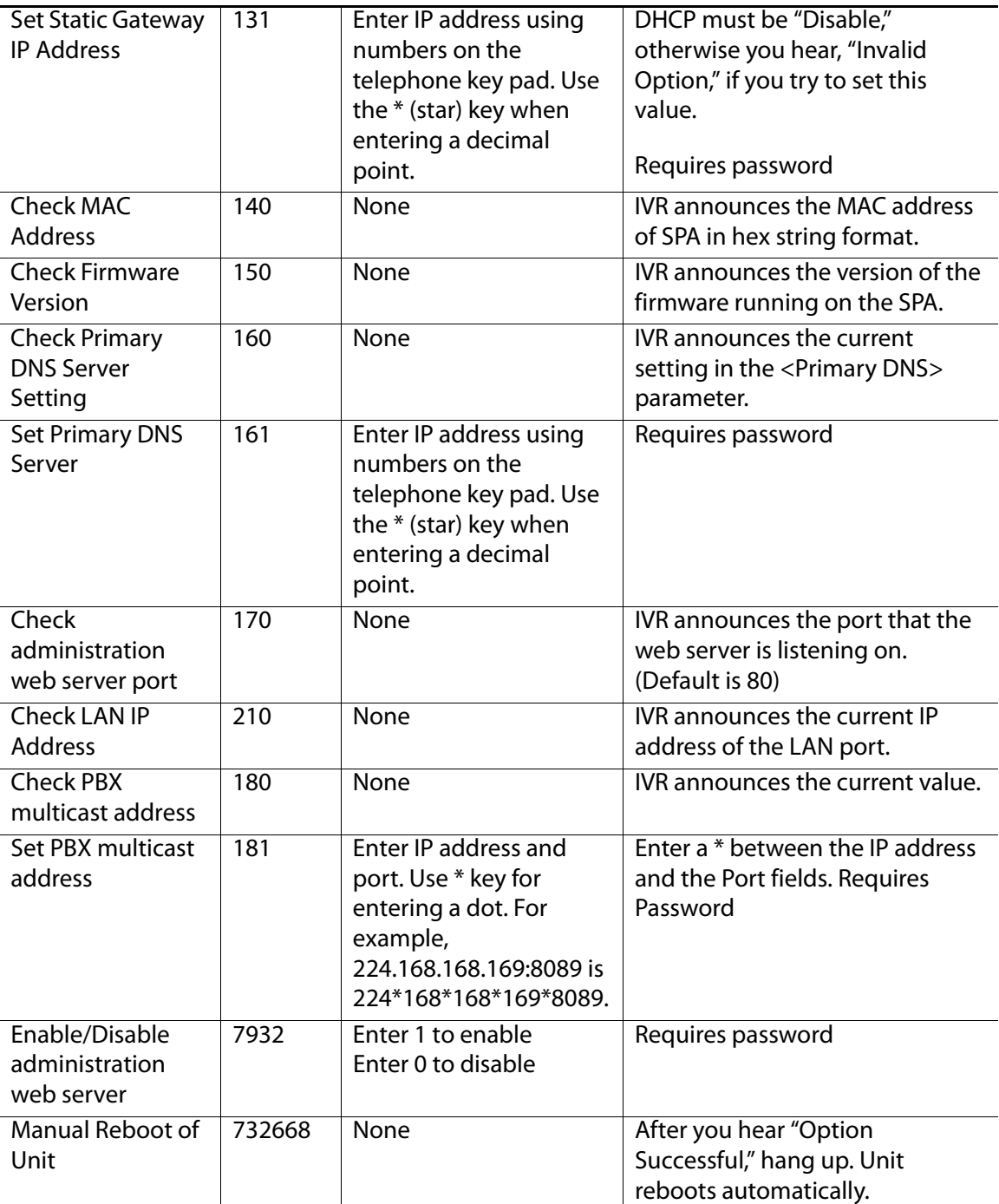

### **Table 2-1 IVR Options (Continued)**

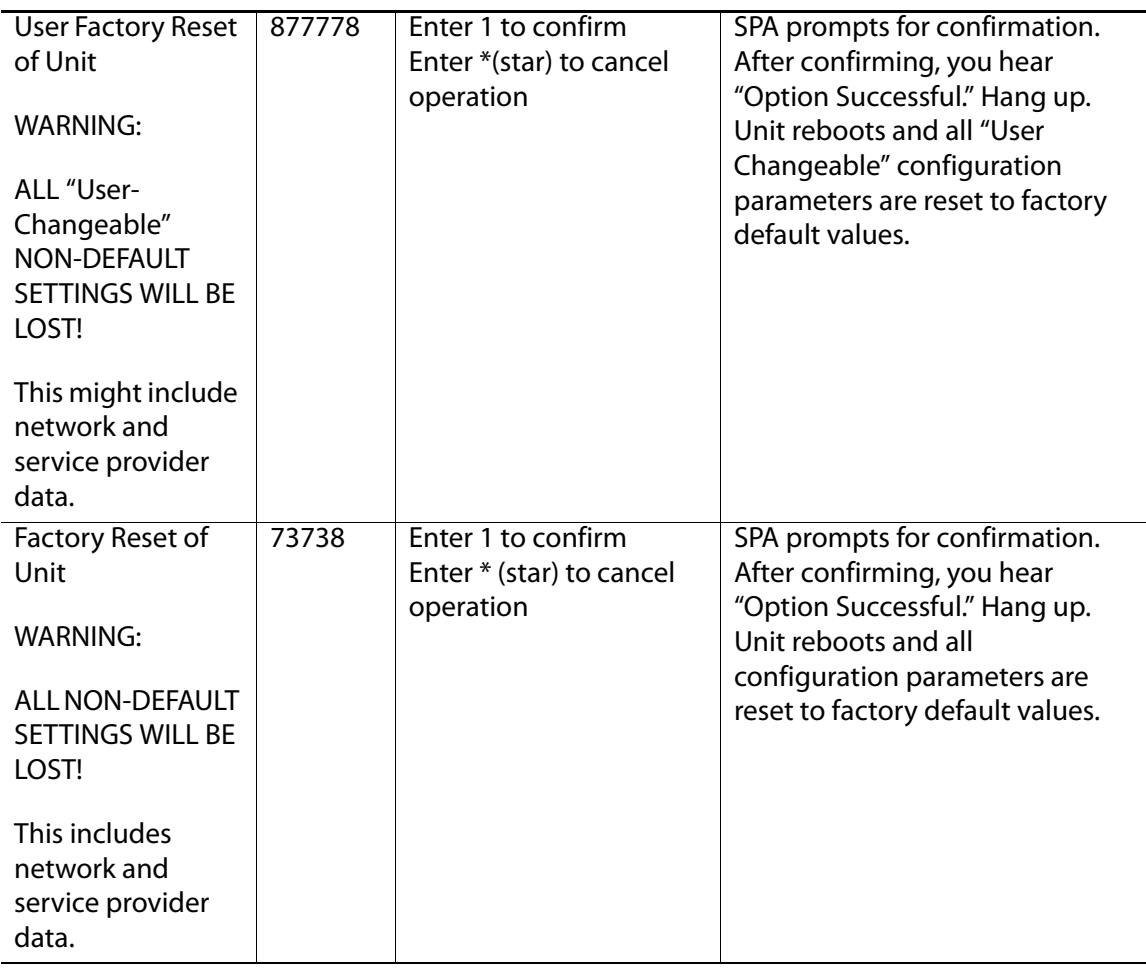

#### **Table 2-1 IVR Options (Continued)**

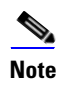

**Note** The items marked with "Requires Password" only require a password if the Administrator password is set.

# **Entering a Password through the IVR**

To input the password using the phone keypad, the following translation conventions apply:

- To input: A, B, C, a, b, c—press "**2**'
- To input: D, E, F, d, e, f—press "**3**'
- To input: G, H, I, g, h, i—press "**4**'
- To input: J, K, L, j, k, l— press "**5**'
- To input: M, N, O, m, n, o—press "**6**'
- To input: P, Q, R, S, p, q, r, s—press "**7**'

- To input: T, U, V, t, u, v—press "**8**'
- To input: W, X, Y, Z, w, x, y, z—press "**9**'
- To input all other characters in the Administrator account password, press "**0**'

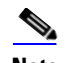

**Note** This translation convention only applies to the password input.

For example, to input password **test#@1234** by phone keypad, you need to press the following sequence of digits: **8378001234**.

- 1. After entering a value, press the # (pound) key to indicate end of input.
	- To save value, press **1.**
	- To review the value, press **2.**
	- To re-enter the value, press **3.**
	- To cancel the value entry and return to the main configuration menu, press **\***' (star).

#### **NOTES:**

- The final # key is not included in the password value.
- Saved settings take effect when the telephone is hung-up, and if necessary, the SPA9000 automatically reboots.
- 2. After one minute of inactivity, the unit times out. The user needs to re-enter the configuration menu from the beginning by pressing **\* \* \* \***.

This chapter provides configuration details for the purpose of helping you to ensure that your infrastructure properly supports the LVS.

- ["About LVS and SIP," on page 39](#page-40-0)
- ["Network Address Translation \(NAT\) and Voice over IP \(VoIP\)," on page 40](#page-41-0)
- ["Firewalls and SIP," on page 43](#page-44-0)
- ["Configuring SIP Timer Values," on page 44](#page-45-0)

# <span id="page-40-0"></span>**About LVS and SIP**

The LVS is implemented using open standards, such as Session Initiation Protocol (SIP), to help ensure interoperation with all ITSPs that support SIP. This section provides information about the SIP requests and the settings that you may need to adjust on your network or your SPA9000 to help ensure interoperability.

The VoIP telephone service is coordinated by SIP requests and responses, whether the calls are internal or external. Figure 3-1 illustrates the SIP requests and responses between client stations in the LVS. The SPA9000 acts as a SIP proxy and establishes a session. After the session is established, Real Time Protocol (RTP) traffic flows directly between the two client stations.

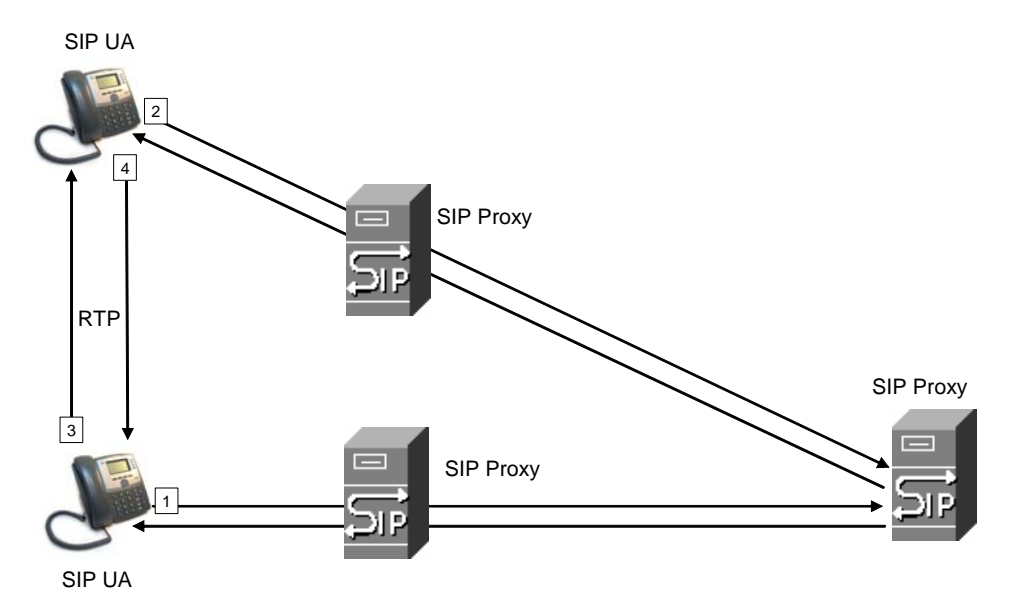

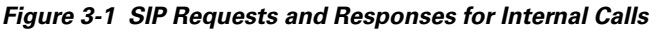

Likewise, SIP requests and responses are exchanged to support outbound and inbound calls that are handled through the ITSP service. In Figure 3-2, UserA and UserB are client stations that are registered to the SPA9000. When UserA calls UserC, the SPA9000 directs the request to the SIP proxy at the ITSP, which is then responsible for routing the request to UserC. After the session is established, RTP is anchored by the SPA9000.

**Network Address Translation (NAT) and Voice over IP (VoIP)**

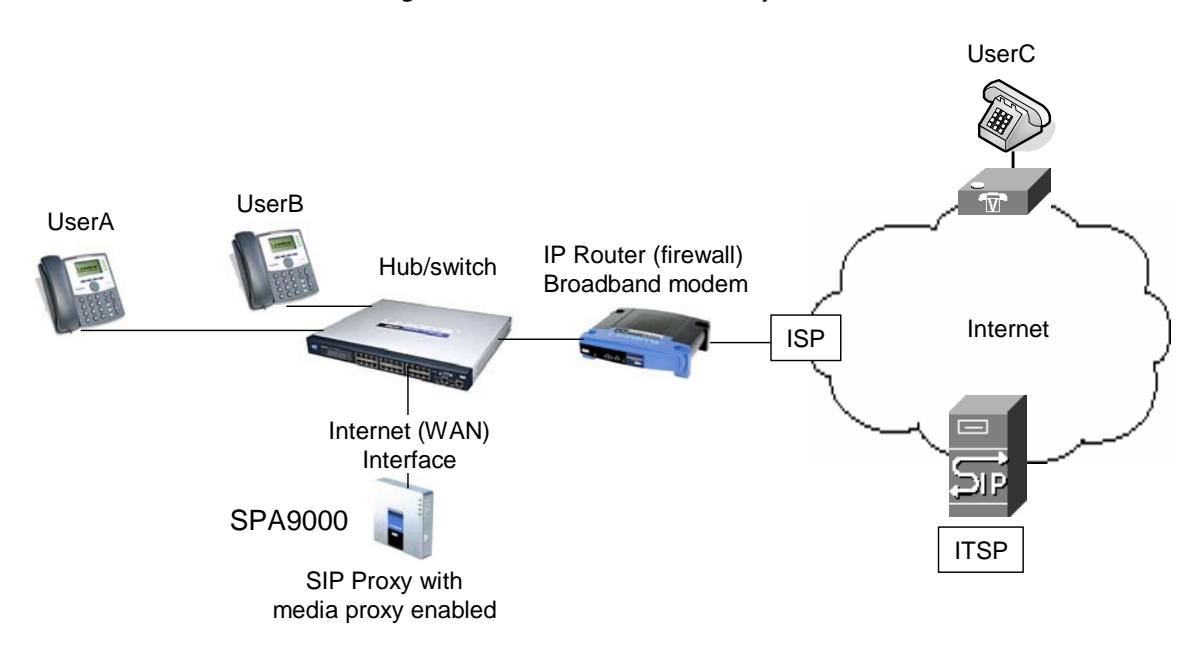

*Figure 3-2 SPA9000 as a SIP Proxy for Internet Calls*

# <span id="page-41-0"></span>**Network Address Translation (NAT) and Voice over IP (VoIP)**

NAT is a function that allows multiple devices to share the same public, routable, IP address to establish connections over the Internet. NAT is present in many broadband access devices to translate public and private IP addresses. To enable VoIP to co-exist with NAT, some form of NAT traversal is required.

Some ITSPs provide NAT traversal, but some do not. If your ITSP does not provide NAT traversal, you have several options.

- ["NAT Mapping with SIP-ALG Router," on page 40](#page-41-1)
- ["NAT Mapping with Session Border Controller," on page 41](#page-42-0)
- ["Configuring NAT Mapping with a Static IP Address," on page 41](#page-42-1)
- ["Configuring NAT Mapping with STUN," on page 42](#page-43-0)

#### <span id="page-41-1"></span>**NAT Mapping with SIP-ALG Router**

You can achieve NAT mapping by using a router that has a SIP ALG (Application Layer Gateway). The Linksys WRV200 router is recommended for this purpose, although any router with a SIP-ALG can be used. By using a SIP-ALG router, you have more choices in selecting an ITSP.

**Network Address Translation (NAT) and Voice over IP (VoIP)**

# <span id="page-42-0"></span>**NAT Mapping with Session Border Controller**

It is strongly recommended that you choose an ITSP that supports NAT mapping through a Session Border Controller (see [Figure 3-3\)](#page-42-2). With NAT mapping provided by the ITSP, you have more choices in selecting a router.

<span id="page-42-2"></span>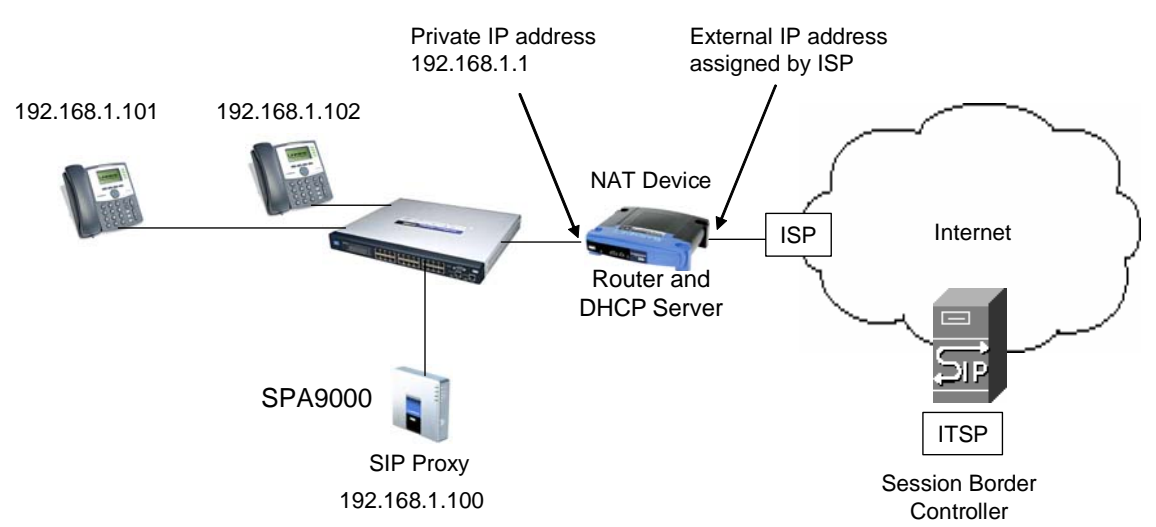

*Figure 3-3 NAT Support with Session Border Controller Provided by ITSP*

# <span id="page-42-1"></span>**Configuring NAT Mapping with a Static IP Address**

Configuring NAT mapping in the SPA9000 is recommended only if the ITSP network does not provide a Session Border Controller functionality. In this case, and if the external (public) IP address is static, then it is recommended to perform a static (permanent) mapping on SPA9000. This setting is also recommended if NAT mechanism used in the router is symmetric.

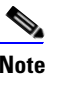

**Note** The LAN switch needs to be configured to enable Spanning Tree Protocol and Port Fast on the ports to which the SPA9000 and the SPA9xx phones are connected.

- 1. Connect to the SPA9000 administration web server, and choose Admin access with Advanced settings. (See ["Connecting to the SPA9000 Administration Web Server," on](#page-25-0)  [page 24](#page-25-0).)
- 2. Click **Voice tab > SIP**.
- 3. Scroll down to the NAT Support Parameters section, and then enter the following settings to support static mapping to your public IP address:
	- **Handle VIA received, Insert VIA received, Substitute VIA Addr:** yes
	- **Handle VIA rport, Insert VIA rport, Send Resp To Src Port:** yes
	- **EXT IP:** Enter the public IP address for your router.

**Network Address Translation (NAT) and Voice over IP (VoIP)**

SPA9000 Voice > SIP: NAT Support Parameters

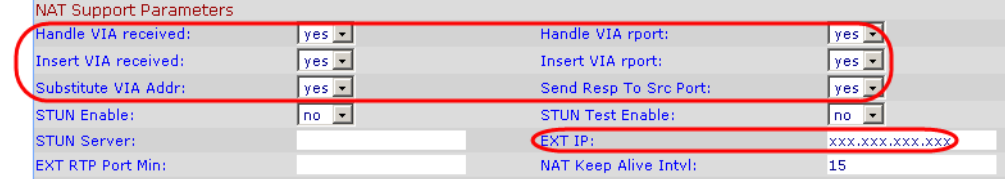

- 4. Click **Voice tab > Line N**, where N is the number of the line interface for the ITSP service that you need to configure.
- 5. Scroll down to the NAT Settings section.
	- **NAT Mapping Enable:** Choose **YES**.
	- **NAT Keep Alive Enable:** Choose **YES** (optional).

**NOTE:** Your ITSP may require the SPA9000 to send NAT keep alive messages to keep the NAT ports open permanently. For more information, see [Appendix A, "Advanced Topics](#page-136-0)  [in LVS Administration," "SIP-NAT Interoperation" section on page 135](#page-136-0).

6. Click **Submit All Changes**.

**NOTE:** You also need to configure the firewall settings on your router to allow SIP traffic. See ["Firewalls and SIP," on page 43](#page-44-0).

# <span id="page-43-0"></span>**Configuring NAT Mapping with STUN**

Configuring NAT mapping in the SPA9000 is recommended only if the ITSP network does not provide a Session Border Controller functionality. In this case, and if the external (Public) IP address is assigned dynamically by the network (and the router uses asymmetric NAT mechanism), it is possible to use STUN as a mechanism to discover the NAT mapping in SPA9000. This is considered a practice of last resort and should be used only if the other methods are unavailable.

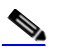

**Note** STUN is a viable option only if your router uses asymmetric NAT. See Appendix A, "Advanced Topics in LVS Administration," "Determining [Whether the Router Uses Symmetric or Asymmetric NAT" section on](#page-137-0)  [page 136](#page-137-0).

- 1. Connect to the SPA9000 administration web server, and choose Admin access with Advanced settings. (See ["Connecting to the SPA9000 Administration Web Server," on](#page-25-0)  [page 24](#page-25-0).)
- 2. Click **Voice tab > SIP**.
- 3. Scroll down to the NAT Support Parameters section, and then enter the following settings to enable and support the STUN server settings:
	- **Handle VIA received, Insert VIA received, Substitute VIA Addr:** yes
	- **Handle VIA rport, Insert VIA rport, Send Resp To Src Port:** yes
	- **STUN Enable**: Choose **yes**.
	- **STUN Server:** Enter the IP address for your STUN server.
- 4. Click **Voice tab > Line N**, where N is the number of the line interface for the ITSP service that you need to configure.
- 5. Scroll down to the NAT Settings section.
	- **NAT Mapping Enable:** Choose **YES**.
	- **NAT Keep Alive Enable:** Choose **YES** (optional).

**NOTE:** Your ITSP may require the SPA9000 to send NAT keep alive messages to keep the NAT ports open permanently. For more information, see [Appendix A, "Advanced Topics](#page-136-0)  [in LVS Administration," "SIP-NAT Interoperation" section on page 135](#page-136-0).

6. Click **Submit All Changes**.

**NOTE:** You also need to configure the firewall settings on your router to allow SIP traffic. See ["Firewalls and SIP," on page 43](#page-44-0).

# <span id="page-44-0"></span>**Firewalls and SIP**

To enable SIP requests and responses to be exchanged with the SIP proxy at the ITSP, you must ensure that your firewall allows both SIP and RTP unimpeded access to the Internet.

- Make sure that the following ports are not blocked:
	- SIP ports—UDP port 5060 through 5063, which are used for the SPA9000 line interfaces
	- RTP ports—16384 to 16482
- Also disable SPI (Stateful Packet Inspection) if this function exists on your firewall.

# <span id="page-45-0"></span>**Configuring SIP Timer Values**

The SPA9000 is configured with default timer values that should be adequate in most circumstances. However, you can adjust the SIP timer values as needed to ensure interoperability with your ISTP. For example, if SIP requests are returned with an "invalid certificate" message, you may need to enter a longer SIP T1 retry value.

To view the default settings or to make changes, open the Voice > SIP page, and scroll down to the SIP Timer Values section. For field descriptions, see ["SIP Timer Values \(sec\) section," on](#page-162-0)  [page 161](#page-162-0).

# **Configuring Phone Lines and Calling Routing Behavior**

This chapter describes many features that you can configure on the SPA9000 to ensure smooth handling of all inbound and outbound calls, and ease of use.

- ["Configuring SPA9000 FXS Ports," on page 45](#page-46-0)
- ["Configuring Line Interfaces on the SPA9000," on page 46](#page-47-0)
- ["Configuring Dial Plans," on page 52](#page-53-0)
- ["Managing the Line Selection for Outbound Calls," on page 63](#page-64-0)
- ["Managing Caller ID Settings for Outgoing Calls," on page 65](#page-66-0)
- ["Managing Inbound Calls with the Contact List," on page 66](#page-67-0)
- ["Managing Inbound Calls with Hunt Groups," on page 73](#page-74-0)
- ["Managing Inbound Calls with Shared Line Appearances," on page 77](#page-78-0)

# <span id="page-46-0"></span>**Configuring SPA9000 FXS Ports**

The SPA9000 FXS ports can be used to connect analog phones and fax machines to the LVS. A port also can be configured for a Streaming Audio Server for Music On Hold. See [Chapter 6,](#page-98-0)  ["Configuring Music on Hold."](#page-98-0)

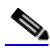

**Note** A fax machine can be connected to the Phone port of the SPA9000. Fax support through an ITSP line requires a T.38 fax machine on both ends and the availability of T.38 FAX relay through the ITSP. T.38 support is dependent on fax machine and network / transport resilience. Linksys makes no guarantee with the use of this product regarding fax transmission services

- 1. Connect to the SPA9000 administration web server, and choose Admin access with Advanced settings. (See ["Connecting to the SPA9000 Administration Web Server," on](#page-25-0)  [page 24](#page-25-0).)
- 2. Click **Voice tab > FXS N**, where N is the port number.
- 3. Scroll down to the Subscriber Information section, and then enter the following settings:
	- **Display Name:** Enter an extension number of name for the FXS 1 port, such as Receptionist Area Fax Machine. You can use this extension number to add the analog phone to the contact list, hunt groups, and shared line appearances.
	- **User ID:** Enter a three- to four-digit extension number that is not is use by other extension.
- If the device is a fax machine, disable echo cancelling. On the FXS N page, Audio Configuration section, set the FAX Disable ECAN field to **yes**. Also make sure that the Preferred Codec is set to **G.711u** (default setting).
- 4. Enter the *Dial Plan* settings, as needed. See ["Configuring Dial Plans," on page 52.](#page-53-0)
- 5. Click **Submit All Changes**.

# <span id="page-47-0"></span>**Configuring Line Interfaces on the SPA9000**

You can configure the following types of services on the SPA9000 line interfaces:

- **ITSP service:** Up to 16 DID numbers can be supported on each line interface. You can configure different ITSP accounts on different line interfaces.
- **PSTN service:** You can configure a line interface to register the SPA9000 with a SPA400 to support PSTN lines.
- **SPA400 voice mail service:** You can configure a line interface to register the SPA9000 with a SPA400 to support voice mail server. This SPA400 should have no more than two PSTN lines connected. If more than two PSTN lines and voice mail are required, you should reserve one SPA400 exclusively for voice mail. Exceeding these guidelines will affect the quality of voice mail playback and command recognition.
- **ISDN services:** You can configure a line interface to register the SPA9000 with a Mediatrix® 4400 ISDN BRI Digital gateway. For more information, refer to the SPA9000/ Mediatrix® 440X ISDN Gateway Configuration Guide, available at [www.linksys-itsp.com](http://www.linksys-itsp.com) (for Europe, Middle East and Africa Service Providers) and [www.linksys-voip.eu](http://www.linksys-voip.eu) (for Europe, Middle East and Africa Value Added Resellers).

This section includes the following topics:

- ["Configuring a Line Interface for ITSP Service," on page 46](#page-47-1)
- ["Configuring a Line Interface for a SPA400 \(PSTN or Voice Mail\)," on page 48](#page-49-0)
- ["Configuring Call Capacity for a Line Interface," on page 51](#page-52-0)

### <span id="page-47-1"></span>**Configuring a Line Interface for ITSP Service**

- 1. Connect to the SPA9000 administration web server, and choose Admin access with Advanced settings. (See ["Connecting to the SPA9000 Administration Web Server," on](#page-25-0)  [page 24](#page-25-0).)
- 2. Click **Voice tab > Line N**, where N represents the line interface number.
- 3. From the Line Enable drop-down list, choose **yes**.
- 4. Enter the account information for your ITSP account:

**User ID:** The account number or logon name for your ITSP account (often the same as the phone number)

**Configuring Line Interfaces on the SPA9000**

#### **Password:** The password for your ITSP account

#### **Proxy:** The proxy server for your ITSP account

SPA9000 Voice > Line  $yes -$ Line Enable: Network Settings SIP CoS Value:  $[0-7]$ SIP ToS/DiffServ Value: 0x68 3 RTP ToS/DiffServ Value:  $0xb8$ RTP CoS Value:  $\overline{6}$  $[0-7]$ **SIP Settings**  $UDP$ 5060 SIP Transport: SIP Port:  $\boxed{no}$   $\boxed{=}$ SIP 100REL Enable: Auth Resync-Reboot:  $yes -$ SIP Proxy-Require: SIP Remote-Party-ID:  $yes$  - $\boxed{no}$   $\boxed{9}$ SIP GUID: SIP Debug Option: none<sup>1</sup>  $\overline{\cdot}$  $\boxed{no}$   $\boxed{9}$ Restrict Source IP: Referor Bye Delay:  $\overline{4}$ Refer Target Bye Delay:  $\overline{a}$ Referee Bye Delay: 'n. Refer-To Target Contact:  $\boxed{no}$   $\boxed{v}$ Auth INVITE:  $no -$ Subscriber Information Display Name:  $(User ID)$ Password; Use Auth ID:  $\overline{\phantom{0}}$  no  $\overline{\phantom{0}}$ Auth ID: Call Capacity: unlimited -Contact List: laa Cfwd No Ans Delay: 20 Dial Plan  $(\leq 9) > x \times .$ Dial Plan: NAT Settings NAT Mapping Enable:  $\boxed{no}$   $\boxed{=}$ NAT Keep Alive Enable:  $no -$ NAT Keep Alive Msg: **\$NOTIFY** NAT Keep Alive Dest: \$PROXY EXT SIP Port: Proxy and Registration Proxy: Outbound Proxy

#### **NOTES:**

- **SIP Port:** You can keep the default value. Each line must have a unique SIP port (5060 for Line 1, 5061 for Line 2, 5062 for Line 3, 5064 for Line 4).
- **Contact List:** The default value is aa, for the Auto Attendant. As a general practice, you should leave the default value until after you confirm that the line is registered. Then you can configure the contact list. For more information, see ["Managing Inbound Calls](#page-67-0)  [with the Contact List," on page 66.](#page-67-0)
- Depending on your ITSP network configuration requirements, you may need to set additional parameters such as Outbound Proxy. Service Provider will indicate the setting of any additional parameter for each ITSP line.
- 5. Click the **Submit All Changes** button. The SPA9000 device reboots.
- 6. To verify the registration state, perform the following tasks:
	- After the devices reboot, Click **Voice tab > Info**. Scroll down to the Line Status section for the line that you configured (Line 1 Status ... Line 4 Status). Verify that the line is registered. If the line is not registered, you may need to refresh the browser several times because it can take a few seconds for the registration to succeed.

# **Configuring Phone Lines and Calling Routing Behavior**

**Configuring Line Interfaces on the SPA9000**

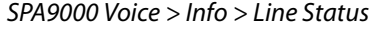

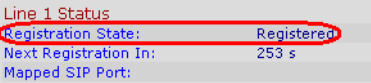

Use an external phone to place an inbound call to the telephone number that was assigned by your ITSP. Assuming that you have left the default settings in place, the Auto Attendant answers the call. You can then dial an extension number to verify that the call rings to the station.

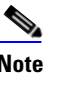

**Note** The LVS can be configured to support multiple DIDs per Line Interface. For more information, ["Supporting Direct Inward Dialing to Phone](#page-70-0)  [Extensions," on page 69](#page-70-0).

# <span id="page-49-0"></span>**Configuring a Line Interface for a SPA400 (PSTN or Voice Mail)**

You can configure a line interface to register the SPA9000 to a SPA400 for PSTN access or voice mail service. To enable the interoperation of the SPA9000 and the SPA400, you need to enter corresponding information on the SPA9000 Voice > Line page and on the SPA400 Setup > SPA9000 Interface page. For voice mail service, also configure the SPA400 Setup > Voicemail Server page.

#### **NOTE:**

- The SPA9000 registers to the SPA400. Therefore, the SPA400 must be available when the SPA9000 attempts to register to it.
- Before you begin this procedure, connect the SPA400 as described in either the SPA400 Quick Install Guide or the LVS Installation and Configuration Guide.
- Determine the DHCP-obtained IP address of the SPA400 by reviewing the DHCP client list on the router.

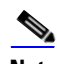

**Note Important:** For optimum Voice Mail performance, a SPA400 should be dedicated to the Voice Mail application when either of the following conditions is met:

1) More than 2 FXO connections are required

 $-$ OR $-$ 

2) More than 2 users commonly access voice mail at the same time.

- 1. Connect to the SPA9000 administration web server, and choose Admin access with Advanced settings. (See ["Connecting to the SPA9000 Administration Web Server," on](#page-25-0)  [page 24](#page-25-0).)
- 2. Click **Voice tab > Line N**, where N represents the line interface number.
- 3. From the Line Enable drop-down list, choose **yes**.
- 4. Enter the following information:

• **User ID:** Enter a user ID, such as 9000.

This entry must exactly match the user ID on the SPA400 Setup > SPA9000 Interface page, User ID field. For more information, see ["Configuring a SPA400 to Interoperate with the](#page-86-0)  [SPA9000," on page 85](#page-86-0).

• **Proxy:** Enter the IP address of the SPA400.

#### • **Register Expires: 60**

This setting ensures that the SPA9000 and SPA400 are resynchronized every 60 seconds. This setting ensures that any changes in settings are synchronized on both devices.

| <b>SIP Settings</b>        |                                |                         |                                 |  |
|----------------------------|--------------------------------|-------------------------|---------------------------------|--|
| SIP Transport:             | $UDP -$                        | SIP Port:               | 5061                            |  |
| SIP 100REL Enable:         | $no - 1$                       | Auth Resync-Reboot:     | $yes -$                         |  |
| SIP Proxy-Require:         |                                | SIP Remote-Party-ID:    | $yes -$                         |  |
| SIP GUID:                  | $\overline{\phantom{a}}$<br>no | SIP Debug Option:       | none                            |  |
| <b>Restrict Source IP:</b> | $\vert \cdot \vert$<br>no.     | Referor Bye Delay:      | 4                               |  |
| Refer Target Bye Delay:    | 0                              | Referee Bye Delay:      | o                               |  |
| Refer-To Target Contact:   | $ no -$                        | Auth INVITE:            | $no \rightarrow$                |  |
| Subscriber Information     |                                |                         |                                 |  |
| Display Name:              |                                | User ID:                | 9000                            |  |
| Password:                  |                                | Use Auth ID:            | $no -$                          |  |
| Auth ID:                   |                                | Call Capacity:          | unlimited -                     |  |
| Contact List:              | aa                             |                         |                                 |  |
| Cfwd No Ans Delay:         | 20                             |                         |                                 |  |
| Dial Plan                  |                                |                         |                                 |  |
| Dial Plan:                 | $(<9:>\times \times$ .)        |                         |                                 |  |
| <b>NAT Settings</b>        |                                |                         |                                 |  |
| <b>NAT Mapping Enable:</b> | no                             | NAT Keep Alive Enable:  | $no \rightarrow$                |  |
| NAT Keep Alive Msg:        | <b>\$NOTIFY</b>                | NAT Keep Alive Dest:    | \$PROXY                         |  |
| <b>EXT SIP Port:</b>       |                                |                         |                                 |  |
| Proxy and Registration     |                                |                         |                                 |  |
| Proxy:                     | 192.168.40.110                 |                         |                                 |  |
| Outbound Proxy:            |                                |                         |                                 |  |
| Use Outbound Proxy:        | $\blacktriangledown$<br>no.    | Use OB Proxy In Dialog: | $yes -$                         |  |
| Register:                  | $ yes -$                       | Make Call Without Reg:  | $\bullet$<br>no                 |  |
| (Register Expires:         | 60                             | Ans Call Without Reg:   | $\pmb{\cdot}$<br>no.            |  |
| Use DNS SRV:               | $\bullet$<br>no.               | DNS SRV Auto Prefix:    | $\overline{\phantom{a}}$<br>no. |  |

SPA9000 Voice > Line: Subscriber Information, Proxy and Registration

- 5. Also in the Proxy and Registration section, enter the following settings to ensure that calls can be transferred and forwarded to the voice mail server:
	- Set VMSP Bridge to **all** (required if this line is being used for SPA400 voice mail service).
	- Set XFER Bridge Mode to **all**.
	- Set CFWD Bridge Mode to **all**.

#### **NOTES:**

- **SIP Port:** You can keep the default value. Each line must have a unique SIP port (5060 for Line 1, 5061 for Line 2, 5062 for Line 3, 5064 for Line 4).
- **Contact List:** The default value is aa, for the Auto Attendant. As a general practice, you should leave the default value until after you confirm that the line is registered in the Voice > Info page, Line Status section, Registration State field. Then you can configure the

contact list. For more information, see ["Managing Inbound Calls with the Contact List,"](#page-67-0)  [on page 66](#page-67-0).

- 6. Proceed as needed:
	- If you are using this SPA400 for voice mail service, continue to Step 7.
	- If you are using this SPA400 for PSTN access only, click **Submit All Changes** to finish this procedure. You will need to configure the SPA400. For more information, see ["Configuring a SPA400 to Interoperate with the SPA9000," on page 85](#page-86-0) and ["Configuring](#page-88-0)  [a SPA400 for PSTN Access," on page 87](#page-88-0).
- 7. Enter the following settings for the SPA400 voice mail service:
	- **Mailbox Deposit URL: 900@**<IP address of SPA400>**:5090** The SPA9000 uses this address to deposit voice mail on the voice mail server.
	- **Mailbox Manage URL: 800@**<IP address of SPA400>**:5090** The SPA9000 uses this address to access voice mail on the voice mail server.
	- **Mailbox Subscribe URL: 8888@**<IP address of SPA400>**:5090** The SPA9000 uses this address to subscribe to voice mail service on the voice mail server.

#### • **Mailbox Subscribe Expires: 30**

This setting ensures that the SPA9000 and the SPA400 voice mail server are resynchronized every 30 seconds, and prevents problems when you make changes in the settings.

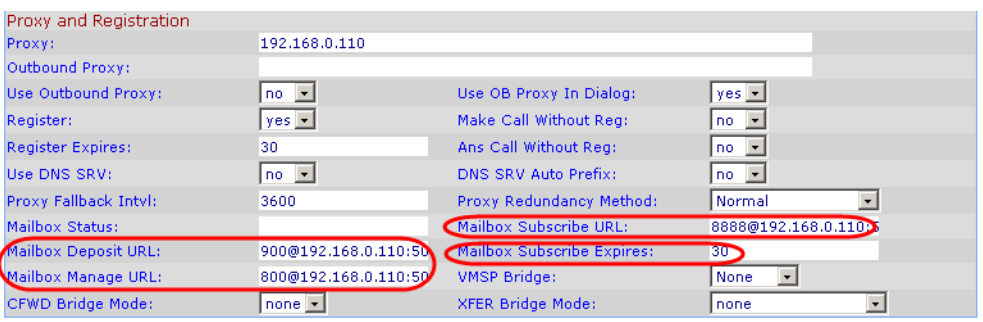

SPA9000 Voice > Line

8. Click the **Submit All Changes** button. The SPA9000 device reboots.

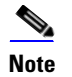

**Note** You need to configure the SPA400 with the corresponding settings. See ["Configuring Local Voice Mail Service on a SPA400," on page 88](#page-89-0).

# <span id="page-52-0"></span>**Configuring Call Capacity for a Line Interface**

Each line interface has a limited number of simultaneous calls that are allowed, based on the Call Capacity parameter. When the maximum call capacity is reached, the SPA9000 does not allocate any more calls to that line interface.

This section includes the following topics:

- ["Bandwidth Requirements and Call Capacity," on page 51](#page-52-1)
- ["Setting the Call Capacity Parameter," on page 52](#page-53-1)

#### <span id="page-52-1"></span>**Bandwidth Requirements and Call Capacity**

The available connection bandwidth determines the maximum number of simultaneous calls that the system can support with the appropriate audio quality. Before installing and configuring the LVS components, use this information to determine the maximum number of simultaneous VoIP connections that the system can support. For asymmetric connections, such as ADSL, the maximum number of calls is determined by the upstream bandwidth. In general it is a good practice to use no more than 75% of the total available bandwidth for calls. This provides space for data traffic and helps ensure good voice quality.

Table 4-1 provides the approximate bandwidth budget for different codecs.

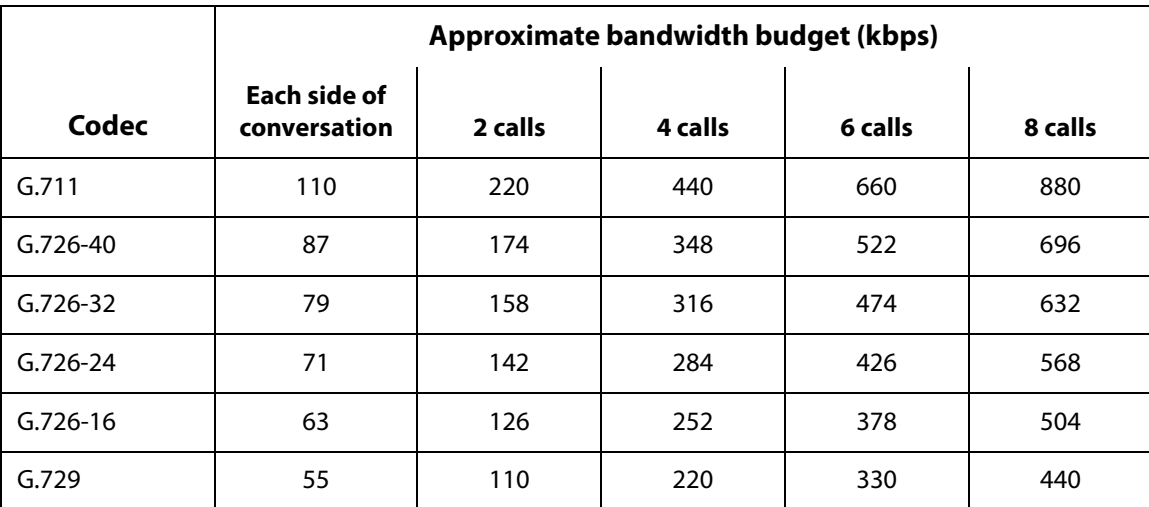

#### **Table 4-1 Bandwidth Budget**

#### <span id="page-53-1"></span>**Setting the Call Capacity Parameter**

You can set the maximum total number of incoming and outgoing calls on each line interface. The default value is unlimited. You can set a value from 1 to 15, or leave the setting as unlimited.

**NOTE:** The SPA9000 does not distinguish between incoming and outgoing calls for call capacity.

- 1. Connect to the SPA9000 administration web server, and choose Admin access with Advanced settings. (See ["Connecting to the SPA9000 Administration Web Server," on](#page-25-0)  [page 24](#page-25-0).)
- 2. Click **Voice tab > Line N**, where N represents the line interface number.
- 3. Scroll down to the Subscriber Information section.
- 4. From the Call Capacity drop-down list, choose the maximum number of calls to allow.

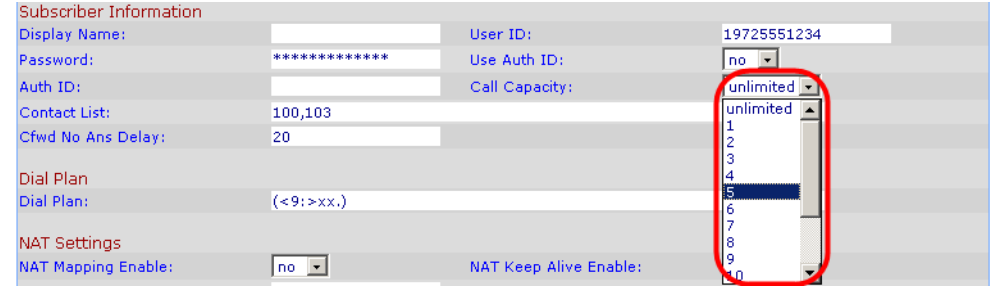

SPA9000 Voice > Line: Subscriber Information

5. Click **Submit All Changes**.

# <span id="page-53-0"></span>**Configuring Dial Plans**

Dial plans determine how the digits are interpreted and transmitted. They also determine whether the dialed number is accepted or rejected. You can use a dial plan to facilitate dialing or to block certain types of calls such as long distance or international.

This section includes information that you need to understand dial plans, as well as procedures for configuring your own dial plans. This section includes the following topics:

- ["How the Dialed Digits are Processed," on page 53](#page-54-0)
- ["Digit Sequences," on page 53](#page-54-1)
- ["Digit Sequence Examples," on page 55](#page-56-0)
- ["Acceptance and Transmission the Dialed Digits," on page 56](#page-57-0)
- ["Editing the System Dial Plan," on page 57](#page-58-0)
- ["Entering a Phone Dial Plan," on page 58](#page-59-0)
- ["Setting the Timers for the Dial Plan," on page 59](#page-60-0)

**Configuring Dial Plans**

# <span id="page-54-0"></span>**How the Dialed Digits are Processed**

When a user lifts a handset or presses a speaker button, the following sequence of events begins:

- 1. The phone begins collecting the dialed digits. The inter-digit timers starts tracking the time that elapses between digits. For more information, see ["Setting the Timers for the Dial Plan,"](#page-60-0)  [on page 59.](#page-60-0)
- 2. If the inter-digit timer value is reached, or if another terminating event occurs, the phone compares the dialed digits with the PHONE (SYSTEM) dial plan (on the SPA9xx Telephone Configuration > Ext N page, Dial Plan section). For more information, see ["Acceptance and](#page-57-0)  [Transmission the Dialed Digits," on page 56,](#page-57-0) ["Editing the System Dial Plan," on page 57](#page-58-0), and ["Entering a Phone Dial Plan," on page 58.](#page-59-0)

**NOTE:** If a call is placed from a phone that is connected to a SPA9000 FXS port, the FXS port dial plan applies. See ["Configuring a Line Interface for a SPA400 \(PSTN or Voice Mail\)," on](#page-49-0)  [page 48](#page-49-0).

- 3. If the phone dial plan allows the call to process, the dialed numbers are sent to the SPA9000.
- 4. The SPA9000 compares the dialed digits to the CALL ROUTING RULE (on the SPA9000 Voice > SIP page, PBX Parameters section). For more information, see ["Configuring a Call Routing](#page-64-1)  [Rule," on page 63.](#page-64-1)
- 5. If the call routing rule allows the call to process, then the SPA9000 compares the dialed digits to the LINE INTERFACE dial plan (on the SPA9000 Voice > Line N page, Dial Plan section). For more information, see ["Entering the Line Interface Dial Plan," on page 59](#page-60-1).
- 6. The SPA9000 uses the information in the line dial plan to manipulate the number (for example, to remove steering digits) and then transmits the number.

# <span id="page-54-1"></span>**Digit Sequences**

A dial plan contains a series of digit sequences, separated by the | character. The entire collection of sequences is enclosed within parentheses. Each digit sequence within the dial plan consists of a series of elements, which are individually matched to the keys that the user presses. The sequence can include the elements that are listed in [Table 4-2](#page-54-2).

**Note** White space is ignored, but may be used for readability.

<span id="page-54-2"></span>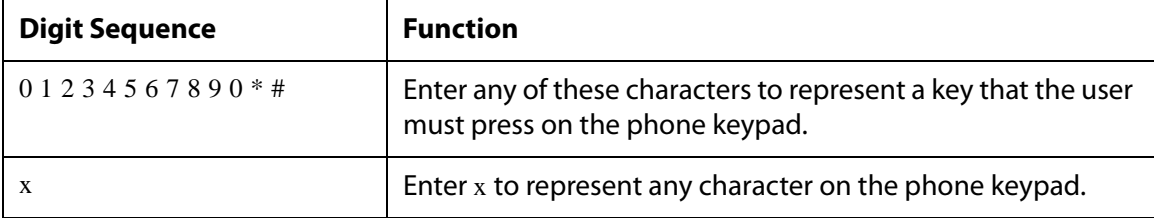

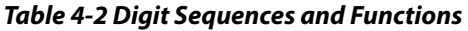

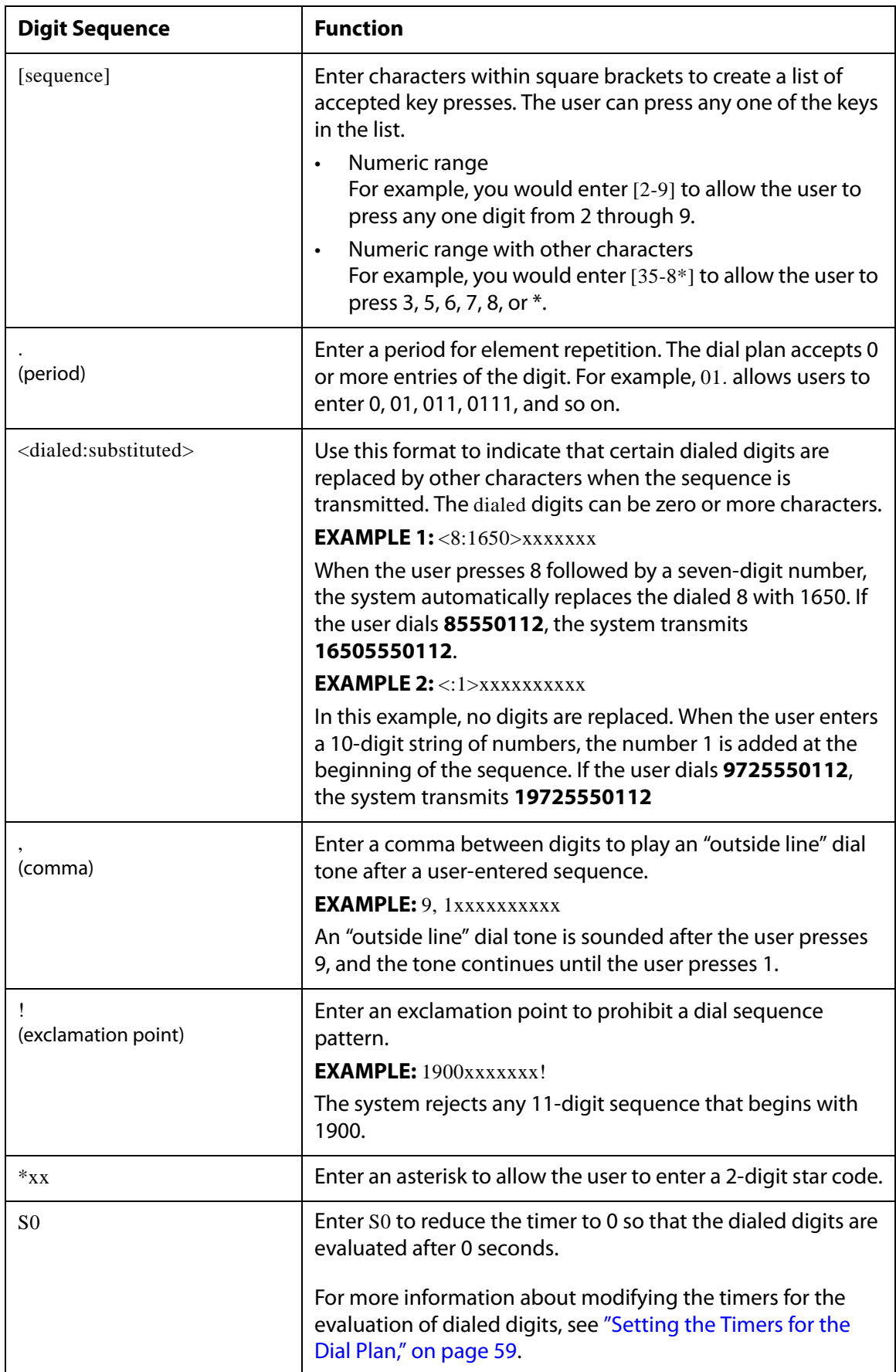

**Configuring Dial Plans**

# <span id="page-56-0"></span>**Digit Sequence Examples**

The following examples show digit sequences that you can enter in a dial plan.

In a complete dial plan entry, sequences are separated by a pipe character (|), and the entire set of sequences is enclosed within parentheses.

**EXAMPLE:** (  $[1-8]$ xx | 9, xxxxxxx | 9, <:1> $[2-9]$ xxxxxxxxx | 8, <:1212>xxxxxxx | 9, 1  $[2-9]$ xxxxxxxxx | 9, 1 900 xxxxxxx ! | 9, 011xxxxxx. | 0 | [49]11 )

• Extensions on your system

**EXAMPLE:** ( **[1-8]xx** | 9, xxxxxxx | 9, <:1>[2-9]xxxxxxxxx | 8, <:1212>xxxxxxx | 9, 1 [2-9] xxxxxxxxx | 9, 1 900 xxxxxxx ! | 9, 011xxxxxx. | 0 | [49]11 )

**[1-8]xx** Allows a user dial any three-digit number that starts with the digits 1 through 8. If your system uses four-digit extensions, you would instead enter the following string: **[1-8]xxx**

• Local dialing with seven-digit number

**EXAMPLE:** ( $[1-8]xx \mid 9$ , xxxxxxx $[9, \langle 1 \rangle [2-9]xxxxxxxxx \mid 8, \langle 1212 \rangle xxxxxxxx \mid 9, 1 [2-9]$ xxxxxxxxx | 9, 1 900 xxxxxxx ! | 9, 011xxxxxx. | 0 | [49]111)

**9, xxxxxxx** After a user presses 9, an external dial tone sounds. The user can enter any seven-digit number, as in a local call.

• Local dialing with 3-digit area code and a 7-digit local number

**EXAMPLE:** ( $[1-8]xx \mid 9$ , xxxxxxx | **9, <:1>[2-9]xxxxxxxx** | 8, <:1212>xxxxxxx | 9, 1 [2-9] xxxxxxxxx | 9, 1 900 xxxxxxx ! | 9, 011xxxxxx. | 0 | [49]11 )

**9, <:1>[2-9]xxxxxxxxx** This example is useful where a local area code is required. After a user presses 9, an external dial tone sounds. The user must enter a 10-digit number that begins with a digit 2 through 9. The system automatically inserts the 1 prefix before transmitting the number to the carrier.

• Local dialing with an automatically inserted 3-digit area code

**EXAMPLE:** ( [1-8]xx | 9, xxxxxxx | 9, <:1>[2-9]xxxxxxxxx | **8, <:1212>xxxxxxx** | 9, 1 [2-9] xxxxxxxxx | 9, 1 900 xxxxxxx ! | 9, 011xxxxxx. | 0 | [49]11 )

**8, <:1212>xxxxxxx** This is example is useful where a local area code is required by the carrier but the majority of calls go to one area code. After the user presses 8, an external dial tone sounds. The user can enter any seven-digit number. The system automatically inserts the 1 prefix and the 212 area code before transmitting the number to the carrier.

• U.S. long distance dialing

**EXAMPLE:** (  $[1-8]$ xx | 9, xxxxxxx | 9, <:1>[2-9]xxxxxxxx | 8, <:1212>xxxxxxx | 9, 1 [2-9] **xxxxxxxxx** | 9, 1 900 xxxxxxx ! | 9, 011xxxxxx. | 0 | [49]11 )

**9, 1 [2-9] xxxxxxxxx** After the user presses 9, an external dial tone sounds. The user can enter any 11-digit number that starts with 1 and is followed by a digit 2 through 9.

• Blocked number

**EXAMPLE:** ( $[1-8]xx \mid 9$ , xxxxxxx  $\mid 9$ ,  $\langle 1 \rangle$ [2-9]xxxxxxxxx  $\mid 8$ ,  $\langle 1212 \rangle$ xxxxxxx  $\mid 9$ , 1 [2-9] xxxxxxxxx | **9, 1 900 xxxxxxx !** | 9, 011xxxxxx. | 0 | [49]11 )

**9, 1 900 xxxxxxx !** This digit sequence is useful if you want to prevent users from dialing numbers that are associated with high tolls or inappropriate content, such as 1-900 numbers in the U.S.. After the user press 9, an external dial tone sounds. If the user enters an 11-digit number that starts with the digits 1900, the call is rejected.

• U.S. international dialing

**EXAMPLE:** (  $[1-8]$ xx | 9, xxxxxxx | 9, <:1> $[2-9]$ xxxxxxxxx | 8, <:1212>xxxxxxx | 9, 1  $[2-9]$ xxxxxxxxx | 9, 1 900 xxxxxxx ! | **9, 011xxxxxx.** | 0 | [49]11 )

**9, 011xxxxxx.** After the user presses 9, an external dial tone sounds. The user can enter any number that starts with 011, as in an international call from the U.S.

• Informational numbers

**EXAMPLE:** ( [1-8]xx | 9, xxxxxxx **|** 9, <:1>[2-9]xxxxxxxxx | 8, <:1212>xxxxxxx | 9, 1 [2-9] xxxxxxxxx | 9, 1 900 xxxxxxx ! | 9, 011xxxxxx. | **0 | [49]11** )

**0 | [49]11** This example includes two digit sequences, separated by the pipe character. The first sequence allows a user to dial 0 for an operator. The second sequence allows the user to enter 411 for local information or 911 for emergency services.

### <span id="page-57-0"></span>**Acceptance and Transmission the Dialed Digits**

When a user dials a series of digits, each sequence in the dial plan is tested as a possible match. The matching sequences form a set of candidate digit sequences. As more digits are entered by the user, the set of candidates diminishes until only one or none are valid. When a terminating event occurs, the SPA9000 either accepts the user-dialed sequence and initiates a call, or else rejects the sequence as invalid. The user hears the reorder (fast busy) tone if the dialed sequence is invalid.

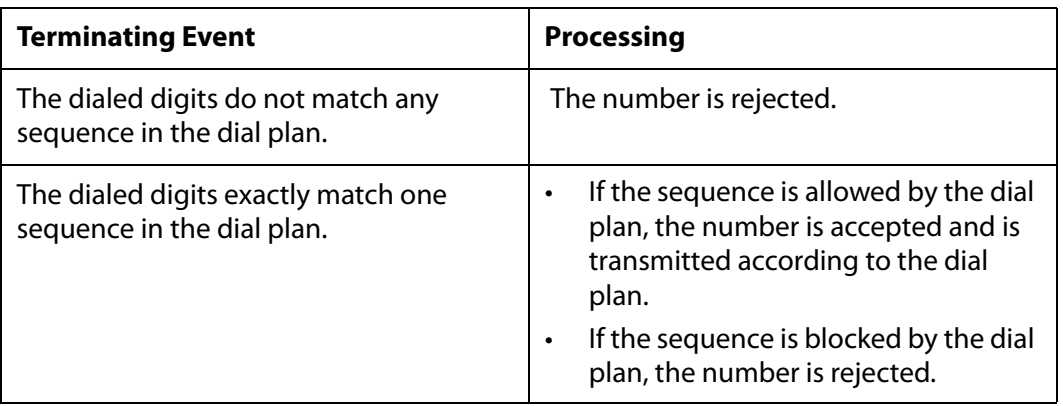

The following explains how terminating events are processed.

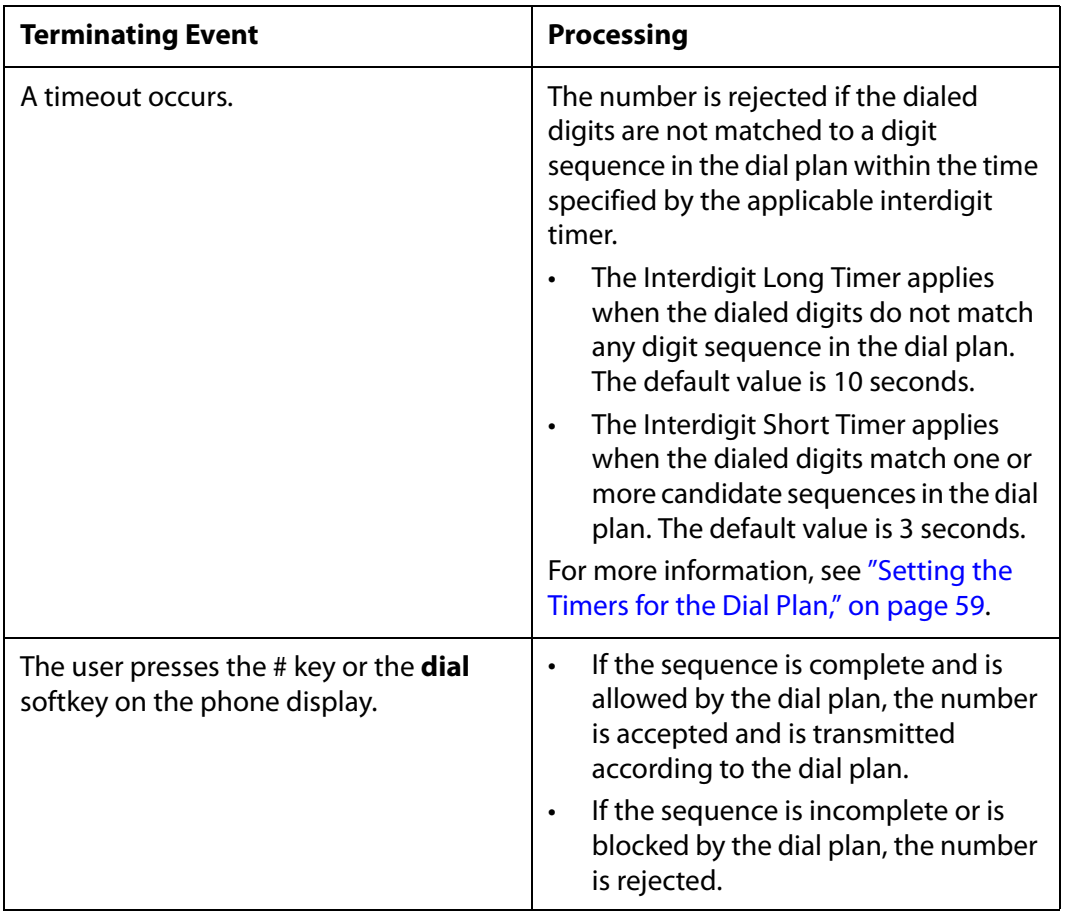

# <span id="page-58-0"></span>**Editing the System Dial Plan**

Follow this procedure to edit the system dial plan, which will be auto-provisioned to the first extension of each phone.

- 1. Connect to the SPA9000 administration web server, and choose Admin access with Advanced settings. (See ["Connecting to the SPA9000 Administration Web Server," on](#page-25-0)  [page 24](#page-25-0).)
- 2. Click **Voice tab > SIP**.
- 3. Scroll down to the PBX Phone Parameters section.

SPA9000 Voice > SIP: PBX Phone Parameters

| <b>PBX Phone Parameters</b> |                                                                                 |                            |         |  |
|-----------------------------|---------------------------------------------------------------------------------|----------------------------|---------|--|
| Next Auto User ID:          | 106                                                                             | <b>Phone Ext Password:</b> |         |  |
| Phone Upgrade Rule:         |                                                                                 |                            |         |  |
| Phone Dial Plan:            | (9, 3469)11S0 9, <: 1408> [2-9]xxxxxx   9, <: 1> [2-9]xxxxxxxxxS0   9, 1 [2-9]x |                            |         |  |
| Phone Config XML:           |                                                                                 |                            |         |  |
| Use LVS PROXY:              | no.<br>$\overline{\phantom{a}}$                                                 | CTI Enable:                | $yes -$ |  |

4. Enter the digit sequences in the Dial Plan field. For more information and examples, see ["Digit Sequences and Functions," on page 53.](#page-54-2)

# **Configuring Phone Lines and Calling Routing Behavior**

**Configuring Dial Plans**

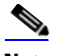

**Note** Separate each digit sequence with a pipe character, and enclose the entire set of digit sequences within parentheses. Refer to the following example:  $(9,8<1408>[2-9]xxxxx]$   $(9,8,1[2-9]xxxxxxxx]$   $(9,8,011xx]$   $(9,8,xx)[1-8]xx)$ 

- 5. Click **Submit All Changes**. The phones reboot.
- 6. Verify that you can successfully complete a call using each digit sequence that you entered in the dial plan.

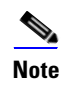

**Note** If you hear a reorder (fast busy) tone, you need to review your entries and modify the dial plan appropriately. See "Digit Sequences," on [page 53](#page-54-1).

### <span id="page-59-0"></span>**Entering a Phone Dial Plan**

The phone dial plan is automatically updated when the system phone dial plan is modified. There are special cases where it is required to enter the phone dial plan directly on the phone. Follow the procedure below to enter a dial plan for a particular extension on a client station in the following cases:

- The phone is outside the SPA9000 multicast domain (e.g. when the phone is connected to the SPA9000 via a VPN connection).
- For additional extensions on an existing phone (the system wide phone dial plan is propagated only to extension 1 of all phones).
- 1. Connect to the SPA9000 administration web server, and choose Admin access with Advanced settings. (See ["Connecting to the SPA9000 Administration Web Server," on](#page-25-0)  [page 24](#page-25-0).)
- 2. Click the **PBX Status** link near the top right corner or lower left corner of the page, to view the list of client stations.
- 3. Click the hyperlink in the IP Address column for the first phone that you want to configure. The telephone configuration page appears in a separate browser window.
- 4. Click the **Ext 1** tab, or the tab for the extension that you want to configure.
- 5. Scroll down to the Dial Plan section.
- 6. Enter the digit sequences in the Dial Plan field.

#### **NOTE:**

• The default (US-based) system-wide dial plan appears automatically in the field. You can delete digit sequences, add digit sequences, or replace the entire dial plan with a new

**Configuring Dial Plans**

dial plan. For more information and examples, see ["Digit Sequences and Functions," on](#page-54-2)  [page 53.](#page-54-2)

- Separate each digit sequence with a pipe character, and enclose the entire set of digit sequences within parentheses. Refer to the following example: (9,8<:1408>[2-9]xxxxxx | 9,8,1[2-9]xxxxxxxxx | 9,8,011xx. | 9,8,xx.|[1-8]xx)
- 7. Click **Submit All Changes**. The phone reboots.
- 8. If you need to configure a dial plan for any other extensions on the phone (depending on the model), click the appropriate Extension tab, enter the dial plan, and submit the changes.
- 9. Click the browser's **Back** button to return to the list of phones.
- 10. Repeat this procedure for each client station that needs a unique dial plan.
- 11. Verify that you can successfully complete a call using each digit sequence that you entered in the dial plan.

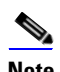

**Note** If you hear a reorder (fast busy) tone, you need to review your entries and modify the dial plan appropriately. See "Digit Sequences," on [page 53](#page-54-1).

### <span id="page-60-1"></span>**Entering the Line Interface Dial Plan**

This dial plan is used to strip steering digits from a dialed number before it is transmitted out to the carrier.

- 1. Connect to the SPA9000 administration web server, and choose Admin access with Advanced settings. (See ["Connecting to the SPA9000 Administration Web Server," on](#page-25-0)  [page 24](#page-25-0).)
- 2. Click **Voice tab > Line N**, where N represents the line interface number.
- 3. Scroll down to the Dial Plan section.
- 4. Enter the digit sequences in the Dial Plan field.
- 5. Click **Submit All Changes**.

### <span id="page-60-0"></span>**Setting the Timers for the Dial Plan**

The system uses dial plan timers to determine when a user's entry (or a null entry) is evaluated. You can modify the timers for an entire dial plan or for individual sequences within a dial plan.

There are three types of control timers:

- ["Dial Plan Timer \(Off-Hook Timer\)," on page 60](#page-61-0)
- ["Interdigit Long Timer \(Incomplete Entry Timer\)," on page 61](#page-62-0)
- ["Interdigit Short Timer \(Complete Entry Timer\)," on page 61](#page-62-1)

#### <span id="page-61-0"></span>**Dial Plan Timer (Off-Hook Timer)**

You can think of the Dial Plan Timer as "the off-hook timer." This timer starts counting when the phone goes off hook. If no digits are dialed within the specified number of seconds, the timer expires and the null entry is evaluated. Unless you have a special dial plan string to allow a null entry, the call is rejected. The default value is 5.

#### **Syntax for the Dial Plan Timer**

#### **SYNTAX:** (Ps<:*n*> | *dial plan* )

- **s:** The number of seconds; if no number is entered after P, the default timer of 5 seconds applies.
- **n:** (optional): The number to transmit automatically when the timer expires; you can enter an extension number or a DID number. No wildcard characters are allowed because the number will be transmitted as shown. If you omit the number substitution, <:n>, then the user hears a reorder (fast busy) tone after the specified number of seconds.

#### **Examples for the Dial Plan Timer**

• Allow more time for users to start dialing after taking a phone off hook.

**EXAMPLE:** (**P9** | (9,8<:1408>[2-9]xxxxxxx | 9,8,1[2-9]xxxxxxxxx | 9,8,011xx. | 9,8,xx.|[1-8]xx)

**P9** After taking a phone off hook, a user has 9 seconds to begin dialing. If no digits are pressed within 9 seconds, the user hears a reorder (fast busy) tone. By setting a longer timer, you allow more time for users to enter the digits.

• Create a hotline for all sequences on the System Dial Plan

**EXAMPLE:**  $(\text{P9} < : 23) \mid (9, 8 < : 1408) \mid [2-9] \times \text{XXX} \mid (9, 8, 1] \mid [2-9] \times \text{XXXXXX} \mid (9, 8, 011 \times \text{X} \mid (9, 8, 011 \times \text{X} \mid (9, 8, 011 \times \text{X} \mid (9, 8, 011 \times \text{X} \mid (9, 8, 011 \times \text{X} \mid (9, 8, 011 \times \text{X} \mid (9, 8, 011 \times \text{X} \mid (9,$  $9,8,xx.$  [1-8]xx)

**P9<:23>** After taking the phone off hook, a user has 9 seconds to begin dialing. If no digits are pressed within 9 seconds, the call is transmitted automatically to extension 23.

• Create a hotline on a line button for an extension

#### **EXAMPLE: ( P0 <:1000>)**

With the timer set to 0 seconds, the call is transmitted automatically to the specified extension when the phone goes off hook. Enter this sequence in the Phone Dial Plan for Ext 2 or higher on a client station.

#### **Setting the Dial Plan Timer for the System Dial Plan**

Follow the procedure ["Editing the System Dial Plan," on page 57.](#page-58-0)

### <span id="page-62-0"></span>**Interdigit Long Timer (Incomplete Entry Timer)**

You can think of this timer as the "incomplete entry" timer. This timer measures the interval between dialed digits. It applies as long as the dialed digits do not match any digit sequences in the dial plan. Unless the user enters another digit within the specified number of seconds, the entry is evaluated as incomplete, and the call is rejected. The default value is 10 seconds.

> **Note** This section explains how to edit a timer as part of a dial plan. Alternatively, you can modify the Control Timer that controls the default interdigit timers for all calls. See ["Editing the Control Timers for the](#page-63-0)  [Default Interdigit Values," on page 62](#page-63-0).

#### **Syntax for the Interdigit Long Timer**

#### **SYNTAX:** L:s, ( *dial plan* )

- **s:** The number of seconds; if no number is entered after L:, the default timer of 5 seconds applies.
- Note that the timer sequence appears to the left of the initial parenthesis for the dial plan.

#### **Example for the Interdigit Long Timer**

#### **EXAMPLE:** L:15,  $(9,8<1408>[2-9]xxxxxx]$   $(9,8,1[2-9]xxxxxxxx]$   $(9,8,011xx]$   $(9,8,xx)[1-8]xx)$

**L:15,** This dial plan allows the user to pause for up to 15 seconds between digits before the Interdigit Long Timer expires. This setting is especially helpful to users such as sales people, who are reading the numbers from business cards and other printed materials while dialing.

#### **Setting the Interdigit Long Timer for the System Dial Plan**

Follow the procedure ["Editing the System Dial Plan," on page 57.](#page-58-0)

#### <span id="page-62-1"></span>**Interdigit Short Timer (Complete Entry Timer)**

You can think of this timer as the "complete entry" timer. This timer measures the interval between dialed digits. It applies when the dialed digits match at least one digit sequence in the dial plan. Unless the user enters another digit within the specified number of seconds, the entry is evaluated. If it is valid, the call proceeds. If it is invalid, the call is rejected. The default value is 3 seconds.

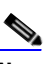

**Note** This section explains how to edit a timer as part of a dial plan. Alternatively, you can modify the Control Timer that controls the default interdigit timers for all calls. See ["Editing the Control Timers for the](#page-63-0)  [Default Interdigit Values," on page 62](#page-63-0).

#### **Syntax for the Interdigit Short Timer**

• **SYNTAX 1:** S:s, ( *dial plan* )

Use this syntax to apply the new setting to the entire dial plan within the parentheses.

• **SYNTAX 2:** sequence Ss

Use this syntax to apply the new setting to a particular dialing sequence.

– **s:** The number of seconds; if no number is entered after S, the default timer of 5 seconds applies.

#### **Examples for the Interdigit Short Timer**

Set the timer for the entire dial plan.

**EXAMPLE: S:6,** (9,8<:1408>[2-9]xxxxxx | 9,8,1[2-9]xxxxxxxxx | 9,8,011xx. | 9,8,xx.|[1-8]xx)

**S:6,** While entering a number with the phone off hook, a user can pause for up to 15 seconds between digits before the Interdigit Short Timer expires. This setting is especially helpful to users such as sales people, who are reading the numbers from business cards and other printed materials while dialing.

• Set an instant timer for a particular sequence within the dial plan.

**EXAMPLE:** (9,8<:1408>[2-9]xxxxxx | **9,8,1[2-9]xxxxxxxxxS0** | 9,8,011xx. | 9,8,xx.|[1-8]xx)

**9,8,1[2-9]xxxxxxxxxS0** With the timer set to 0, the call is transmitted automatically when the user dials the final digit in the sequence.

#### **Setting the Interdigit Long Timer for the System Dial Plan**

Follow the procedure ["Editing the System Dial Plan," on page 57.](#page-58-0)

#### **Setting the Interdigit Long Timer for the Phone Dial Plan**

Follow the procedure ["Entering a Phone Dial Plan," on page 58.](#page-59-0)

#### <span id="page-63-0"></span>**Editing the Control Timers for the Default Interdigit Values**

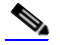

**Note** Use the following procedure to edit the default timer settings for all calls. If you need to edit a timer setting only for a particular digit sequence or type of call, you can edit the dial plan. See [Table 4-2, 'Digit](#page-54-2)  [Sequences and Functions," on page 53.](#page-54-2)

- 1. Connect to the SPA9000 administration web server, and choose Admin access with Advanced settings. (See ["Connecting to the SPA9000 Administration Web Server," on](#page-25-0)  [page 24](#page-25-0).)
- 2. Click **Voice tab > Regional**.
- 3. Scroll down to the Control Timer Values section.

4. Enter the desired values in the Interdigit Long Timer field and the Interdigit Short Timer field. Refer to the definitions at the beginning of this section.

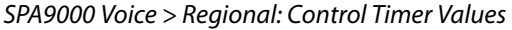

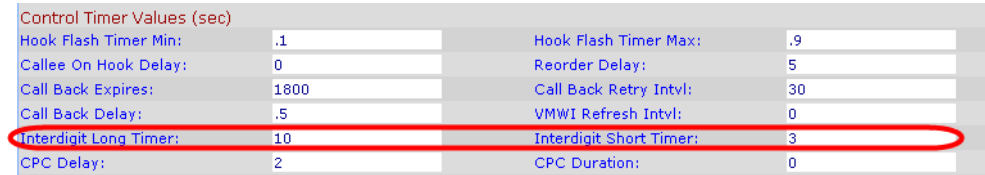

# <span id="page-64-0"></span>**Managing the Line Selection for Outbound Calls**

When a user places an outbound call, the SPA9000 chooses a line based on the group membership of the station and the Call Routing Rule for the line interface. You can configure the settings to route calls through particular lines, based on factors such as the dialed number, the destination, or the corporate identity that you want to represent.

This section includes the following topics:

- ["Line Availability," on page 63](#page-64-2)
- ["Configuring a Call Routing Rule," on page 63](#page-64-1)
- ["Entering a Call Routing Rule," on page 65](#page-66-1)

### <span id="page-64-2"></span>**Line Availability**

The SPA9000 considers a line to be available for an outgoing call if the following conditions are met:

- The line is enabled in the configuration and is functioning. See "Configuring Line" [Interfaces on the SPA9000," on page 46.](#page-47-0)
- The line is authorized by the Call Routing Rule for the dialed number. See "Configuring a [Call Routing Rule," on page 63](#page-64-1).
- The line has capacity to take more calls. See ["Configuring Call Capacity for a Line](#page-52-0)  [Interface," on page 51](#page-52-0).
- The Dial Plan for this line allows the dialed number. See "Configuring Dial Plans," on [page 52.](#page-53-0)

### <span id="page-64-1"></span>**Configuring a Call Routing Rule**

A Call Routing Rule is a special dial plan that specifies the lines that can be used to transmit a dialed number. The same number pattern can apply to more than one line.

**SYNTAX: ( <:L***w,x,y,z>number-pattern* **| <:L***w,x,y,z***>***number-pattern* **| <:L***w,x,y,z***>***number-pattern* **|** <:L*w,x,y,z***>***number-pattern* **)**

• **L:** A signifier for "Line"

**Managing the Line Selection for Outbound Calls**

- **w, x, y, z:** The number of the line interface (L1 for Line 1, L2 for Line 2, and so on)
- **number-pattern:** The dialed sequence that can use the specified lines
- **Other elements:**
	- Enclose the entire call routing rule in parentheses.
	- Use a comma to separate each digit sequence within a number-pattern.
	- Use a pipe character (|) to separate each call routing rule.

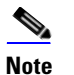

**Note** The Call Routing rules use the same digit sequences as the Dial Plan rules. See [Table 4-2, 'Digit Sequences and Functions," on page 53](#page-54-2).

• Any line interface can be used for allowed digit sequences

**EXAMPLE:** (<: L1, 2, 3, 4 > 9xx.)

Any line interface can be used for any dialed sequence that begins with 9 and includes at least two additional numbers. The SPA9000 chooses an available line from the list, proceeding in the listed order. See [Table 4-2, 'Digit Sequences and Functions," on](#page-64-2)  [page 63.](#page-64-2)

• Different line interfaces for U.S., international, and 1-800 numbers

**EXAMPLE:** (<:L1,2>9xx. | <:L3>011852xx. | <:L4>1800xxxxxxx )

This example has three parts:

- **<:L1,2>9xx.** Line 1 and Line 2 can be used if the sequence starts with 9 and includes at least two additional digits.
- **<:L3>011852xx.** Line 3 can be used if the sequence starts with 011852 and includes at least two additional digits.
- **<:L4>1800xxxxxxx** Line 4 can be used if the sequence starts with 1800 and includes at least seven additional digits.
- Separate lines for long distance and local calling

**EXAMPLE:**  $(<:L1>9xx.$   $|<:L2>8xx.$ )

Line 1 is used for any dialed sequence that starts with 9. Line 2 is used for any dialed sequence that starts with 8. This call routing rule is effective if users understand that 9 is the steering digit for long distance (with Line 1 configured for the ITSP and its inexpensive long distance service) and that 8 is the steering digit for local calls (with Line 2 configured for a SPA400 that has local phone lines connected).

• Wildcard characters

**EXAMPLE:** (<:L1>51\*,577?)

In this example, Line 1 can be used when either of the following number patterns is dialed:

- The user dials a number that starts with 51, followed by any other characters.
- The user dials any four-digit number starting with 577.

### <span id="page-66-1"></span>**Entering a Call Routing Rule**

- 1. Connect to the SPA9000 administration web server, and choose Admin access with Advanced settings. (See ["Connecting to the SPA9000 Administration Web Server," on](#page-25-0)  [page 24](#page-25-0).)
- 2. Click **Voice tab > SIP**.
- 3. Scroll down to the PBX Parameters section.
- 4. In the Call Routing Rule field, enter the rule that you want to apply
- 5. Click **Submit All Changes**.
- 6. To verify your progress, place a call to a phone that has caller ID, and confirm that the expected number appears.

# <span id="page-66-0"></span>**Managing Caller ID Settings for Outgoing Calls**

By default, outgoing calls through an ITSP line are identified by the User ID (usually the phone number) and Display Name of the selected line interface. Alternatively, you can map a DID number to a phone extension so that all outbound calls from that extension will identify the caller by the DID number and the assigned phone display name. (See ["Supporting Multiple DID](#page-69-0)  [Numbers Per Line Interface," on page 68](#page-69-0).)

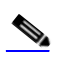

**Note** Caller ID for a PSTN line is controlled by the phone company. Caller ID through an ITSP line should work as described, but if not, contact your ITSP to see what is allowed for caller ID configuration.

- 1. Connect to the SPA9000 administration web server, and choose Admin access with Advanced settings. (See ["Connecting to the SPA9000 Administration Web Server," on](#page-25-0)  [page 24](#page-25-0).)
- 2. Click **Voice > Line N**, where N represents the line interface number.
- 3. Scroll down to the Subscriber Information section.
- 4. Enter the desired display name for Caller ID in the Display Name field.
- 5. Click **Submit All Changes**.

# <span id="page-67-0"></span>**Managing Inbound Calls with the Contact List**

You can use the Contact List to route inbound calls to the Auto Attendant, to a receptionist, to a client station, to a group of stations, or to a combination of these.

- ["Routing an Inbound Call to the Auto Attendant," on page 66](#page-67-1)
- ["Routing an Inbound Call to a Receptionist or Client Stations," on page 66](#page-67-2)
- ["Example Contact List Rules," on page 66](#page-67-3)
- ["Entering a Contact List Rule," on page 70](#page-71-0)

# <span id="page-67-1"></span>**Routing an Inbound Call to the Auto Attendant**

By default, all inbound calls are routed to the Auto Attendant (**aa**). This automated system answers inbound calls by playing pre-recorded voice message that asks the caller to enter the desired extension. If you want only the Auto Attendant to receive a call, keep the default setting, aa, in the Contact List field on the Voice > Line N page, Subscriber Information section, for each line interface. For more information, see [Chapter 7, "Configuring the LVS Auto-Attendant.".](#page-104-0)

# <span id="page-67-2"></span>**Routing an Inbound Call to a Receptionist or Client Stations**

You can route an inbound call to a receptionist or to client stations by using a Contact List. You specify the Contact List for each line interface (Line 1, Line 2, Line 3, Line 4). For example, if Line 1 is configured for an ITSP account, and a call is placed to a Direct Inward Dialing (DID) number for that account, then the call is routed to the Contact List that is specified on the Line 1 configuration page. Likewise, if Line 2 is configured for a SPA400 that has PSTN lines attached, and a call is placed to the associated PSTN phone number, then the call is routed as specified in the Voice > Line page, Subscriber Information section, Contact List field.

# <span id="page-67-3"></span>**Example Contact List Rules**

The following examples show rules that you can enter to route incoming calls.

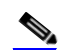

**Note** The SPA9000 alerts all registered clients stations if \* is used in the Contact List (SPA9000 Voice > Line N page > Subscriber Information section).

• Routing calls to a receptionist

#### **EXAMPLE:** 100

An incoming call to any DID number on this line interface causes station 100 to ring. The receptionist answers the call. If the call is not answered, it automatically goes to the voice mailbox for station 100, assuming that voice mail is configured.

• Routing calls simultaneously to two or more stations

**EXAMPLE:** 100, 104

# **Configuring Phone Lines and Calling Routing Behavior**

An incoming call to any DID number on this line interface causes station 100 and station 104 to ring. Either station can answer the call.

**NOTE:** The list of extension numbers may include \* to represent multiple wildcard characters or ? to represent a single wildcard character. For example, 10? represents all stations numbered 100 through 109.

• Special routing for different DID numbers

**EXAMPLE:** 9725550155:100|9725550156:101, 102

An incoming call to 972-555-0155 causes station 100 to ring. An incoming call to 972- 555-0156 causes station 101 and station 102 to ring simultaneously.

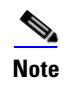

**Note** In this example, the rules are separated by a pipe character (|) to indicate an "or" condition.

• Routing calls to a station and forwarding unanswered calls to voice mail

**EXAMPLE 1:** 5300, cfwd=vm25300

An incoming call through this line interface causes station 5300 to ring. If there is no answer, the call is forwarded to the voice mail server on line interface 2, mailbox number 5300. The time interval is determined by the value Cfwd No Ans Delay field, which is located below the Contact List field on the Voice > Line page. The default value is 20 seconds.

**EXAMPLE 2:** 4085550122:5001|4085550123:5000,cfwd=aa

An incoming call to 408-555-0122 causes station 5001 to ring. An incoming call to 408- 555-0123 causes station 5000 to ring. If station 5000 does not answer its call, the call is forwarded to the Auto Attendant. The time interval is determined by the value Cfwd No Ans Delay field, which is located below the Contact List field. The default value is 20 seconds.

• Routing a call by ringing stations randomly

**EXAMPLE:** 530?,hunt=ra;10;2,cfwd=vm25404

An incoming call through this line interface causes one station in the group 5300 through 5309 to ring. The station is chosen randomly (ra). After 10 seconds, if the call is unanswered, then another station is chosen randomly from the remaining stations. The system cycles through the list two times. If the call is unanswered, it is forwarded to the voice mail server on line interface 2, mailbox 5404.

**SYNTAX:** hunt=algo;interval;max, cfwd=target

– **algo:** The order to ring the stations

restart (re)—Always start from beginning of the list

next (ne)—Start from the next on the list to the last station that rings

random (ra)—Order is randomized for each call

- **interval:** The number of seconds to ring each station
- **max:** The total time in seconds or the total number of cycles to elapse before the call is rejected or forwarded to the target. If max is less than interval, it is interpreted as the number of cycles. If max is 0, hunting goes on indefinitely until the caller hangs up or some one answers the call.

**NOTE:** You also can create a hunt group that acts as a separate extension within the system. For more information, see ["Managing Inbound Calls with Hunt Groups," on](#page-74-0)  [page 73.](#page-74-0)

### <span id="page-69-0"></span>**Supporting Multiple DID Numbers Per Line Interface**

An ITSP can provide a block of DID numbers, for example with a main number of 4085553000, and additional DID numbers from 4085553001–4084443009. The ITSP can identify the local client stations to which an external incoming call should be routed. Linksys recommends including this information in the TO header of the incoming INVITE while the request-URI is addressed to the line interface user-id. In the INVITE, the ITSP indicates the DID number in the TO header user-id field.

#### **EXAMPLE SIP Header 1:**

INVITE sip:4089993000@itsp1.com SIP/2.0

To: <sip:4089993003@itsp1.com>

Alternatively, the DID number can be indicated as a parameter in the TO header with a configurable parameter name, such as didn.

#### **EXAMPLE SIP Header 2:**

INVITE sip:4089993000@itsp1.com SIP/2.0

To: <sip:4089993000@itsp1.com>;didn=4089993003

You can identify the field to use for the DID number and the parameter name on the Voice  $>$  SIP page, PBX Parameters section, SIP DIDN and SIP DIDN Param Name fields. For the first example above, these two fields are ignored; for the second example, SIP DIDN is set to **TO Param** and SIP DIDN Param Name is set to **didn**.

The Contact List is used to route the calls to a client station based on DID numbers that are embedded in the INVITE message.

#### **EXAMPLE Contact List Rule:**

4089993000:aa|4089993001:3001|4089993002:3002|…|4089993009:3009

An incoming call to the main number is answered by the Auto-Attendant, while calls to the other nine DID numbers are routed to dedicated private extensions.

### <span id="page-70-0"></span>**Supporting Direct Inward Dialing to Phone Extensions**

Direct Inward Dialing allows the external users to dial directly any phone extension in the LVS system, without passing through the Auto Attendant or the receptionist.

Before proceeding with the configuration you need to have the full correspondence between the external (DID) number and the extension number. [Table 4-3](#page-70-1) provides an example.

<span id="page-70-1"></span>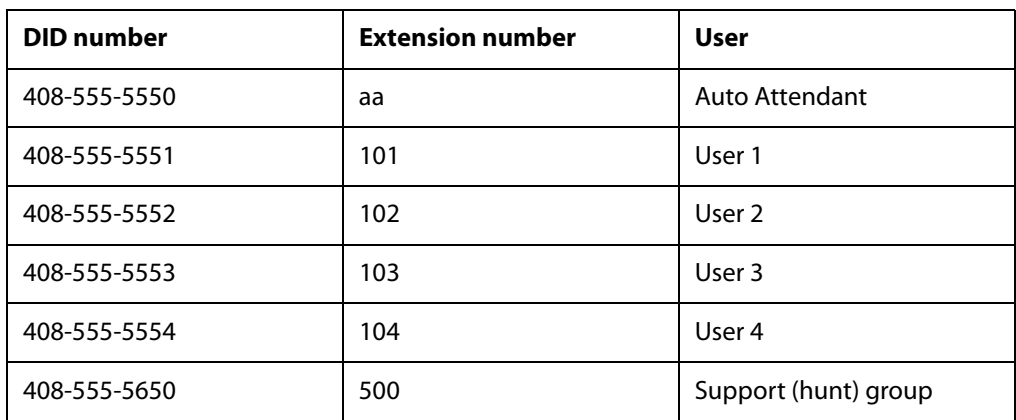

#### **Table 4-3 DID-to-Extension Mapping Example**

#### **NOTE:**

- Direct Inward Dialing requires network support for SIP trunking DID.
- It is important that the DID number format match exactly the format of the number signaled in the SIP trunk.
- Please check with your Service Provider to confirm the availability of this feature and the correct DID number format, before proceeding with this configuration.

#### **SYNTAX:**

<DIDn1>:+<Extn1>|<DIDn2>:+<Extn2>|<DIDn3>:+<Extn3>|<DIDn4>:+<Extn4>|<DIDn5>: +<Extn5>|<DIDn6>:+<Extn6>|<DIDn7>:+<Extn7>|<DIDn8>:+<Extn8>|<DIDn9>:+<Extn9>| <DIDn10>:+<Extn10>|<DIDn11>:+<Extn11>|<DIDn12>:+<Extn12>|<DIDn13>:+<Extn13>| <DIDn14>:+<Extn14>|<DIDn15>:+<Extn15>|<DIDn16>:+<Extn16>|<default\_route>

#### **EXAMPLE:**

4085555550:aa|4085555551:+101|4085555552:+102|4085555553:+103|4085555554:+104|408555565  $0:+500$ 

- Enter a plus (+) or a minus (-) before the extension number to achieve the desired results for caller ID and call routing:
	- $-$  + <Extn1> The extension will be alerted when there is an incoming call to the DID number, and the DID number will be used as the local user-ID in outbound SIP requests, along with the display-name of the extension.
- $\leq$   $\leq$   $\le$ number. However, the DID number will be used as the local user-ID in outbound SIP requests, along with the display-name of the extension. DIDn#: DID number, matching the format of the number signaled in the SIP trunk
- Extn#: Target extension number or **a** for Auto Attendant
- Default route: The default route (extension, hunt group or Auto Attendant) to be used in case the incoming target number does not match any of the DID numbers in the contact list with the format described in the sections above.
- Call forwarding: Optionally, add call forward information to the Contact List to specify how unanswered calls are handled.

**NOTE:** It is useful to add call forward information to ensure that calls are answered when the designated phone is unstaffed, as may be the case during lunch time or after hours. In this case, if the call is not answered within a specified time, the call is routed to another phone or to the Auto Attendant.

#### **SYNTAX:**

<DIDn1>:+<Extn1>,cfwd=<target>|<DIDn2>:+<Extn2>,cfwd=<target>|<DIDn3>:+<Extn3> ,cfwd=<target>

#### **EXAMPLE:**

4085555550:aa|4085555551:+101,cfwd=aa|4085555552:+102|4085555553:+103|4085555554: +104|4085555650:+500|

### <span id="page-71-0"></span>**Entering a Contact List Rule**

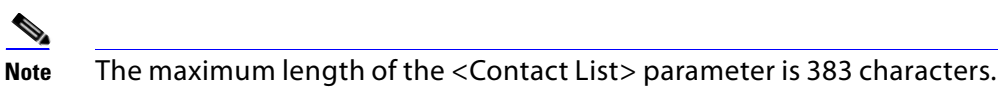

- 1. Connect to the SPA9000 administration web server, and choose Admin access with Advanced settings. (See ["Connecting to the SPA9000 Administration Web Server," on](#page-25-0)  [page 24](#page-25-0).)
- 2. Click **Voice tab > Line N**, where N represents the line interface number.
- 3. Scroll down to the Subscriber Information section.

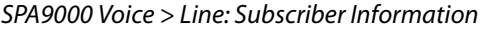

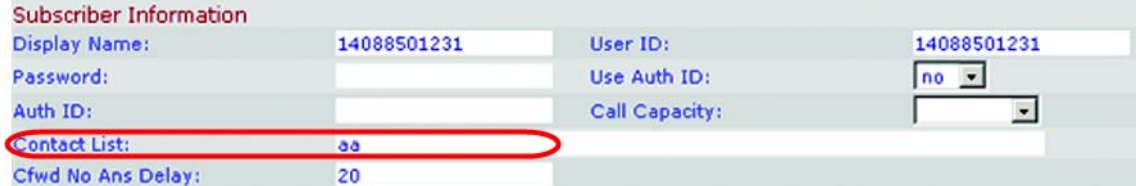

4. Enter the desired rules in the Contact List field. For more information, see "Example Contact [List Rules," on page 66](#page-67-3) and ["Entering a Contact List Rule," on page 70](#page-71-0).
- 5. If you included a call forward rule, modify the Cfwd No Ans Delay parameter to specify the number of seconds that elapse before a call is considered to be unanswered.
- 6. Click **Submit All Changes**. The SPA9000 reboots.
- 7. To verify your progress, make an inbound call and verify that the call is handled as you intended.

# **Call Forwarding Support on SPA9000**

SPA9000 supports the call forward scenarios listed in the following table.

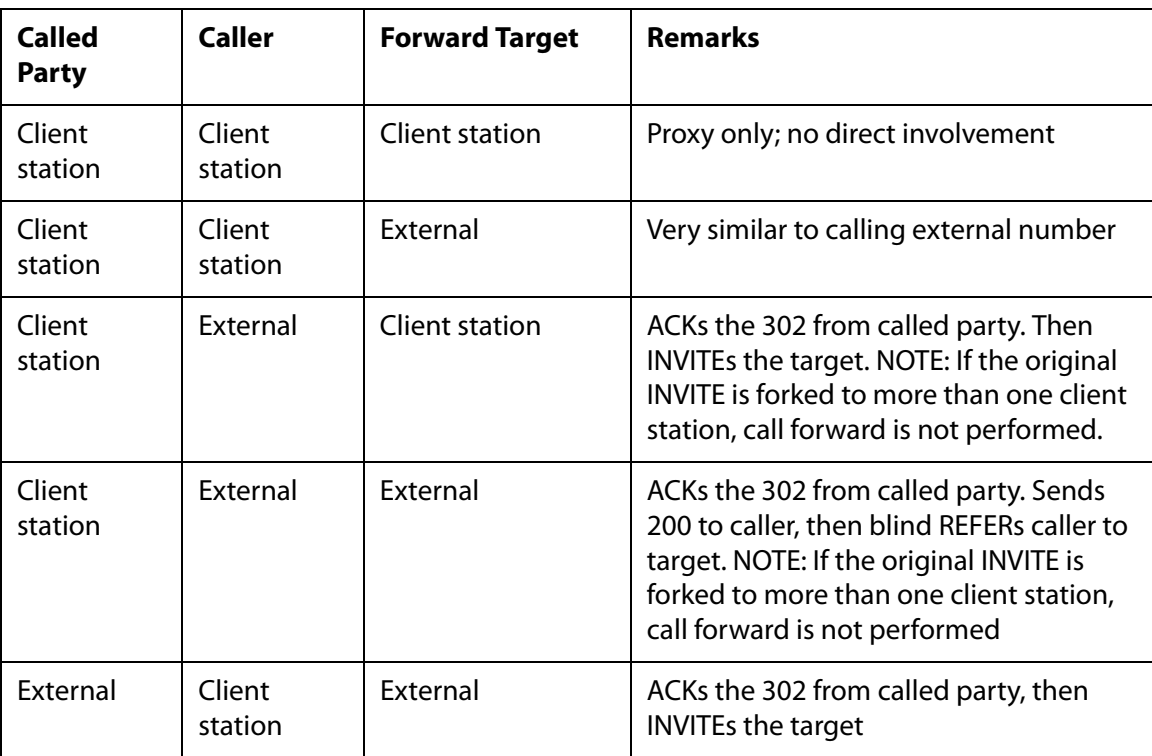

SPA9000 supports call forward by client station:

- unconditionally
- when busy
- on no answer

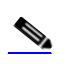

**Note** When an incoming call from the ITSP is forked to multiple client stations, the SPA9000 does not honor the 3xx response returned by any of the client stations. If you wish the call to be forwarded to voicemail or another client station when it is not picked up, you can specify the optional "cfwd=target" syntax in the Contact List.

**Call Transfer Support on SPA9000**

# **Call Transfer Support on SPA9000**

- ["Call Forward Bridge Mode," on page 72](#page-73-0)
- ["Call Transfer Bridge Mode," on page 72](#page-73-1)

### <span id="page-73-0"></span>**Call Forward Bridge Mode**

The normal way of performing the call forwarding operation is for the SPA9000 to send a (blind) SIP REFER to the calling device to let it contact the target number directly. It then drops out of the call completely. This requires the calling device to understand the SIP signaling involved and the operation permitted by the underlying service provider. The SPA400 cannot handle this operation.

With bridging, the SPA9000 maintains two separate call legs throughout the call: one with the caller and one with the call forward target. The two call peers connect only with the SPA9000, while the SPA9000 acts as a proxy for the RTP packets exchanged between the two parties.

On the Voice > Line N page, Proxy and Registration section, the CWFD Bridge Mode field has two possible values:

- none—Do not bridge forwarded calls (use the normal REFER method)
- all—Bridge all forwarded calls

### <span id="page-73-1"></span>**Call Transfer Bridge Mode**

The normal way of performing this operation is for the SPA9000 to send a SIP REFER method to the calling device to let it contact the transfer target directly. The SPA9000 then drops out of the call completely. This requires the calling device (the transferee) and the target device to understand the SIP signaling involved and the operation permitted by the underlying service providers. Note that the call legs with transferee and the transfer target might be with different ITSP. The SPA400, for instance, cannot handle this operation.

With bridging, the SPA9000 maintains two separate call legs throughout the call: one with the transferred call and one with the transfer target. The two call peers connect only with the SPA9000, while the SPA9000 acts as a proxy for the RTP packets exchanged between the two parties.

On the Voice > Line N page, Proxy and Registration section, the XFER Bridge Mode field has three possible values:

- none —Do not bridge call transfer (use the normal REFER method)
- all —Bridge all call transfer
- all except same line—Bridge call transfer only if it is between two different line interfaces

# <span id="page-74-1"></span>**Managing Inbound Calls with Hunt Groups**

A Hunt Group is a group of client stations that are treated as one extension for the purpose of managing inbound calls. The client stations in the hunt group can be alerted simultaneously or sequentially. The first client station to pick up the call establishes a private connection to the caller.

You can configure two types of Hunt Groups:

- ["Hunt Group that Rings All Stations Simultaneously," on page 73](#page-74-0)
- ["Hunt Group that Rings Stations Individually," on page 75](#page-76-0)

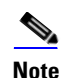

**Note** Compare a Shared Line Appearance to a Hunt Group. A Hunt Group may ring several stations simultaneously, but only one station can answer and manage the call. A Shared Line Appearance also rings multiple lines simultaneously but allows multiple stations to share and manage the call. For more information, see ["Managing Inbound Calls with Shared Line](#page-78-0)  [Appearances," on page 77.](#page-78-0)

### <span id="page-74-0"></span>**Hunt Group that Rings All Stations Simultaneously**

You can create a hunt group that simultaneously rings all stations in the group. Optionally, you can assign a name to the group or use wildcard characters to create the list of stations in the group.

### **Syntax for a "Ring All Stations" Hunt Group Rule**

The basic syntax for this type of group is shown below. Optionally, you can assign a name to the group.

**SYNTAX:** ext-in:name=groupname,hunt-list

- **ext-in (required):** The extension number that users dial to contact this group
- **name (optional):** The name of the group, which appears in the Corporate Directory on the phones
- **hunt-list (required):** The station numbers that participate in this group, separated by commas

**NOTE:** To create multiple groups, separate the hunt group rules by typing the pipe character: |

#### **Examples of "Ring All Stations" Hunt Group Rules**

• Contacting a group of stations simultaneously

**EXAMPLE:** 500:101,102,103

This hunt group is assigned a number (500:). The group includes three stations (101,102,103**)**. A call to extension 500 rings all three stations simultaneously.

• Creating a named hunt group

**EXAMPLE:** 500:name=TechSupport,101,102,103

This hunt group is assigned a number (500:) and a name (name=TechSupport). The group includes three stations (101,102,103**)**. A call to extension 500 rings all three stations simultaneously.

• Wildcards in Hunt List

#### **EXAMPLE 1:** 500:10?

In this example, the ? symbol is a wildcard character that represent any single digit. A call to extension 500 simultaneously rings all stations 100 through 109.

#### **EXAMPLE 2:** 500:1\*

In this example, the \* symbol is a wildcard character that represents any number of digits. A call to extension 500 simultaneously rings all stations that begins with the number 1.

#### **EXAMPLE:** 500:name=TechSupport,1\*

In this example, the group has a name, Tech Support. The \* symbol is a wildcard character that represents any number of digits. A call to extension 500 simultaneously rings all stations that begins with the number 1.

• Creating multiple hunt groups

**EXAMPLE:** 500:name=TechSupport,101,102,103|600:name=AccountSupport,2\*|

Two hunt groups are created and are assigned names. A call to extension 500 simultaneously rings stations 101, 102, and 103. A call to extension 600 simultaneously rings all stations that begin with the number 2.

#### **Creating a Hunt Group to Ring All Stations**

- 1. Connect to the SPA9000 administration web server, and choose Admin access with Advanced settings. (See ["Connecting to the SPA9000 Administration Web Server," on](#page-25-0)  [page 24](#page-25-0).)
- 2. Click **Voice tab > SIP**.
- 3. Scroll down to the PBX Parameters section.
- 4. In the Hunt Groups field, type your hunt group rule. See "Syntax for a "Ring All Stations" Hunt Group Rule" on page\_61 and "Examples of "Ring All Stations" Hunt Group Rules" on page\_61.
- 5. Click **Submit All Changes**. The phones reboot.
- 6. To verify the settings, place a call to the new group line. Verify that all of the listed extensions ring simultaneously.

### <span id="page-76-0"></span>**Hunt Group that Rings Stations Individually**

You can create a hunt group that rings the stations individually, in sequential order or random order. You need to set the ring interval and the maximum number of cycles or seconds to occur before a call is transferred to voice mail.

#### **Syntax for a "Ring Individual Stations" Hunt Group Rule**

The syntax for a "ring individual stations" hunt group rule is shown below. Optionally, you can assign a name to the group.

**SYNTAX:** ext-in:name=groupname,hunt-list,type=algo;ring-interval;max,cfwd=ext-fwd

- ext-in (required): The extension number that users dial to contact this group
- name (optional): The name of the group, which appears in the Corporate Directory on the phones
- hunt-list (required): The station numbers that participate in this group, separated by commas
- type (required to ring individual stations): The type of routing among the stations in the group
	- re (sequentially from the beginning): Every incoming call is routed to the first station in the list. If the call is unanswered, it cycles through the stations in the listed order. The syntax is hunt=re.
	- ne (sequentially from the next station): An incoming call is routed by determining which station most recently answered a call for this group. The new call is routed to the station that is next in the list. If the call is unanswered, it cycles through the stations in the listed order. The syntax is hunt=ne.
	- ra (random): An incoming call is routed randomly to any listed station. If the call is unanswered, it cycles through the stations in random order. The syntax is hunt=ra.
- ring-interval (required to ring individual stations): The number of seconds that elapse before an unanswered call is routed to another station in the group
- max (required to ring individual stations): Either the maximum number of cycles or the total number of seconds that elapse before an unanswered call is forwarded to the cfwd destination. If the max value is less than the ring interval, it is interpreted as the number of cycles. If the max value is greater than the ring interval, it is interpreted as the total number of seconds.
- cfwd (required to ring individual stations): The Call Forward destination for an unanswered call. The destination can be another station, a voice mailbox, or the Auto Attendant.

**NOTE:** Wildcard characters can be used in the hunt list. Multiple groups can be entered, using the pipe character as a separator.

**Managing Inbound Calls with Hunt Groups**

### **Examples of "Ring Individual Stations" Hunt Group Rules**

• "From the Beginning" Order with Forwarding to the Auto Attendant

300:name=TechSupport,101,102,100,hunt=re;20;2,cfwd=aa

This hunt group is assigned an extension number (300:) and a name (name=TechSupport,). The group includes three stations (101,102,100,). Calls are routed sequentially from the beginning of the list (hunt=re;). Every new call is routed to station 101. If the call is unanswered, it cycles to station 102 and then to station 100. Each phone rings for 20 seconds (20;). After 2 cycles elapse, an unanswered call is forwarded to the Auto Attendant (, cfwd=aa).

• Random Order with Forwarding to a Voice Mailbox

400:name=Sales,101,102,103,hunt=ra;30;1,cfwd=vm2100

This hunt group is assigned an extension number (400:) and a name (name=Sales,). The group includes three stations (101,102,103,). Calls are routed in random order (hunt=ra;). A new call is routed to a randomly chosen station. If the call is unanswered, it cycles through the stations in random order. Each phone rings for 30 seconds (30;). After 1 cycle is completed, an unanswered call is forwarded to the voice mail for station 100, where Line 2 is configured for the voice mail service (1, cfwd=vm2100).

• "Next Station" Order with Forwarding to a Station

500:name=Scheduling,102,103,101,hunt=ne;45;240,cfwd=100

This hunt group is assigned an extension number (500:) and a name (name=Scheduling,). The group includes three stations (102,103,101,). Calls are routed in "next station" order (hunt=ne;). Suppose that station 103 answered the most recent call. A new call is routed to the next station in the list, which is station 101. If the call is unanswered, then it cycles to station 102, and so on. Each phone rings for 45 seconds (45;). After a total of 240 seconds has elapsed, the call is forwarded to station 100 (240,cfwd=100).

• Multiple Lines with Wildcard Characters

400:name=CustomerService,10?,hunt=re;20;2,cfwd=aa|500:name=Sales,20?,hunt=ra;30;1, cfwd=vm100| 600:name=TechSupport,300,301,302,hunt=ne;45;3,cfwd=100|

Three hunt groups are created. A call to extension 400 rings stations 100 to 109 in "from the beginning order." A call to extension 500 rings stations 200 to 209 in random order. A call to extension 600 rings the listed stations in "next station" order.

### **Creating a Hunt Group to Ring Individual Stations**

- 1. Connect to the SPA9000 administration web server, and choose Admin access with Advanced settings. (See ["Connecting to the SPA9000 Administration Web Server," on](#page-25-0)  [page 24](#page-25-0).)
- 2. Click **Voice tab > SIP**.
- 3. Scroll down to the PBX Parameters section.

### **Configuring Phone Lines and Calling Routing Behavior**

**Managing Inbound Calls with Shared Line Appearances**

- 4. In the Hunt Groups field, enter the hunt group rule. See "Syntax for a "Ring Individual Stations" Hunt Group Rule" on page\_62 and "Examples of "Ring Individual Stations" Hunt Group Rules" on page\_63.
- 5. Click **Submit All Changes**. The SPA9000 and the phones reboot.
- 6. To verify the settings, place a call to the extension that you created. Verify that member stations ring in the desired order, with the desired ring interval, maximum cycles, and call forwarding.

## <span id="page-78-0"></span>**Managing Inbound Calls with Shared Line Appearances**

A shared line appearance (SLA) allows multiple stations to share an extension number and to manage a call as a group.

### **About Shared Line Appearances**

An incoming call to an SLA causes all stations to ring simultaneously. The phones display the line status, such as idle, ringing, or busy.

### **NOTE:**

- If a shared line is being used by one of the stations in the group, no one can use the corresponding line key until the line is released. A message appears on the phone display to indicate that a shared call is active.
- All stations with a line key for the SLA can monitor the status based on the appearance of the line key button:
	- Green: The SLA is available.
	- Flashing Red Quickly: A call is ringing the SLA and has not been answered.
	- Flashing Red Intermittently: A call is active at another station.
	- Flashing Red Slowly: A call is on hold.
	- Solid Red: A call is active on this station.
- All stations with a display can monitor the status of any SLA that is configured. The icon next to the line key will change to show ringing, off-hook, or busy "<-->" until the phone is back on-hook.
- Comparing the SLA to a Hunt Group, both may ring several stations simultaneously. However, only one station in a Hunt Group can answer and manage the call. For more information, see ["Managing Inbound Calls with Hunt Groups," on page 73](#page-74-1).

### **Configuring Phone Lines and Calling Routing Behavior**

**Managing Inbound Calls with Shared Line Appearances**

- 1. Connect to the SPA9000 administration web server, and choose Admin access with Advanced settings. (See ["Connecting to the SPA9000 Administration Web Server," on](#page-25-0)  [page 24](#page-25-0).)
- 2. Choose the client station that you want to configure:
	- a. Click the **PBX Status** link near the top right corner or lower left corner of the page to view the list of client stations.
	- b. Click the hyperlink in the IP Address column for the first phone that you want to configure. The telephone configuration page appears in a separate browser window.
- 3. Configure the shared extension on the selected station:
	- a. Click the tab for the extension that you want to configure (*Ext 1* ... *Ext n*, depending on the phone model).

**NOTE:** As a general practice, Linksys recommends that you always reserve Extension 1 on the client station as the primary and private extension of the designated user.

- b. Scroll down to the Share Line Appearance section, and then enter the following settings:
	- **Share Ext:** Choose **shared**.
	- **Shared User ID:** Enter a user ID number for this SLA. After the line key is configured, this ID will appear on the phone display and in the Corporate Directory.

SPA9xx Telephone Configuration > Ext: Shared Line Appearance

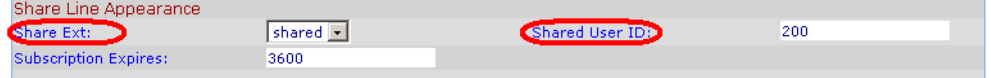

c. Scroll down to the Subscriber Information section, and then enter a User ID and Display Name for this shared extension.

SPA9xx Telephone Configuration > Ext: Subscriber Information

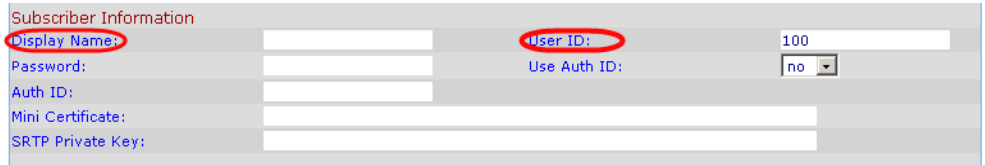

d. Scroll down the Proxy and Registration section, and enter the same Proxy value as on the primary extension for this station.

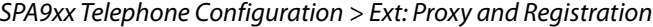

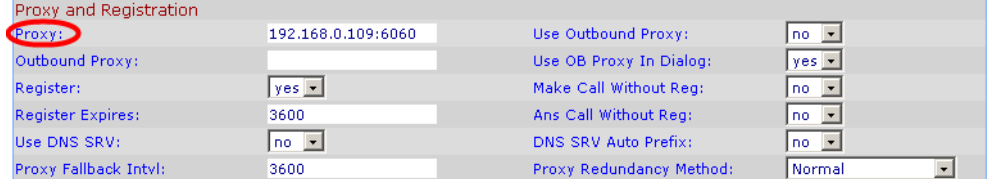

### **Configuring Phone Lines and Calling Routing Behavior**

- 4. Configure a line key button for the shared extension:
	- a. Click the **Phone** tab.
	- b. Scroll down to the Line Key area for the line key button that you want to configure (Line 1 ... Line n, depending on the phone model).
	- c. Enter the following settings to correspond with the entries that you made on the Extension tab:
		- **Extension:** From the drop-down list, choose the number corresponding to the Ext N tab that you configured for this SLA. For example, if you configured the SLA on the Ext 2 page, then choose 2 from the Extension drop-down list.
		- **Shared Call Appearance:** From the drop-down list, choose shared.
		- **Short Name:** Type the extension number that you entered as the Shared User ID for the extension. This extension number will appear on the phone display and in the Corporate Directory.

SPA9xx Telephone Configuration: Ext: Line Key

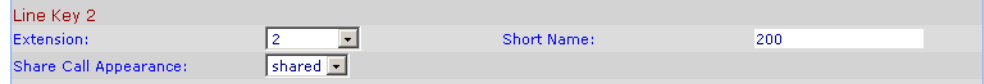

**NOTE:** You can configure additional line keys for the same SLA.

- 5. Click **Submit All Changes**.
- 6. Repeat this procedure for each phone that you want to configure with the SLA.

# **Administering the SPA400 and Voice Mail Service**

This chapter guides you through the process of configuring and managing the SPA400 for PSTN access and voice mail service.

The SPA400 provides a SIP-PSTN gateway for voice connectivity between the PSTN and the local client stations that are connected to the SPA9000. It also includes an integrated voice mail application that supports up to 32 voice mail accounts with customized greetings, providing LVS users the ability to receive and playback voice mail messages.

- ["Connecting to the SPA400 Administration Web Server," on page 80](#page-81-0)
- ["Configuring the SPA400 Network Connection," on page 81](#page-82-0)
- ["Managing Access to the SPA400 Web-Based Configuration Utility," on page 83](#page-84-0)
- ["Upgrading the Firmware for the SPA400," on page 84](#page-85-0)
- ["Configuring a SPA400 to Interoperate with the SPA9000," on page 85](#page-86-0)
- ["Configuring a SPA400 for Voice Mail Service," on page 87](#page-88-0)
- ["Managing the Voice Mail Messages on the USB Key," on page 94](#page-95-0)
- ["Enabling Debugging on the SPA400," on page 95](#page-96-0)

**SEE ALSO:** [Appendix C, "SPA400 Field Reference"](#page-204-0)

# <span id="page-81-0"></span>**Connecting to the SPA400 Administration Web Server**

You can manage a SPA400 by using the web-based configuration utility.

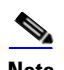

**Note** If you have not already done so, connect the SPA400 to the same switch as the SPA9000 and the SPA900 series IP phones. For more information, see the SPA400 Quick Install Guide.

1. Start Internet Explorer, and enter the IP address of the SPA400 that you want to configure.

**NOTE:** Use Internet Explorer. By default, the SPA400 is configured to obtain an IP Address via DHCP. You can check the obtained IP address on the router DHCP server's client list.

2. When the password prompt appears, enter the default user name, **Admin**, with no password. Then click **OK**.

### **Administering the SPA400 and Voice Mail Service**

**Configuring the SPA400 Network Connection**

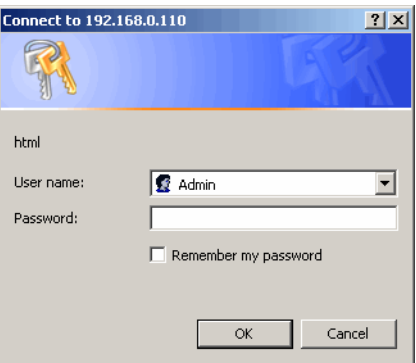

**NOTE:** The user name must be entered exactly as shown: **Admin**. By default, no password is required, but a password can be set on the Administration > Management page. See ["Managing Access to the SPA400 Web-Based Configuration Utility," on page 83.](#page-84-0)

# <span id="page-82-0"></span>**Configuring the SPA400 Network Connection**

The SPA400 becomes a DHCP client of any server on the network. The recommended setting is to use a static IP address. This configuration provides ease of installation and prevents connectivity issues that would occur if the IP address of the SPA400 changed.

1. Start Internet Explorer, and enter the IP address of the SPA400.

**NOTE:** By default, the SPA400 is configured to obtain an IP Address via DHCP. You can check the obtained IP address on the router DHCP server's client list.

2. When the password prompt appears, enter the default user name, **Admin**, with no password. Then click **OK**.

**NOTE:** The user name must be entered exactly as shown: **Admin**. For information about managing system access, refer to the LVS Administration Guide.

- 3. Click **Setup tab > Basic Setup**.
- 4. Enter the following settings:

Network Setup section:

**Fixed IP address:** Click the radio button, and then enter a valid IP address.

**NOTE:** To avoid addressing conflicts, enter an IP address that is outside the range of addresses that are automatically assigned by your DHCP server.

- **IP Subnet Mask:** Enter the subnet mask for the subnetwork that the SPA400 is on.
- **Gateway IP Address:** Enter the IP address of the router for this subnetwork.

Domain Name Server (DNS) Address section:

**Primary DNS:** Enter the IP address of the primary DNS server.

• **Secondary DNS:** Enter the IP address of the secondary DNS server.

NTP section:

- **NTP:** Enter a fully qualified name of a Network Time Protocol server, such as time.nist.gov.
- **Time Zone:** Select the time zone for your region.
- 5. Click Save Settings. The SPA400 will reboot. To reconnect to the web administration server, enter the new IP address for the SPA400 in the browser Address bar.

### **Saving or Discarding Changes on the SPA400**

Changes can be saved or discarded at any time.

- Changes are submitted only when you click the **Save Settings** button at the bottom of a page.
- To discard unsubmitted changes, click the **Cancel Changes** button at the bottom of the page.
- Unsubmitted changes are not retained when you move among the pages.
- After you submit changes in the SIP or Voice mail accounts settings, reboot the SPA400.

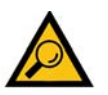

**TIP:** Before you make changes, save a copy of your current working configuration:

- 1. In Internet Explorer, connect to the administration web server.
- 2. Navigate to the page that has the settings that you want to save.
- 3. From the menu, choose **File > Save As**.
- 4. Save the configuration as Web Page Complete. The currently displayed page is saved. You can use the saved file to review the settings as needed.
- 5. Repeat these steps for each page, as needed.

## <span id="page-84-0"></span>**Managing Access to the SPA400 Web-Based Configuration Utility**

One log on can be established for access to the SPA400 web-based configuration utility. The default username of Admin can be changed, and a password can be entered.

- 1. Connect to the SPA400 administration web server. (See ["Connecting to the SPA400](#page-81-0)  [Administration Web Server," on page 80](#page-81-0).)
- 2. Click **Administration tab > Management**.

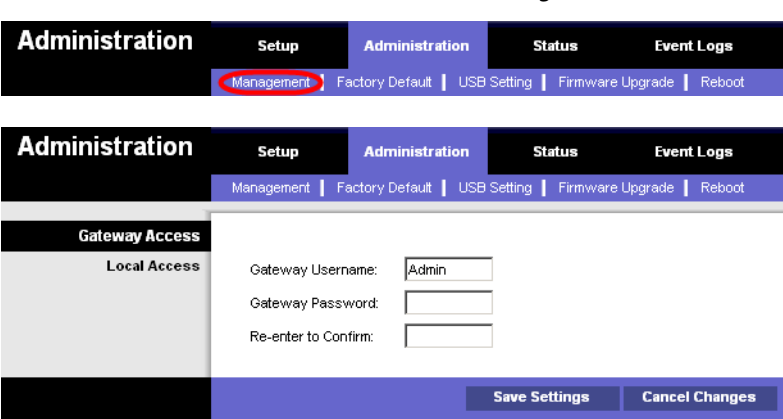

SPA400 Administration > Management

- 3. Proceed as needed:
	- **Gateway Username:** Type the desired username in this field, up to 32 characters.
	- **Gateway Password:** Type the password.
	- **Retype to Confirm:** Type the password again. Both entries must match exactly.
- 4. Click **Save Settings**.
- 5. To restart the SPA400, complete the following steps:
	- a. Click **Administration tab > Reboot**.
	- b. Click the **Restart System** button.
	- c. When the confirmation message appears, click **OK**. The SPA400 reboots.
	- d. When the Reboot OK. Go to Setup page? message appears, click **OK** and wait for 60 seconds (the time required for the SPA9000 to re-register with SPA400).

**Upgrading the Firmware for the SPA400**

# <span id="page-85-0"></span>**Upgrading the Firmware for the SPA400**

As needed, you can download new firmware from Linksys.com and then install the firmware on the SPA400.

- 1. Connect to the SPA400 administration web server. (See "Connecting to the SPA400 [Administration Web Server," on page 80](#page-81-0).)
- 2. Click **Administration tab > Firmware Upgrade**.
- 3. Click **Browse**.

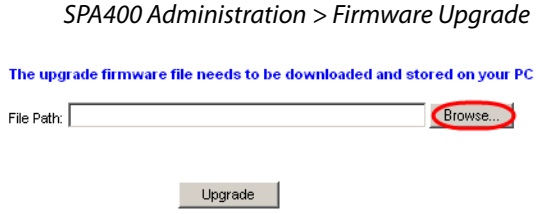

4. Find the binary (.bin file) that you extracted to your Desktop, and click **Open**. The selected file appears in the File Path field on the Firmware Upgrade page.

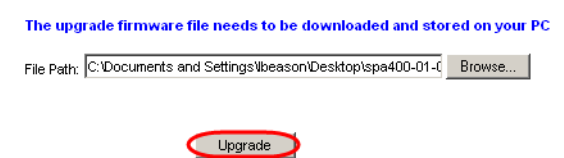

- 5. Click **Upgrade**.
- 6. When the confirmation message appears, click **OK**.

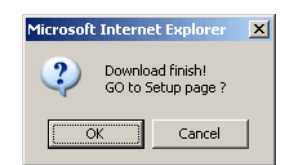

7. When the Setup page reappears, verify that the Firmware Version number matches the firmware version that you installed. You have successfully upgraded the firmware.

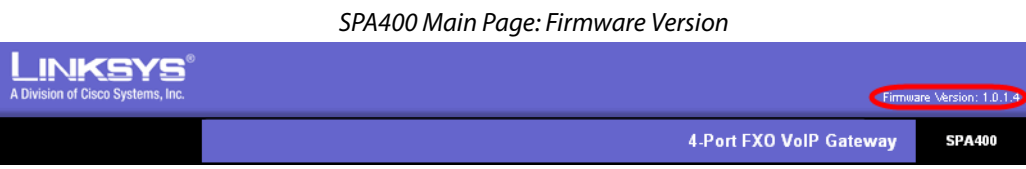

**NOTE:** You may need to refresh your browser to display the updated banner reflecting the new version number.

## <span id="page-86-0"></span>**Configuring a SPA400 to Interoperate with the SPA9000**

A SPA400 must be configured to register the SPA9000. To enable the interoperation of the two devices, you need to enter corresponding information on the SPA9000 Voice > Line page and on the SPA400 Setup > SPA9000 Interface page. For voice mail service, additional entries are needed on the SPA400 Setup > Voicemail Server page.

### **NOTES:**

- Complete this procedure for each SPA400, whether it is used as a PSTN gateway or as a voice mail server.
- You also must configure a SPA9000 line interface for this device. See ["Configuring a Line](#page-49-0)  [Interface for a SPA400 \(PSTN or Voice Mail\)," on page 48](#page-49-0).
- If you install multiple SPA400 units, keep track of the MAC addresses to ensure that you know which device you are configuring. In the administration web server, you can see the MAC address by clicking the Status tab.
- 1. Connect to the SPA400 administration web server. (See ["Connecting to the SPA400](#page-81-0)  [Administration Web Server," on page 80](#page-81-0).)
- 2. When the password prompt appears, enter the user name and password. Then click **OK**.

**NOTE:** For more information about the administrator account, see ["Managing Access to the](#page-84-0)  [SPA400 Web-Based Configuration Utility," on page 83](#page-84-0).

- 3. Click **Setup tab > SPA9000 Interface**.
- 4. Enter the following settings:

### • **User ID**: **9000**

This is the user ID that the SPA9000 will use to register with the SPA400. Any ID can be used, but must match exactly the User ID that you entered on the corresponding SPA9000 Voice > Line page.

• **SPA9000 Address:** Select the **Discover Automatically** radio button (required for SPA9000 operation). This setting enables the SPA400 to learn the IP address and the UDP port of the SPA9000

the from the SIP Registration packets sent by SPA9000.

- **Call Signalling Packets:** 68
- **RTP Packets:** b8

### **NOTES:**

– Leave the Signalling Port at the default value of **5060**. This port is the source port that is used to originate signaling between the SPA400 and the SPA9000.

### **Administering the SPA400 and Voice Mail Service**

**Configuring a SPA400 to Interoperate with the SPA9000**

- Leave the RTP Port at the default value of 10000. This port is the base UDP port for the block of UDP ports that the SPA400 uses to send and receive RTP and RTCP packets.
- Leave the Session Timer fields at the default values: Enabled with 0 seconds in both Refresh Time fields.
- 5. Click **Save Settings** at the bottom of the page.
- 6. Click **Setup tab > Voice**.
- 7. Enter the following settings:
	- **Preferred Codec:** Select **G.711u**.
	- **Packetization:** Choose **30ms** from the Packetization drop-down list for G.711U.
	- **VAD:** Choose **OFF** from the VAD drop-down list for G.711U.

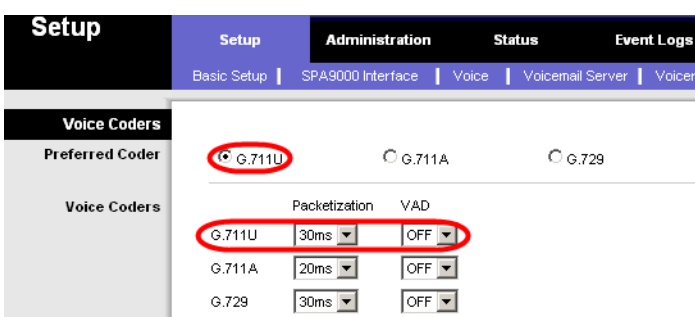

#### SPA400 Setup > Voice

- 8. Click **Save Settings** at the bottom of the page.
- 9. To restart the SPA400, complete the following steps:
	- a. Click **Administration tab > Reboot**.
	- b. Click the **Restart System** button.
	- c. When the confirmation message appears, click **OK**. The SPA400 reboots.
	- d. When the Reboot OK. Go to Setup page? message appears, click **OK**.
- 10. If you are using this SPA400 as a PSTN gateway, connect the RJ11 cables from the SPA400 to the wall outlet for PSTN access.
- 11. To verify your progress, perform the following tasks:
	- Click the **Status** tab, and confirm that the SIP registration status is Registered.
	- If you connected PSTN lines to the ports on the SPA400, confirm that you can place an external call to the phone number that is associated with the PSTN line. The call is directed according to the Contact List. Also, in the SPA400 web configuration page, click the **Status** tab, and then verify that a voltage value appears in the Battery Level section.

**Configuring a SPA400 for PSTN Access**

SPA400 Administration > Status: Battery Level

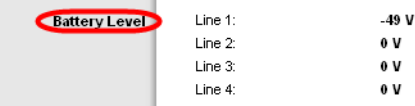

**NOTE:** If the battery level is 0 V on a line that you have connected to the PSTN, troubleshoot the phone wiring.

- Connect to the SPA9000 administration web server, and choose Admin access with Advanced settings. Click **Voice tab > Info**. Scroll down to the Line 2 Status section, and verify that the Registration Status is Registered.
- 12. Click **Save Settings**.

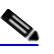

**Note** If you are using this SPA400 for voice mail service, continue to ["Configuring a SPA400 for Voice Mail Service," on page 87](#page-88-0).

# **Configuring a SPA400 for PSTN Access**

Typically, there is no need to change the default settings on the Voice page. Make changes only if a problem is suspected and only after consulting with a service technician from your telephone service provider. It is essential that the settings on your system are compatible with those of the Central Office.

# <span id="page-88-0"></span>**Configuring a SPA400 for Voice Mail Service**

The SPA400 includes a USB adapter with an integrated voice mail application for the users and extensions that are configured on the SPA9000. The integrated voice mail application server supports 32 configurable voice mail accounts. Although a SPA9000 can be configured with up to four SPA400 devices, only one SPA400 can be configured with the voice mail server.

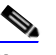

**Note Important:** For optimum voice mail performance, a SPA400 should be dedicated to the voice mail application when either of the following conditions is met:

1) More than 2 FXO connections are required

 $-$ OR $-$ 

2) More than 2 users commonly access voice mail at the same time.

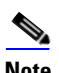

**Note** Before you begin any of the procedures in this section, configure a SPA9000 line interface for this device. See "Configuring a Line Interface [for a SPA400 \(PSTN or Voice Mail\)," on page 48.](#page-49-0)

This section includes the following topics:

• ["Voice Mail Capacity," on page 88](#page-89-0)

- ["Configuring Local Voice Mail Service on a SPA400," on page 88](#page-89-1)
- ["Setting Up Voice Mail on Each Station," on page 90](#page-91-0)
- ["Enabling Remote Voice Mail Access \(Optional\)," on page 93](#page-94-0)

### <span id="page-89-0"></span>**Voice Mail Capacity**

The provided 128-Mb USB drive can store more than 3.8 hours of messages (approximately 230 60-second messages). For example, with 10 voice mail users, each user can store up to 23 60 second messages. When disk capacity is reached, inbound voice mail deposit attempts are disconnected. If additional voice mail storage is required, please contact Linksys for recommended high-capacity USB drives.

### <span id="page-89-1"></span>**Configuring Local Voice Mail Service on a SPA400**

You need to configure the voice mail server and set up the voice mail boxes for the users.

**NOTE:** The settings on this page correspond to the settings on the SPA9000 Voice > Line page. See ["Configuring a Line Interface for a SPA400 \(PSTN or Voice Mail\)," on page 48](#page-49-0).

- 1. Connect to the SPA400 administration web server. (See ["Connecting to the SPA400](#page-81-0)  [Administration Web Server," on page 80](#page-81-0).)
- 2. Click **Setup tab > Voicemail Server**.
- 3. Enter the following information:
	- **Server Port: 5090**

The voice mail server uses this UDP port to listen for signalling between the SPA400 and the SPA9000. This port must be different from the port number that you entered on the SPA9000 Interface page.

- **SPA9000 subscriber ID: 8888** The SPA9000 uses the subscriber ID to subscribe to the SPA400 Voice mail Server for obtaining notification.
- **Mailbox deposit number: 900** The SPA9000 uses the deposit number to deposit voice mail on the voice mail server.
- **Mailbox manage number: 800** The SPA9000 uses the deposit number to access voice mail on the voice mail server.

### **Administering the SPA400 and Voice Mail Service**

**Configuring a SPA400 for Voice Mail Service**

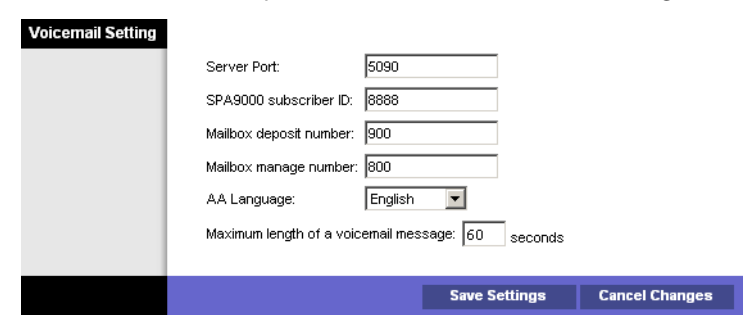

### SPA400 Setup > Voicemail Server: Voicemail Setting

#### **NOTE:** These settings correspond to the settings on the SPA9000 Voice > Line page.

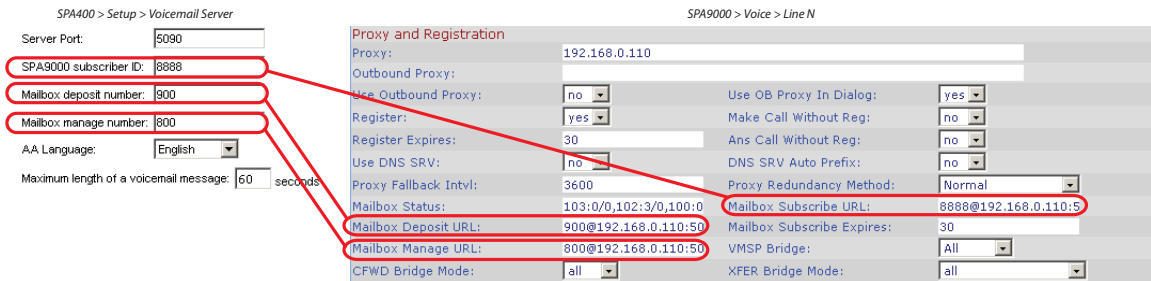

#### 4. Click **Save Settings**.

- 5. Configure the voice mail users (required):
	- a. Click the **Voicemail Users** tab.
	- b. Enable the voice mail accounts and enter the user's extensions and passwords:
		- **Enable:** Select the check box to enable the voice mail account.
		- **User ID:** Enter the user's extension number.
		- **Password:** Enter a password for this user. Users can change their own passwords after logging on with the assigned password.

SPA400 Setup > Voicemail Users

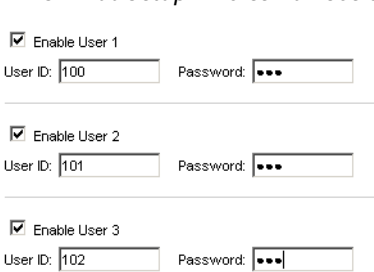

**NOTE:** Later you configure each client station for voice mail access to the mail boxes that you create on this page.

6. Click **Save Settings** at the bottom of the page.

- 7. Restart the SPA400 by completing the following steps:
	- a. Click **Administration tab > Reboot**.
	- b. Click the **Restart System** button.
	- c. When the confirmation message appears, click **OK**. The SPA400 reboots.
	- d. When the Reboot OK. Go to Setup page? message appears, click **OK**.
- 8. To verify your progress, click the **Status** tab, and verify the following settings:
	- **USB status:** Mount
	- **Voice mail status:** OK
	- **SPA9000 Registration status:** Registered

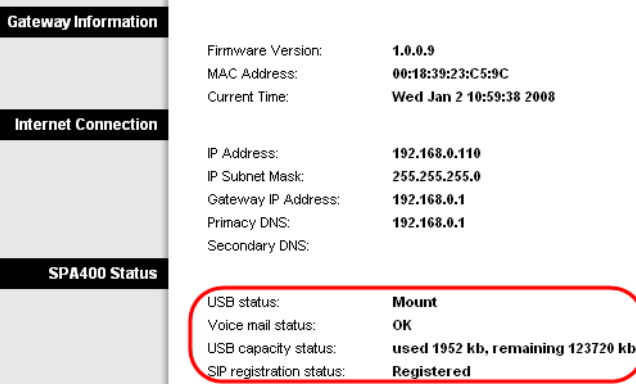

SPA400 Status

**NOTE:** If the SPA registration status is not Registered, trying powering off the SPA9000 and powering it on again.

9. Continue to the next procedure, ["Setting Up Voice Mail on Each Station," on page 90](#page-91-0).

### <span id="page-91-0"></span>**Setting Up Voice Mail on Each Station**

You need to set up each station that needs to have a voice mailbox. Perform this procedure after you have configured both the SPA400 and the SPA9000.

- 1. Connect to the SPA9000 administration web server. (See ["Connecting to the SPA9000](#page-25-0)  [Administration Web Server," on page 24](#page-25-0).)
- 2. Click the **PBX Status** link near the top right corner or lower left corner of the page. The screen lists each phone by Station Name and Extension number.

**Configuring a SPA400 for Voice Mail Service**

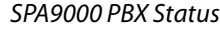

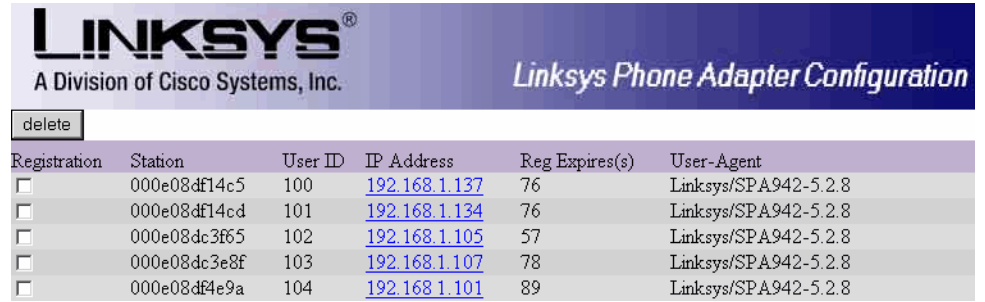

3. Find the phone that you want to configure, and then click the hyperlink in the IP Address column. The Telephone Configuration page appears in a separate browser window.

|                                                                                                    |                                             |           | Sipura SPA Configuration - Microsoft Internet Explorer              |                |  |  |                  |             |                  |  |                     |                                        |       | $-10x$                          |
|----------------------------------------------------------------------------------------------------|---------------------------------------------|-----------|---------------------------------------------------------------------|----------------|--|--|------------------|-------------|------------------|--|---------------------|----------------------------------------|-------|---------------------------------|
| File                                                                                                    | Edit View                                   | Favorites | Tools<br>Help                                                       |                |  |  |                  |             |                  |  |                     |                                        |       | 4                               |
| $\mathbf{R}$ $\mathbf{R}$ $\mathbf{R}$ $\mathbf{R}$ $\mathbf{R}$ Search $\mathbf{R}$ Favorites $\mathbf{R}$<br>$\sqrt{3}$ is the $\sqrt{3}$<br>Back $\star$ $\left(\rightarrow\right)$ |                                             |           |                                                                     |                |  |  |                  |             |                  |  |                     |                                        |       |                                 |
| Address 6 http://192.168.0.137/admin/advanced<br>▾▏                                                                                                    |                                             |           |                                                                     |                |  |  |                  |             | $\rightarrow$ Go |  | Links $\rightarrow$ |                                        |       |                                 |
|                                                                                                    |                                             |           |                                                                     |                |  |  |                  |             |                  |  |                     |                                        |       |                                 |
|                                                                                                    |                                             |           | <b>INKSYS®</b><br>A Division of Cisco Systems, Inc.                 |                |  |  |                  |             |                  |  |                     | <b>Linksys Telephone Configuration</b> |       |                                 |
| Info                                                                                                    |                                             |           | System SIP Provisioning Regional Phone Ext 1 Ext 2 Ext 3 Ext 4 User |                |  |  |                  |             |                  |  |                     | User Login<br>Personal Directory       | basic | advanced<br><b>Call History</b> |
|                                                                                                    | <b>System Information</b>                   |           |                                                                     |                |  |  |                  |             |                  |  |                     |                                        |       |                                 |
| DHCP:                                                                                                    |                                             |           |                                                                     | <b>DHCP</b>    |  |  |                  | Current IP: |                  |  |                     | 192.168.0.137                          |       |                                 |
| <b>Host Name:</b>                                                                                                    |                                             |           |                                                                     | SipuraSPA      |  |  |                  | Domain:     |                  |  |                     |                                        |       |                                 |
| Current Netmask:                                                                                                    |                                             |           |                                                                     | 255,255,255.0  |  |  | Current Gateway: |             |                  |  | 192.168.0.1         |                                        |       |                                 |
| Primary DNS:                                                                                                    |                                             |           | 192.168.0.1                                                         |                |  |  |                  |             |                  |  |                     |                                        |       |                                 |
|                                                                                                    | Secondary DNS:                              |           |                                                                     |                |  |  |                  |             |                  |  |                     |                                        |       |                                 |
|                                                                                                    | <b>Product Information</b><br>Product Name: |           |                                                                     | <b>SPA-942</b> |  |  | Serial Number:   |             |                  |  |                     | 410006807383                           |       |                                 |

SPA9xx Telephone Configuration > Info

- 4. To assign a station name, complete the following steps:
	- a. Click the **Phone** tab.
	- b. In the General section, type a name in the Station Name field.

SPA9xx Telephone Configuration > Phone: General

| General                          |                                 |                            |        |  |  |
|----------------------------------|---------------------------------|----------------------------|--------|--|--|
| Station Name:                    | Accounting                      | Voice Mail Number:         | vmm.   |  |  |
| Text Logo:                       |                                 |                            |        |  |  |
| <b>BMP Picture Download URL:</b> |                                 |                            |        |  |  |
| Select Logo:                     | Default                         | Select Background Picture: | l None |  |  |
| Screen Saver Enable:             | $\overline{\phantom{a}}$<br>no. | Screen Saver Wait:         | 300    |  |  |
| Screen Saver Icon:               | Background Picture              |                            |        |  |  |

**NOTE:** This setting assists you in managing the phones. The station name appears on the phone display, in the Corporate Directory, and in features such as Group Call Pickup, that list the participating phones in a menu.

- 5. To assign a voice mail box to the primary extension, complete the following steps:
	- a. Click the **Ext 1** tab.
	- b. Scroll down to Call Feature Settings.
	- c. Enter the Mailbox ID in the following format:

<lineN><mailbox> Example: 2105

- lineN: The SPA9000 line (1, 2, 3, or 4) that is configured with the voice mail settings In the example, 2 is the number of the SPA9000 line interface that is configured for the SPA400 voice mail server.
- mailbox: The voice mailbox number for this station, as configured on the SPA400 Voice Mail Users page. In the example, voice mailbox 105 is assigned to the station.

**NOTE:** The mailbox value corresponds to a User ID on the SPA400 voice mail server.

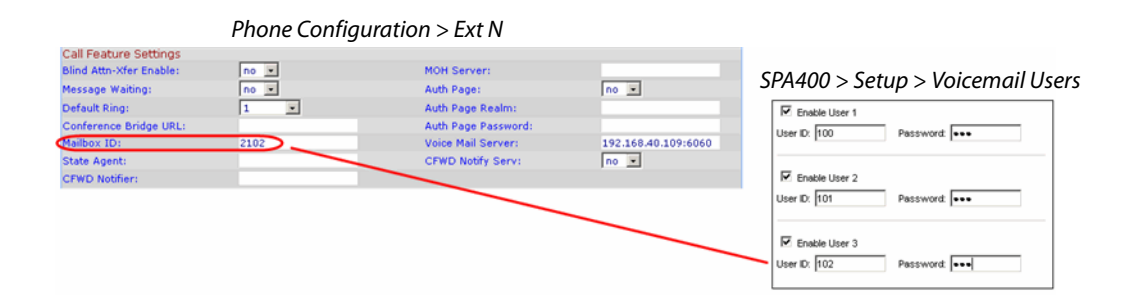

- 6. Click **Submit All Changes**. The phone reboots.
- 7. Close the browser window for this station.
- 8. Return to the browser window that shows the list of stations, and then repeat this procedure for each station that you need to configure.

**NOTE:** When you finish configuring stations, you can click the **Back** button on the browser toolbar to return to the main web configuration page.

- 9. To verify your progress, perform the following tasks:
	- **Station Name:** Verify that the station name appears on the phone display and in the list of stations on the PBX Status page.
	- **Mailbox Status:** Connect to the SPA9000 administration web server, and choose Admin access with Advanced settings. Click **Voice tab > Line 2**. In the Proxy and Registration section, check the Mailbox Status field. You should see a listing for each extension that you configured with voice mail. Refer to the following example.

**Configuring a SPA400 for Voice Mail Service**

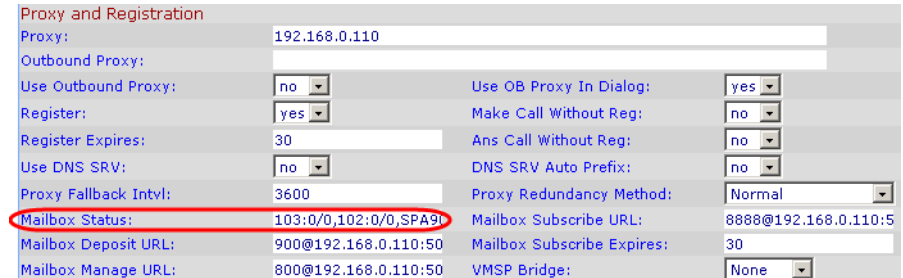

#### SPA9000 Voice > Line: Proxy and Registration

- **Voice Mail:** Press the **Message** button. You hear one of the following responses:
	- "Password": If you are prompted for a password, the station is configured properly. You can enter the password and manage the mailbox.
	- "Mailbox number": If you are prompted for the mailbox number, a mailbox is not assigned to this station. Review the settings on the SPA400 Voice mail User page (see "Configuring the Voice Mail Server and Voice Mail Users on the SPA400" on page\_53) and the Phone configuration page (see "Setting Up Each Station" on page\_55).
	- Busy Tone: A busy tone indicates a problem with the configuration. Verify that the USB drive is properly inserted into the SPA400, and review the various entries that you made in the configuration.

### <span id="page-94-0"></span>**Enabling Remote Voice Mail Access (Optional)**

You can configure the SPA9000 to allow the users to check their voice mail when they are out of the office.

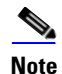

**Note** If your users will call into your voice mail system through an ITSP line, your ITSP must support out-of-band DTMF (IE RFC2833).

- 1. Connect to the SPA9000 administration web server. (See ["Connecting to the SPA9000](#page-25-0)  [Administration Web Server," on page 24](#page-25-0).)
- 2. Click **Voice tab > SIP**.
- 3. Scroll down to the Auto Attendant Parameters section.
- 4. Edit the AA Dial Plan 1 string to include a code for the voice mail server, as described below.
	- **SYNTAX:**  $(10x|xxx.|\text{})$
	- **EXAMPLE:** (10x|xxx.|<8:vmm2>)
	- dialcode: The digit that users dial, when prompted by the Auto Attendant, to access voice mail remotely.

**NOTE:** The Contact List for this line must be configured for the Auto Attendant to answer.

### **Administering the SPA400 and Voice Mail Service**

- MailboxManageNumber: The Mailbox Manage Number that was entered on the SPA400 Voice mail Settings page. If you followed the instructions in the procedure "Configuring the SPA400" on page\_48, you set 800 as the Mailbox Manage Number.
- vmmN: Replace N with the number of the SPA9000 line interface (Line 1 ... Line 4) that is configured for the SPA400 voice mail server.
- 5. Copy and paste the same string into the **AA Dial Plan 2** field, for the purpose of allowing remote access of voice mail at all times of day. For more information about AA Dial Plans, refer to ["Configuring Dial Plans for the Auto Attendant," on page 117](#page-118-0).
- 6. Click **Voice tab > Line N**, where N is the number of the line interface for this SPA400 unit.
- 7. Make sure that the VMSP Bridge, XFER Bridge Mode, and CFWD Bridge Mode fields are set to **all**.
- 8. Click **Submit All Changes**. The SPA9000 and the phones reboot.
- 9. To verify your progress, perform the following tasks:
	- a. Dial into the site from an external number.
	- b. When the Auto Attendant prompts you for an extension, press 8.
	- c. When the Voice Mail Server prompts for a mailbox number, enter the mailbox number.
	- d. When prompted for a password, enter the password.

### <span id="page-95-0"></span>**Managing the Voice Mail Messages on the USB Key**

To delete unneeded voice mail messages on the USB key, refer to the procedure below.

- 1. Connect to the SPA400 administration web server. (See ["Connecting to the SPA400](#page-81-0)  [Administration Web Server," on page 80](#page-81-0).)
- 2. Click **Administration tab > USB Setting**.

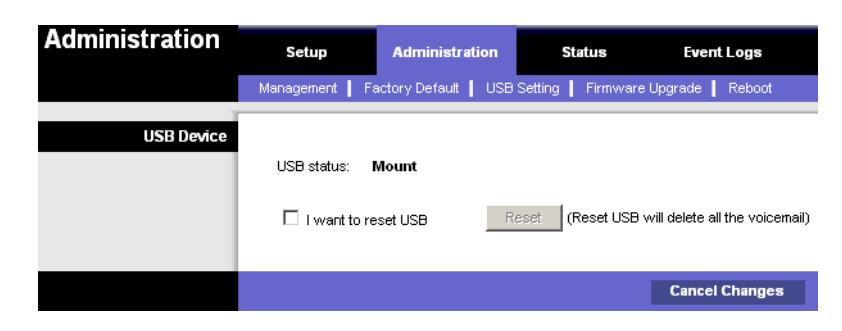

- 3. Check the I want to reset USB check box.
- 4. Click **Reset**.

### **Administering the SPA400 and Voice Mail Service**

**Enabling Debugging on the SPA400**

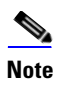

**Note** All the voicemail of all users will be deleted. The deleted voicemail messages are not recoverable.

5. When the confirmation message appears, click **OK** to continue or click **Cancel** to end the operation without deleting the messages.

# <span id="page-96-0"></span>**Enabling Debugging on the SPA400**

If you are investigating issues, you can collect system logs and debug information for the SPA400.

Requirements:

- You need a PC that is on the same subnetwork as the SPA9000, to capture the log files. This PC needs to be running a syslog daemon. Enter the IP address of this PC on the Voice > System page, in the Syslog Server and Debug Server fields.
- If you are interested in working with these logs yourself, you will need to use an application that reads syslogs. Linksys partners can download a syslog server tool (slogsrv.exe) from the Linksys Partner Connection. (VARs, see Product Utilities > Linksys Voice System > SPA Utilities > Syslog Server for SPA Devices. SPs, see Technical Tools > SPA Utilities > Syslog Server for SPA Devices.)

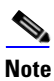

**Note** As a best practice, enable logging only when needed, and disable logging when you finish the investigation. Logging information can impact system performance.

- 1. Connect to the SPA400 administration web server. (See ["Connecting to the SPA400](#page-81-0)  [Administration Web Server," on page 80](#page-81-0).)
- 2. Click **Event Logs tab**.
- 3. Use the drop-down lists to choose the types of information that you want to collect.

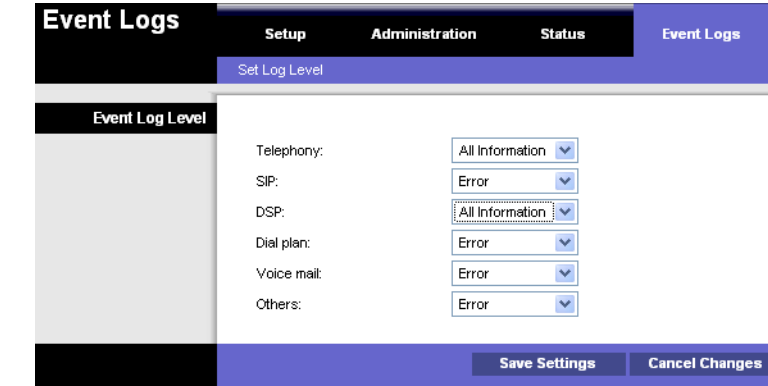

- 4. Click **Save Settings**.
- 5. Click **Setup tab > Basic Setup**.

Linksys Voice System Administration Guide 95

6. In the Syslog Settings section, enter the IP address of the Syslog Server, which normally is a PC on the same network as the SPA400.

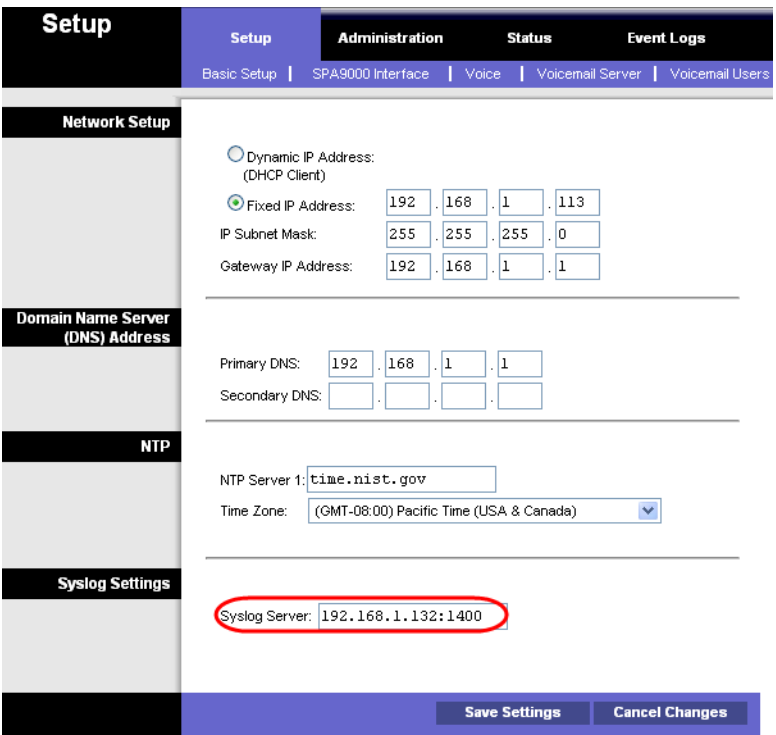

- 7. Start a command prompt on the PC, and run the system logging software.
- 8. Run the scenario that causes the problem and when done, press **CTRL+C** in the command window to stop the logs.
- 9. When you are finished collecting logs, return to the Event Logs page and reset the logs to **Off**.

# **Configuring Music on Hold**

This chapter explains how to configure Music on Hold using either a music file or streaming audio.

This chapter includes the following topics:

- ["Using the Internal Music Source for Music On Hold," on page 97](#page-98-0)
- ["Configuring a Streaming Audio Server," on page 99](#page-100-0)

# <span id="page-98-0"></span>**Using the Internal Music Source for Music On Hold**

The SPA9000 has an internal music source with the user ID **imusic** that plays an internally stored music file repeatedly. The SPA9000 ships with a default music file (Romance de Amor). You can override this file by downloading a new file into the unit by using TFTP.

Refer to the following topics:

- ["Using the Internal Music Source," on page 97](#page-98-1)
- ["Changing the Music File for the Internal Music Source," on page 98](#page-99-1)
- ["Restoring the Original Music File," on page 98](#page-99-0)

### <span id="page-98-1"></span>**Using the Internal Music Source**

The SPA9000 has an internal music source that plays an internally stored music file repeatedly. The SPA9000 ships with a default music file (Romance de Amor).

- 1. Use the phone menu to find the IP address of the phone:
	- a. Press the **Setup** button on the phone keypad.
	- b. Press **9 Network**, and then scroll down to **2- Current IP Address**.
- 2. Start Internet Explorer, and then enter the IP address of the telephone. The Telephone Configuration page appears in a separate browser window.
- 3. Click **Admin Login**, and then click **Advanced**.
- 4. Click the **Ext 1** tab.
- 5. Scroll down to the Call Feature Settings section.
- 6. Enter the following value in the MOH Server field: **imusic**
- 7. Click **Submit All Changes**.
- 8. To verify, place a test call to the extension. When the call is answered and put on hold, the caller should hear the default music file (Romance de Amor).

### <span id="page-99-1"></span>**Changing the Music File for the Internal Music Source**

The following resources are required to change the music file for the internal music source:

- TFTP server software
- The IP address of the administration computer that is connected to the SPA9000
- A music source in G.711u format, sampled at 8000 samples/sec with no file header, up to 65.5 seconds in length, with no header information
- 1. Before you begin, make sure that you have TFTP server software running on your computer.
- 2. Connect to the SPA9000 administration web server, and choose Admin access with Advanced settings. (See ["Connecting to the SPA9000 Administration Web Server," on](#page-25-0)  [page 24](#page-25-0)).
- 3. Click **Voice tab > SIP**.
- 4. Scroll down to the *Internal Music Source Parameters section*.
- 5. Enter the following URL in the Internal Music URL field: **tftp://***server\_IPaddress***:***portpath*
	- server IPaddress: The local IP address of the computer you are using as the TFTP server
	- port: The port number used by the TFTP server (default **69)**
	- path: The location and name of a music file in the correct format
	- For example, if the computer local IP address is 192.168.0.5, the directory is named musicdir, and the converted music file is named jazzmusic.dat, then you would enter the following URL: tftp://192.168.0.5:69/musicdir/jazzmusic.dat
- 6. Click **Submit All Changes**. The SPA9000 reboots. Then the SPA9000 downloads the file and stores it in flash memory.

### <span id="page-99-0"></span>**Restoring the Original Music File**

If you want to restore the original default music file for the internal music source, you can download the file from Linksys.com.

- 1. On Linksys.com, choose **Support > Technical Support**.
- 2. Click **Choose A Product**.
- 3. Choose **IP PBX** from the Voice over IP drop-down list.
- 4. Under Downloads, choose the **Click Here** link.
- 5. Choose the correct version in the drop-down list.
- 6. Under Others, click the **Default Music File** link.

7. Unzip this file and save it to an accessible directory on your TFTP server. Then repeat this procedure and enter the correct server IP address, port, and the path to the unzipped file.

# <span id="page-100-0"></span>**Configuring a Streaming Audio Server**

This section describes how to use and configure a streaming audio server (SAS). It includes the following topics:

- ["Using a Streaming Audio Server," on page 99](#page-100-1)
- ["Using the IVR with an SAS Line," on page 100](#page-101-0)
- ["Example SAS with MOH," on page 100](#page-101-1)
- ["Configuring the Streaming Audio Server," on page 101](#page-102-0)

### <span id="page-100-1"></span>**Using a Streaming Audio Server**

On a connected call, the SPA9000 may place the remote party on hold by performing a hookflash to initiate a three-way call or by swapping two calls during call-waiting. If the remote client indicates that it can still receive audio while the call is holding, the SPA9000 can be configured to contact an auto-answering streaming audio server (SAS) to stream audio to the holding party. When used this way, the SAS is referred to as an MOH Server.

The SAS feature lets you use attach an audio source to one of the SPA9000 FXS ports (Phone 1 or Phone 2 on the PAP2T) and use it as a streaming audio source device. If the SPA9000 has multiple FXS ports, either or both of the associated lines (Line 1 and Line 2 on the PAP2T) can be configured as an SAS server.

When the line is called and the FXS port is off hook, the SPA9000 answers the call automatically and streams audio to the calling party.

If the FXS port is on-hook when the incoming call arrives, the SPA9000 replies with a SIP 503 response code to indicate "Service Not Available." If an incoming call is auto-answered, but later the FXS port changes to on-hook, the SPA does not terminate the call but continues to stream silence packets to the caller. If an incoming call arrives when the SAS line has reached full capacity, the SPA replies with a SIP 486 response code to indicate "Busy Here."

The SAS line can be setup to refresh each streaming audio session periodically using a SIP re-INVITE message, which detects if the connection to the caller is down. If the caller does not respond to the refresh message, the SAS line terminates the call so that the streaming resource can be used for other callers.

Each SAS server can maintain up to five simultaneous calls. If the second line on the SPA9000 is disabled, then the SAS line can maintain up to 10 simultaneous calls. Further incoming calls receive a busy signal (SIP 486 Response).

The streaming audio source must be off-hook for the streaming to occur. Otherwise incoming calls get a error response (SIP 503 Response). The SAS line does not ring for incoming calls even if the attached equipment is on-hook.

If no calls are in session, battery is removed from tip-and-ring of the FXS port. Some audio source devices have an LED to indicate the battery status. This can be used as a visual indication as to whether audio streaming is in progress.

Set up the Proxy and Subscriber Information for the SAS Line as you normally would with a regular user account.

Call Forwarding, Call Screening, Call Blocking, DND, and Caller-ID Delivery features are not available on an SAS line.

### <span id="page-101-0"></span>**Using the IVR with an SAS Line**

The IVR can still be used on an SAS line, but the user needs to follow the following steps:

- 1. Power off the SPA9000.
- 2. Connect a phone to the port and make sure the phone is on-hook.
- 3. Power on the SPA9000.
- 4. Pick up handset and press \* \* \* \* to invoke IVR in the usual way.

If the SPA9000 boots and finds that the SAS line is on-hook, it does not remove battery from the line so that IVR may be used. But if the SPA9000 boots up and finds that the SAS line is off-hook, it removes battery from the line because no audio session is in progress.

### <span id="page-101-1"></span>**Example SAS with MOH**

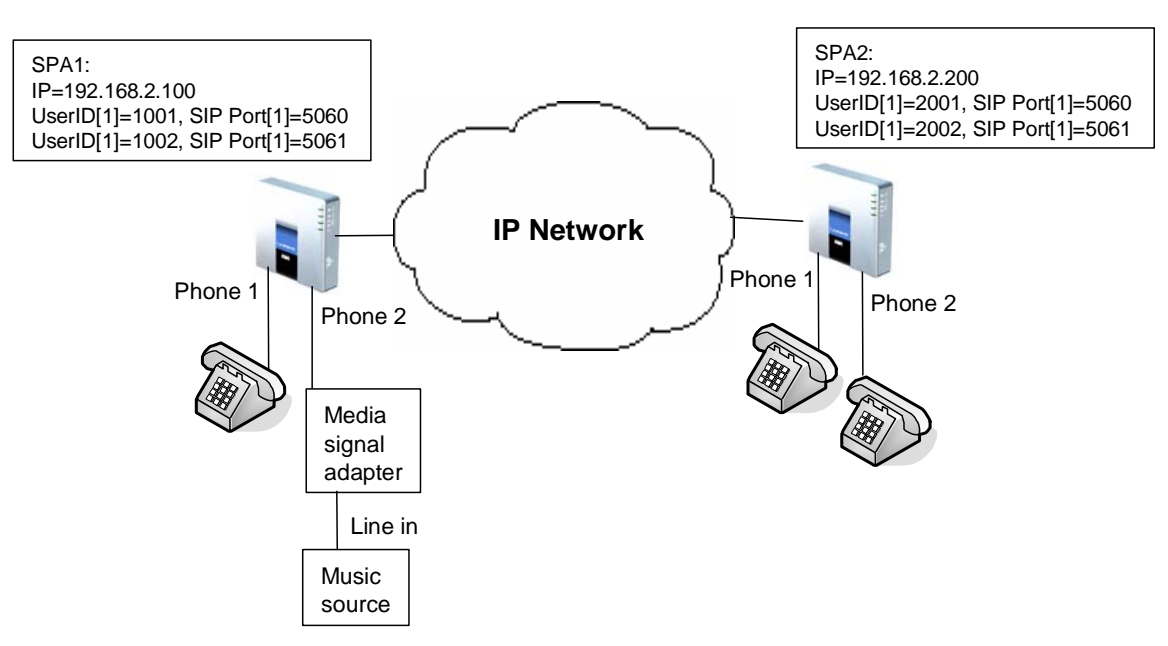

*Figure 6-1 MOH Application with a SPA9000 Line Configured as an SAS*

In this example, the SAS Line is registered with the SPA9000 as the other subscribers.

**Configuring a Streaming Audio Server**

On SPA1:

```
SAS Enable[1] = no
MOH Server [1] = 1002
SAS Enable[2] = yes
```
On SPA2:

```
SAS Enable[1] = no
MOH Server [1] = 1002
SAS Enable[2] = no
MOH Server [2] = 1002
```
### <span id="page-102-0"></span>**Configuring the Streaming Audio Server**

The following provides step-by-step procedures for implementing a SAS with an external music source.

- 1. Connect an RJ-11 adapter between the music source (a CD player or iPod, for example) and an FXS port on the SPA9000 (Phone 1 or Phone 2).
- 2. Connect to the SPA9000 administration web server, and choose Admin access with Advanced settings. (See ["Connecting to the SPA9000 Administration Web Server," on](#page-25-0)  [page 24](#page-25-0)).
- 3. Configure the FXS port:
	- a. Click **Voice tab > FXS N**, where N represents the SPA9000 phone port number where you connected the RJ-11 adapter.
	- b. Enter the following settings:
		- **Display Name:** Enter an extension number of name for the FXS 1 port, such as Receptionist Area Fax Machine.
		- **User ID:** Enter a three- to four-digit extension number that is not is use by other extension.
	- c. Scroll down to the Streaming Audio Server (SAS) section.
	- d. From the **SAS Enable** drop-down list, choose **yes**.

Voice > FXS N > Streaming Audio Server

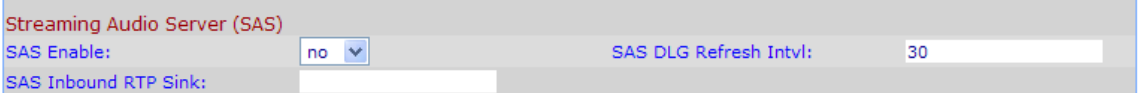

4. Click **Submit All Changes**.

- 5. Configure each phone to use this audio source as the MOH server:
	- a. Click the **PBX Status** link to view the list of phones.
	- b. In the list, find the phone that you want to configure, and then click the hyperlink in the IP Address column. The Telephone Configuration page appears in a separate window.
	- c. Click the **Ext 1** tab.
	- d. Scroll down to the Call Feature Settings section.
	- e. In the MOH Server field, enter the extension number that you assigned to the FXS port for the streaming audio server.
	- f. Click **Submit All Changes**.
	- g. Close the window for the Telephone Configuration page.
	- h. Repeat this step to configure each phone, as needed.

# **Configuring the LVS Auto-Attendant**

This chapter describes how to configure the LVS Auto Attendant using the IVR, and XML scripting.

This chapter contains the following sections:

- ["How the Auto Attendant Works," on page 103](#page-104-0)
- ["Working with the Auto Attendant Greetings," on page 104](#page-105-0)
- ["Writing an Auto Attendant Script," on page 108](#page-109-0)
- ["Configuring the DayTime, NightTime and Weekend/Holiday Auto Attendants," on](#page-117-0)  [page 116](#page-117-0)
- ["Configuring Dial Plans for the Auto Attendant," on page 117](#page-118-1)

# <span id="page-104-0"></span>**How the Auto Attendant Works**

The Auto Attendant (**aa**) is an internal service within the SPA9000. This service answers calls and plays pre-recorded voice messages that offer a menu of choices. The Auto Attendant parses the user input (key presses or DTMF tones), based on the Auto Attendant Dial Plan. Finally, the Auto Attendant routes the call to the selected extension.

The Auto Attendant can handle up to ten incoming calls simultaneously. It can accommodate two categories of callers:

- Callers who do not call you regularly or are not accustomed to using Auto-Attendants. The Auto Attendant plays a greeting and provides menus to help callers reach the desired extension.
- Callers who call you regularly and want to move through the system quickly. The Auto Attendant allows experienced users to input their responses at any time.

The Auto Attendant relies upon the following components:

- **Contact List.** When a call comes in, the SPA9000 directs the call according to the entries in the Contact List for the line interface. By default, the Auto Attendant is the only client on this list, so the Auto Attendant picks up every call. Alternatively, you can enter a list of client stations to alert, with the Auto Attendant picking up a call only if a number (or group) of clients did not pick up the call first. This parameter is configured on the Voice > Line N page, Subscriber Information section, Contact List field. For more information, see ["Managing Inbound Calls with the Contact List," on page 66.](#page-67-0)
- **Recorded Prompts.** The Auto Attendant plays prompts to assist the users. The system includes a set of pre-recorded prompts, and you can record your own custom prompts. For more information, see ["Working with the Auto Attendant Greetings," on page 104.](#page-105-0)
- **AA Script.** This XML script determines which prompt is used to greet callers and which prompts are played in response to valid or invalid user inputs. You can enter up to three scripts. One script is active at any time. These scripts are configured on the *Voice*  $>$  SIP

page, Auto Attendant Parameters section, AA Script 1 - 3 fields. For more information, see ["Writing an Auto Attendant Script," on page 108](#page-109-0).

- **DayTime, NightTime, and Weekend/Holiday AA.** You can activate different AA scripts for different times of day. By default, the DayTime AA settings are activated and use AA Script 1. As needed, you can activate the NightTime AA and the Weekend/Holiday AA, with your selection of a script (AA Script 1, 2, or 3). You also need to define the start and end time for daytime, nighttime, and weekend/holiday. For more information, see ["Configuring the DayTime, NightTime and Weekend/Holiday Auto Attendants," on](#page-117-0)  [page 116.](#page-117-0)
- **AA Dial Plan.** The Auto Attendant parses the user input according to the dial plan that is identified in the AA script. You can create up to two dial plans. These dial plans are configured on the Voice > SIP page, Auto Attendant Parameters section, AA Dial Plan 1 - 2 fields. See ["Configuring Dial Plans for the Auto Attendant," on page 117](#page-118-1).

### <span id="page-105-0"></span>**Working with the Auto Attendant Greetings**

This section provided information about adding, and editing the Auto Attendant greetings. See the following topics:

- ["Using Pre-Recorded Prompts," on page 104](#page-105-1)
- ["Recording an Auto Attendant Prompt," on page 105](#page-106-0)
- ["Downloading Prompts," on page 107](#page-108-0)

### <span id="page-105-1"></span>**Using Pre-Recorded Prompts**

You can save up to ten Auto Attendant prompts. Four pre-recorded prompts are provided, as listed in Table 7-1.

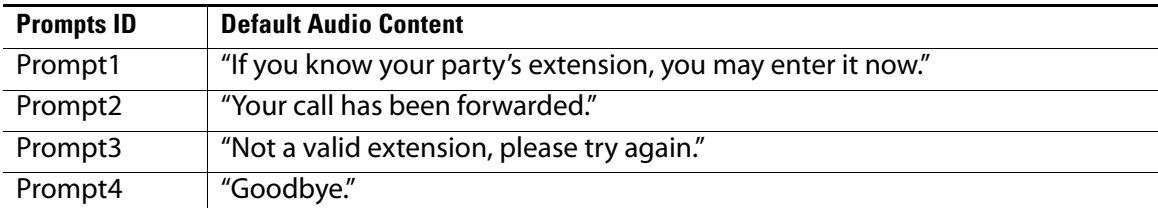

#### **Table 7-1 Prompts**

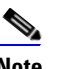

**Note** These prompts are available in languages other than English. See ["Localizing the SPA9000 Auto Attendant Prompts," on page 118](#page-119-0).

You can replace the pre-recorded prompts with your own recordings, and you can add up to six additional recordings. For example, you may want to change the default prompt, Prompt 1, to greet callers with your company name. You may want to record a different prompt for nighttime or holiday hours. You can make these recordings by using the IVR. The recordings are encoded with G.711U and saved in flash.

**Working with the Auto Attendant Greetings**

### <span id="page-106-0"></span>**Recording an Auto Attendant Prompt**

Follow this procedure to overwrite an existing recording or to add a new recording.

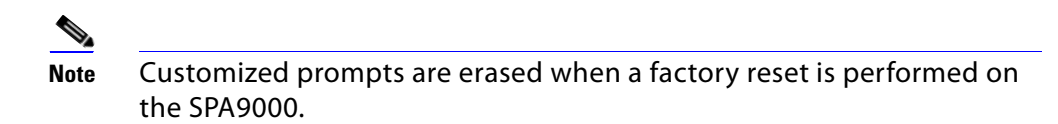

- 1. Connect an analog phone to the Phone 1 or Phone 2 port of the SPA9000.
- 2. Press the star key (\*) four times: \*\*\*\*

The IVR plays the following prompt: Linksys configuration menu. Please enter the option followed by the # (pound) key or hang up to exit.

3. Press **72255#** to access the Auto Attendant message settings.

The IVR plays the following prompt: Please enter the message number followed by the # (pound) key.

- 4. Enter the number of the message (1 through 10) that you wish to record, review, or delete. The IVR plays the following prompt: Enter 1 to record. Enter 2 to review. Enter 3 to delete. Enter \* to exit.
- 5. Press **1** to record a new message.

**NOTE:** The IVR checks the available buffer size. If there is no more buffer capability, IVR plays the Option Failed message and returns to the previous menu.

If the buffer space is sufficient, the IVR plays the following prompt: You may record your message after the tone. When finished, press #.

6. After the tone, record the new message and then press **#**.

The IVR plays the following prompt: To save, enter 1. To review, enter 2. To re-record, enter 3. To exit, enter \*.

7. Press **1** to save the new recorded message.

The IVR plays the following prompt: One moment, please.

8. Wait for several seconds while the save is completed.

**Working with the Auto Attendant Greetings**

### **Example Prompts**

In this example, the business will have different Auto Attendant Scripts for different times of day.

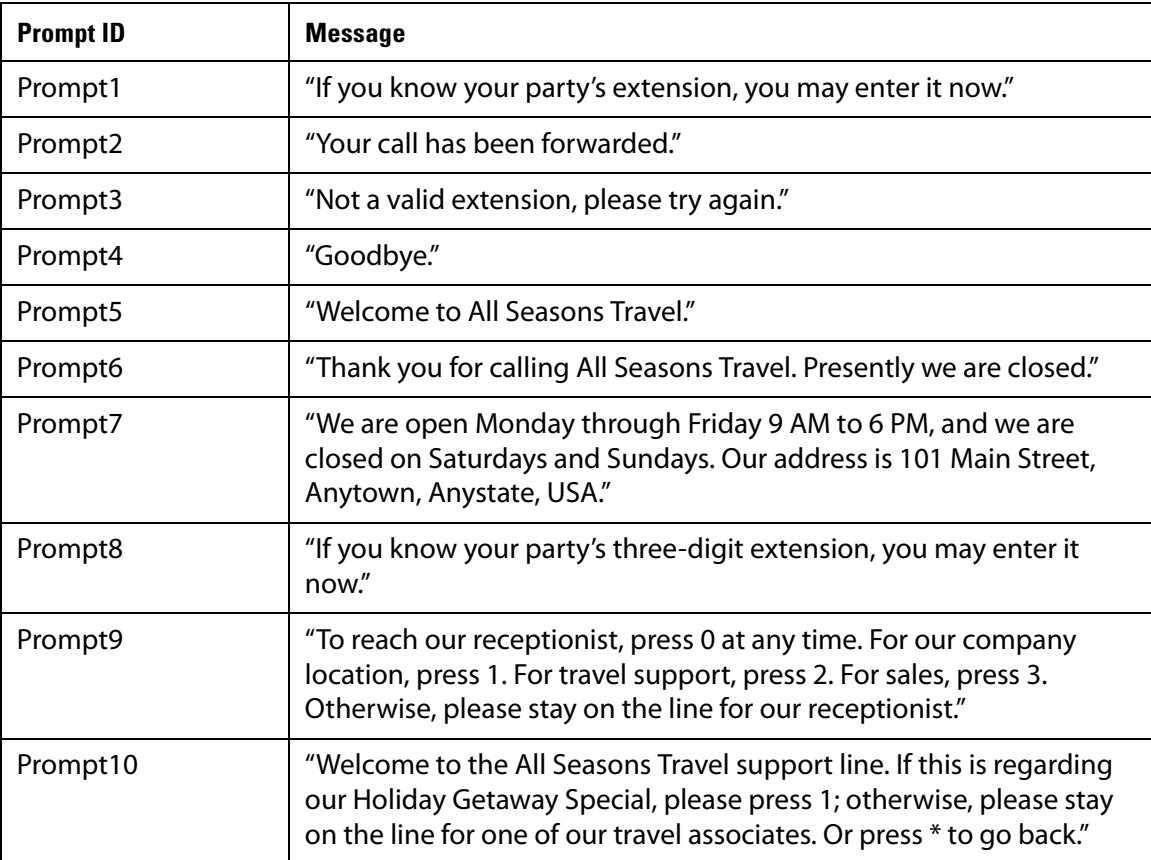

For examples of AA scripts that use custom prompts, see "An Introduction to XML Scripting [Grammar in AA Script Examples," on page 109.](#page-110-0)
**Working with the Auto Attendant Greetings**

### **Using the IVR Prompts to Change Recordings**

The IVR prompts guides you through the process of recording, erasing, and changing greetings. Refer to Figure 7-1.

#### *Figure 7-1 IVR Prompt Menu Call Flow*

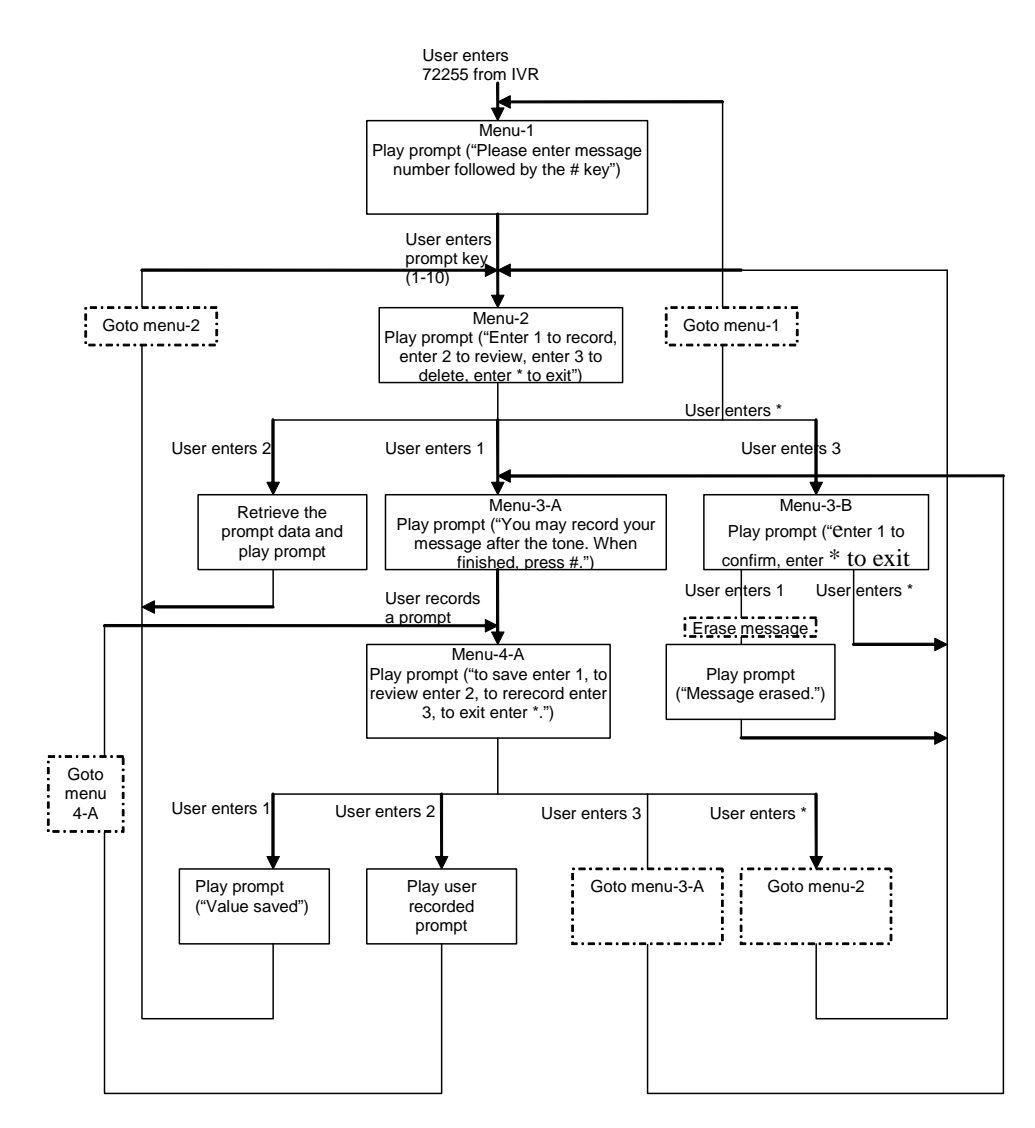

### **Downloading Prompts**

You can download customized prompt files from a TFTP/HTTP/HTTPS server. These files must be encoded in G.711u, size less than 60 seconds, with the header removed. The total prompt file size cannot be larger than 94.5 seconds.

The prompt is downloaded at the device boot up time. If the prompt has already been downloaded from the given URL, the download is not performed. If the prompt file name is **none**, the corresponding prompt currently saved in the flash is erased. The default value is blank.

- 1. Connect to the SPA9000 administration web server, and choose Admin access with Advanced settings. (See ["Connecting to the SPA9000 Administration Web Server," on](#page-25-0)  [page 24](#page-25-0)).
- 2. Click **Voice tab > SIP**.
- 3. Scroll down to the Auto Attendant Parameters section.
- 4. In the AA Prompts URL Script field, enter the location and the file name for the prompts files, in the following format:

#### **SYNTAX:**

serv=scheme://server\_addr[:port]/root\_path;[p1={prompt1 file path name};][p2={prompt2 file path name};][p3={prompt3 file path name};][p4={prompt4 file path name};][p5={prompt5 file path name};][p6={prompt6 file path name};][p7={prompt7 file path name};][p8={prompt8 file path name};][p9={prompt9 file path name};][p10={prompt10 file path name};]

- scheme = tftp|http|https
- default port is 69 for tftp, 80 for http, and 443 for https
- root path can be empty
- [ ] denotes optional item
- none: The prompt will be erased.

#### **EXAMPLE:**

serv=tftp://192.168.2.150/root/test/;p1=menu.wav;p2=transfer.wav;p3=nomatch.wav;p4=none;

In this example, Prompt 1 is downloaded from tftp://192.168.2.150/root/test/menu.wav, Prompt 2 from tftp://192.168.2.150/root/test/transfer.wav, and Prompt 3 from tftp:// 192.168.2.150/root/test/nomatch.wav. Prompt 4 is erased.

5. Click **Submit All Changes**.

# <span id="page-109-0"></span>**Writing an Auto Attendant Script**

The SPA9000 AA allows users to define the AA instructions using XML script. This section includes the following topics:

- ["An Introduction to XML Scripting Grammar in AA Script Examples," on page 109](#page-110-0)
- ["Elements of XML Scripting Grammar ," on page 111](#page-112-0)
- ["Auto Attendant XML Instructions Set," on page 113](#page-114-0)
- ["Entering an Auto Attendant Script," on page 115](#page-116-0)

### <span id="page-110-0"></span>**An Introduction to XML Scripting Grammar in AA Script Examples**

The SPA9000 lets you use XML scripting grammar to define the Auto Attendant instructions. You can study the example scripts to learn about the scripting grammar. You also may find it helpful to use these scripts as the basis for your own custom scripts.

#### SEE ALSO: ["Elements of XML Scripting Grammar ," on page 111](#page-112-0)

#### **Example 1: Routing Calls to Any Extension Number (Default AA Script 1)**

In this example, the business is using the default AA Script 1, which prompts the caller to enter any extension number. Each part of the script is described in the following table.

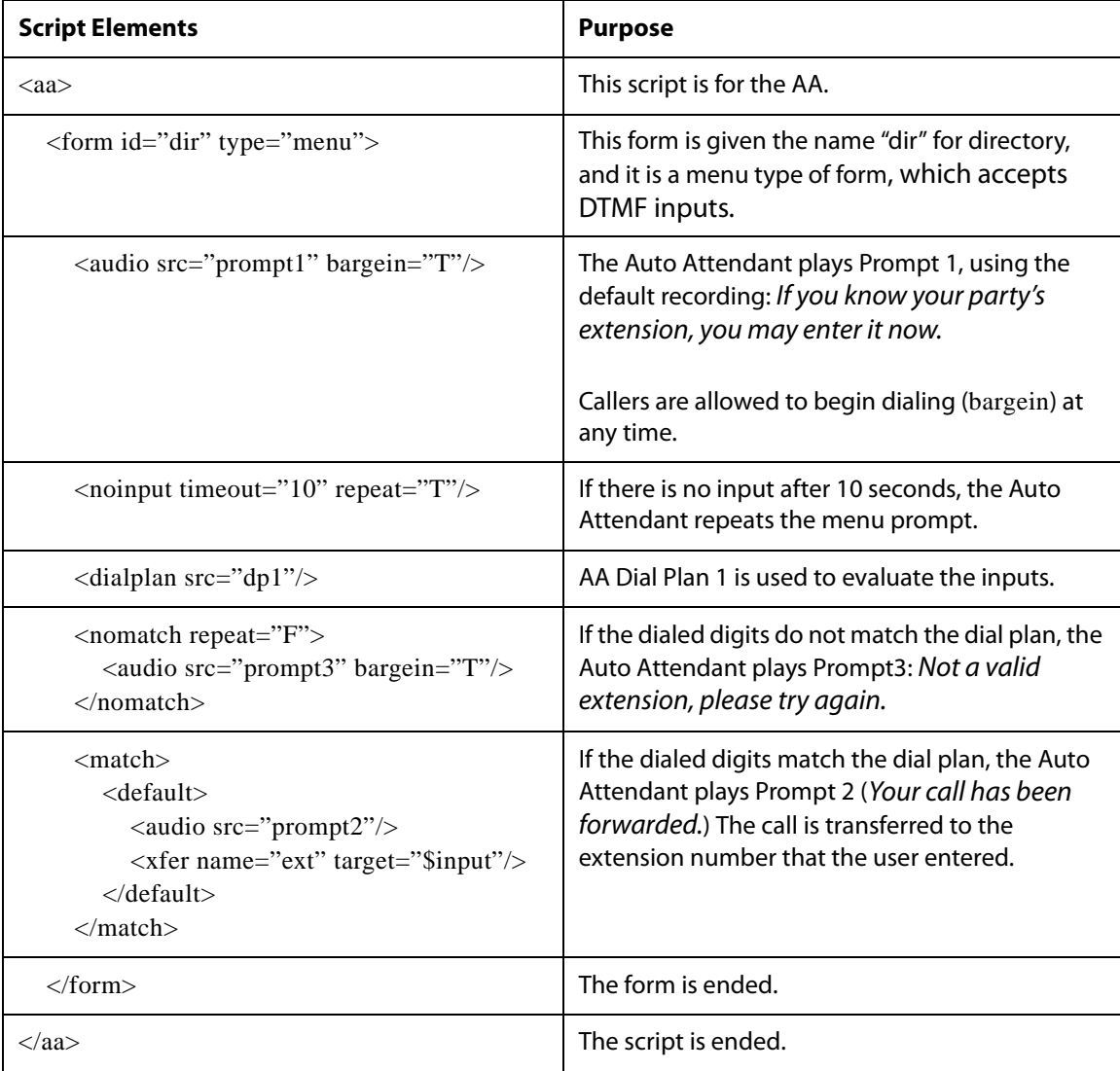

### **Example 2: Routing Calls with a Departmental Sub-Menu**

In this example, the business wants to expedite the handling of sales calls. A custom prompt is used to give special instructions about calls for the sales department. A sub-menu for the sales group is provided to direct calls to the correct person within that department.

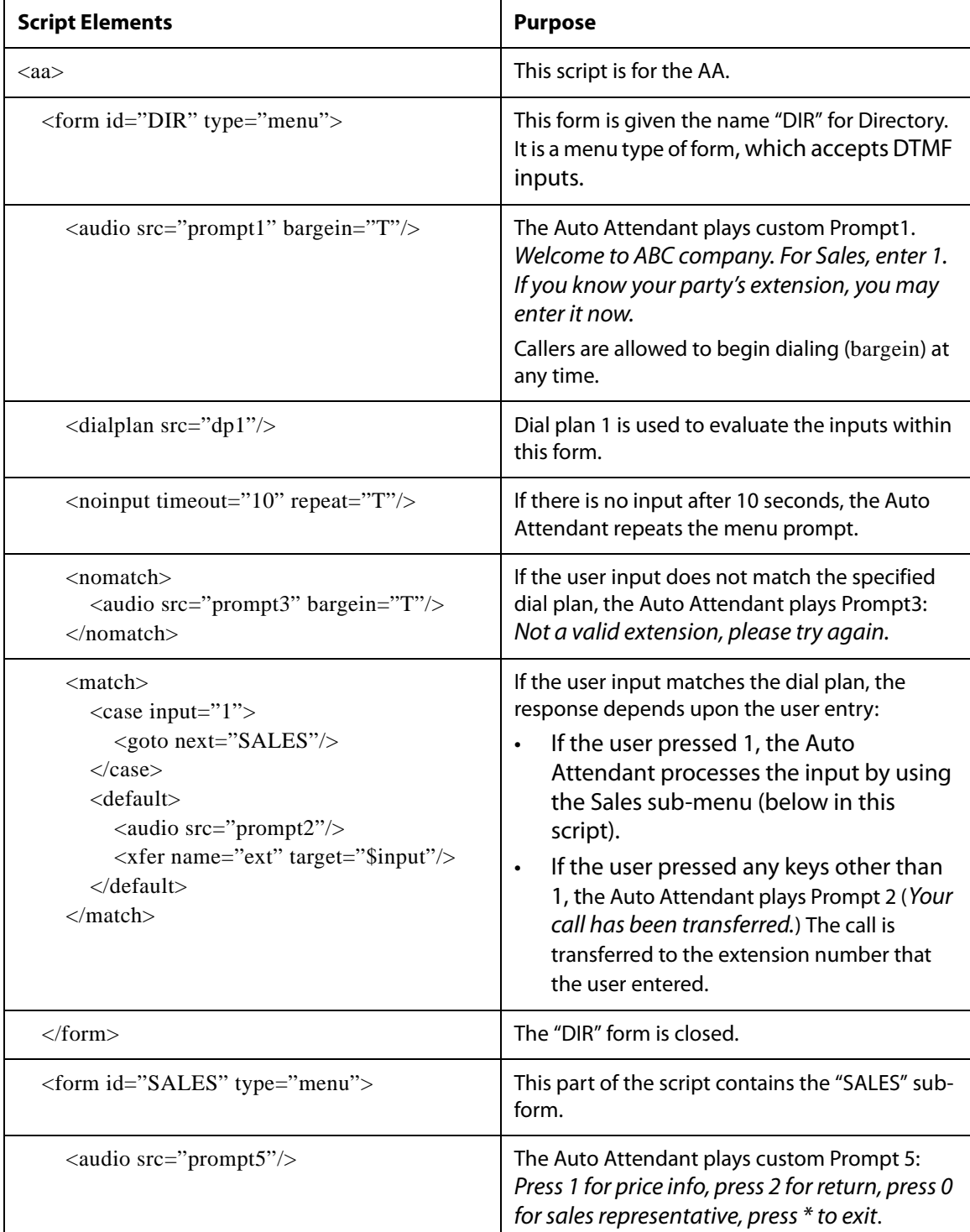

## **Configuring the LVS Auto-Attendant**

**Writing an Auto Attendant Script**

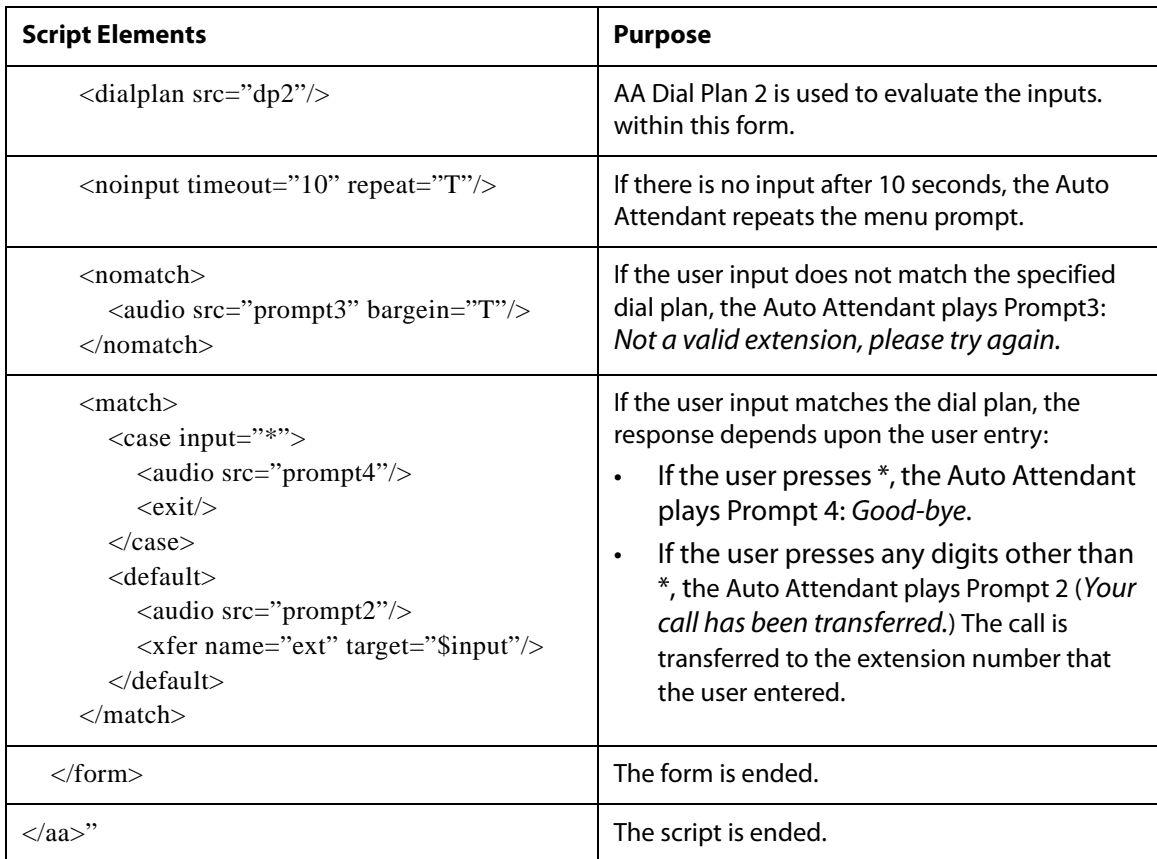

### <span id="page-112-0"></span>**Elements of XML Scripting Grammar**

This section includes the following topics:

- "Audio Instruction," on page 111
- "Action Instruction," on page 112
- "Noinput Instruction ," on page 112
- "Nomatch Instruction," on page 113
- "Menu Matched Instruction for Touch Tone (DMTP) Input," on page 113

### **Audio Instruction**

The following is an example of the **audio** instruction:

<audio src= "prompt1" bargein= "T"/>

The Auto Attendant plays the audio file that is specified in the src attribute. When playing the audio, the Auto Attendant allows the caller to interrupt the current prompt by pressing digits when the bargein attribute is set to **T**. The Auto Attendant ignores any digits from the caller if bargein is set to **F**. The default value of the bargein attribute is **T**.

**Writing an Auto Attendant Script**

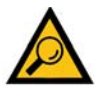

**TIP:** Generally, enter an audio instruction as the first element in the script. In a <form> dialog, if <audio> dialog is not been defined, the Auto Attendant does not play a prompt. If it is defined, the Auto Attendant first plays the specified prompt, then executes the action instruction that is described in the next section.

### **Action Instruction**

The actions include:

• **goto**—The Auto Attendant proceeds to the next dialog in the script. All dialogs are identified by the attribute "id". The value in the id attribute must be unique. Otherwise, the Auto Attendant selects the last valid dialog as the transfer target dialog.

**EXAMPLE:**  $\leq$ goto link= "dir\_dlg">

**xfer**—The Auto Attendant blind transfers the caller to the target.

**EXAMPLE:** <xfer name= "Technical Support" target= "5000"/>

The name attribute is optional. The target attribute must be a valid target phone number.

• **exit** —When this action is reached, the Auto Attendant is stopped, and the call ends.

**EXAMPLE:** </exit>

**NOTE:** In one dialog, only one action can be defin0ed. After the **xfer** or **exit** action is performed, the Auto Attendant ends automatically.

#### **Noinput Instruction**

The <noinput> dialog can only be used in the menu dialog and is optional. When it is specified, Auto Attendant executes the audio and action instructions if the user does not input any digits with the value of the <timeout> parameter, in seconds.

If the **repeat** attribute is set to **T**, the Auto Attendant plays the menu prompt after playing the prompt specified in the <noinput> dialog and ignores the action instruction. If the value is **F**, the Auto Attendant executes the **action** instruction. The default value of the **repeat** attribute is **F**.

Either the **audio** or the **action** instruction can be empty. If both are empty, the Auto Attendant does nothing and waits for user input.

### **Nomatch Instruction**

The <nomatch> dialog can be used only in a menu dialog and is optional. This dialog is activated when DMTF digits do not match the dial plan. When the **nomatch** condition is met, Auto Attendant executes the **audio** and **action** instructions in the <nomatch> dialog. If the **repeat** attribute is set to **T**, the Auto Attendant plays the menu prompt after playing the no input prompt and ignores the **action** instruction. If the **repeat** attribute is set to **F**, the Auto Attendant executes the **action** instruction. The default value of the **repeat** attribute is **F**.

Either the **audio** or **action** instruction can be empty. If both are empty, the Auto Attendant does nothing and ignores all buffered digits.

#### **Menu Matched Instruction for Touch Tone (DMTP) Input**

The <match> dialog can be used only in the menu dialog and it is a mandatory field. When the DTMF digits match the dialplan, the <match> dialog is activated. The Auto Attendant compares each <case> dialog and executes the corresponding audio/action instructions. If the Auto Attendant cannot find a match in any <case> dialogs, it performs the <default> dialog audio/ action instruction if <default> is defined; otherwise, the Auto Attendant ends.

You can specify exact numbers, (for example 1, 23, 1234 and so on), in the **input** attribute of the <case> dialog, or you can use the dial pattern (for example, "50xx", "408xxx5061", "xx."). The user can also combine several dial patterns together and use "|" to separate them (for example, "50xx|408xxx5061|1234").

The user can use the variable "\$input" in the target attribute of the **xfer** action. The value of this variable means that the input value that is already passed by the dialplan. The Auto Attendant does no translation, but directly transfers the call to the target.

### **EXAMPLE**

```
<default>
    <audio src="prompt2"/>
    <xfer name="ext" target="$input"/>
</default>
```
Outband DTMF (INFO/AVT) is recognized by Auto Attendant. To enable the recognition of inband DTMF, go to the Voice > SIP page, Auto Attendant Parameters section, and set AA Decode Inband DTMF to yes.

### <span id="page-114-0"></span>**Auto Attendant XML Instructions Set**

The complete set of XML instructions for Auto Attendant Scripts are described in the following table:

# **Configuring the LVS Auto-Attendant**

**Writing an Auto Attendant Script**

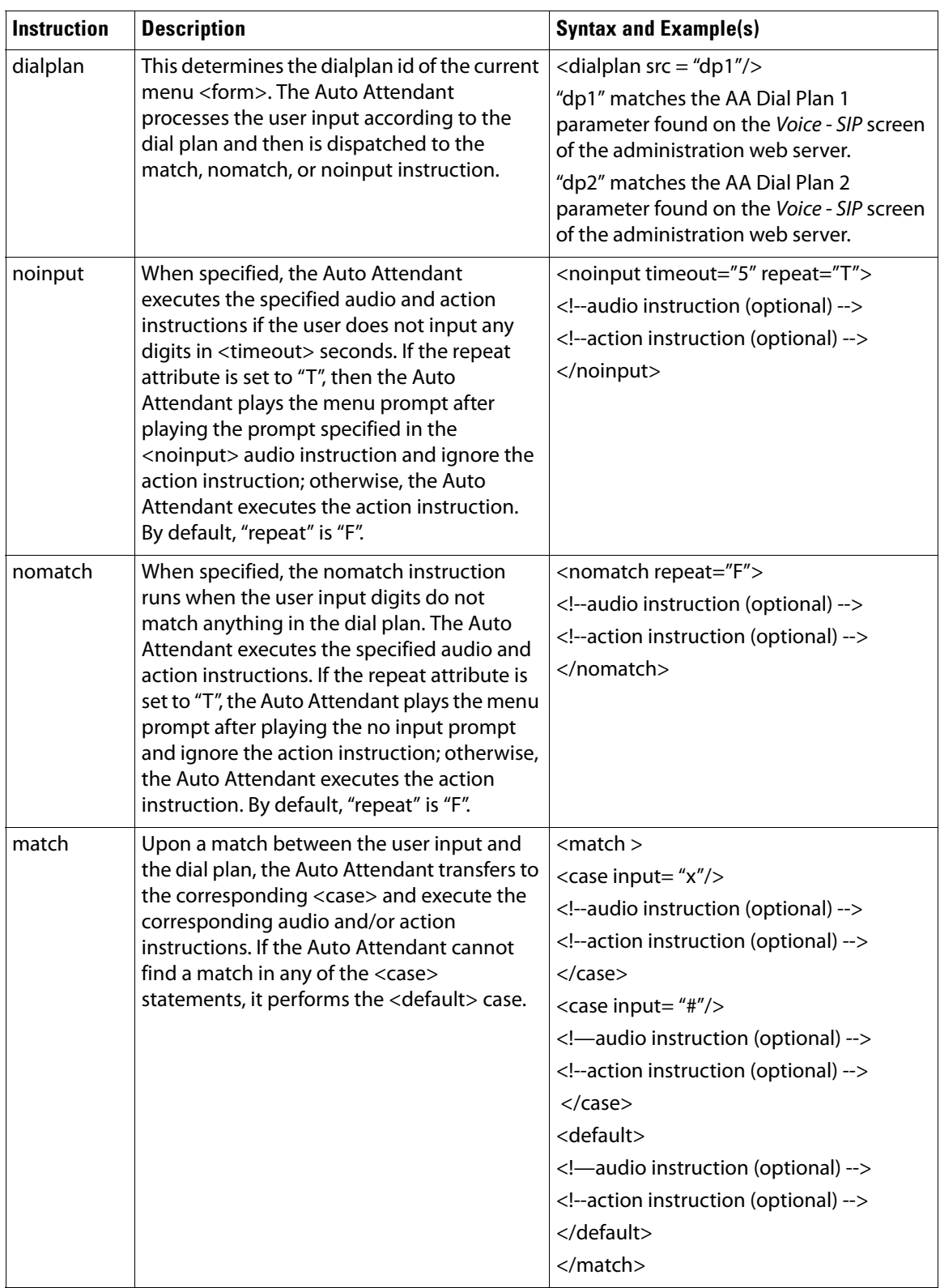

# **Configuring the LVS Auto-Attendant**

**Writing an Auto Attendant Script**

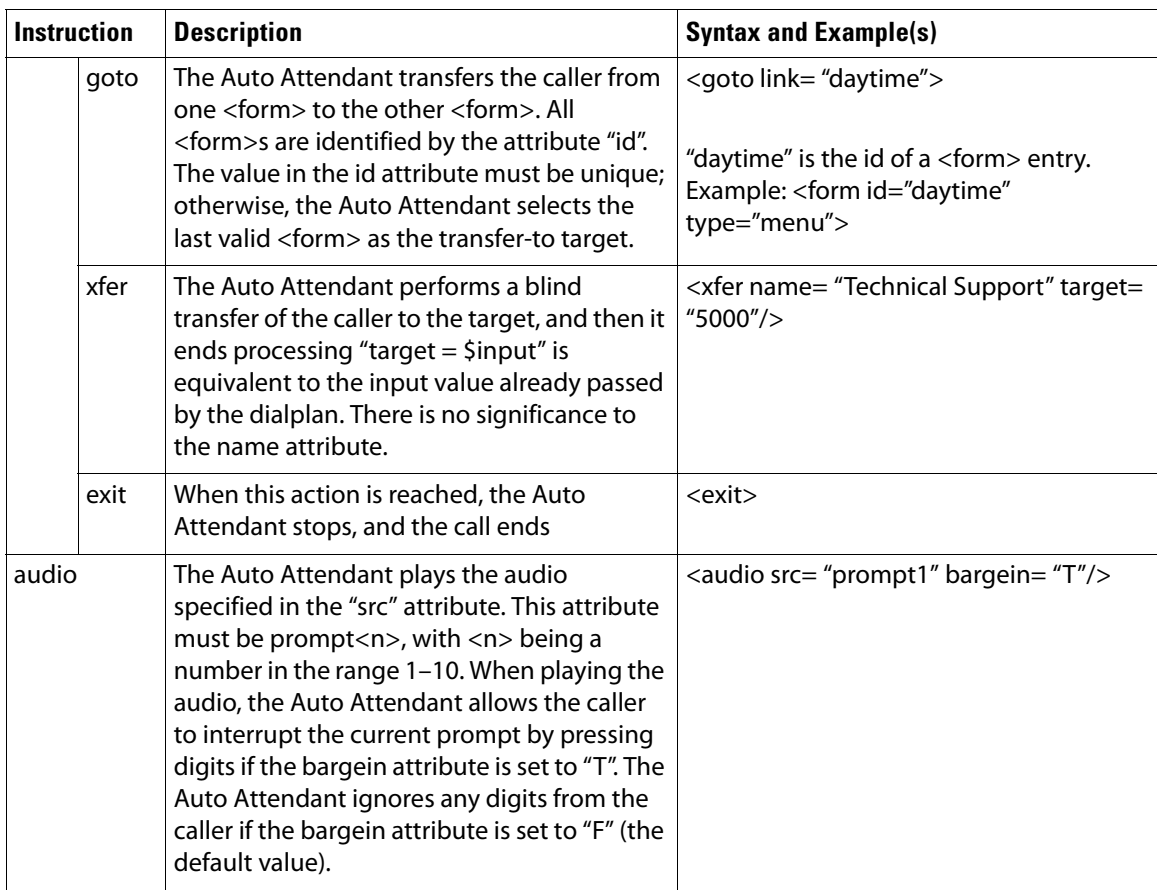

### <span id="page-116-0"></span>**Entering an Auto Attendant Script**

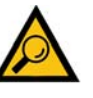

**TIP:** To get started, you may want to copy the default script from the Voice > SIP page, Auto Attendant Parameters section, AA Script 1 field. You can paste it into any word processing application, where you can see the entire script more easily. Make your changes, remove any formatting such as line breaks, and paste the final string into the appropriate AA Script field.

- 1. Connect to the SPA9000 administration web server, and choose Admin access with Advanced settings. (See ["Connecting to the SPA9000 Administration Web Server," on](#page-25-0)  [page 24](#page-25-0)).
- 2. Click **Voice tab > SIP**.
- 3. Scroll down to the Auto Attendant Parameters section.
- 4. Enter your script in the appropriate field: AA Script 1 3. For more information, see "Writing [an Auto Attendant Script," on page 108](#page-109-0).
- 5. Click **Submit All Changes**.

# **Configuring the DayTime, NightTime and Weekend/Holiday Auto Attendants**

You can customize the Auto Attendant with prompts and actions that are appropriate for different times of day and for the days when the business is closed.

**NOTE:** By default, the DayTime Auto Attendant is activated, using AA Script 1, an answer delay of 0 seconds, and no start or end time.

- 1. Connect to the SPA9000 administration web server, and choose Admin access with Advanced settings. (See ["Connecting to the SPA9000 Administration Web Server," on](#page-25-0)  [page 24](#page-25-0)).
- 2. Click **Voice tab > SIP**.
- 3. Scroll down to the Auto Attendant Parameters section.
- 4. Proceed as needed:
	- To set up the DayTime Auto Attendant:
		- DayTime AA: Choose **yes** from the drop-down list.
		- DayTime AA Script: Choose **1**, **2**, or **3** from the drop-down list.
		- DayTime: Enter the start and end times in 24-hour format **SYNTAX:** start=hh:mm:ss;end=hh:mm:ss **EXAMPLE:** start=08:30:00;end=18:00:00 In this example, the business hours begin at 8:30 a.m. and end at 6:00 p.m.

**NOTE:** When you enter the DayTime setting, you are in effect also setting the nighttime hours. There is no separate field for NightTime start and end times.

- DayTime Answer Delay: Enter the number of seconds that the Auto Attendant waits before answering a call. This setting is useful when the Auto Attendant is used as a backup tool for a live answerer. For example, assume that the Contact List includes both the receptionist and the Auto Attendant. You might set the Answer Delay to 12 seconds. If the receptionist does not answer within that time, then the Auto Attendant answers the call.
- To set up the NightTime Auto Attendant:
	- NightTime AA: Choose **yes** from the drop-down list.
	- NightTime AA Script: Choose **1**, **2**, or **3** from the drop-down list.
	- DayTime: Define the daytime hours, which also defines the nighttime hours. Enter the start and end times in 24-hour format **SYNTAX:** start=hh:mm:ss;end=hh:mm:ss **EXAMPLE:** start=08:30:00;end=18:00:00 In this example, the daytime hours begin at 8:30:00 a.m. and end at 6:00:00 p.m. Nighttime hours begin at 6:00:01 p.m. and end at 8:29:59 a.m.
- NightTime Answer Delay: Enter the number of seconds that the Auto Attendant waits before answering a call. Typically the nighttime delay is set to 0 because no one is on site to answer calls.
- To set up the Weekend/Holiday Auto Attendant:
	- Weekend/Holiday AA: Choose **yes** from the drop-down list.
	- Weekend/Holiday AA Script: Choose **1**, **2**, or **3** from the drop-down list.
	- Weekends/Holidays: Define the weekend and holidays, using the following syntax: [wk=n1[,ni];][hd=mm/dd/yyyy|mm/dd/yyyy-mm/dd/yyyy[,mm/dd/yyyy|mm/dd/yyyy-mm/ dd/yyyy];]
		- **\*** For weekends, the syntax is wk=n1[,ni]. In place of n1, specify first day of the weekend (1 for Monday, 2 for Tuesday, and so on). If the weekend lasts more than one day, specify the final day of the weekend in place of n1. Separate the values with a comma.
		- **\*** For holidays, specify each date in mm/dd or mm/dd/yyyy format (the year is optional). Separate the dates with a comma, or indicate a range of dates with a dash.

**EXAMPLE:** wk=6,7;hd=1/1,2/21/2006,5/30/2006,12/19/2006-12/30/2006 In this example, the weekend is defined as Saturday and Sunday. The holidays are Jan. 1 indefinitely; Feb. 21, 2006; May 30, 2006; and Dec. 19-30, 2006.

- Weekend/Holiday Answer Delay: Enter the number of seconds that the Auto Attendant waits before answering a call. Typically the weekend delay is set to 0 because no one is on site to answer calls.
- 5. Click **Submit All Changes**.

### **Configuring Dial Plans for the Auto Attendant**

Each Auto Attendant script refers to an Auto Attendant Dial Plan to determine how to process the DTMF digits that are entered by the caller. You can define two dial plans on the Voice > SIP page, Auto Attendant Parameters section, AA Dial Plan 1 and AA Dial Plan 2 fields.

#### **EXAMPLE 1, Default AA Dial Plan 1: (10x|xxx.)**

**EXAMPLE 2:**  $\langle x:500x\rangle$  408555xxxx|xxxxx)", " $\langle\langle 1:1002\rangle$   $\langle 2:21111\rangle$   $\langle 3:3333\rangle$ |xxxxx)

In this example, when the user inputs DTMF digits, AA parses them using the dial plan first, then the parsing result is directed to the AA script menu instruction.

# **Localization**

You can localize your LVS with the language files, tones, and ring patterns that are appropriate for your region.

- ["Requirements for Localization," on page 118](#page-119-0)
- ["Localizing the SPA9000 Auto Attendant Prompts," on page 118](#page-119-1)
- ["Local Time Configuration," on page 120](#page-121-1)
- ["Configuring the SPA9000 and SPA9xx Call Progress Tones," on page 120](#page-121-0)
- ["Localizing the SPA400 Voice Mail Prompts," on page 125](#page-126-0)
- ["Localizing the SPA400 Call Disconnect Tones," on page 126](#page-127-0)
- ["Localizing the SPA400 Caller ID Method," on page 128](#page-129-0)

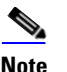

**Note** For instructions about localizing the phone display, see the Linksys Phone Administration Guide, which is available at [www.linksys.com](http://www.linksys.com).

# <span id="page-119-0"></span>**Requirements for Localization**

You need TFTP server software to localize the SPA9000.

# <span id="page-119-1"></span>**Localizing the SPA9000 Auto Attendant Prompts**

The default Auto Attendant prompts are in English. You can localize your system by downloading and installing the appropriate language files for your region. Store these prompts on a TFTP/HTTP/HTTPS server, and the SPA9000 will download the files at the device boot up time.

The set of files includes the following types of prompts:

- Prompt 1: Greets the caller and prompts for an extension number
- Prompt 2: Notifies the caller that the call is being forwarded
- Prompt 3: Notifies the caller of an invalid extension
- Prompt 4: Good-bye
- Prompt 5: Greets the caller with specific prompts for General Information, Sales, and Support.
- Prompt 6: Notifies the caller that the office is currently closed and prompts for an extension number.

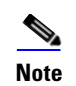

**Note** The Auto Attendant prompt files must be encoded in G.711u and must have a total file size (message and header) of 94.5 seconds or less.

- 1. Download the prompts:
	- a. Start Internet Explorer, enter the address of the EMEA Portal [\(www.linksys-voip.eu](http://www.linksys-voip.eu) or [www.linksys-itsp.com\)](http://www.linksys-itsp.com), and log on.
	- b. In the left navigation pane, select the following links: **FW & Tools > LVS > Localization > SPA9000 Auto Attendant prompts**.
	- c. Select the **download** link for the language that you want. Repeat as needed for up to nine languages.

**NOTE:** North American partners can find localization files in the Utilities area of the Linksys Partner Connection.

- 2. Store the downloaded files on a TFTP/HTTP/HTTPS server.
- 3. Configure the SPA9000 to download the files from the server:
	- a. Connect to the SPA9000 administration web server, and choose Admin access with Advanced settings. (See ["Connecting to the SPA9000 Administration Web Server," on](#page-25-0)  [page 24\)](#page-25-0).
	- b. Click **Voice tab >** the **SIP** tab.
	- c. Scroll down to the Auto Attendant Parameters area of the page.
	- d. In the AA Prompts URL field, enter the script for the server, path, and prompt file names.

#### **SYNTAX:**

serv=scheme://server\_addr[:port]/root\_path;[p1={prompt1 file path name};][p2={prompt2 file path name};][p3={prompt3 file path name};][p4={prompt4 file path name};][p5={prompt5 file path name};][p6={prompt6 file path name};][p7={prompt7 file path name};][p8={prompt8 file path name};][p9={prompt9 file path name};][p10={prompt10 file path name};]

#### **EXAMPLE:**

serv=tftp://192.168.2.150/root/test/;p1=fr\_1.wav; p2=fr\_2.wav;p3=fr\_3.wav;p4=none;

#### **NOTE:**

- scheme: Enter one of the following values: tftp, http, or https.
- port: The default ports are 69 for tftp, 80 for http, and 443 for https.
- root\_path can be empty.
- [ ] denotes an optional item.
- If the prompt file name is **none**, the corresponding prompt currently saved in the flash is erased.

### 4. Click **Submit All Changes**.

The prompts are downloaded when the SPA9000 boots up. If a prompt has already been downloaded from the given URL, the download is not performed.

5. To verify that the prompts are localized, make a call to the Auto Attendant. From an internal phone, you can press the **Setup** button, then press **1 - Directory**, then **2 - Corporate Directory**, and then scroll down to find and select the number for the Auto Attendant.

# <span id="page-121-1"></span>**Local Time Configuration**

You will need to localize the date, time, and daylight saving time rule. See ["Setting the Date and](#page-28-0)  [Time," on page 27](#page-28-0) and ["Configuring Daylight Saving Time," on page 27.](#page-28-1) Use the following table to find the correct Daylight Saving Time Rules for EMEA and Australia.

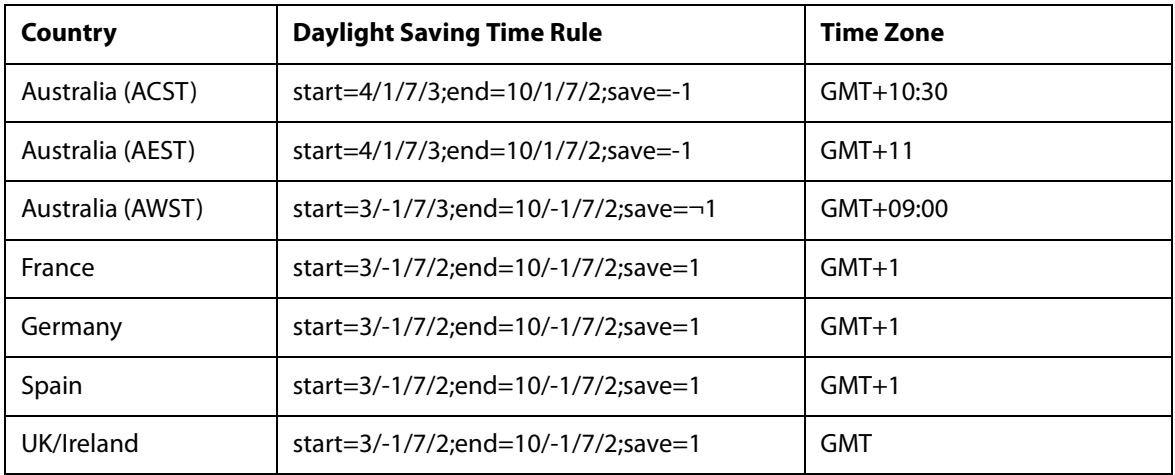

# <span id="page-121-0"></span>**Configuring the SPA9000 and SPA9xx Call Progress Tones**

Call progress tones, such as dial tone and reorder, indicate the call progress to the users. You can configure your SPA9000 and your SPA9xx phones to use the appropriate call progress tones for your region.

- 1. Localize the tones for the SPA9000:
	- a. Start Internet Explorer, and then enter the IP address of the SPA9000. Click **Admin Login** and then click **Advanced**.Connect to the SPA9000 administration web server, and choose Admin access with Advanced settings. (See ["Connecting to the SPA9000](#page-25-0)  [Administration Web Server," on page 24\)](#page-25-0).
	- b. Click **Voice tab > Regional**.
	- c. In the Call Progress Tones section, enter the values from Table 3-1 into the corresponding fields.
	- d. Click **Submit All Changes**.
- 2. Localize the tones for the phones:
- a. Click the **PBX Status** link.
- b. Find the phone that you want to configure, and then click the hyperlink in the IP Address column.
- c. Click **Regional**.
- d. In the Call Progress Tones section, enter the values from Table 8-1 into the corresponding fields.
- e. Click **Submit All Changes**.
- f. Repeat this step as needed for each phone.

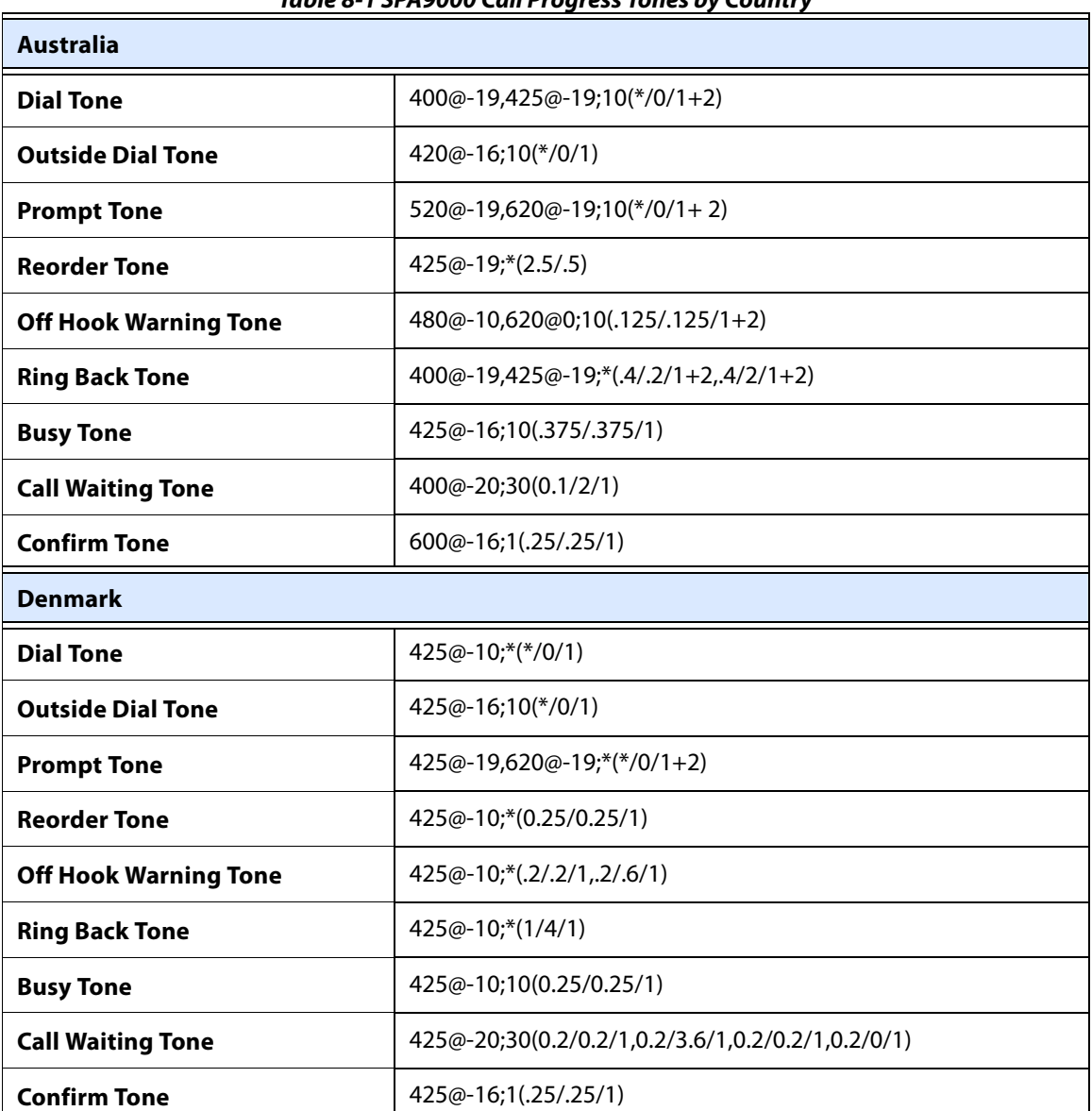

### **Table 8-1 SPA9000 Call Progress Tones by Country**

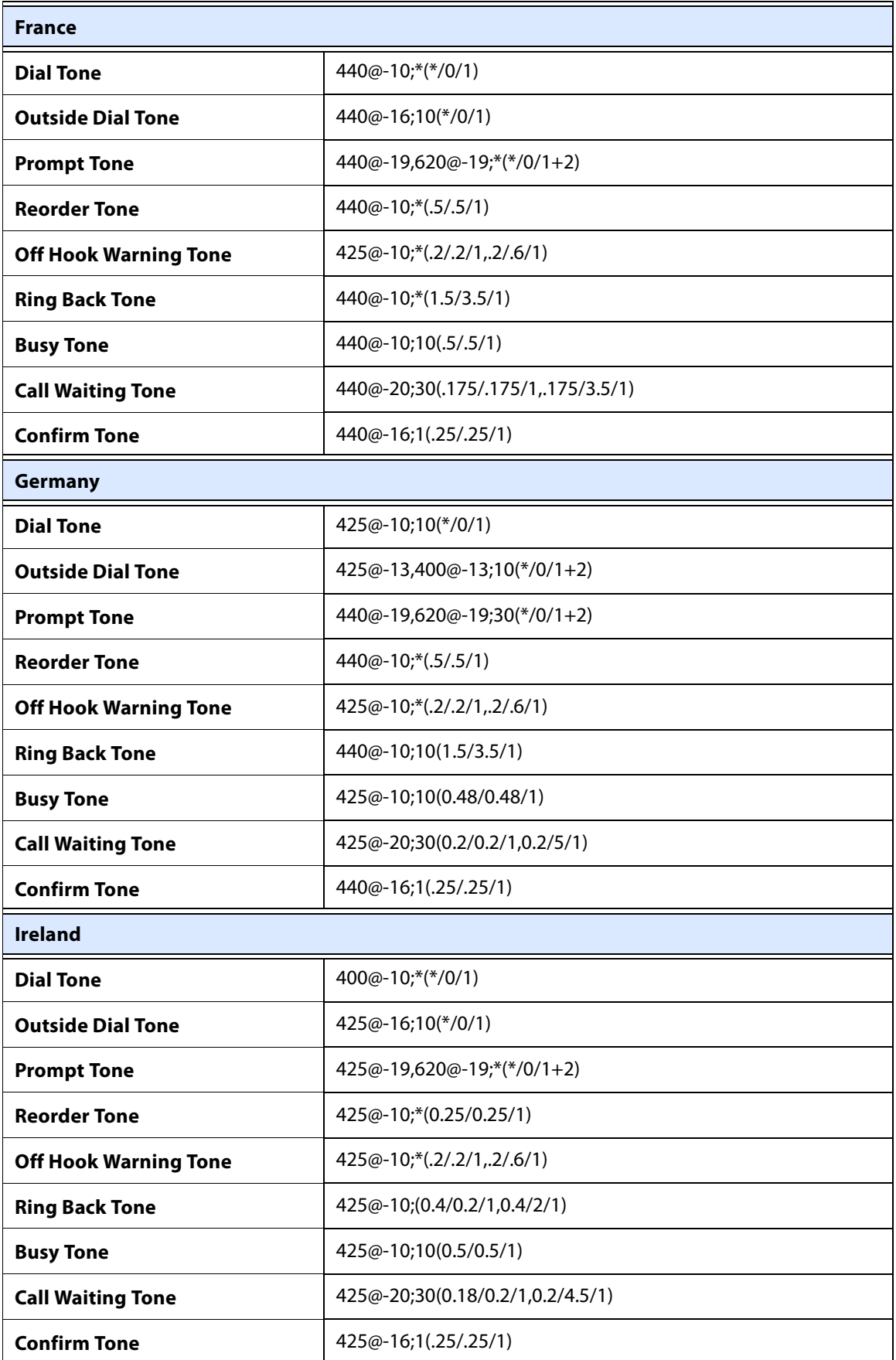

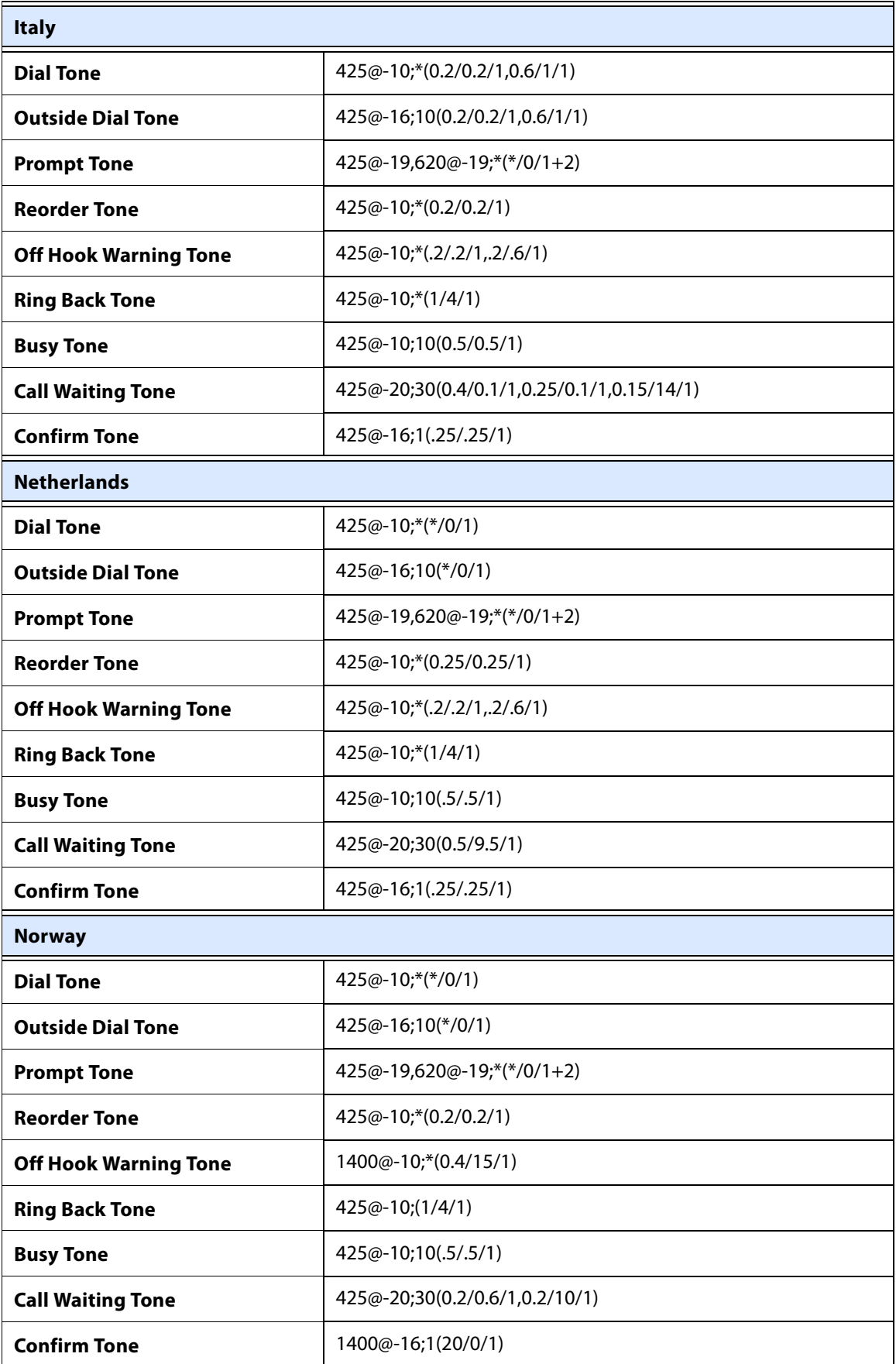

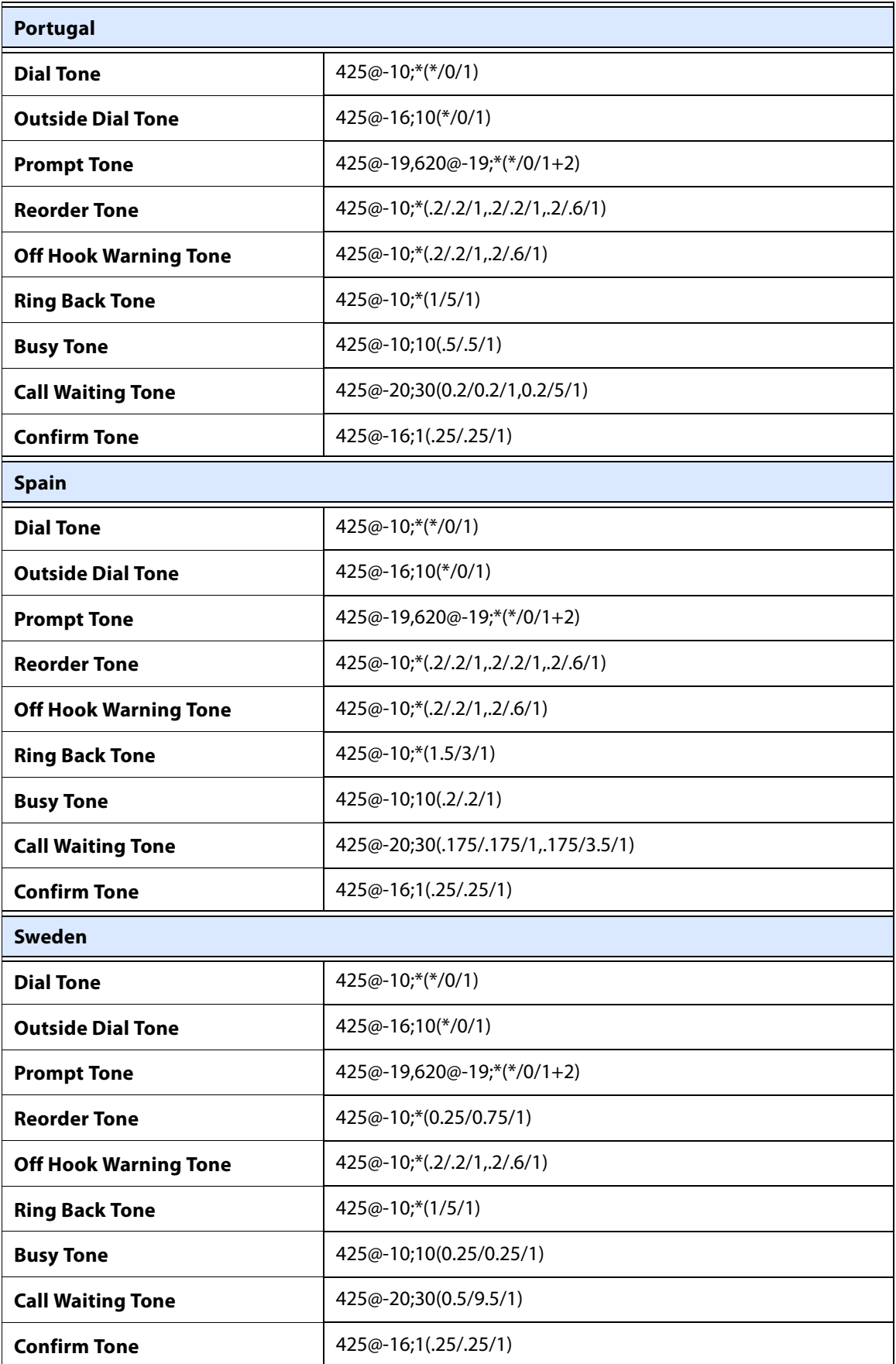

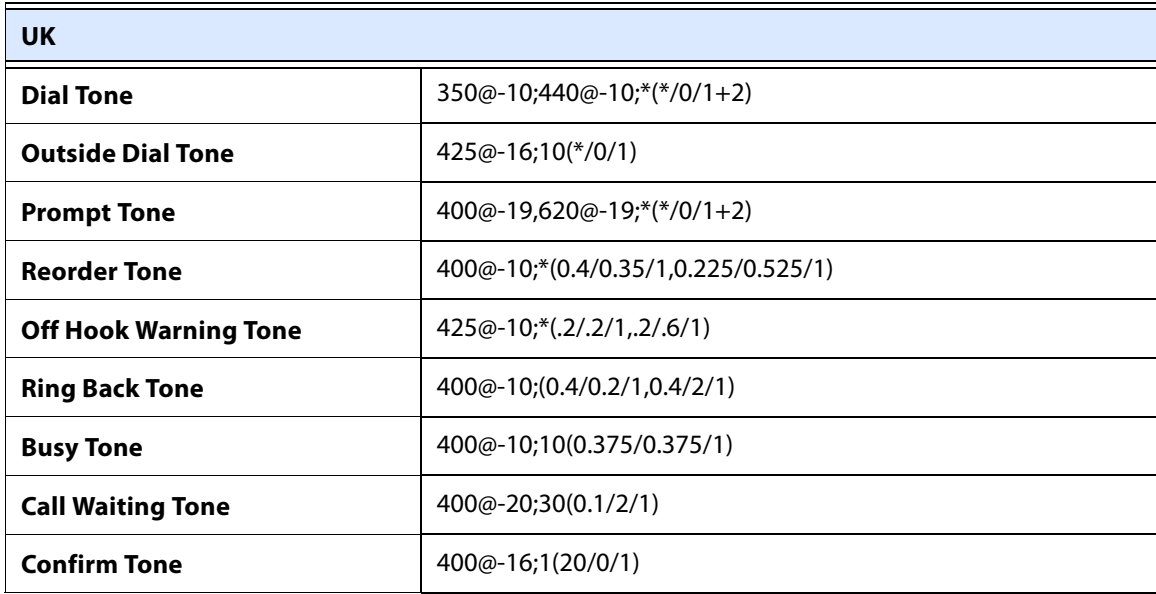

# <span id="page-126-0"></span>**Localizing the SPA400 Voice Mail Prompts**

By default, the voice mail system is configured for the English language. You can localize the system by downloading and installing the appropriate language files for your region.

- 1. Download the files:
	- a. Start Internet Explorer, enter the address of the EMEA Portal [\(www.linksys-voip.eu](http://www.linksys-voip.eu) or [www.linksys-itsp.com\)](http://www.linksys-itsp.com), and log on.
	- b. In the left navigation pane, select the following links: **FW & Tools > LVS > Localization > SPA400 Voice mail prompts**.
	- c. Select the **download** link for the language that you want.

**NOTE:** For SPA400 Firmware versions above 1.0.1.3, download the PCM format of the files.

d. Save the sounds.zip file.

**NOTE:** North American partners can find localization files in the Utilities area of the Linksys Partner Connection.

- 2. Extract the files:
	- a. Use WinZip to open the sounds.zip file.
	- b. Click **Extract** on WinZip toolbar.
	- c. Select the Desktop or other temporary destination, select the **Use folder names** check box, and then click **Extract**.

A progress bar appears as the files are extracted. The Sounds folder appears in the selected location.

- 3. Move the files to the SPA400 USB drive to replace the existing voice prompts:
	- a. Power off the SPA400 by removing the power cord, and then remove the USB drive.
	- b. Insert the SPA400 USB drive into a USB port on the PC where you extracted the files.
	- c. When the USB Disk window appears, click **Open folder to view files using Windows Explorer**, and then click **OK**. The USB drive contains the spa400vm folder.

**NOTE:** If the USB Disk window does not appear, use Windows Explorer to navigate to the USB disk drive (usually Drive E).

- d. Open spa400vm\var\lib. The window displays the lib contents, including the sounds folder.
- e. If desired, make a backup copy of the existing sounds folder.

**NOTE:** You are not overwriting any user message files in this procedure. However, it is a good practice to make a backup copy of your files before doing any upgrades.

- f. Move the new sounds folder into spa400vm\var\lib on the USB drive. When the Confirm Folder Replace window appears, click **Yes to All**.
- g. Remove the USB drive from the PC and insert it into the SPA400.
- h. Power on the SPA400.
- 4. Place a test call to the voice mail system to confirm that the new language prompts are used.

# <span id="page-127-0"></span>**Localizing the SPA400 Call Disconnect Tones**

One important aspect of VoIP-PSTN integration is the Call Disconnect operation. This operation allows the gateway to detect that the call has been terminated on the other end, so the local line hangs up automatically. Detecting the tone cadence of the Call Disconnect signal is a trigger for closing the loop.

Each country has its own Call Disconnect Signal tone which needs to be configured on the SPA400 Tone page.

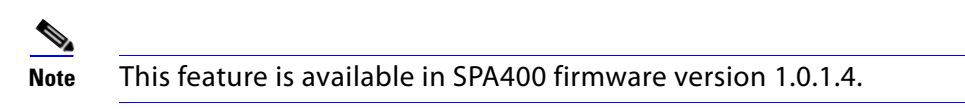

- 1. Start Internet Explorer, enter the IP address of the SPA400, and log on.
- 2. Click the **Tone** tab.

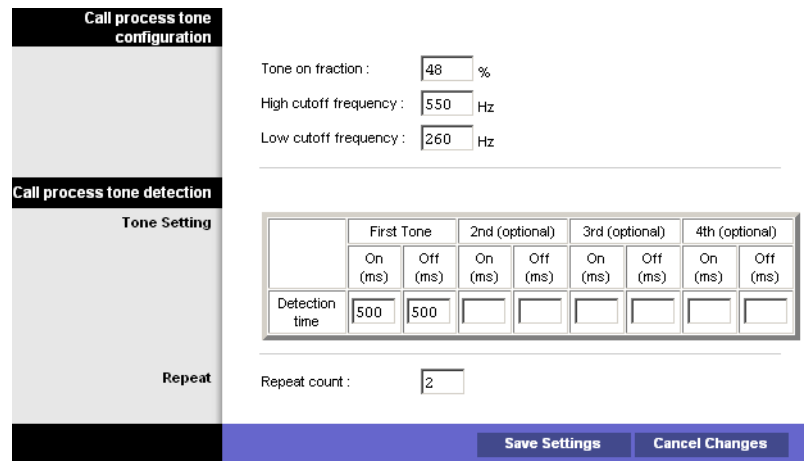

3. Enter the appropriate settings for your country, as listed in Table 8-2, 'Call Processing Tones," on page 127.

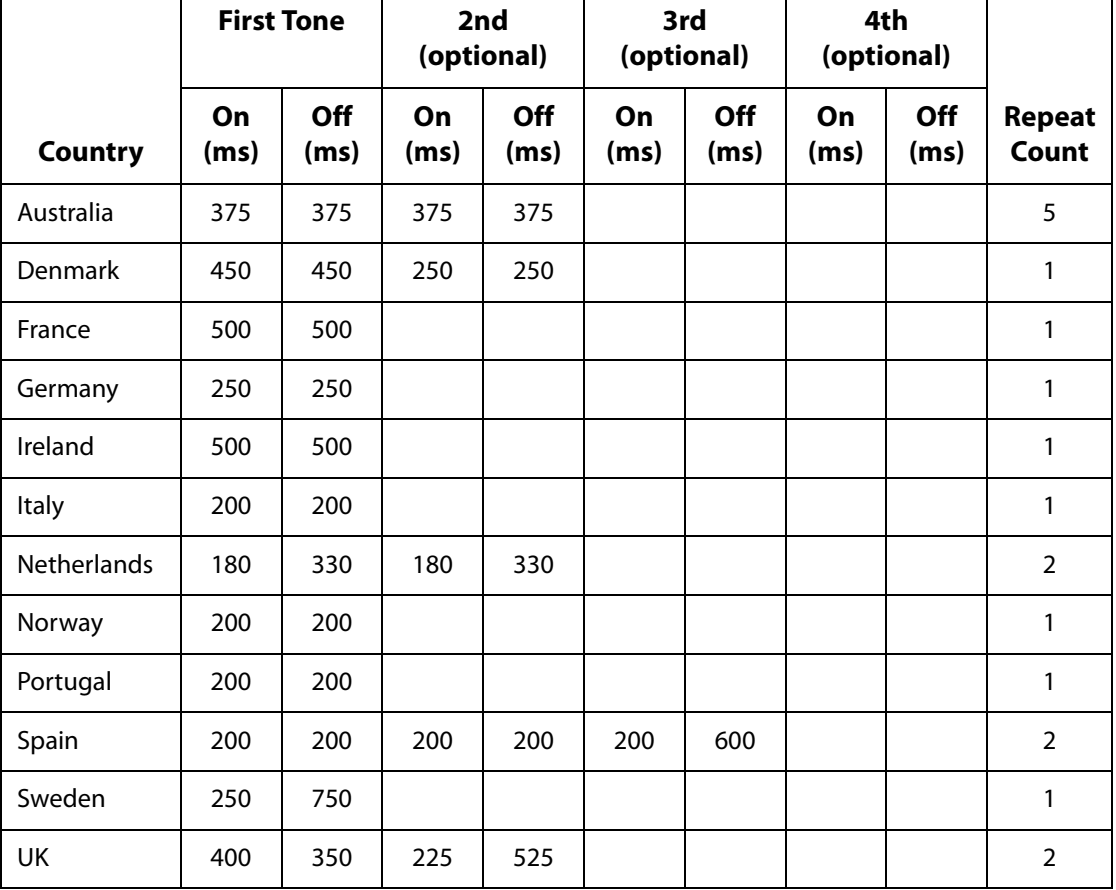

### **Table 8-2 Call Processing Tones**

4. Click **Save Settings**.

 $\overline{\phantom{0}}$ 

- 5. On the menu, click **Setup > Voice**.
- 6. Scroll down to the Tear Down FXO port when silence period detected for field, and enter: **0** Refer to the following illustration.

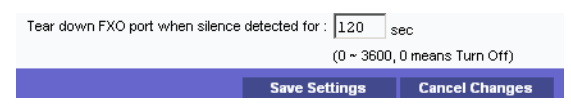

- 7. Click **Save Settings**.
- 8. To restart the SPA400, complete the following steps:
	- a. Click **Administration > Reboot**.
	- b. Click the **Restart System** button.
	- c. When the confirmation message appears, click **OK**. The SPA400 reboots.
	- d. When the Reboot OK. Go to Setup page? message appears, click **OK**.

# <span id="page-129-0"></span>**Localizing the SPA400 Caller ID Method**

You need to identify the caller ID method to use in your country.

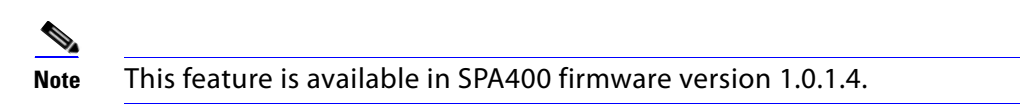

- 1. Click **Setup tab > Voice**.
- 2. Scroll down to the Line Settings section.
- 3. From the Caller Id and CP Tone Method drop-down list, choose your region.

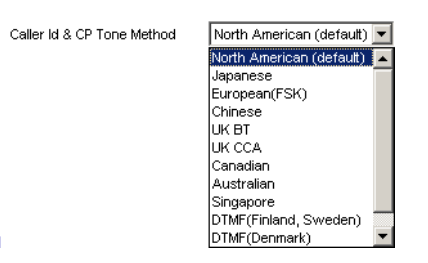

**NOTE:** In the United Kingdom, choose UK BT or UK CCA. In the rest of Europe, choose European (FSK).

- 4. Click **Save Settings**.
- 5. To restart the SPA400, complete the following steps:
	- a. Click **Administration > Reboot**.
	- b. Click the **Restart** button.
- c. When the confirmation message appears, click **OK**. The SPA400 reboots.
- d. When the Reboot OK message appears, click O**K**.
- 6. To verify your progress, make a call from outside to any of the PSTN lines connected to the SPA400 (make sure that CID is enable in your PSTN line). In the ringing SPA phone display you should now be able to see the number from the calling number.

# **Advanced Topics in LVS Administration**

This appendix provides technical information that is useful to individuals who want a better understanding of how the LVS works.

- ["Technology Background," on page 130](#page-131-1)
- ["SPA9000 Architecture," on page 134](#page-135-0)
- ["SIP-NAT Interoperation," on page 135](#page-136-0)
- ["Advanced Call Control and Routing," on page 137](#page-138-0)
- ["Configuring Vertical \(Supplementary\) Service Codes," on page 137](#page-138-1)
- ["Advanced Topics for SPA400 Voice Mail Service," on page 141](#page-142-0)
- ["Remote Provisioning Features," on page 145](#page-146-0)

# <span id="page-131-1"></span>**Technology Background**

This section provides background information about the technology and protocols used by the SPA9000 system. It includes the following topics:

- ["Session Initiation Protocol," on page 130](#page-131-0)
- ["SPA9000 Media Proxy," on page 132](#page-133-0)
- ["Using the SPA9000 with a Firewall or Router," on page 133](#page-134-0)
- ["SPA400 SIP-PSTN Gateway," on page 133](#page-134-1)

### <span id="page-131-0"></span>**Session Initiation Protocol**

The LVS is implemented using open standards, such as Session Initiation Protocol (SIP), allowing interoperation with all ITSPs supporting SIP. Figure A-1 illustrates a SIP request for connection to another subscriber in the network. In the SIP protocol, the requestor of the session is called the user agent server (UAS), while the receiver of the request is called the user agent client (UAC).

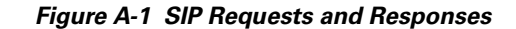

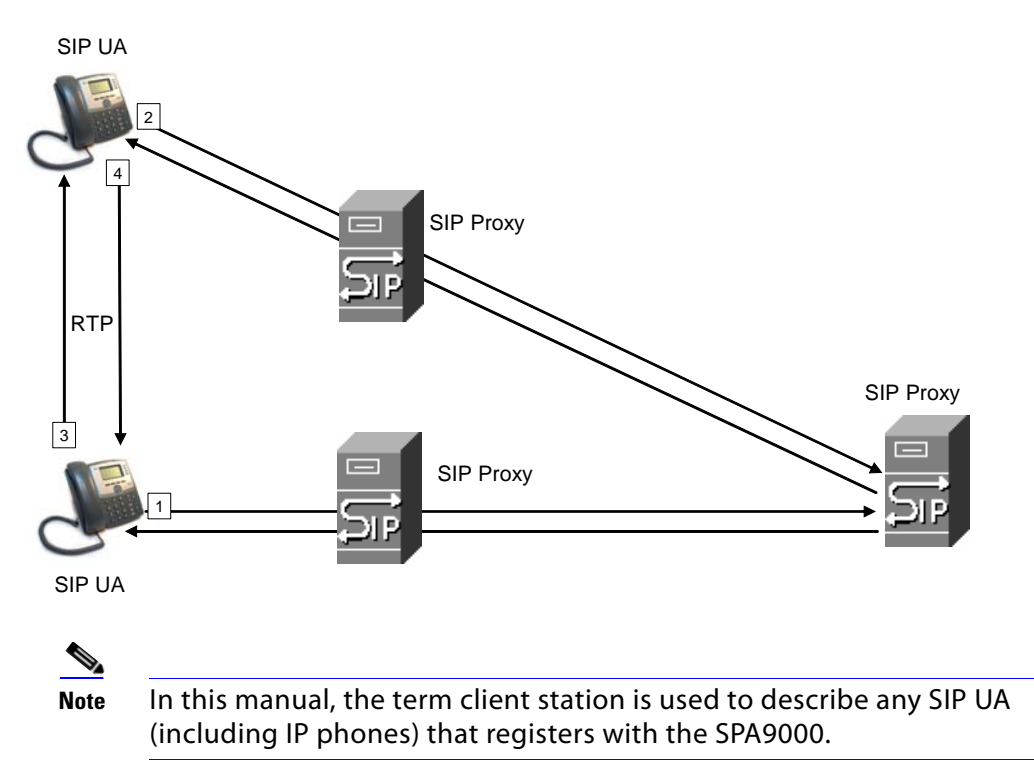

In a SIP VoIP network, when the SIP proxy receives a request from a client station (UAS) for a connection and it does not know the location of the UAC, it forwards the message to another SIP proxy in the network. Once the UAC is located and the response is routed back to the UAS, a direct peer-to-peer session is established between the two UAs. The actual voice traffic is transmitted between UAs over dynamically assigned ports using the Real-time Protocol (RTP).

In Figure A-2, UserA and UserB are client stations (UAs) that register over the local area network to which the SPA9000 PBX is connected. When UserA calls UserB, the SPA9000 acts as a SIP proxy and establishes a session between the two UAs. After the session is established, RTP traffic flows directly between the two client stations.

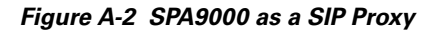

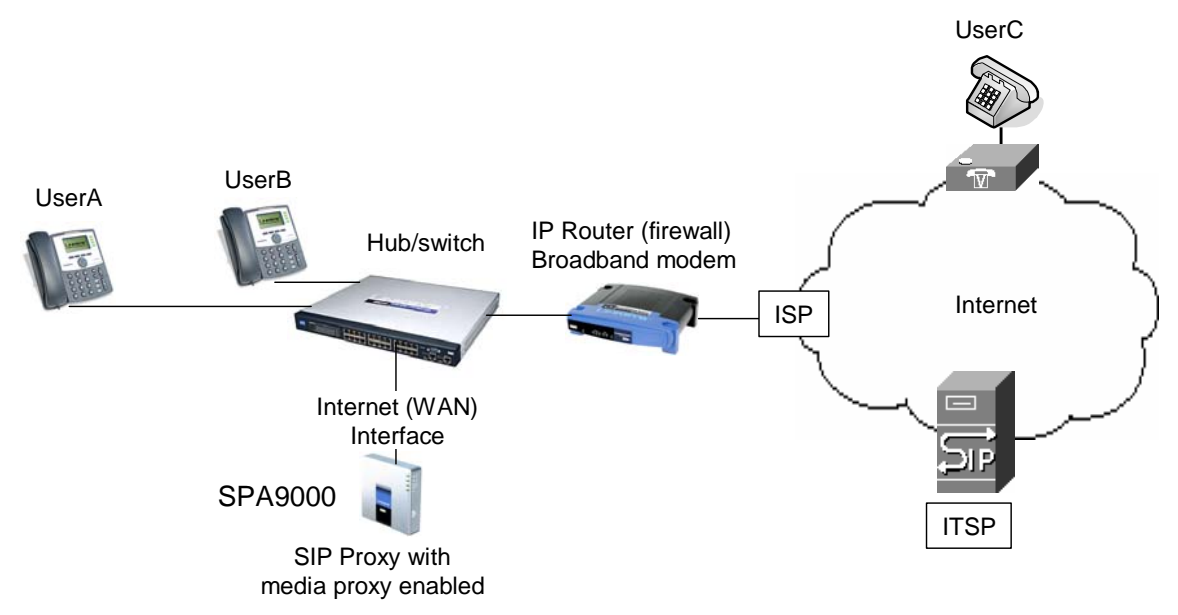

When a user picks up the handset in an LVS system, the SPA9000 collects DTMF digits from a touchtone analog telephone or the locally connected SPA900 Series IP phones. Unless the call is for a local client station, the SPA9000 system sends the full number in a SIP INVITE message to another SIP proxy server for further call processing.

To minimize dialing delay, a dial plan is maintained that is matched against the cumulative number entered by the user. Invalid phone numbers that are not compatible with the dial plan are detected and the user is alerted using a configurable tone (reorder) or announcement.

Figure A-2 also illustrates connectivity between the SPA9000 and the ITSP over the Internet. When UserA calls UserC, the SPA9000 directs the request to the SIP proxy at the ITSP, which is then responsible for routing the request to UserC. Even after the SIP session is established, the SPA9000 continues to direct RTP packets between UserA and the ITSP.

### <span id="page-133-0"></span>**SPA9000 Media Proxy**

To address this possible security issue, the SPA9000 can also function as a media (RTP) proxy. This option forces RTP traffic destined for the Internet (or IP WAN) to be directed to the SPA9000, which then directs it to the remote UA. This configuration may simplify firewall configuration because the client stations do not require direct access to the Internet through the firewall.

To enable the media proxy, go to the Voice > SIP page, PBX Parameters section, and set the Force Media Proxy parameter to **True**. With the media proxy enabled, when UserA calls User C, the SPA9000 still acts as the SIP proxy and forwards the request to the SIP server on the ITSP. However, even after the SIP session is established, the SPA9000 continues to direct RTP packets between UserA and the ITSP.

Local traffic is not affected by this configuration. When UserA initiates a call to UserB, RTP traffic still flows directly between the two UAs. The media proxy only affects RTP traffic to a UA connected through the ITSP.

### <span id="page-134-0"></span>**Using the SPA9000 with a Firewall or Router**

When using the SPA9000 behind a firewall or router, make sure that the following ports are not blocked:

SIP ports—By default, UDP ports 5060 through 5063

RTP ports—16384 to 16482

Also disable SPI if this function exists on your firewall.

### <span id="page-134-1"></span>**SPA400 SIP-PSTN Gateway**

When a local user on the SPA9000 network initiates a call to a PSTN subscriber, the SPA400 acts as the SIP-PSTN gateway, which converts the SIP and RTP media packets into the appropriate signal for transmission to the PSTN switch. For example, if UserA calls UserD, the SIP request is routed by the SIP proxy in the SPA9000 to the SPA400 (see Figure A-3).

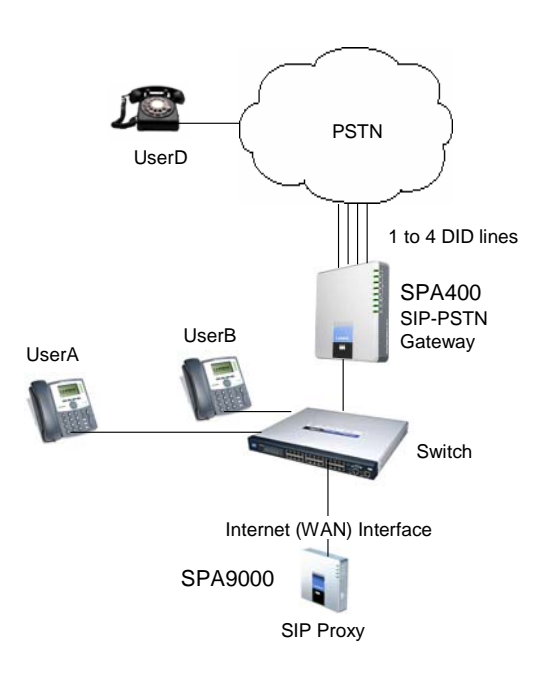

*Figure A-3 The SPA400 as a SIP-PSTN Gateway*

The SPA400 then converts the SIP and RTP packets it receives from UserA and the signals it receives from the PSTN switch.

## <span id="page-135-0"></span>**SPA9000 Architecture**

This section describes the basic architecture, function, and configuration options for the SPA9000.

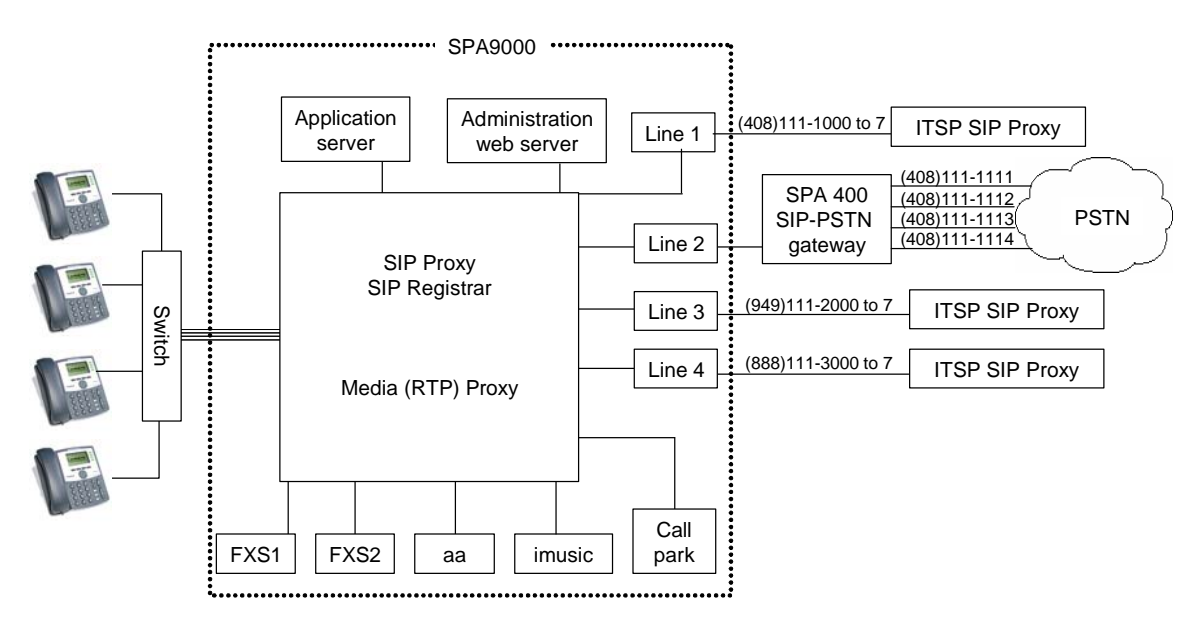

#### *Figure A-4 SPA9000 Architecture*

As shown in Figure A-4, the SPA 9000 provides four logical line interfaces, referred to as Line 1, 2, 3, and 4. Each line can be configured with the same or a different ITSP. Each SPA400 also occupies one line interface. The SPA9000 has five internal clients that register implicitly with the internal SIP proxy:

- FXS1 (fxs1)
- FXS2 (fxs2)
- Call Park (callpark)
- Auto-Attendant (aa)
- Internal Music Server (imusic)

FXS1 and FXS2 correspond to the two physical FXS ports. The FXS ports can only register with the local SIP proxy. The Call Park is used to maintain calls that are parked, and AA is a scriptable auto-attendant application.

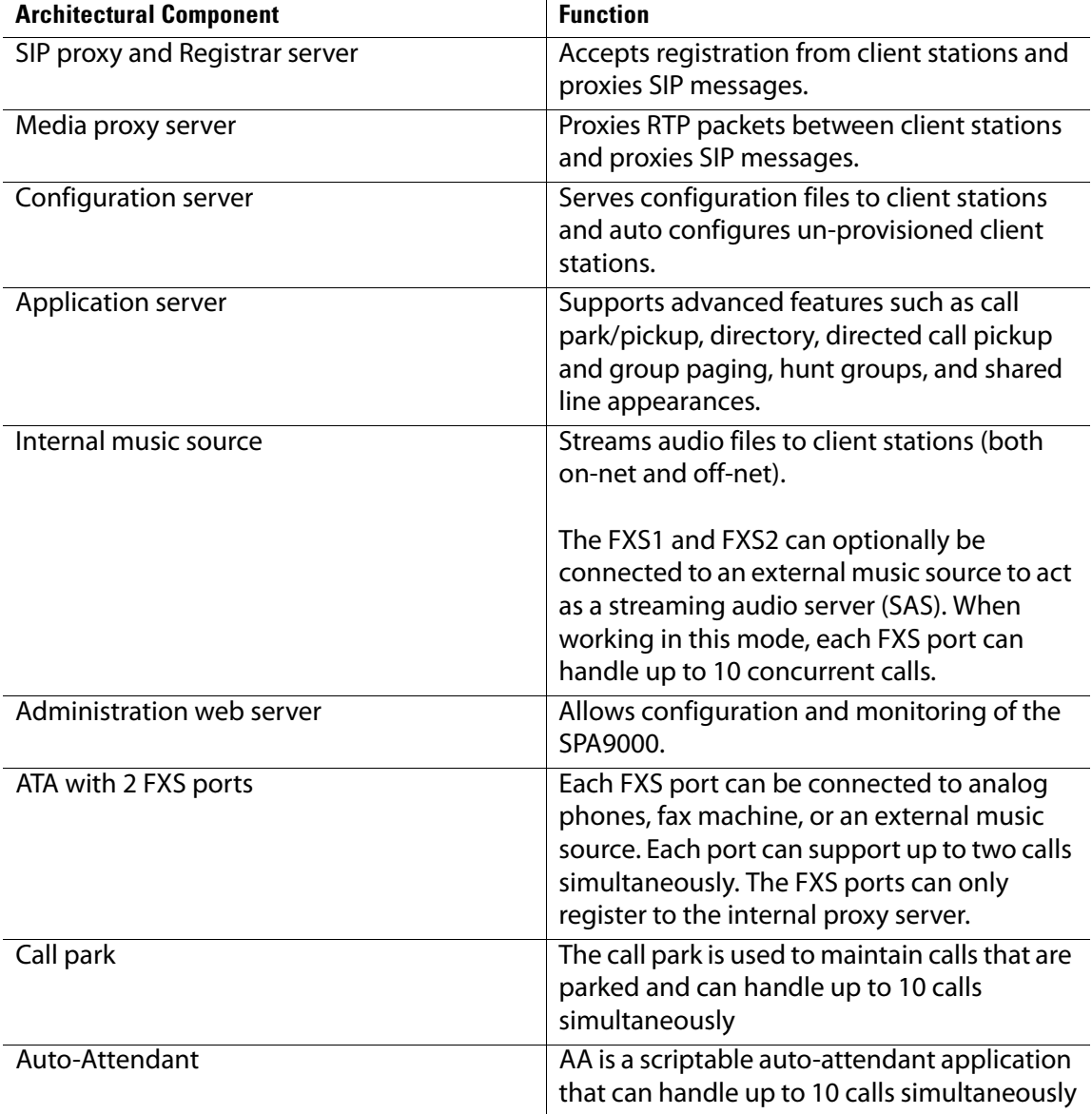

#### **Table A-1 Architectural Components**

## <span id="page-136-0"></span>**SIP-NAT Interoperation**

If the SPA9000 is behind the NAT device, the private IP address of the SPA9000 is not usable for communications with the SIP entities outside the private network.

**Note** If the ITSP offers an outbound NAT-Aware proxy, this discovers the public IP address from the remote endpoint and eliminates the need to modify the SIP message from the UAC.

The SPA9000 system must substitute the private IP address information with the proper external IP address/port in the mapping chosen by the underlying NAT to communicate with a particular public peer address/port. For this, the SPA9000 system needs to perform the following tasks:

• Discover the NAT mappings used to communicate with the peer.

This can be done with the help of an external device, such as a STUN server. A STUN server responds to a special NAT-Mapping-Discovery request by sending back a message to the source IP address/port of the request, where the message contains the source IP address/port of the original request. The SPA9000 system can send this request when it first attempts to communicate with a SIP entity over the Internet. It then stores the mapping discovery results returned by the server.

• Communicate the NAT mapping information to the external SIP entities.

If the entity is a SIP Registrar, the information should be carried in the Contact header that overwrites the private address/port information. If the entity is another SIP UA when establishing a call, the information should be carried in the Contact header as well as in the SDP embedded in SIP message bodies. The VIA header in outbound SIP requests might also need to be substituted with the public address if the UAS relies on it to route back responses.

Extend the discovered NAT mappings by sending keep-alive packets.

Because the mapping is alive only for a short period, the SPA9000 system continues to send periodic keep-alive packets through the mapping to extend its validity as necessary.

### **Determining Whether the Router Uses Symmetric or Asymmetric NAT**

STUN does not work on routers with symmetric NAT. With symmetric NAT, IP addresses are mapped from one internal IP address and port to one external, routable destination IP address and port. If another packet is sent from the same source IP address and port to a different destination, then a different IP address and port number combination is used. This method is restrictive because an external host can send a packet to a particular port on the internal host only if the internal host first sent a packet from that port to the external host.

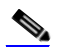

**Note** This procedure assumes that a syslog server is configured and is ready to receive syslog messages. For more information about logging, see ["Collecting System Logs and Debug Information," on page 31.](#page-32-0)

- 1. Make sure you do not have firewall running on your PC that could block the syslog port (port 514 by default).
- 2. Connect to the SPA9000 administration web server, and choose Admin access with Advanced settings. (See ["Connecting to the SPA9000 Administration Web Server," on](#page-25-0)  [page 24](#page-25-0)).
- 3. To enable debugging on the SPA9000, complete the following tasks:
	- a. Click **Voice tab > System**.

b. In the Debug Server field, enter the IP address of your syslog server.

**NOTE:** This address and port number must be reachable from the SPA9000.

- c. From the Debug level drop-down list, choose **3**.
- 4. To collect information about the type of NAT your router is using, complete the following tasks:
	- a. Click **Voice tab > SIP**.
	- b. Scroll down to the NAT Support Parameters section.
	- c. From the STUN Test Enable field, choose **yes**.
- 5. To enable SIP signalling, complete the following task:
	- a. Click **Voice tab > Line N**, where N represents the line interface number.
	- b. In the SIP Settings section, choose **full** from the SIP Debug Option field.
- 6. Click **Submit All Changes**.
- 7. View the syslog messages to determine whether your network uses symmetric NAT. Look for a warning header in the REGISTER messages, such as Warning: 399 spa "Full Cone NAT Detected."

# <span id="page-138-0"></span>**Advanced Call Control and Routing**

- ["Configuring Vertical \(Supplementary\) Service Codes," on page 137](#page-138-1)
- ["Managing the Outbound Call Routing Groups," on page 139](#page-140-0)
- ["Configuring Outbound Call Codec Selection Codes," on page 141](#page-142-1)

### <span id="page-138-1"></span>**Configuring Vertical (Supplementary) Service Codes**

Users can enter vertical (supplementary) service codes, also known as star (\*) codes, to activate special calling features, such as \*69 for call return. The LVS is pre-configured with default star codes, but you can customize them for your site. The codes are automatically appended to the dial plan.

- 1. Connect to the SPA9000 administration web server, and choose Admin access with Advanced settings. (See ["Connecting to the SPA9000 Administration Web Server," on](#page-25-0)  [page 24](#page-25-0)).
- 2. Click **Voice tab > Regional**.
- 3. Scroll down to the Vertical Service Activation Codes area or the Vertical Service Announcement Codes section.

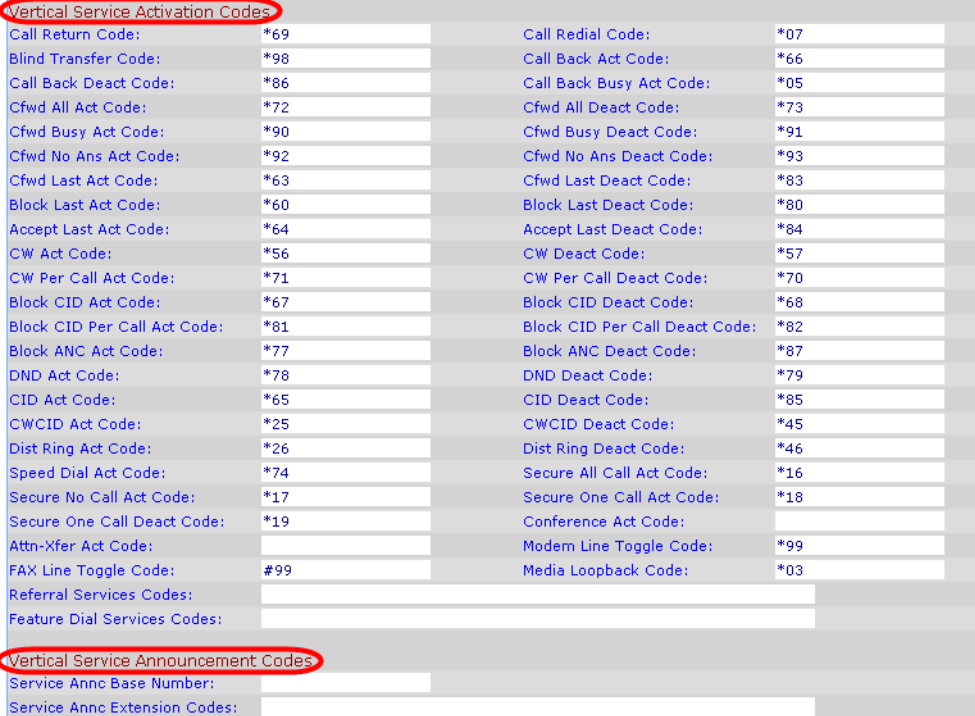

SPA9000 Voice > Regional: Vertical Service Activation Codes, Announcement Codes

- 4. Edit the codes, as needed.
- 5. If desired, enter referral services and feature call services codes. For more information, see [Appendix B, "SPA9000 Field Reference," "Regional page" section on page 176](#page-177-0).

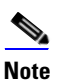

**Note** The \* codes should not conflict with any of the other vertical service codes internally processed by the SPA9000. You can empty the corresponding \*code that you do not want to SPA9000 to process.

6. Click **Submit All Changes**. For more information about each field, see ["Vertical Service](#page-182-0)  [Activation Codes section," on page 181.](#page-182-0)

### <span id="page-140-0"></span>**Managing the Outbound Call Routing Groups**

Every station belongs to an outbound call routing group. You can leave all stations in the default group, or you can assign selected stations to groups for the purpose of routing their outbound calls to preferred lines.

> A company has three sales teams (New York, Los Angeles, and London) that work in an office in New York City. Calls from the New York sales team need to go out through the local PSTN lines. Calls from the Los Angeles team need to go out through an ITSP account with a Los Angeles DID number. Likewise, calls from the London sales team need to go out through an ITSP account with a London DID number. During peak call periods, if a preferred line is unavailable, calls can be routed through the general use ITSP account.

The LVS administrator creates three call routing groups and assigns client stations to them. For each group, the administrator also defines the preferred line interfaces, in order.

#### **Call Routing Group Membership**

Every station belongs to one or more of the following call routing groups:

• **Default Group:** The Default Group includes any station that is not assigned to another group.

**USE CASE EXAMPLE:** Non-sales personnel remain in this group.

• **Group 1 -4:** Groups 1-4 include the stations that are identified in the Group 1 User ID... Group 4 User ID fields. If the user ID matches more than one group, then the smallest group number is assumed. You can add a station to a group by entering the user ID, or you can add a range of stations by entering numbers and wildcard characters.

**USE CASE EXAMPLE:** The administrator enters the station user IDs for each group in the following fields:

- **Group 1 User ID:** 11? This group includes stations 110 through 119, which are used by the New York team.
- **Group 2 User ID:** 101, 102, 103 This group includes stations 101, 102, and 103, which are used by the Los Angeles team.
- **Group 3 User ID:** 203, 204, 209 This group includes stations 203, 204, and 209, which are used by the London team.

### **Call Routing Group Line Preference**

After you create a group, you must enter a list of lines, in the preferred order. When a group member places a call, the SPA9000 chooses the first line in the list. If it is unavailable, the SPA9000 chooses the next line, and so on, until an available line is found. To enter the lines, type the line numbers in the desired order, separated by commas.

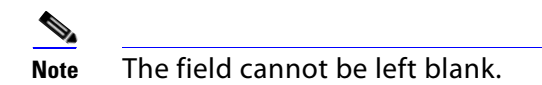

**USE CASE EXAMPLE:** The administrator enters the line preferences for each group in the following fields:

– **Group 1 Line:** 2,1

Outbound calls from Group 1 (New York) go out through Line 2 (SPA400 connected to PSTN lines). If that line interface is not available, calls can go out through Line 1 (general use ITSP account).

– **Group 2 Line:** 3,1

Outbound calls from Group 2 (Los Angeles) go out through Line 3 (ITSP account with a Los Angles DID number). If that line interface is not available, calls can go out through Line 1 (general use ITSP account).

– **Group 3 Line:** 4,1

Outbound calls from Group 3 (London) go out through Line 4 (ITSP account with a London DID number). If that line interface is not available, calls can go out through Line 1 (general use ITSP account).

### **Creating or Modifying an Outbound Call Routing Group**

- 1. Connect to the SPA9000 administration web server, and choose Admin access with Advanced settings. (See ["Connecting to the SPA9000 Administration Web Server," on](#page-25-0)  [page 24](#page-25-0)).
- 2. Click **Voice tab > SIP**.
- 3. Scroll down to the PBX Parameters section.
- 4. In the Group 1 User ID field, or other desired Group User ID field, enter the user IDs for the stations that you want to include. For more information, see "Call Routing Group Membership," on page 139.
- 5. In the Group 1 Line field, or other desired Group Line field, enter the line interfaces in the order of preference. For more information, see "Call Routing Group Line Preference," on page 140.

**NOTE:** As you make your entries, read the field labels to distinguish between the fields for Group 1 User ID ... Group 4 User ID and Group 1 Line ... Group 4 Line.

#### 6. Click **Submit All Changes**.

7. To verify your progress, place a call to a phone that has caller ID, and confirm that the expected number appears.

### <span id="page-142-1"></span>**Configuring Outbound Call Codec Selection Codes**

A user can enter a code selection code before dialing a number, to choose the preferred codec for the associated call.The LVS is pre-configured with default codec selection codes, but you can customize them for your site. The codes are automatically appended to the dial plan.

To select a specific codec per call, the phone user enters the code before entering the telephone number.

- 1. Connect to the SPA9000 administration web server, and choose Admin access with Advanced settings. (See ["Connecting to the SPA9000 Administration Web Server," on](#page-25-0)  [page 24](#page-25-0)).
- 2. Click **Voice tab > Regional**.
- 3. Scroll down to the Outbound Call Codec Selection Codes section.

SPA9000 Voice > Regional: Outbound Call Codec Selection Codes

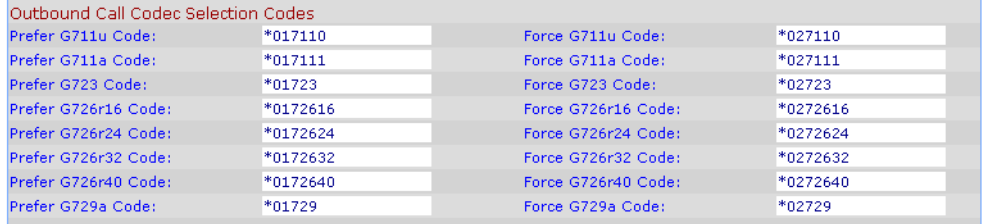

- 4. Edit the codes, as needed.
- 5. Click **Submit All Changes**.

# <span id="page-142-0"></span>**Advanced Topics for SPA400 Voice Mail Service**

On the SPA9000, accessing a voicemail server to check or deposit voicemail is similar to calling an external number, or being call forwarded to an external number. Each line interface can use a different voicemail server.

There are three groups of voicemail operations:

- Depositing voicemail
- Managing voicemail from a client station or from an external number
- Subscription to voicemail notification and receiving voicemail notification

SPA9000 assumes that a voicemail account can include more than one mailbox ID (MBID). The voicemail account is defined with a user-ID, which can be the same as the line interface user-ID. Three parameters must be configured on the SPA9000 for each line to support these operations: <Mailbox Deposit URL>, <Mailbox Manager URL>, and <Mailbox Subscribe URL>.

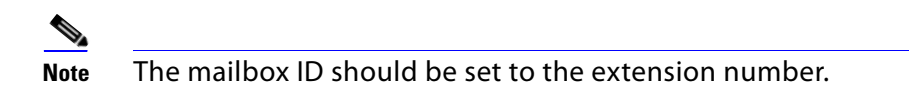

Voicemail service may be offered by a service provider different from the ITSP. For example, you can configure Line 1, 2, and 3 with accounts on an ITSP, but configure Line 4 an account with a different Internet voicemail service provider (IVMSP). The SPA9000 can be configured to bridge calls between the ITSP and the IVMSP when necessary (when depositing or checking voicemail by an external caller) using the <VMSP Bridge> parameter on each line interface.

### **How Voicemail Works**

When a user checks voicemail from a client station, the SPA9000 sends an INVITE on its behalf to the configured <Mailbox Manage URL>. For example:

INVITE sip:mailbox-manage-url SIP/2.0 Via: SIP/2.0/UDP 192.168.2.205:5060;branch=z9hG4bK-171eb6b5 From: <sip:37683102@sip.myitsp.com>;tag=300704dd2590d20bo2;ref=5031;mbid=53371 To: <sip:mailbox-manage-url> Call-ID: 58a2b2c5-66e2bd43@192.168.2.205 CSeq: 101 INVITE Max-Forwards: 70 Contact: <sip:37683102@192.168.2.205:5060>

Here the client station is at extension 5031 and the mailbox ID is 53371. The voicemail server should then prompt the caller to enter a PIN and access the voicemail features for the given mailbox.

A user should also be able to call an external number explicitly from anywhere to retrieve voice mail messages. When the voicemail server receives such a call, it should prompt the caller to enter the mailbox ID and then the PIN number. If the user-ID of the voicemail account cannot be uniquely identified from the mailbox ID or from the called number, the server must first prompt the user to enter the user-ID before proceeding.

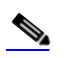

**Note** If an EXT-To-DID mapping exists for the calling extension on the line interface, the user-ID and display name fields of the FROM header are replaced by the mapped DID number and the display name assigned to the phone, respectively. In this case, a DIVERSION header similar to the REFERRED-BY header is also included.

### **Checking Voicemail from an External Number**

The Internet voicemail service provider (IVMSP) may have an external number for their subscribers to call to check/manage their mailboxes. If this is not available, you may do one of the following:

• Assign a DID number (from the ITSP).
• Create a virtual extension for this purpose.

For method (a), specify a rule in the <Contact List> for the dedicated DID number. For the DID number 18005551000, this would look like the following example:

...|...|18005551000:vmm3|...

The syntax vmm<n> tells the SPA9000 to forward calls dialed to 18005551000 to the voicemail management URL on Line <n>. Because no particular mailbox is specified in this example, the caller is prompted to enter the voicemail number after the voicemail server answers. You may also specify a particular mailbox ID with this syntax (for example, vm31234).

Method (b) is used in conjunction with the Auto-Attendant. For example, you can define a single-digit extension 7 to map to the voicemail management URL on Line 4, by adding a rule to <AA Dial Plan 1> or <AA Dial Plan 2> depending on which one you are using. The rule would look like the following:

 $<7:vmm4>$ 

Again, you may also specify a particular mailbox in this syntax. For information about configuring the Auto-Attendant, refer to Chapter 5, "Configuring the LVS Auto-Attendant."

#### **Depositing Voicemail**

An external caller can be triggered to deposit voicemail into a mailbox by sending it a REFER request during a call with <Mailbox Deposit URL> indicated in the REFER-TO header and the mailbox ID in the REFERRED-BY header. The caller device then sends INVITE to the <Mailbox Deposit URL> as shown in the example below:

INVITE sip:mailbox-deposit-url SIP/2.0 Via: SIP/2.0/UDP 24.35.36.111;branch=z9hG4bK-29752ae9 From: "External Caller" <sip:9991234@sip.myitsp.com>;tag=b99e21414928473o2 To: <sip:mailbox-deposit-url> Call-ID: 69e9e3d9-cfcbe2bb@24.35.36.111 CSeq: 101 INVITE Contact: <sip:9991234@24.35.36.111> Referred-By: <sip:37683101@sip.myitsp.com>;ref=5041;mbid=7675

In the last example, the caller is directed to deposit voicemail in the mailbox ID 7675 on the voicemail account 37683101. It further indicates that the directing station is at the internal extension 5041. Note that it is assumed that the caller device (or the ITSP) is faithfully relayed over the REFERRED-BY header.

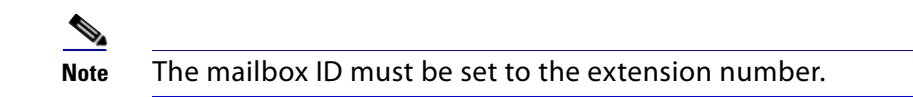

The INVITE sent for an internal caller to deposit voicemail is similar, except that the FROM header also includes a reference parameter, as shown in the following example:

INVITE sip:mailbox-deposit-url SIP/2.0 Via: SIP/2.0/UDP 172.12.244.56;branch=z9hG4bK-29752ae9 From: Line 1 <sip:37683101@sip.myitsp.com>;tag=b99e21414928473o2;ref=5031 To: <sip:mailbox-deposit-url> Call-ID: 69e9e3d9-cfcbe2bb@172.12.244.56 CSeq: 101 INVITE Max-Forwards: 70 Contact: <sip:37683101@172.12.244.56> Referred-By: <sip:37683101@sip.myitsp.com>;mbid=7675

In the above example, the station wanting to deposit voicemail is at extension 5031; the mailbox ID is 7675 on the account 37683101 (for the station at extension 5041). Note that the referrer is the same as the caller in the last INVITE. In other words, this INVITE is self-triggered by the SPA9000.

If an EXT-To-DID mapping exists for the calling extension on the line interface, the user-ID and display name fields of the FROM header is replaced by, respectively, the mapped DID number and the display name assigned to the phone. Furthermore, if an EXT-To-DID mapping exists for the called phone, the user-ID field of the REFERRED-BY header is also replaced by the mapped DID number for the called extension.

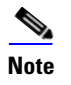

**Note** For information about how to add an EXT-to-DID mapping, see the <Contact List> parameter in [Appendix B, "SPA9000 Field Reference."](#page-153-0)

#### **Subscribing to Voicemail Notification**

The SPA9000 sends a one-time SUBSCRIBE for the message-summary event package for each line with a valid <Mailbox Subscribe URL>. The SUBSCRIBE implies subscription for the status of all the mailboxes associated with the voicemail account used-ID; it does not include any mailbox ID in the request. Following is an example:

SUBSCRIBE sip:mailbox-subscribe-url SIP/2.0 Via: SIP/2.0/UDP 172.16.22.23:5062;branch=z9hG4bK-44f9d0f0 From: Line 3 <sip:14089991003@sip.myitsp.com>;tag=ac6013983cce7526 To: <sip:mailbox-subscribe-url> Call-ID: ace86200-bbe839de@172.16.22.23 CSeq: 63017 SUBSCRIBE Max-Forwards: 70 Contact: <sip:14089991003@172.16.22.23:5062> Expires: 30 Event: message-summary User-Agent: Sipura/SPA9000-3.2.2 Content-Length: 0

The voicemail server is expected to send a NOTIFY immediately upon receiving this SUBSCRIBE message for each mailbox on this account. The Request-URI of the NOTIFY should reference the CONTACT header of the corresponding SUBSCRIBE, but the user-ID in the To header should be the mailbox ID. The following example shows a NOTIFY for the mailbox ID 5031 on the account 14089991003:

NOTIFY sip:14089991003@172.16.22.23:5062 SIP/2.0 Via: SIP/2.0/UDP 178.178.221.230;branch=z9hG4bK-44f9d0f0 From: <sip:voicemail@sip.myitsp.com>;tag=ab789 To: <sip:5031@172.16.22.23:5062>;tag=ac6013983cce7526 Call-ID: ace86200-bbe839de@178.178.221.230 CSeq: 537 NOTIFY Expires: 30 Event: message-summary User-Agent: ITSP/Voicemail-Server Content-Length: 0 Messages-Waiting: yes Voice-Message: 2/8 (0/2)

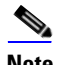

**Note** Note that SPA9000 does not require the NOTIFY to be sent within the same subscription dialog. That is, it accepts the NOTIFY even without a TO-tag or a matching Call-ID as the original SUBSCRIBE.

### **Remote Provisioning Features**

The SPA9000 provides for secure provisioning and remote upgrade. Provisioning is achieved through configuration profiles that are transferred to the device via TFTP, HTTP, or HTTPS.

#### **Using Configuration Profiles**

The SPA9000 accepts configuration profiles in XML format, or alternatively in a proprietary binary format, which is generated by a profile compiler tool available from Linksys. The SPA9000 supports up to 256-bit symmetric key encryption of profiles. For the initial transfer of the profile encryption key (initial provisioning stage), the SPA9000 can receive a profile from an encrypted channel (HTTPS with client authentication), or it can resync to a binary profile generated by the Linksys-supplied profile compiler. In the latter case, the profile compiler can encrypt the profile specifically for the target SPA9000, without requiring an explicit key exchange.

The XML file consists of a series of elements (one per configuration parameter), encapsulated within the element tags <flat-profile> ... </flat-profile>. The encapsulated elements specify values for individual parameters.

Refer to the following example of a valid XML profile:

<flat-profile> <Admin\_Passwd>some secret</Admin\_Passwd> <Upgrade\_Enable>Yes</Upgrade\_Enable> </flat-profile>

Binary format profiles contain SPA9000 parameter values and user access permissions for the parameters. By convention, the profile uses the extension .cfg (for example, spa2000.cfg). The Linksys Profile Compiler (SPC) tool compiles a plain-text file containing parameter-value pairs into a properly formatted and encrypted .cfg file. The SPC tool is available from Linksys for the Win32 environment and Linux-i386-elf environment. Requests for SPC tools compiled on other platforms are evaluated on a case-by-case basis. Please contact your Linksys sales representative for further information about obtaining the SPC tool.

The syntax of the plain-text file accepted by the profile compiler is a series of parameter-value pairs, with the value in double quotes. Each parameter-value pair is followed by a semicolon. Here is an example of a valid text source profile for input to the SPC tool:

Admin\_Passwd "some secret"; Upgrade\_Enable "Yes";

Refer to the LVS SPA Provisioning Guide for further details.

The names of parameters in XML profiles can generally be inferred from the SPA9000 configuration Web pages, by substituting underscores (\_) for spaces and other control characters. Further, to distinguish between Lines 1, 2, 3, and 4, corresponding parameter names are augmented by the strings  $1, 2, 3, 3$ , and  $4$ . For example, Line 1 Proxy is named Proxy\_1\_ in XML profiles.

Parameters in the case of source text files for the SPC tool are similarly named, except that to differentiate Line 1, 2, 3, and 4, the appended strings ([1], [2], [3], or [4]) are used. For example, the Line 1 Proxy is named Proxy[1] in source text profiles for input to the SPC.

#### **Client Auto-Configuration**

An unprovisioned client station in the factory default state can be automatically provisioned by the SPA9000 by following the flow chart shown in Figure A-5.

When the SPA9000 receives a request for /cfg/init \$MA.xml, it automatically assigns the next available user ID (extension number) to this client station. The next user ID to be assigned to a new client station is configured using The <Next Auto User ID> parameter and is automatically incremented each time a new number is assigned. Before assigning a new user ID, the SPA9000 also checks whether there is any registered client station using that ID and keeps increasing the ID until an unused value is found.

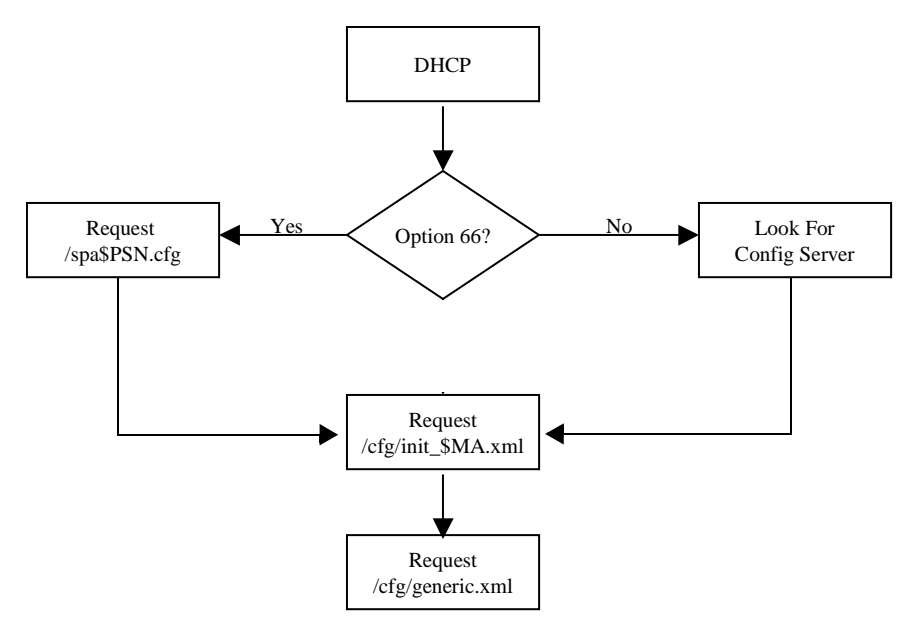

*Figure A-5 Unprovisioned Client Station Acquiring a Configuration Profile*

To add a new IP phone to the SPA9000, connect the IP phone to the QoS switch to which the SPA9000 is connected and power on the unit.

To add a previously-used IP phone to the SPA9000, perform the following steps:

- **1.** Upgrade the IP phone with SPA9000-compatible firmware.
- **2.** Factory reset the unit.
- **3.** Power cycle the unit.
- **4.** Connect the unit to the switch.

The SPA9000 provisions only the necessary parameters to the client stations. It assumes the rest of the parameters have appropriate values, which are either the default values or manually configured values. For example, the SPA9000 provisions only Extension 1 on the client stations. Access the administration web server using the Administrator account to manually configure other extensions on specific client stations.

#### **Manual Client Configuration**

The client stations can also be manually configured with the contents of the profile served by the SPA9000.

The following XML file is served by the SPA9000 when a client station requests /spa\$PSN.cfg

```
<flat-profile>
<Resync_Periodic>1</Resync_Periodic>
<Profile_Rule>tftp://spa-9000-ip-address:69/cfg/init_$MA.xml</Profile_Rule>
</flat-profile>
```
The following XML file is served by the SPA9000 when client station requests /cfg/init\_\$MA.xml:

```
<flat-profile>
<User_ID_1_>next-available-user-id</User_ID_1_>
<Extension_1_>1</Extension_1_>
```
<Short\_Name\_1\_>next-available-user-id</Short\_Name\_1>  $\leq$ Extension 2 > 1 $\leq$ /Extension 2 > <Short\_Name\_2\_>next-available-user-id</Short\_Name\_2> <Extension\_3\_>1</Extension\_3\_> <Short\_Name\_3\_>next-available-user-id</Short\_Name\_3> <Extension\_4\_>1</Extension\_4\_> <Short\_Name\_4\_>next-available-user-id</Short\_Name\_4> <Station\_Name>client-station-mac-address</Station Name> <Resync\_Periodic>1</Resync\_Periodic>

<Resync\_Error\_Retry\_Delay>10</Resync\_Error\_Retry\_Delay>

<Profile\_Rule>tftp://spa-9000-ip-address:69/cfg/generic.xml</Profile\_Rule>

<Linksys\_Key\_System>1</Linksys\_Key\_System>

</flat-profile>

The following XML file is served by the SPA9000 when a client station requests /cfg/generic.xml:

<flat-profile>

<Resync\_Periodic>0</Resync\_Periodic>

<Resync\_Error\_Retry\_Delay>3600</Resync\_Error\_Retry\_Delay>

<Admin\_Passwd>spa-9000-admin-passwd</Admin\_Passwd>

<Password\_1\_>phone-ext-password</Password\_1\_>

 $\langle$ Proxy 1 > spa-9000-ip-address:proxy-listen-port $\langle$ Proxy 1 >

<Voice\_Mail\_Server\_1\_>spa-9000-ip-address:proxy-listen-port </Voice\_Mail\_Server\_1\_>

<Voice\_Mail\_Number>vmm</Voice\_Mail\_Number>

<Cfwd\_Busy\_Dest>vm</Cfwd\_Busy\_Dest>

<Cfwd\_No\_Ans\_Dest>vm</Cfwd\_No\_Ans\_Dest>

<Multicast\_Address>spa-9000-multicast-address</Multicast\_Address>

<Upgrade\_Rule>phone-upgrade-rule</Upgrade\_Rule>

<Dial\_Plan>phone-dial-plan</Dial\_Plan>

<Linksys\_Key\_System>1</Linksys\_Key\_System>

<Remote\_Party\_ID\_1\_>1</Remote\_Party\_ID\_1\_>

<Time\_Zone>time-zone</Time\_Zone>

<Daylight\_Saving\_Time\_Rule>daylight-saving-time</Daylight\_Saving\_Time\_Rule> </flat-profile>

Table A-2 lists the variables used in these XML files.

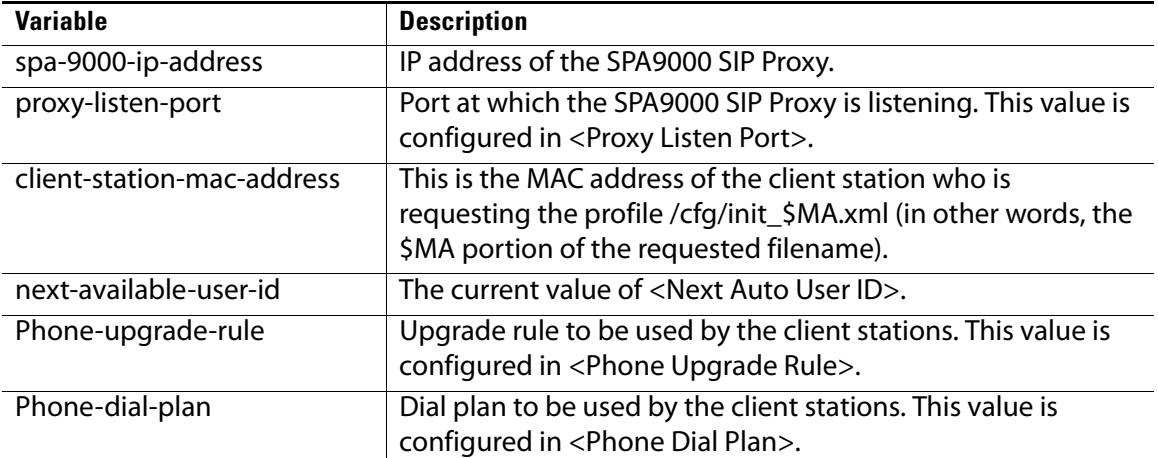

#### **Table A-2 Variables Used in XML Configuration Files**

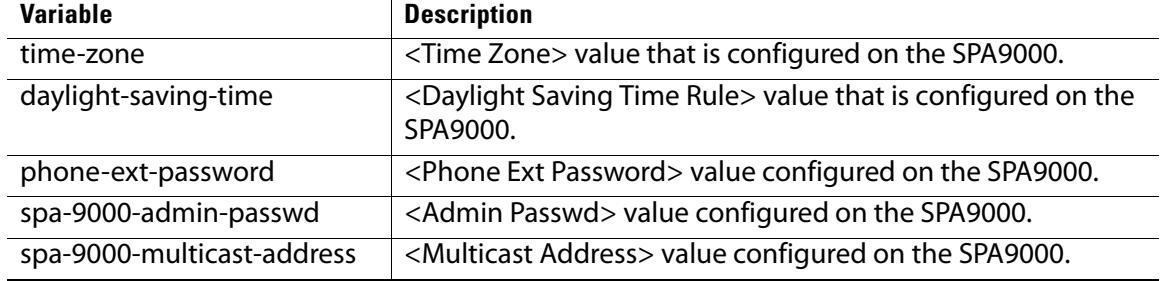

#### **Table A-2 Variables Used in XML Configuration Files**

Client stations download spa\$PSN.cfg and init\_\$MA.xml only once for initial configuration. However, they download generic.xml on every reboot. Therefore, parameters manually configured on the client station that overlap with the contents of generic.xml are overwritten with the SPA9000-supplied values. The list of parameters included in generic.xml are thus purposely kept to a very small set.

#### **Client Registration**

All client stations served by the SPA9000 must register to the SPA9000, which does not allow a station to make calls unless it is registered. If the client station is configured with Station Name, it should include a P-STATION-NAME header in the REGISTER request. Following is an example where User-A has been assigned a primary extension of 5031.

REGISTER sip:192.168.0.1:6060 SIP/2.0 Via: SIP/2.0/UDP 192.168.0.4:5060;branch=z9hG4bK-8865c41e From: "User-A" <sip:5031@192.168.0.1:6060>;tag=a76a3e1dfc6045cdo0 To: "User-A" <sip:5031@192.168.0.1:6060> Call-ID: 52dab65d-21d02a8d@192.168.0.4 CSeq: 1 REGISTER Max-Forwards: 70 Contact: "User-A" <sip:5031@192.168.0.4:5060>;expires=3600 User-Agent: Sipura/SPA841-3.1.4(a0714sec) P-Station-Name: User-A Content-Length: 0 Allow: ACK, BYE, CANCEL, INFO, INVITE, NOTIFY, OPTIONS, REFER, SUBSCRIBE Allow-Events: dialog

In this example, User-A shares a line appearance with User-B, whose primary extension is 5041. Extension 2 on the User-A station must then be set up the same way as Extension 1 (User-A primary extension), but with the <Shared User ID> parameter set to 5041. The User-A station then performs a third-party registration for Extension 2, as shown below. Note that the TO header <user-id> parameter is the User-B primary extension.

REGISTER sip:192.168.0.1:6060 SIP/2.0 Via: SIP/2.0/UDP 192.168.0.4:5061;branch=z9hG4bK-25c8108c From: "User-A" <sip:5031@192.168.0.1:6060>;tag=3c43d094a9424bo1 To: "User-A" <sip:5041@192.168.0.1:6060> Call-ID: 26c913d8-485f71e3@192.168.0.4 CSeq: 1 REGISTER Max-Forwards: 70 Contact: "User-A" <sip:5041@192.168.0.4:5061>;expires=3600 User-Agent: Sipura/SPA841-3.1.4(a0714sec)

P-Station-Name: 000e08daf417 Content-Length: 0 Allow: ACK, BYE, CANCEL, INFO, INVITE, NOTIFY, OPTIONS, REFER, SUBSCRIBE Allow-Events: dialog

The 200 reply sent by the SPA9000 to the client station REGISTER request includes a DATE header that the client station can use to synchronize with its local real-time clock. The time served in the DATE header is the local time (as opposed to GMT). There is thus no need to configure an NTP server or a time zone on the client stations. This assumes that the SPA9000 can maintain the real-time clock based on an NTP server or a DATE header supplied by the ITSP. Following is an example of a 200 response to REGISTER (note that there is no weekday in the DATE header):

```
SIP/2.0 200 OK
```
To: "User-A" <sip:5031@192.168.0.1:6060>;tag=41a7-0 From: "User-A" <sip:5031@192.168.0.1:6060>;tag=8d0bd416dc8a7ec2o0 Call-ID: 9a12cb26-8d9172f2@192.168.0.4 CSeq: 1 REGISTER Via: SIP/2.0/UDP 192.168.0.4:5060;branch=z9hG4bK-e62fe987 Contact: sip:5031@192.168.0.4:5060;expires=3600 Content-Length: 0 Date: Mon, 18 Jul 2005 14:39:40 PST

#### **Using the Upgrade URL**

Remote firmware upgrade is achieved via TFTP or HTTP (firmware upgrades using HTTPS are not supported). Remote upgrades are controlled by configuring the desired firmware image URL into the SPA9000 via a remote profile resync.

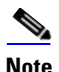

**Note** To use this feature, the Upgrade Enable field on the Voice > Provisioning page must be set to **Yes**.

#### **SYNTAX:**

[http://](http://<spa-ip-addr>/upgrade?[protocol://][server-name[:port]][/firmware-pathname)*spa-ip-addr*/admin/upgrade?[protocol://][server-name[:port]][/firmware-pathname]

**EXAMPLE:** http://192.168.2.217/admin/upgrade?tftp://192.168.2.251/spaconf.cfg

Both HTTP and TFTP are supported for the upgrade operation.

- If no protocol is specified, TFTP is assumed. If **no server-name** is specified, the host that requests the URL is used as server-name.
- If no port specified, the default port of the protocol is used. (69 for TFTP or 80 for HTTP)
- The *firmware-pathname* is typically the file name of the binary located in a directory on the TFTP or HTTP server. If no *firmware-pathname* is specified, /spa.bin is assumed, as in the following example: http://192.168.2.217/admin/upgrade?tftp://192.168.2.251/spa.bin

#### **Using the Resync URL**

The SPA9000 can be configured to automatically resynchronize its internal configuration state to a remote profile periodically and on power up. The automatic resyncs are controlled by configuring the desired profile URL into the device.

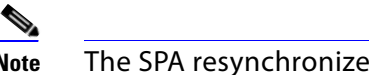

### **Note** The SPA resynchronizes only when it is idle.

#### **SYNTAX:**

[http://](http://<spa-ip-addr>/resync?[[protocol://][server-name[:port]]/profile-pathname)*spa-ip-addr*/admin/resync?[[protocol://][server-name[:port]]/profile-pathname]

**EXAMPLE:** http://192.168.2.217/admin/resync?tftp://192.168.2.251/spaconf.cfg

- If no parameter follows **/resync?**, the Profile Rule setting from the Provisioning page is used.
- If no protocol is specified, TFTP is assumed. If no server-name is specified, the host that requests the URL is used as server-name.
- If no port is specified, the default port is used (69 for TFTP, 80 for HTTP, and 443 for HTTPS).
- The profile-path is the path to the new profile with which to resync.

#### **Using the Reboot URL**

You can use the Reboot URL to reboot the SPA9000.

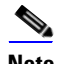

**Note** The SPA9000 reboots only when it is idle.

**SYNTAX:** [http://](http://<spa-ip-addr>/admin/reboot)*spa-ip-addr*/admin/reboot

**EXAMPLE:** http://192.168.2.217/admin/reboot

# <span id="page-153-0"></span>**SPA9000 Field Reference**

This appendix describes the fields on each page of the SPA9000 administration web server.

After you connect to the SPA9000, you can use the following tabs to open the modules of the application:

- ["Router Tab," on page 152](#page-153-1)
- ["Voice tab," on page 156](#page-157-0)

## <span id="page-153-1"></span>**Router Tab**

After you click the Router tab, you can choose the following pages:

- ["Status page," on page 152](#page-153-2)
- ["Wan Setup page," on page 153](#page-154-0)
- ["Lan Setup page and Application page," on page 156](#page-157-1)

#### Router tab >

#### <span id="page-153-2"></span>**Status page**

You can use the Status page to view information about the SPA9000. The Status page has the following sections:

- ["Product Information section," on page 152](#page-153-3)
- ["System Status section," on page 153](#page-154-1)

#### <span id="page-153-3"></span>Router tab > Status page > **Product Information section**

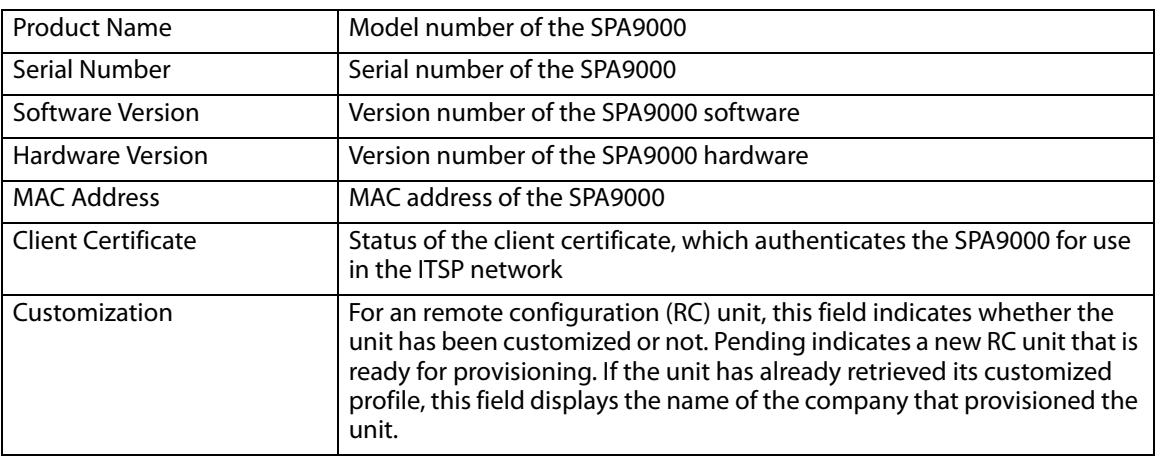

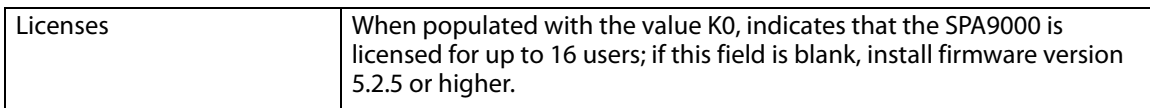

<span id="page-154-1"></span>Router tab > Status page > **System Status section**

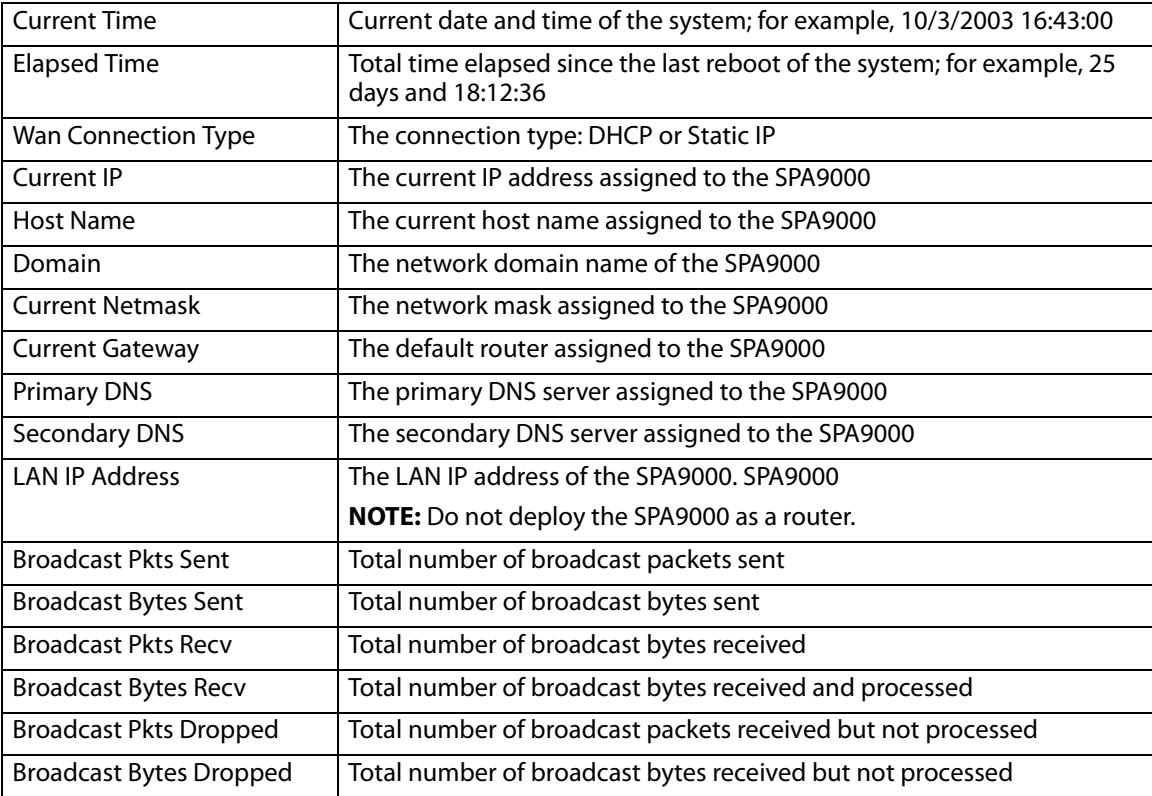

#### <span id="page-154-0"></span>Router tab > **Wan Setup page**

You can use the Wan Setup page to enter the WAN connection settings. This page includes the following sections:

- ["Internet Connection Settings section," on page 154](#page-155-0)
- ["Static IP Settings section," on page 154](#page-155-1)
- ["PPPoE Settings section," on page 154](#page-155-2)
- "Optional Settings section," on page 154
- ["MAC Clone Settings section," on page 155](#page-156-0)
- ["Remote Management section," on page 155](#page-156-1)
- ["QOS Settings section," on page 155](#page-156-2)

#### • "VLAN Settings section," on page 155

#### <span id="page-155-0"></span>Router tab > Wan Setup page > **Internet Connection Settings section**

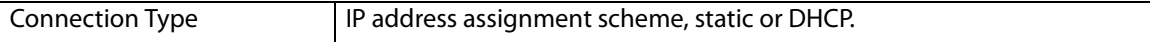

#### <span id="page-155-1"></span>Router tab > Wan Setup page > **Static IP Settings section**

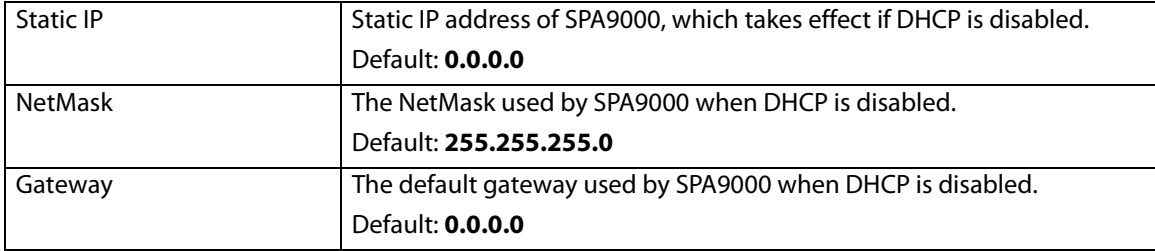

<span id="page-155-2"></span>Router tab > Wan Setup page > **PPPoE Settings section**

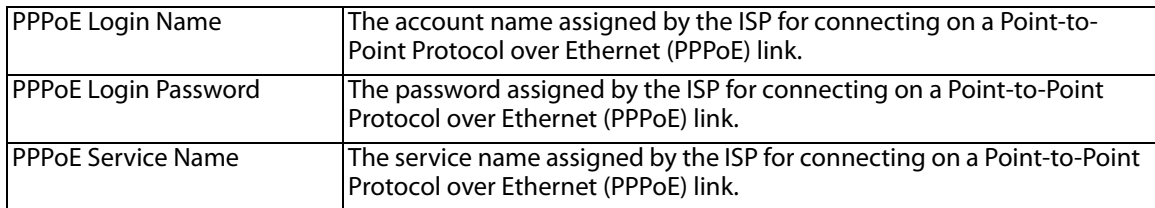

Router tab > Wan Setup page > **Optional Settings section**

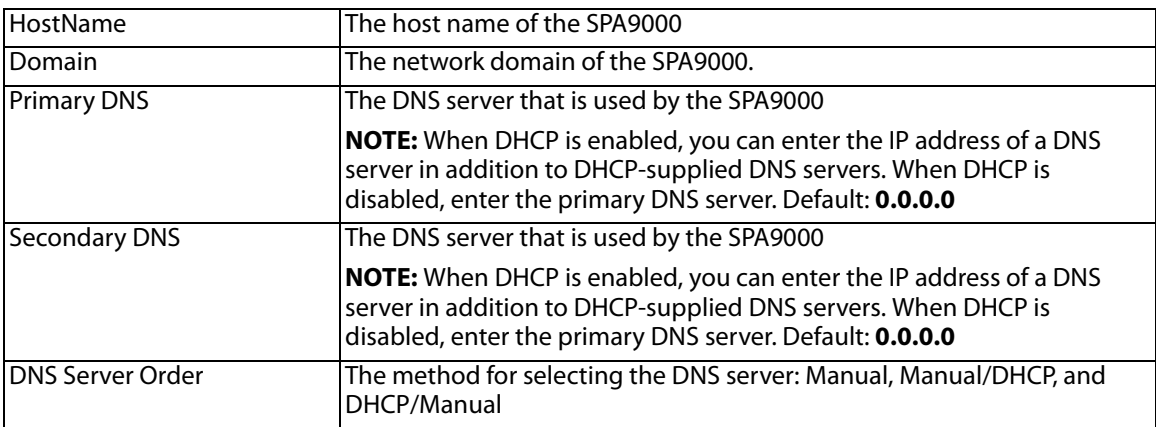

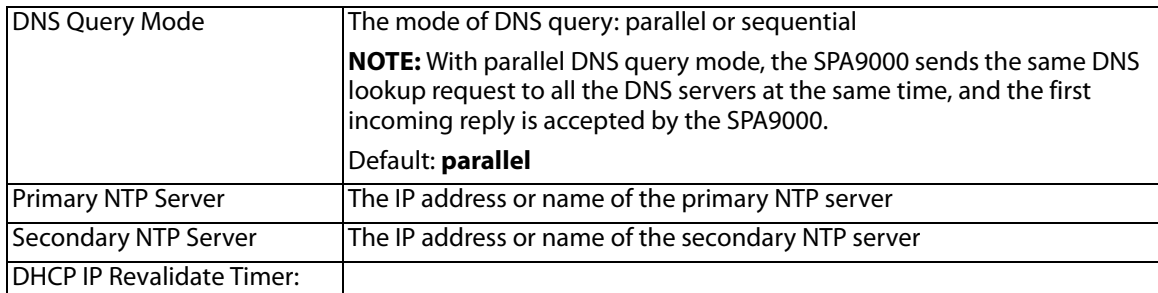

#### <span id="page-156-0"></span>Router tab > Wan Setup page > **MAC Clone Settings section**

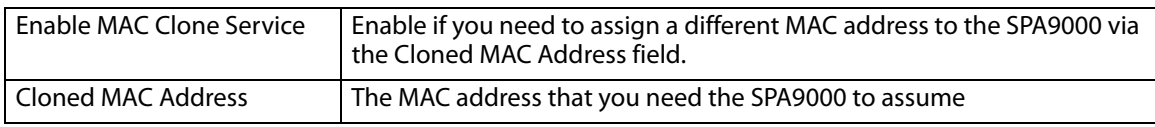

Router tab > Wan Setup page >

#### <span id="page-156-1"></span>**Remote Management section**

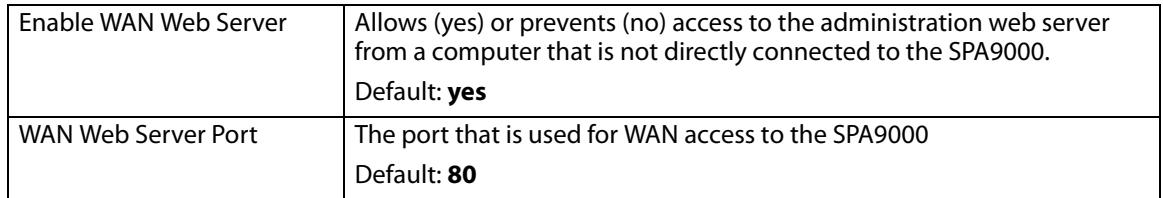

<span id="page-156-2"></span>Router tab > Wan Setup page > **QOS Settings section**

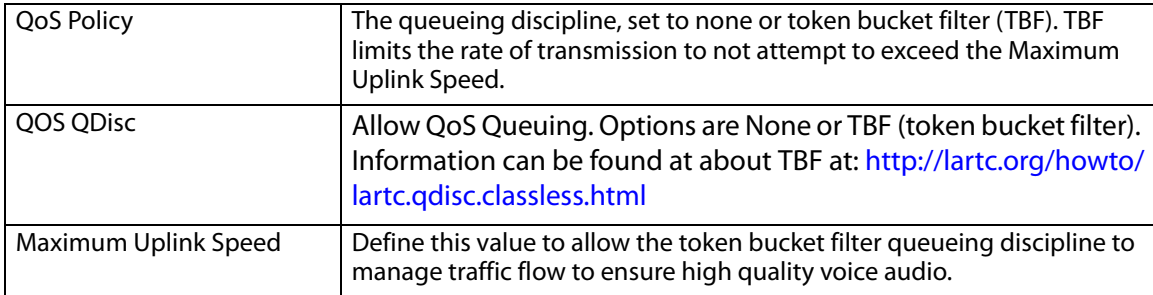

#### Router tab > Wan Setup page >

#### **VLAN Settings section**

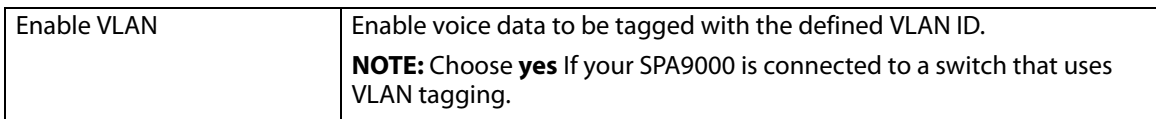

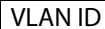

#### <span id="page-157-1"></span>Router tab > **Lan Setup page and Application page**

**Note** Linksys Engineering and Quality Assurance strongly advise against using the SPA9000 as a router. For this reason, the Lan Setup and Application tabs should not be modified from the default, unused state. The SPA9000 must only be connected to a switch via the SPA9000 INTERNET RJ45 connector. Do not connect any cable to the SPA9000 ETHERNET port, or you may experience degraded audio performance.

## <span id="page-157-0"></span>**Voice tab**

After you click the Voice tab, you can use the following pages:

- ["Info page," on page 156](#page-157-2)
- ["Voice tab >," on page 159](#page-160-0)
- ["SIP Page," on page 160](#page-161-0)
- ["Regional page," on page 176](#page-177-0)
- ["FXS 1/2 page," on page 189](#page-190-0)
- ["Line 1/2/3/4 page," on page 196](#page-197-0)

#### <span id="page-157-2"></span>Voice tab > **Info page**

You can use the *Info* page to view information about the FXS devices and the line interfaces. This page includes the following sections:

- ["Product Information section," on page 152](#page-153-3)
- ["System Status section," on page 157](#page-158-0)
- ["FXS 1/2 Status section," on page 157](#page-158-1)
- "Line 1/2/3/4 Status section," on page 158
- "Auto Attendant Prompt Status section," on page 158
- "Internal Music Status section," on page 159

#### Voice tab > Info page > **Product Information section**

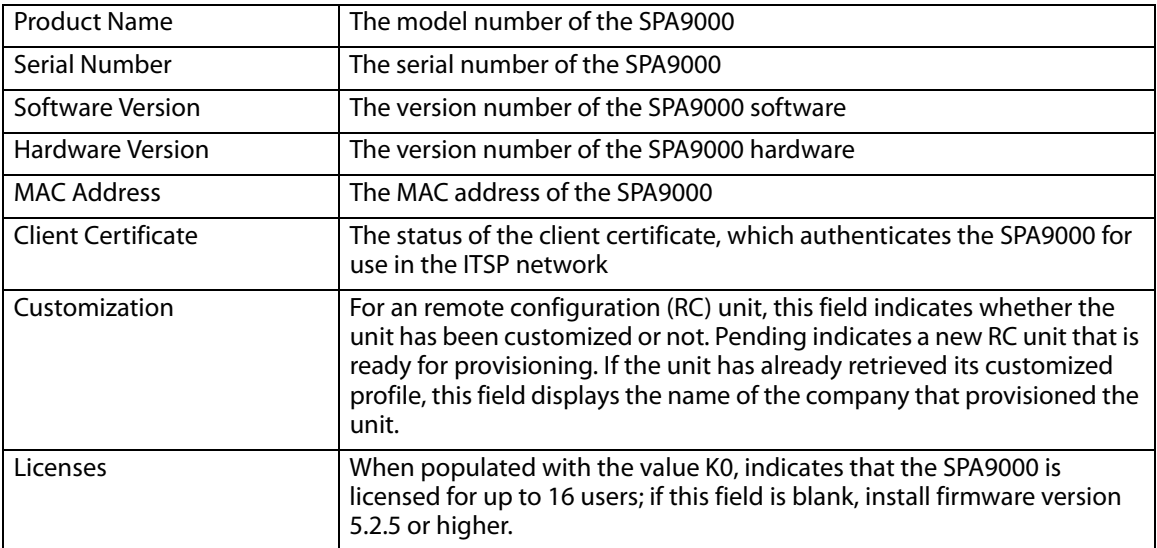

#### <span id="page-158-0"></span>Voice tab > Info page > **System Status section**

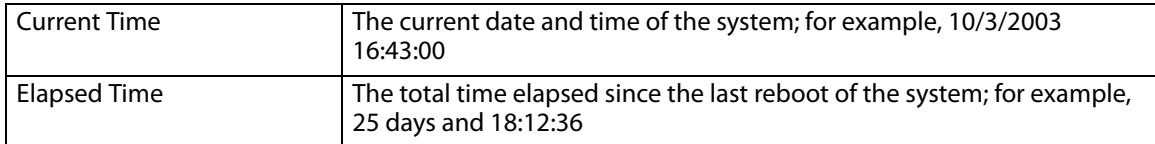

Voice tab > Info page >

### <span id="page-158-1"></span>**FXS 1/2 Status section**

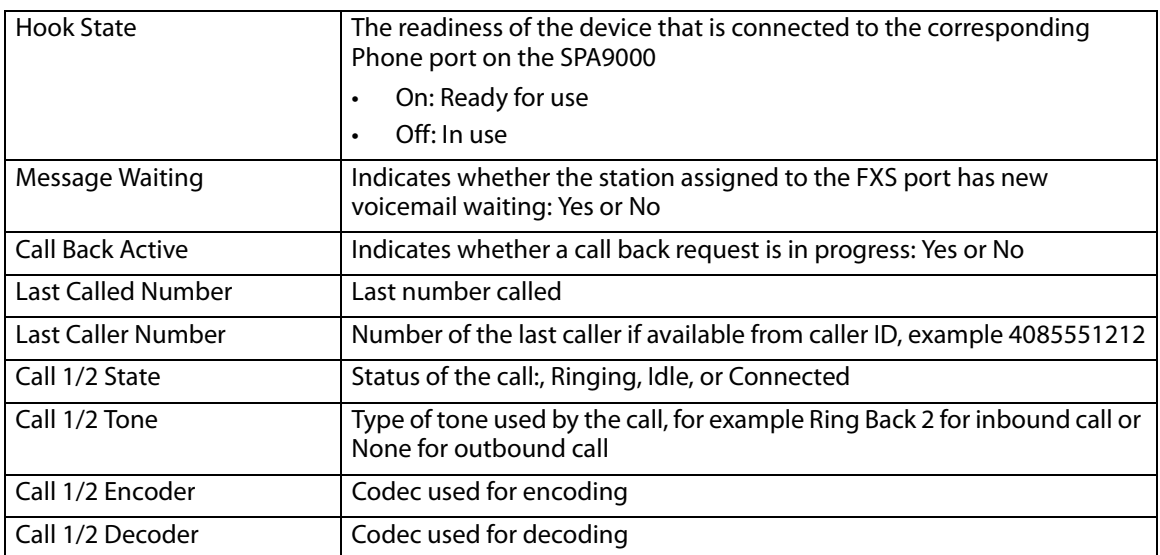

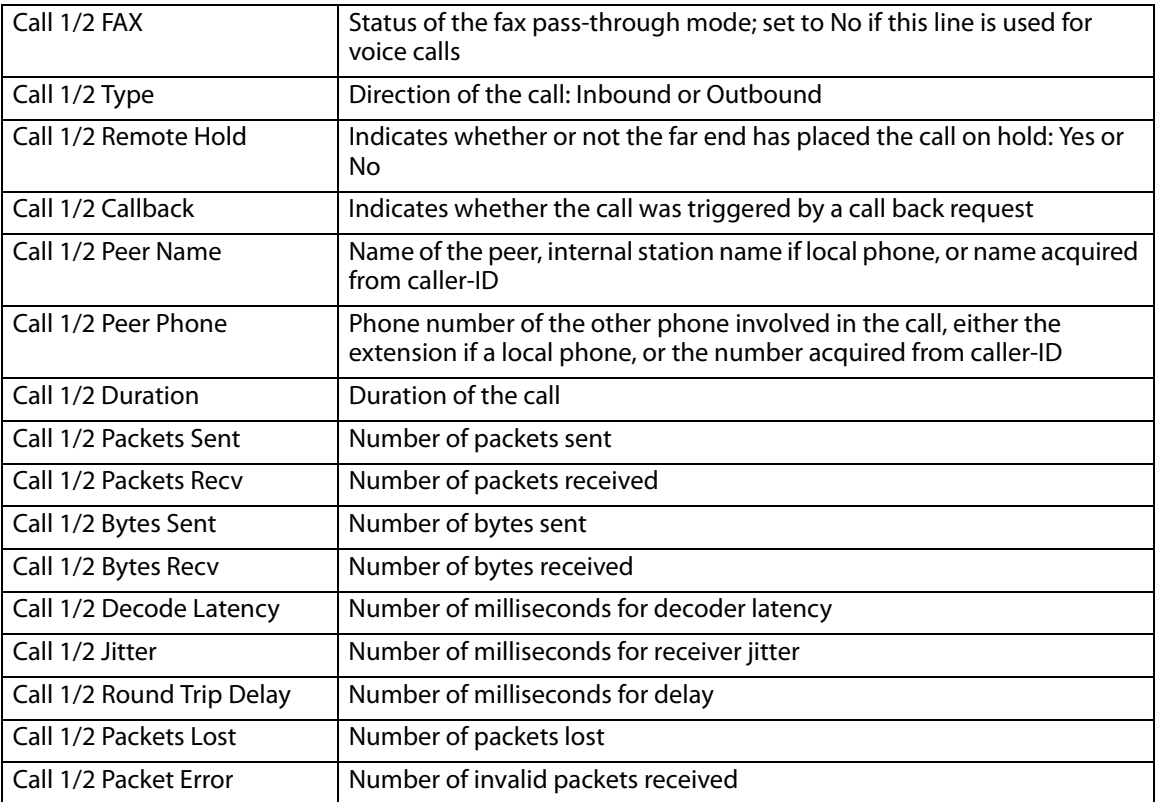

#### Voice tab > Info page > **Line 1/2/3/4 Status section**

)

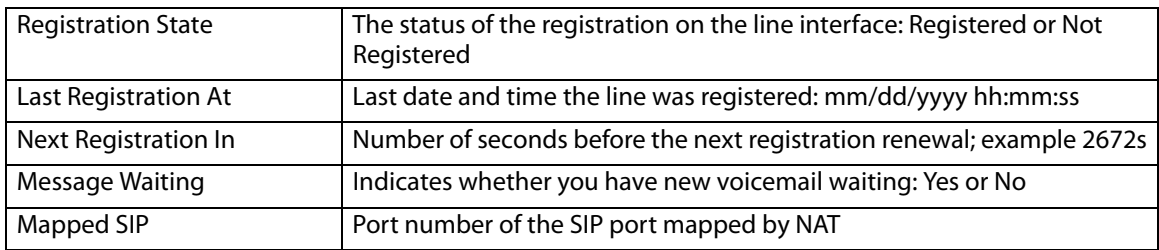

#### Voice tab > Info page > **Auto Attendant Prompt Status section**

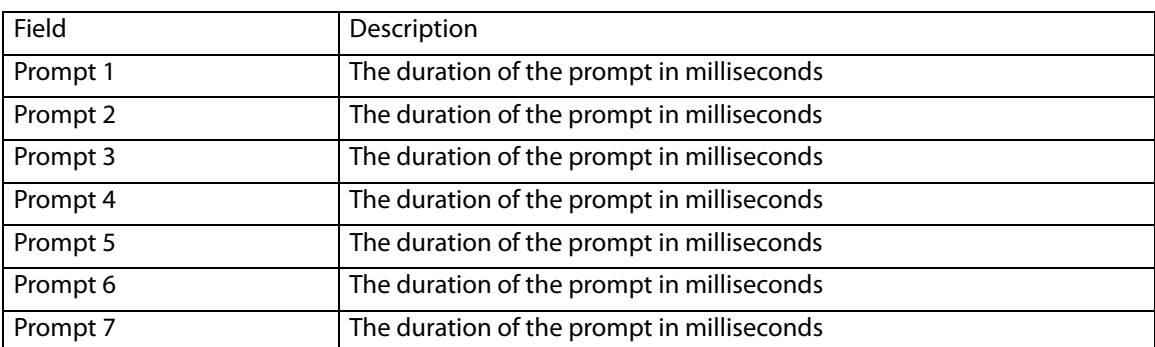

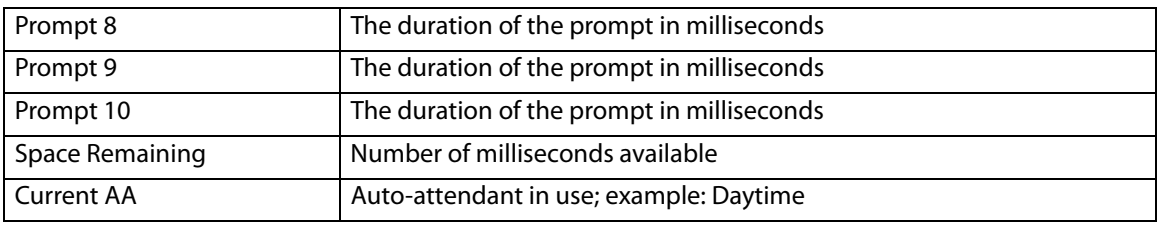

#### Voice tab > Info page > **Internal Music Status section**

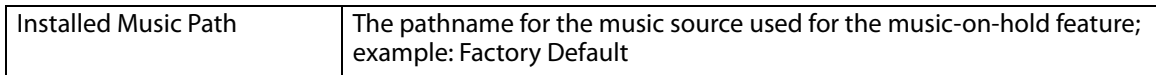

#### <span id="page-160-0"></span>Voice tab > **System page**

You can use the System page to set up restricted access domains, manage web access to the sPA9000, set the logon passwords, and manage system log settings and debugging. This page includes the following sections:

- "System Configuration section," on page 159
- ["Miscellaneous Settings section," on page 159](#page-160-1)

#### Voice tab > System page > **System Configuration section**

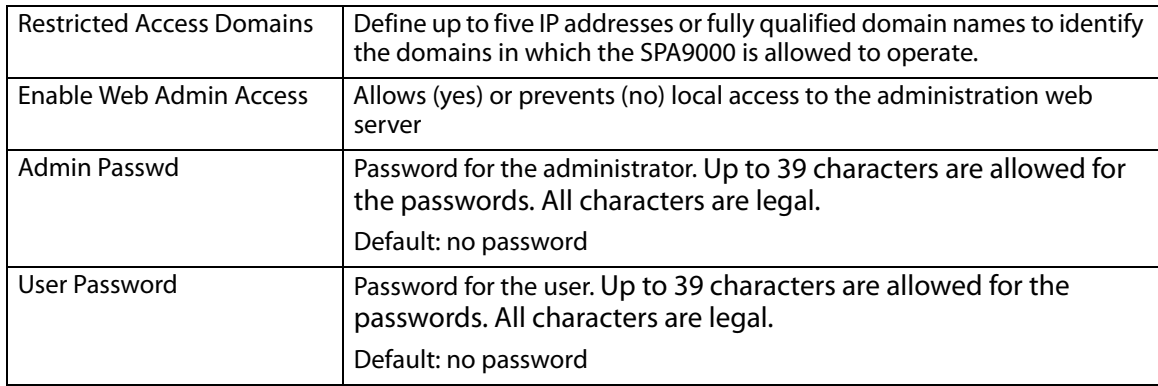

#### <span id="page-160-1"></span>Voice tab > System page > **Miscellaneous Settings section**

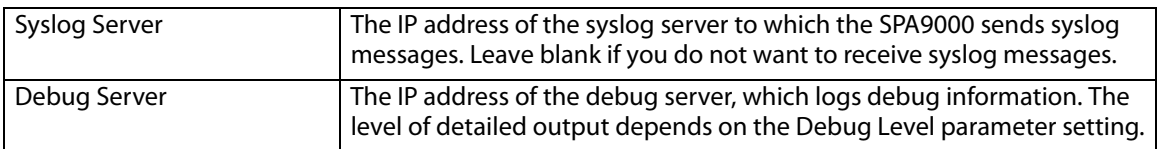

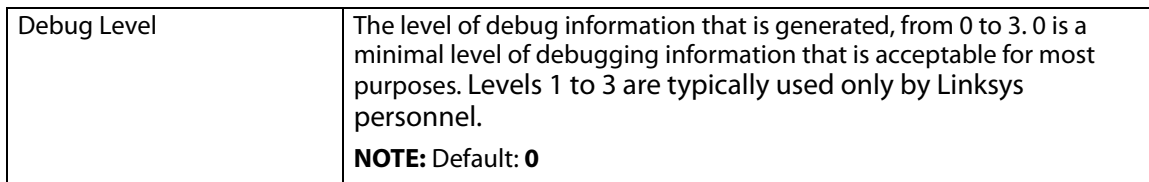

#### <span id="page-161-0"></span>Voice tab > **SIP Page**

You can use the SIP page to enter many settings that are important for the proper functioning of SIP on your SPA9000. This page includes the following sections:

- "SIP Parameters section," on page 160
- ["SIP Timer Values \(sec\) section," on page 161](#page-162-0)
- ["Response Status Code Handling section," on page 163](#page-164-0)
- ["RTP Parameters section," on page 163](#page-164-1)
- ["SDP Payload Types section," on page 165](#page-166-0)
- ["NAT Support Parameters section," on page 166](#page-167-0)
- ["PBX Parameters section," on page 167](#page-168-0)
- "Internal Music Source Parameters section," on page 170
- "Auto Attendant Parameters section," on page 171
- "PBX Phone Parameters section," on page 174

#### Voice tab > SIP page **SIP Parameters section**

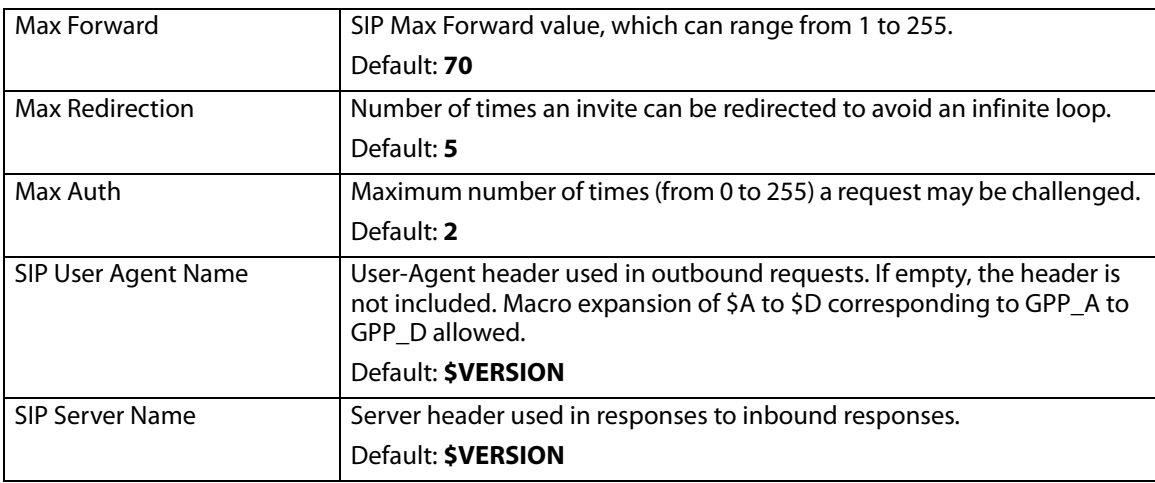

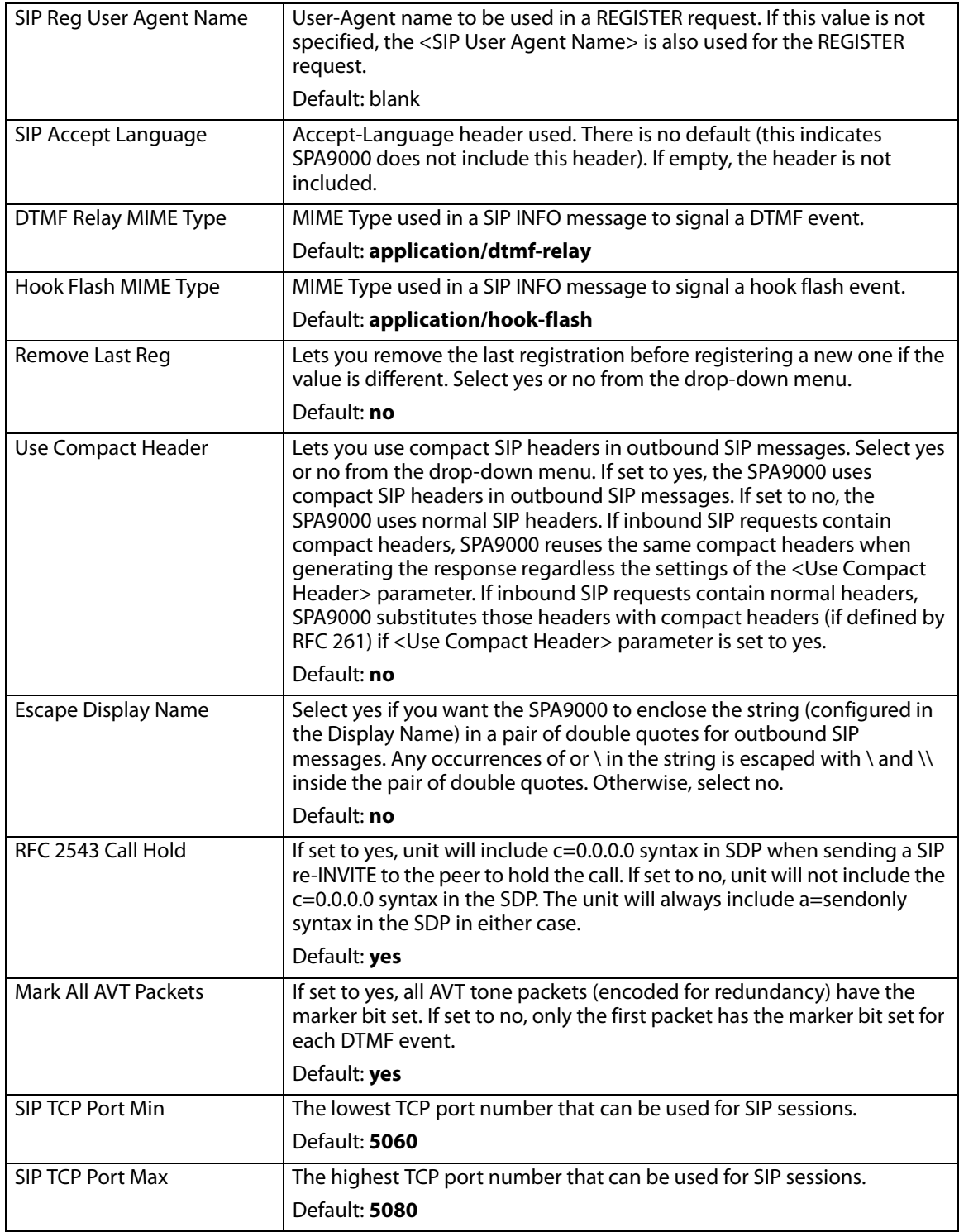

#### <span id="page-162-0"></span>Voice tab > SIP page **SIP Timer Values (sec) section**

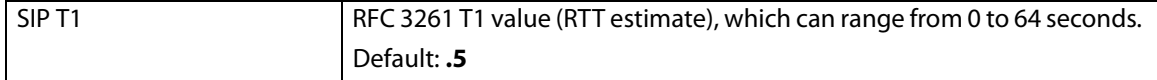

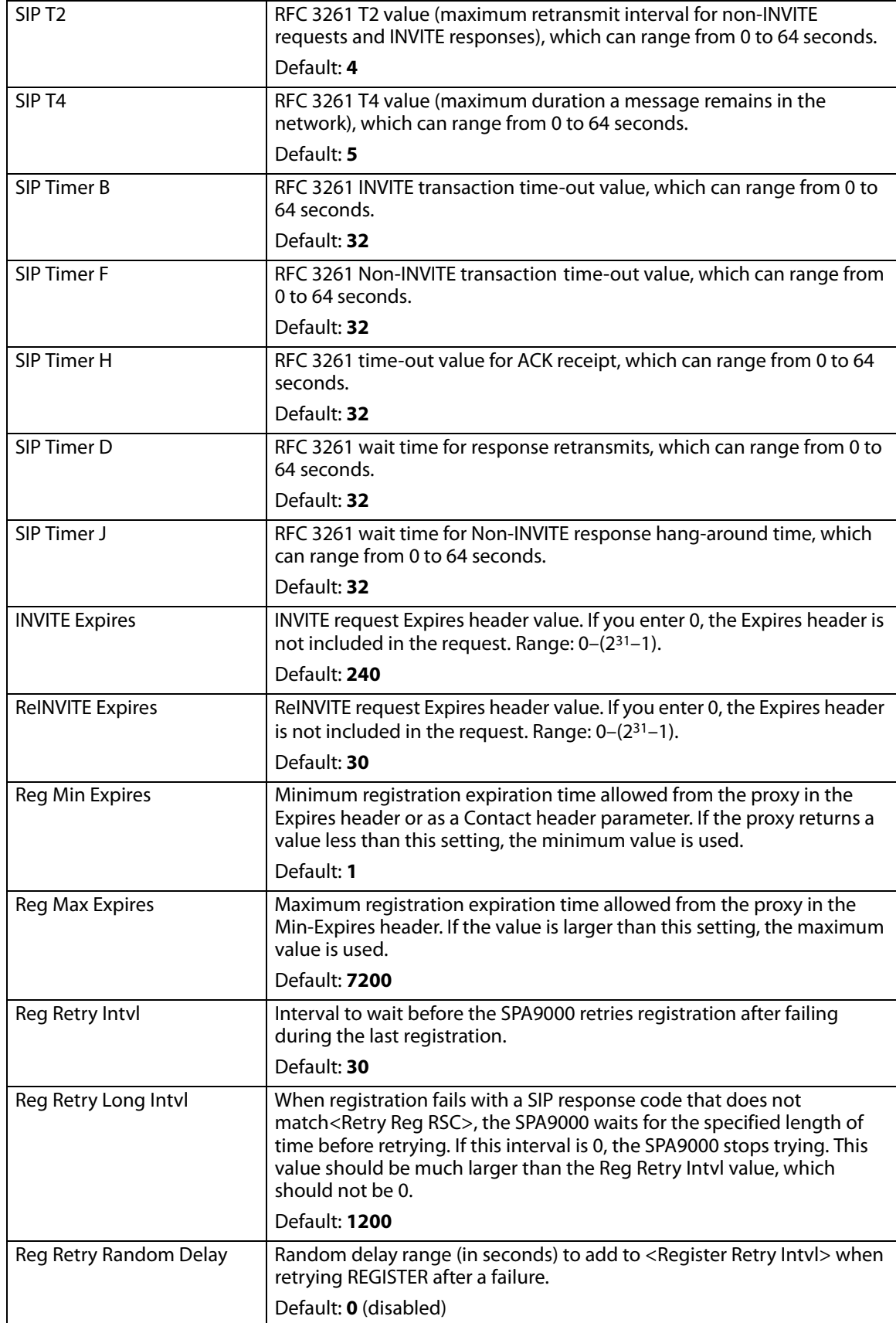

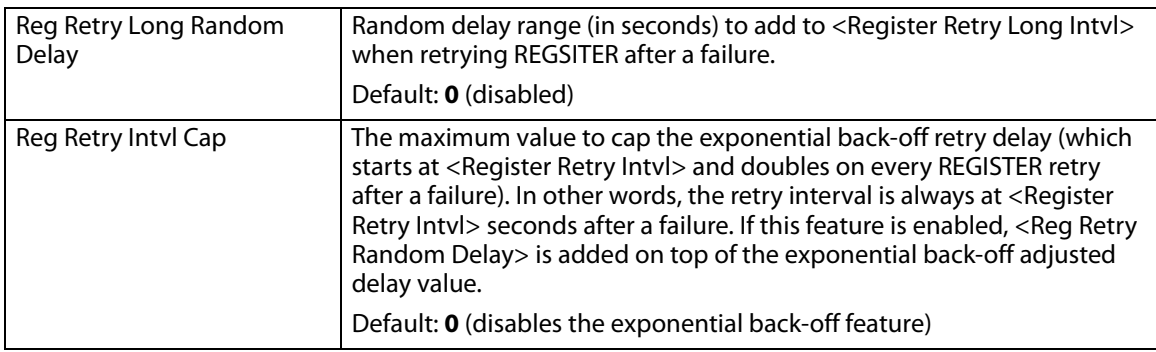

#### <span id="page-164-0"></span>Voice tab > SIP page **Response Status Code Handling section**

The RSC handling defines the behavior of the user audio tones played under specific conditions signaled by the network, such as congestion, queuing, etc. The default settings (blank) are adequate is most circumstances.

**NOTE:** These settings need to be compatible with the ITSP network settings. The ITSP you use will inform you about any specific setting you need to modify on these areas. These parameters have impact on the signaling and audio reliability.

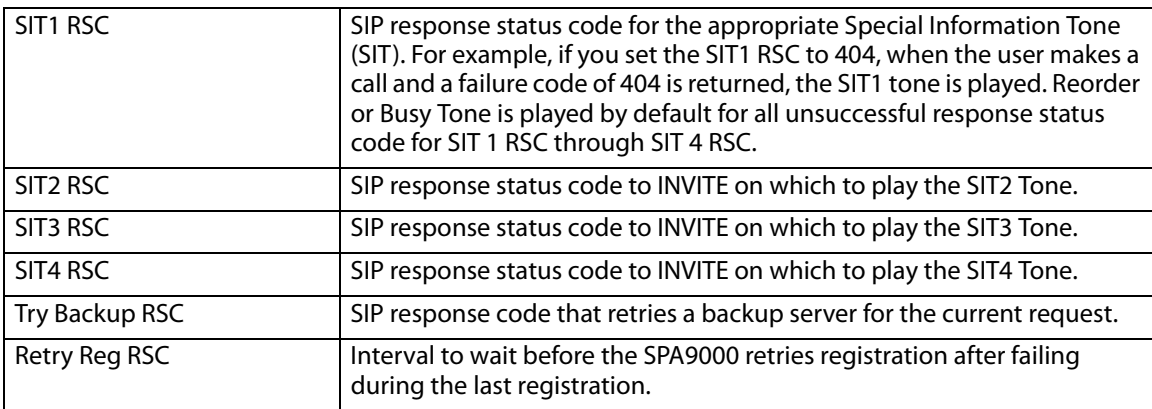

#### <span id="page-164-1"></span>Voice tab > SIP page **RTP Parameters section**

The RTP parameters define the specification of the RTP audio packets. The most important parameter is the RTP Packet size (time) which defines the interval of transmission of the RTP packets. It is extremely important that time interval matches the ITSP settings. Its default value is 0.030 (30 milliseconds).

**NOTE:** These settings need to be compatible with the ITSP network settings. The ITSP you use will inform you about any specific setting you need to modify on these areas. These parameters have impact on the signaling and audio reliability.

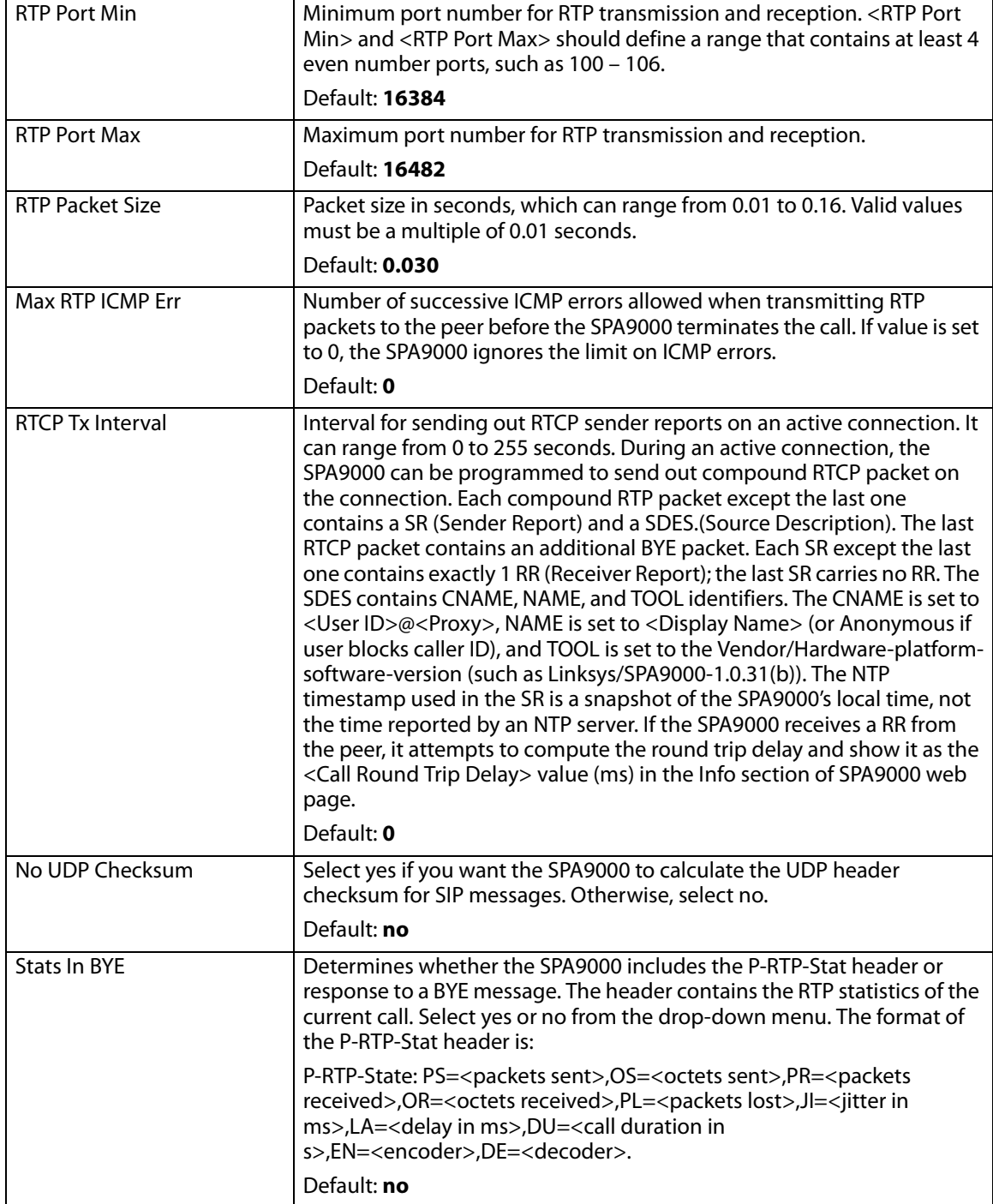

#### <span id="page-166-0"></span>Voice tab > SIP page **SDP Payload Types section**

The SDP Payload types defines the naming/numbering conventions for the audio codecs used by the SPA9000 when communicating with the ITSP network. Naming should match the ITSP names used. The default values are adequate in most circumstances.

**NOTE:** These settings need to be compatible with the ITSP network settings. The ITSP you use will inform you about any specific setting you need to modify on these areas. These parameters have impact on the signaling and audio reliability.

- Dynamic Payloads: The configured dynamic payloads are used for outbound calls only where the SPA9000 presents the SDP offer. For inbound calls with a SDP offer, the SPA9000 follows the caller dynamic payload type assignments.
- Codec Names: The SPA9000 uses the configured codec names in its outbound SDP. The SPA9000 ignores the codec names in incoming SDP for standard payload types  $(0 - 95)$ . For dynamic payload types, the SPA9000 identifies the codec by the configured codec names. Comparison is case-insensitive.

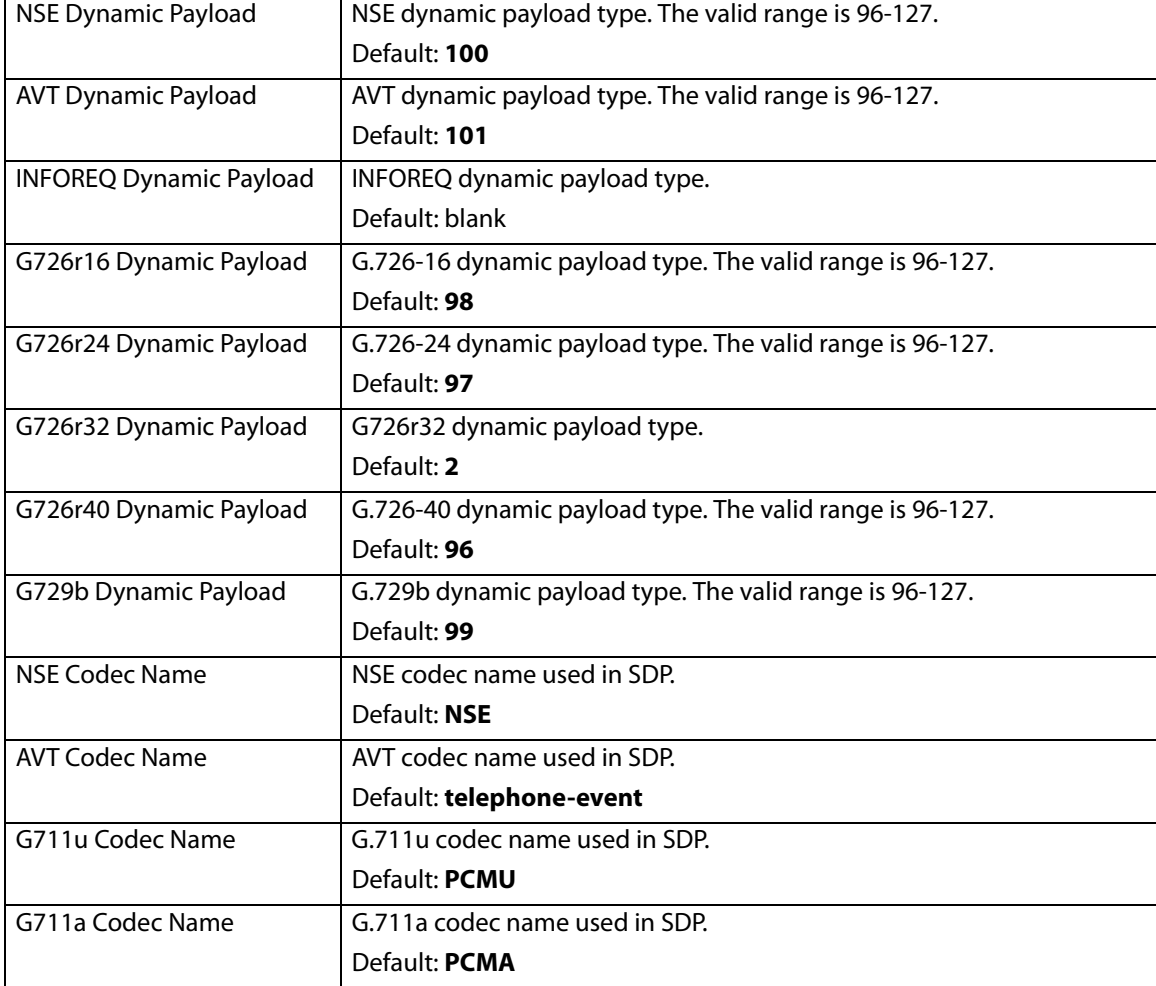

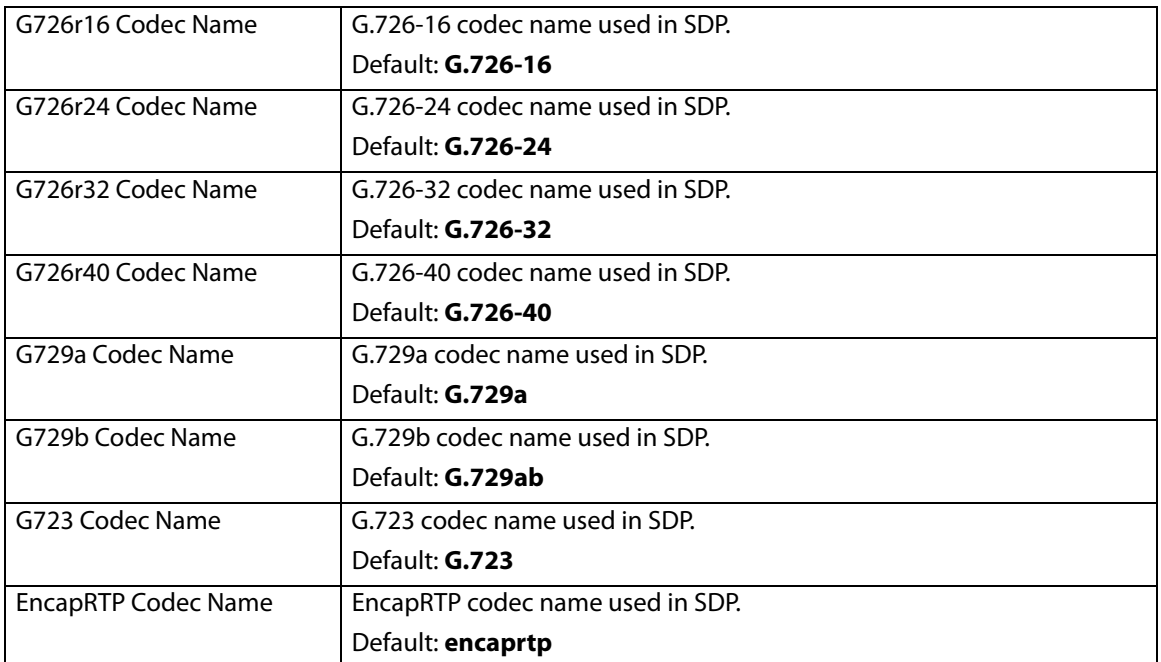

#### <span id="page-167-0"></span>Voice tab > SIP page **NAT Support Parameters section**

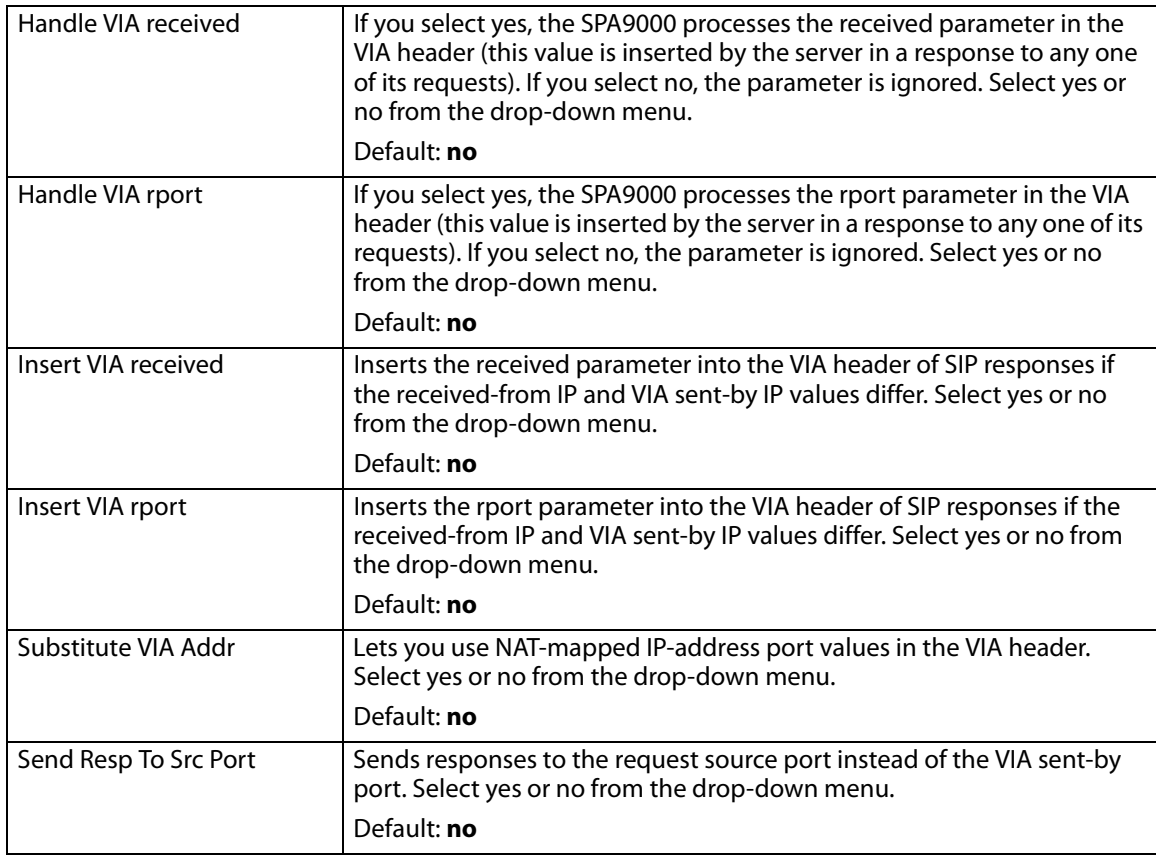

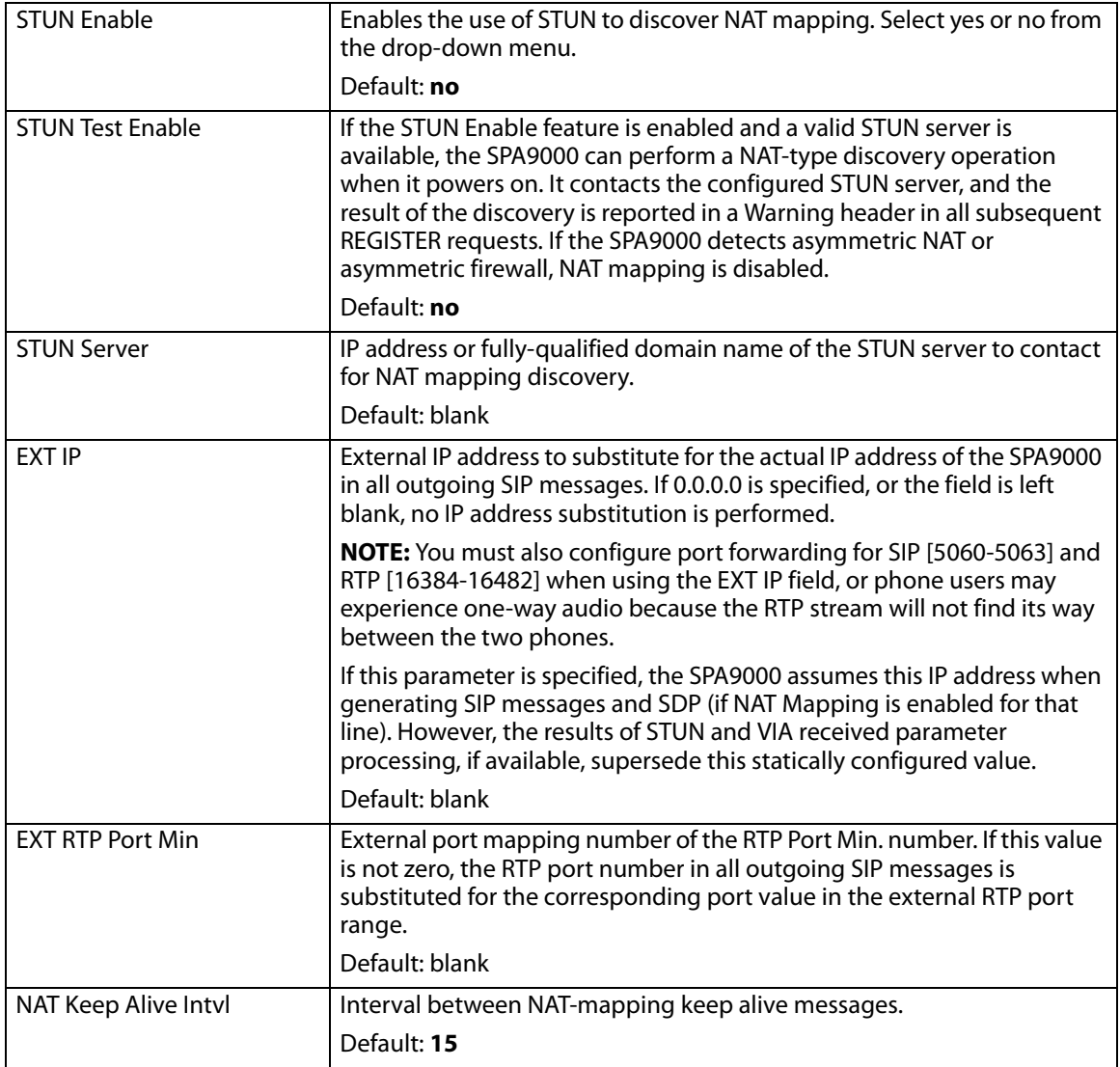

#### <span id="page-168-0"></span>Voice tab > SIP page **PBX Parameters section**

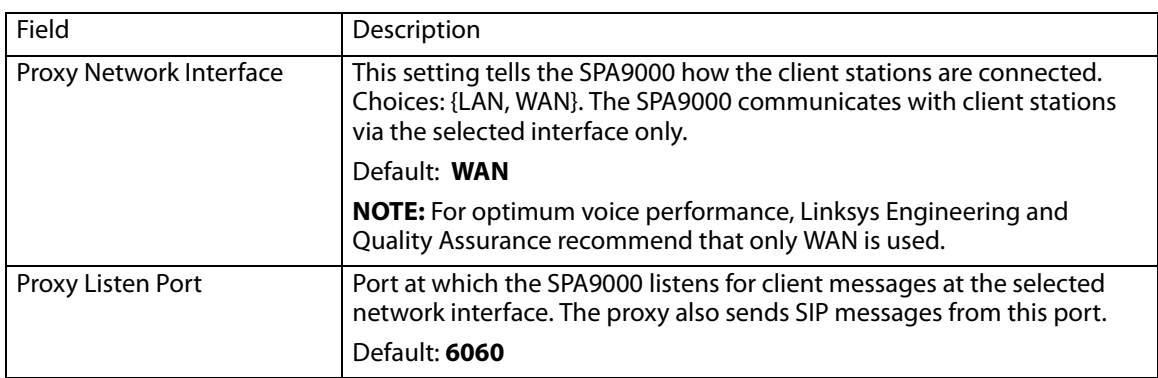

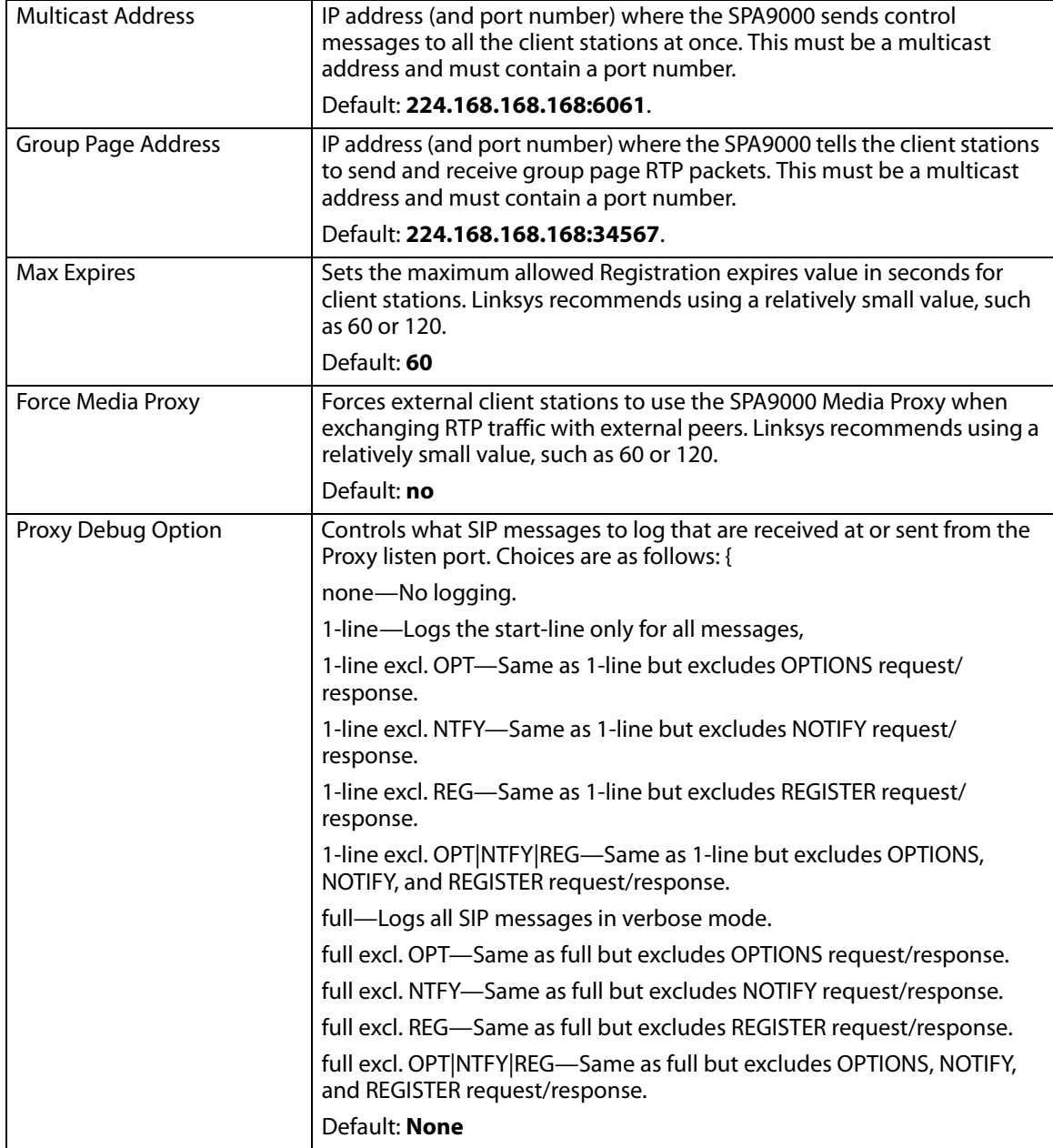

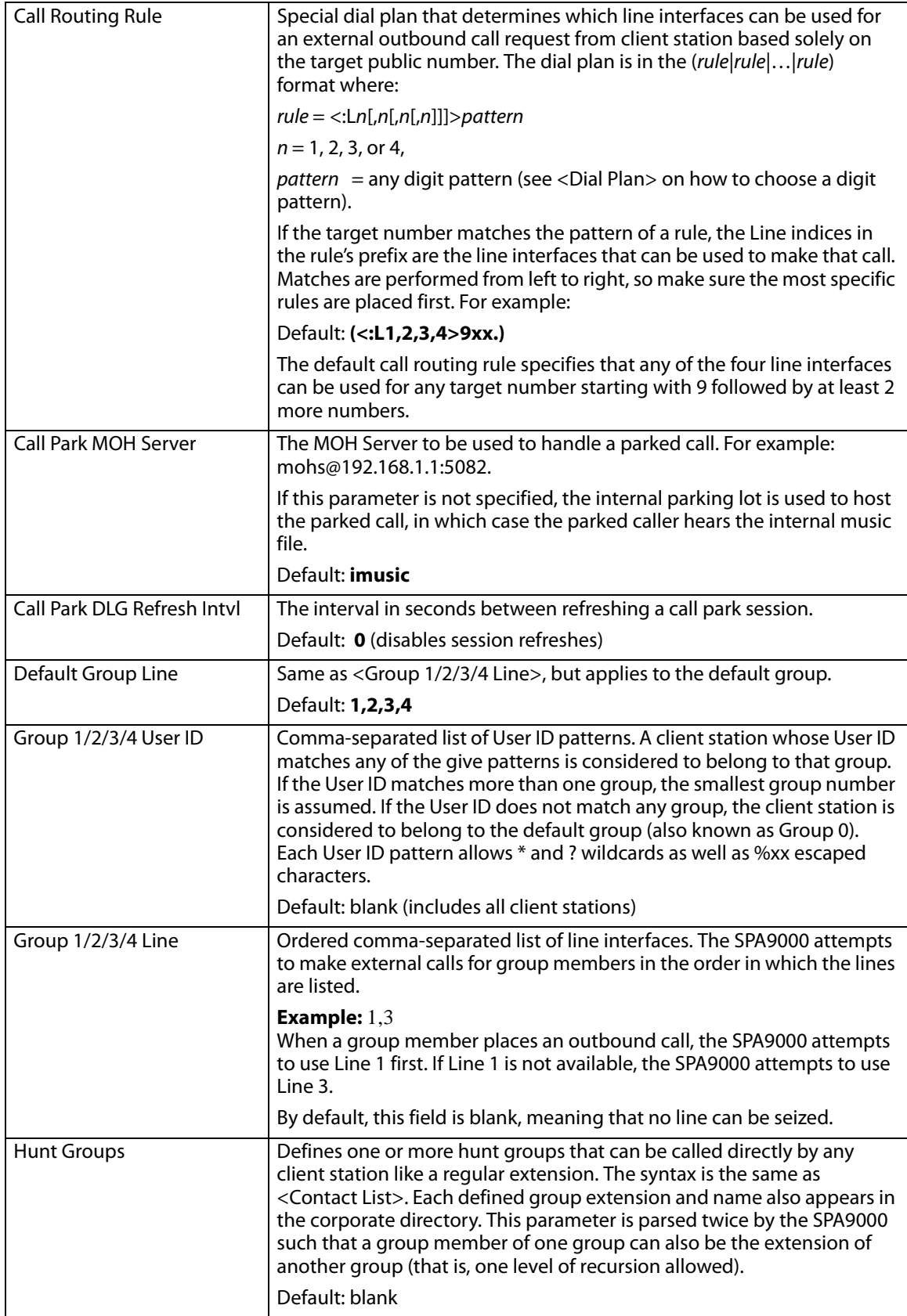

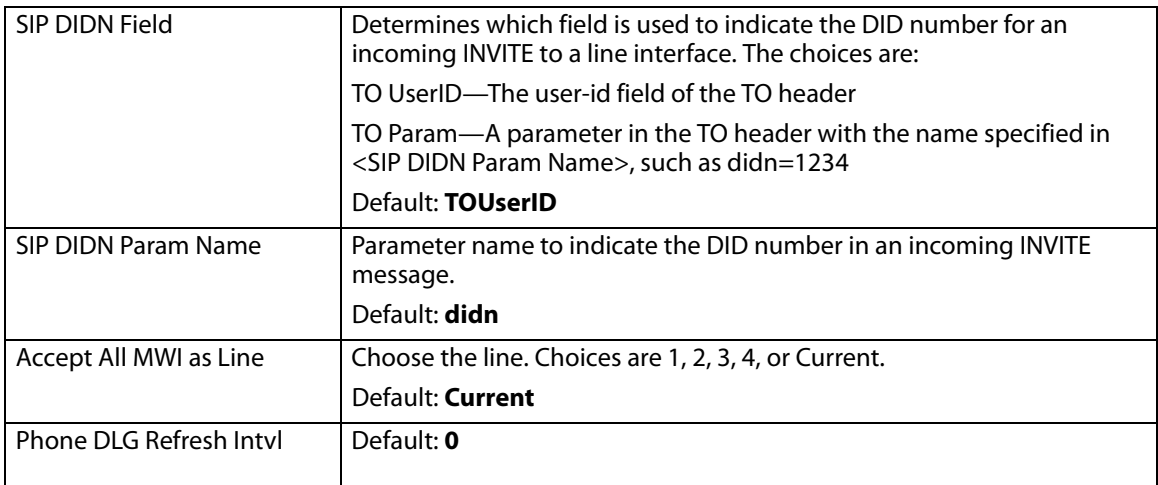

#### Voice tab > SIP page **Internal Music Source Parameters section**

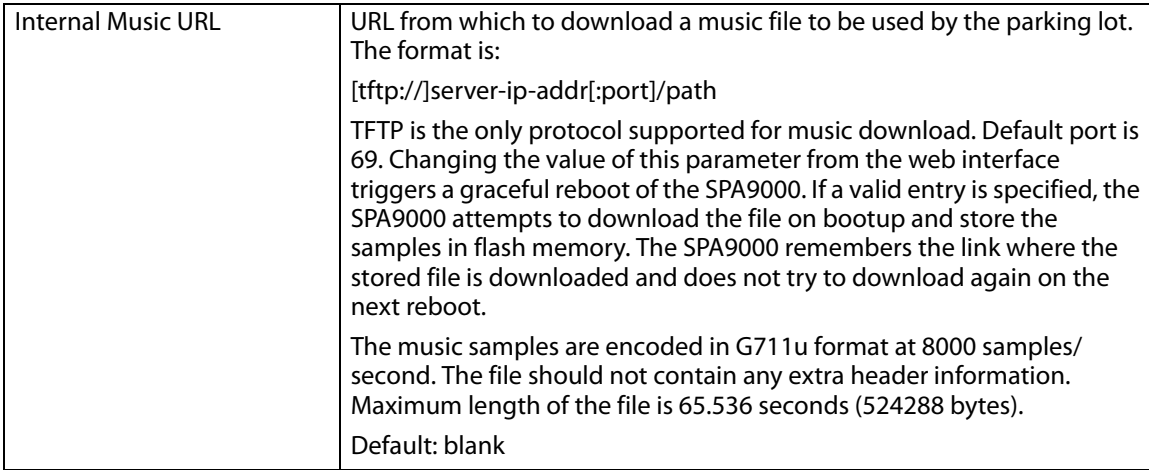

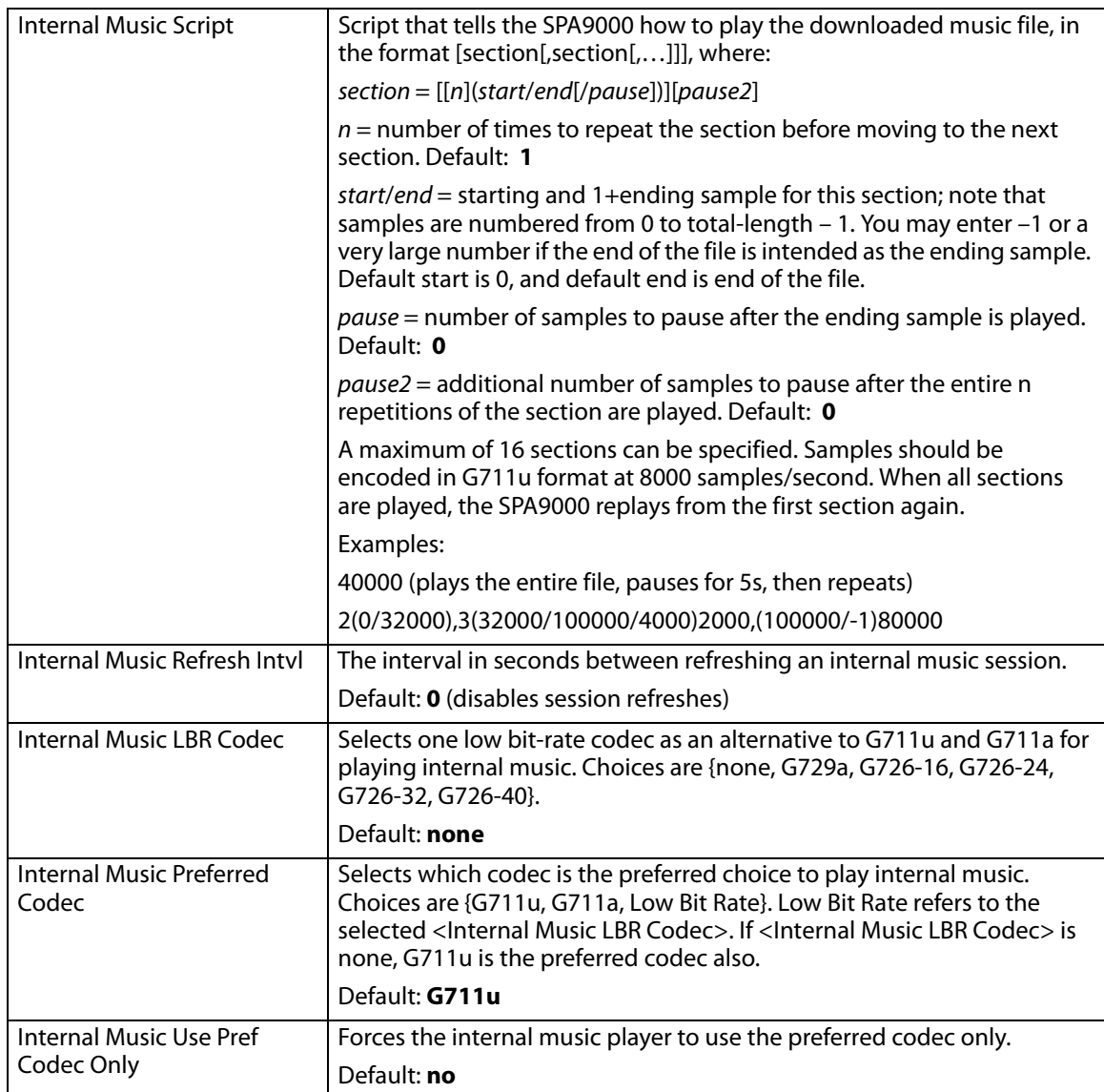

#### Voice tab > SIP page **Auto Attendant Parameters section**

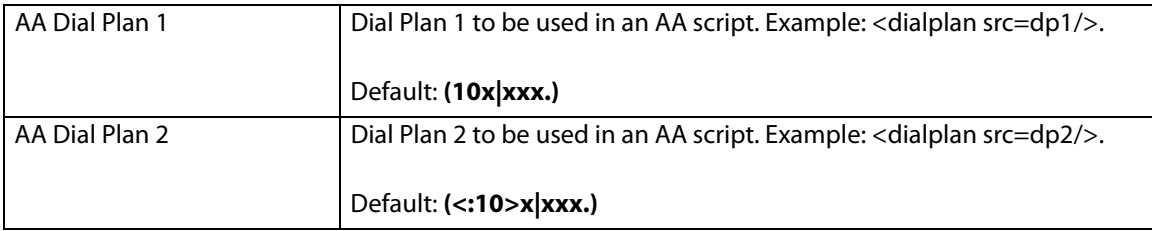

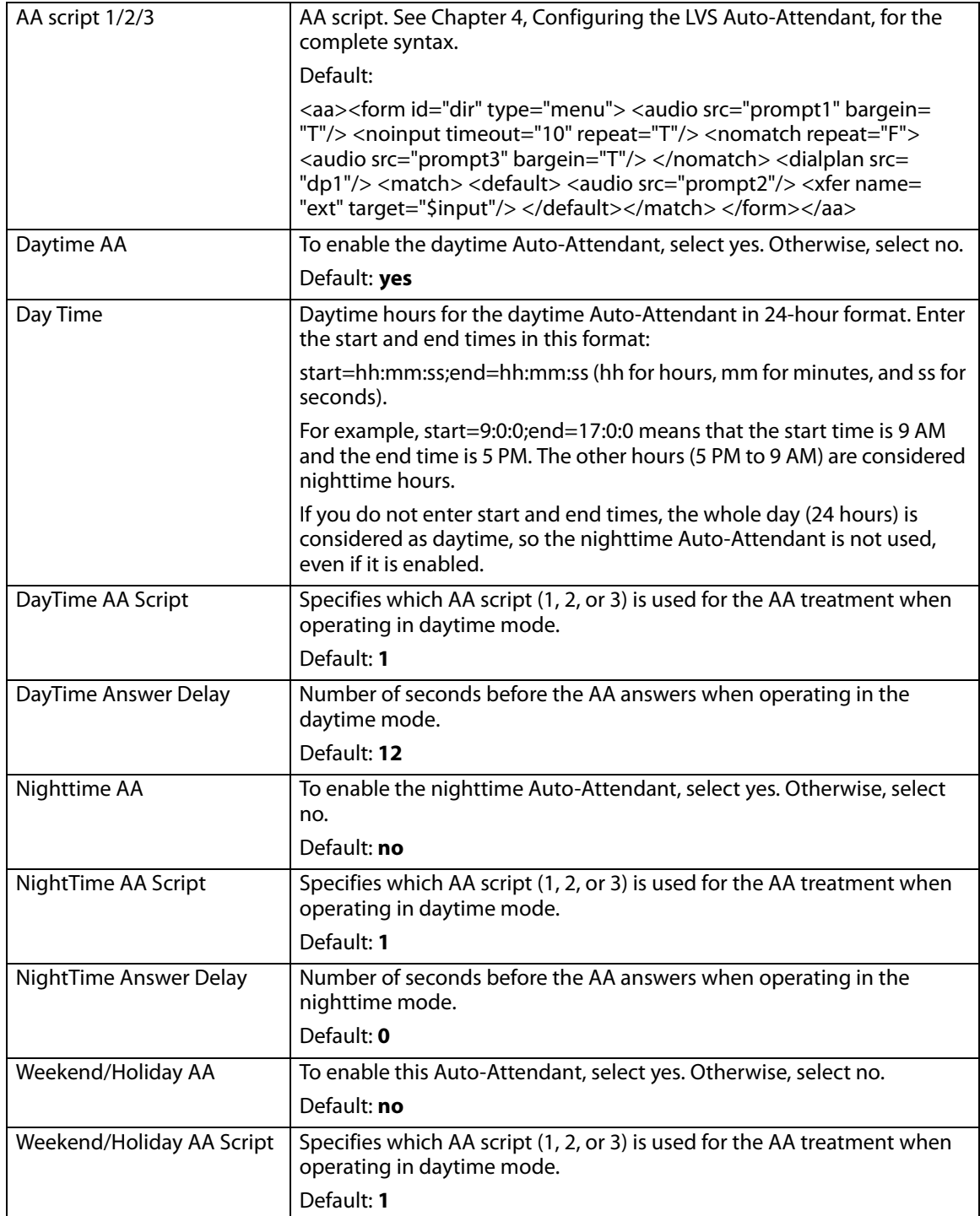

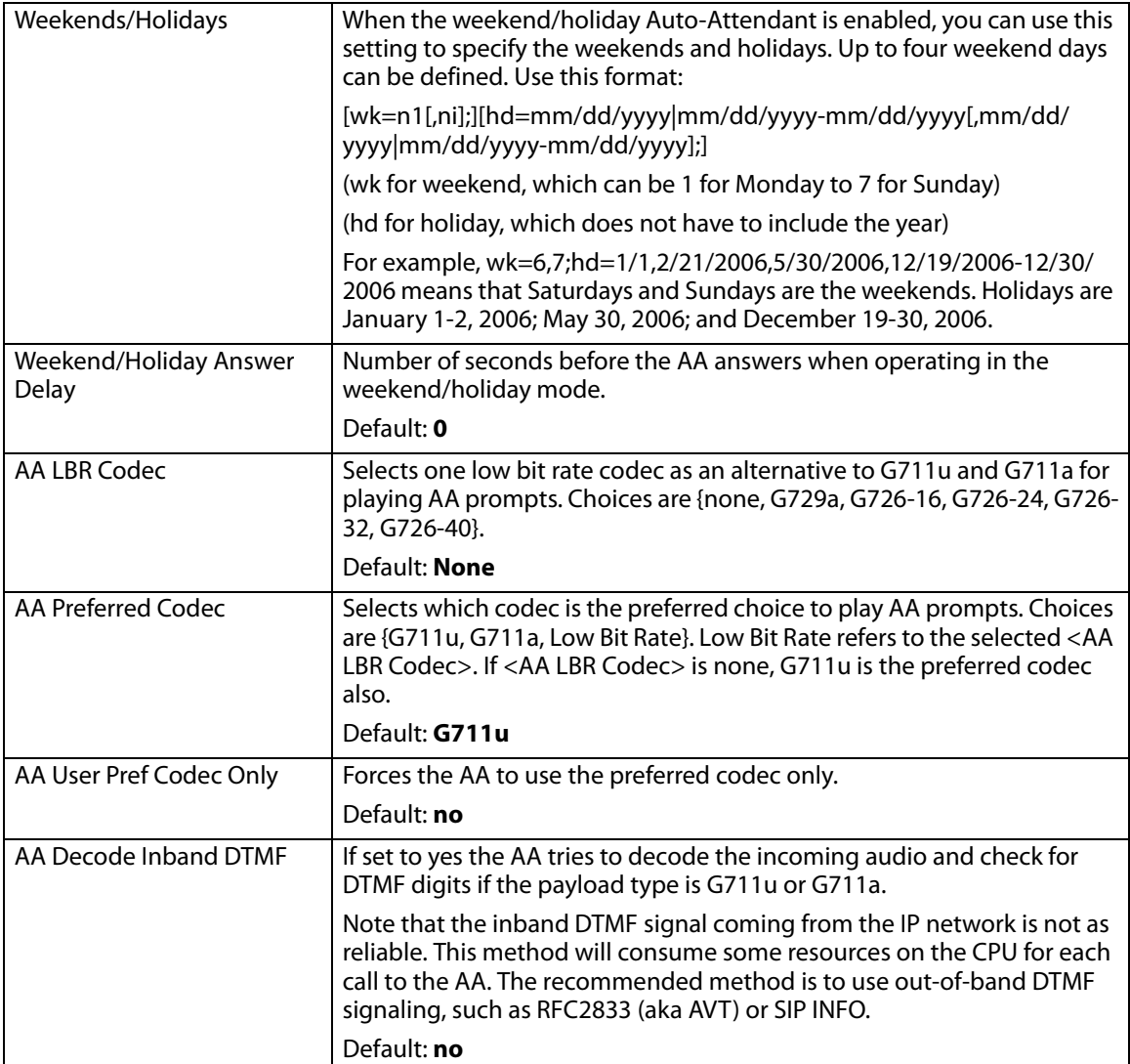

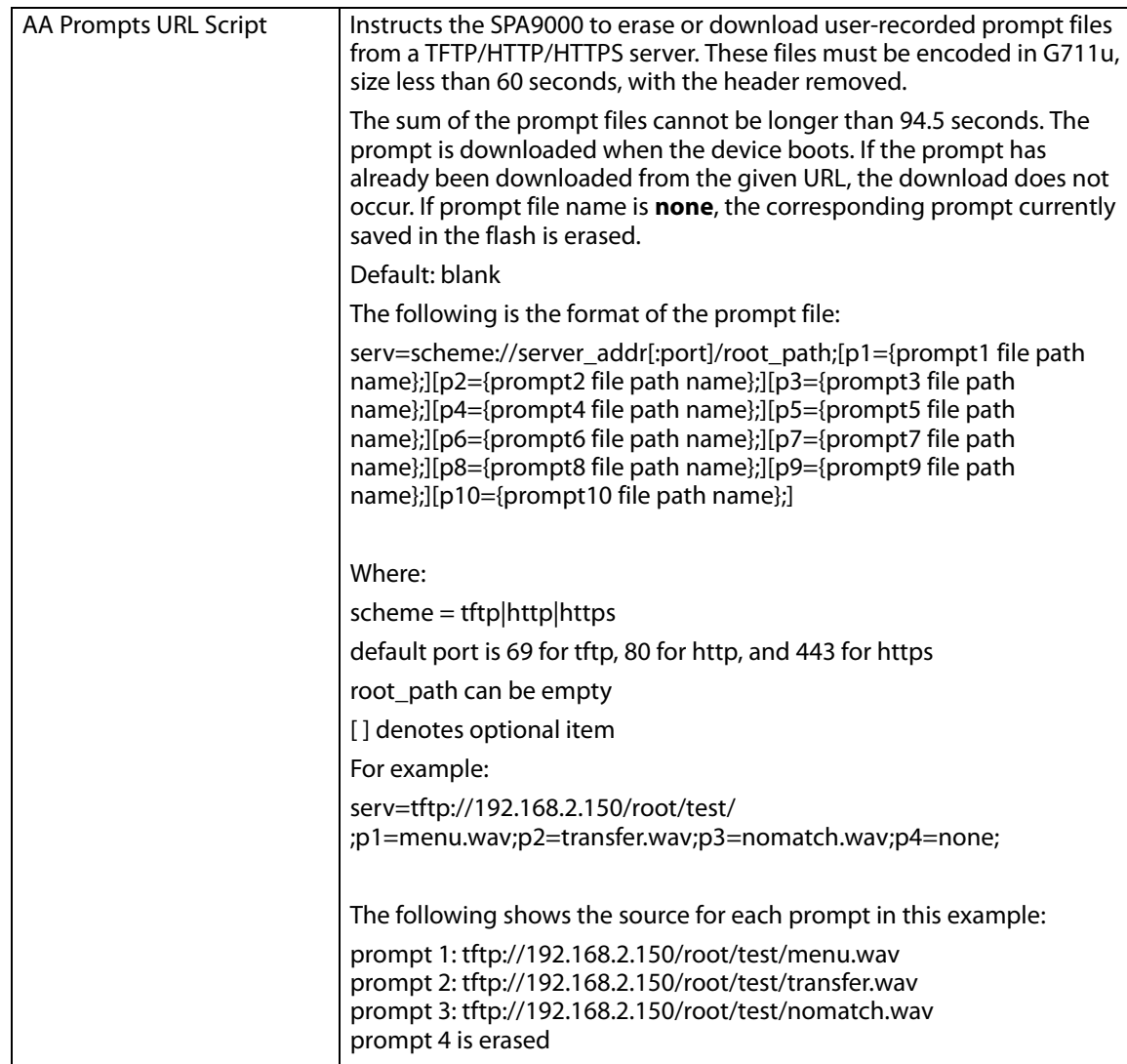

#### Voice tab > SIP page **PBX Phone Parameters section**

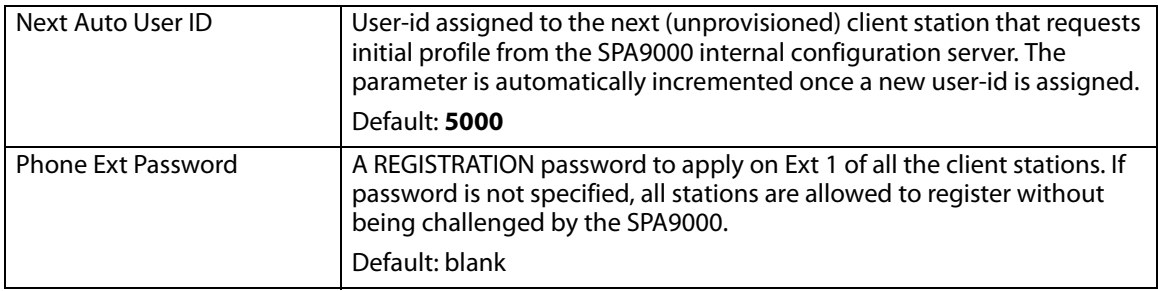

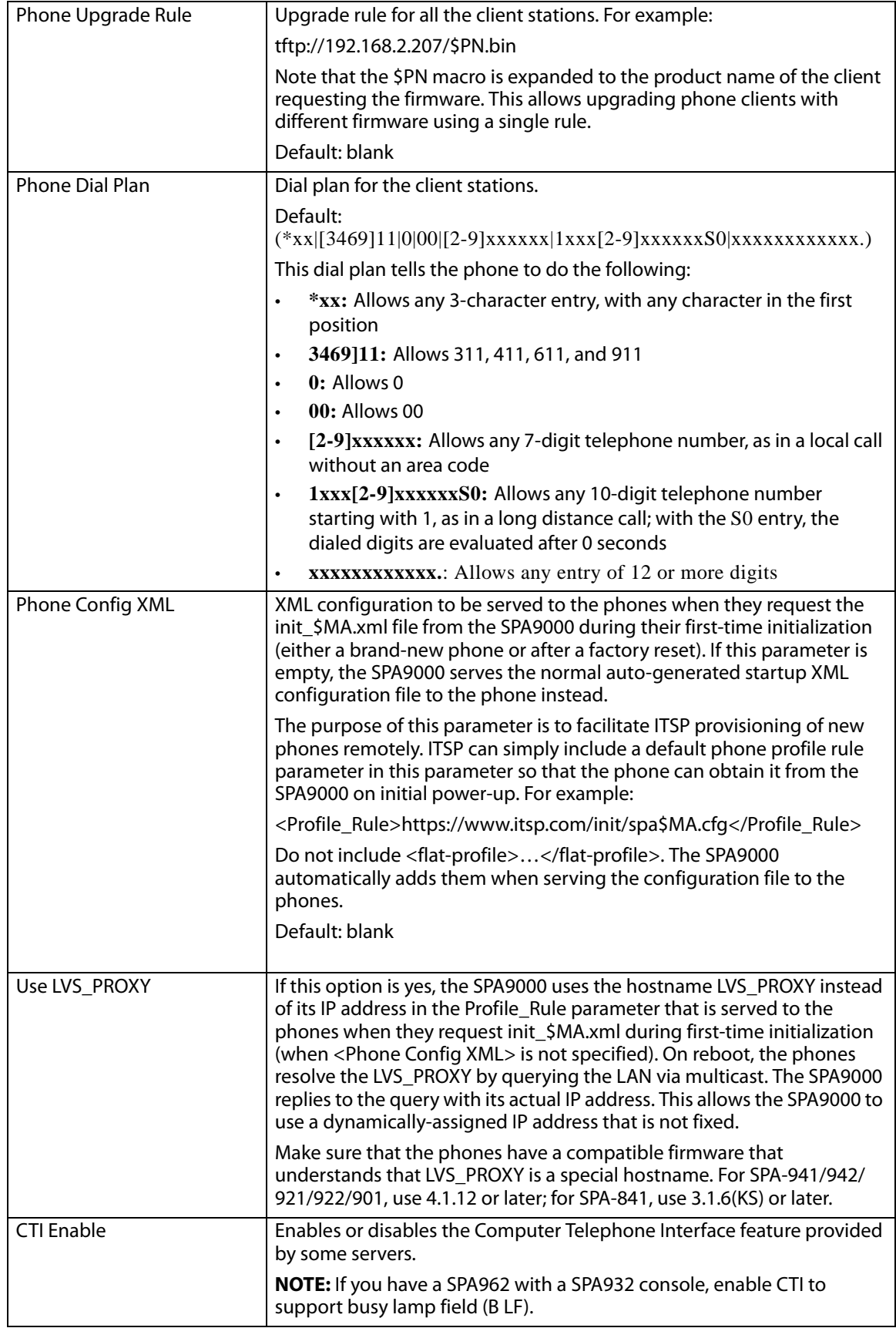

#### Voice tab> **Provisioning page**

This page is available for service provider use only. Information is available in the Linksys Provisioning Guide, which is available only to service providers who are registered with Linksys.

#### <span id="page-177-0"></span>Voice tab > **Regional page**

You can use the Regional page to customize the tones and ring patterns, vertical service activation codes (star codes) and announcement codes, codec selection codes, and other regional settings such as time zone. This page includes the following sections:

- ["Call Progress Tones section," on page 176](#page-177-1)
- ["Distinctive Ring Patterns section," on page 178](#page-179-0)
- "Distinctive Call Waiting Tone Patterns section," on page 178
- "Distinctive Ring/CWT Pattern Names section," on page 179
- "Ring and Call Waiting Tone Spec section," on page 180
- ["Control Timer Values \(sec\) section," on page 180](#page-181-0)
- ["Vertical Service Activation Codes section," on page 181](#page-182-0)
- "Vertical Service Announcement Codes section," on page 185
- ["Outbound Call Codec Selection Codes section," on page 186](#page-187-0)
- ["Miscellaneous section," on page 187](#page-188-0)

#### <span id="page-177-1"></span>Voice tab > Regional page **Call Progress Tones section**

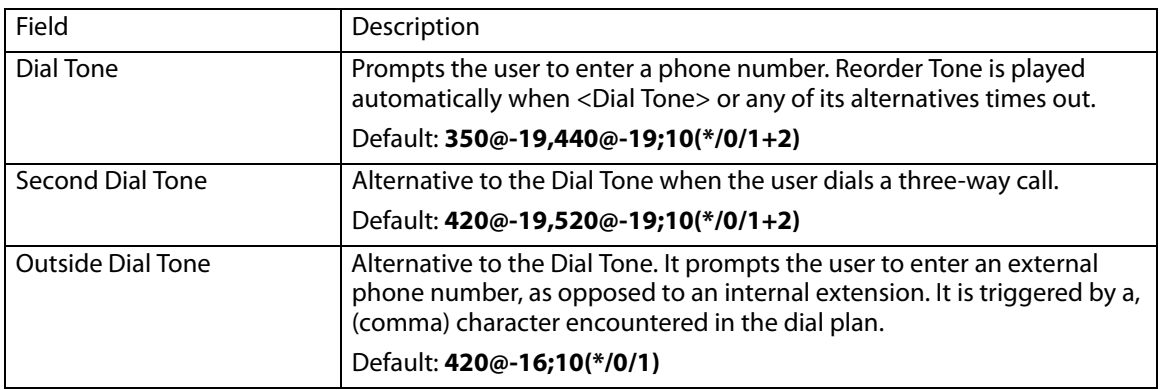

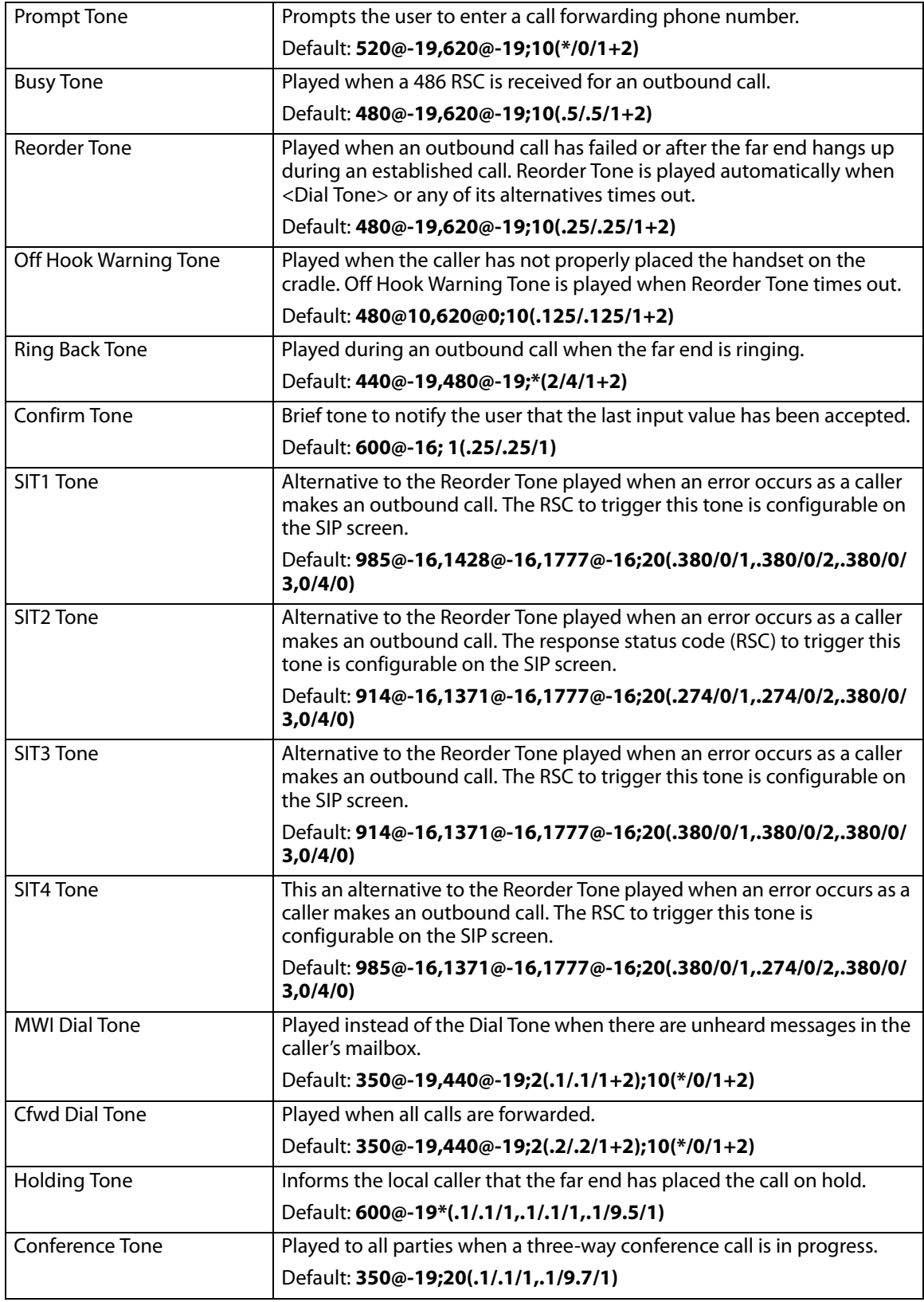

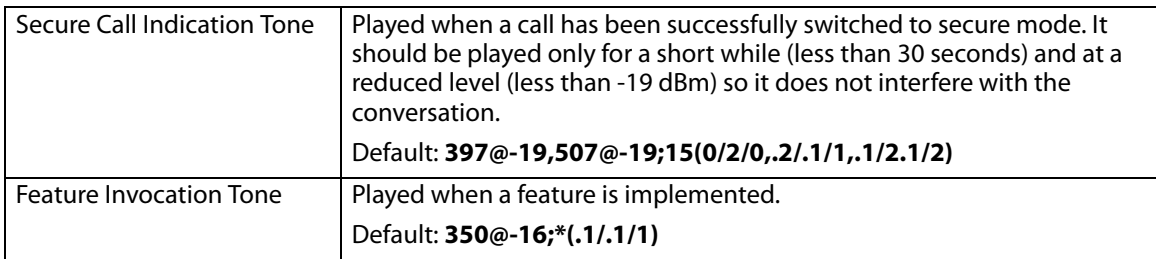

#### <span id="page-179-0"></span>Voice tab > Regional page **Distinctive Ring Patterns section**

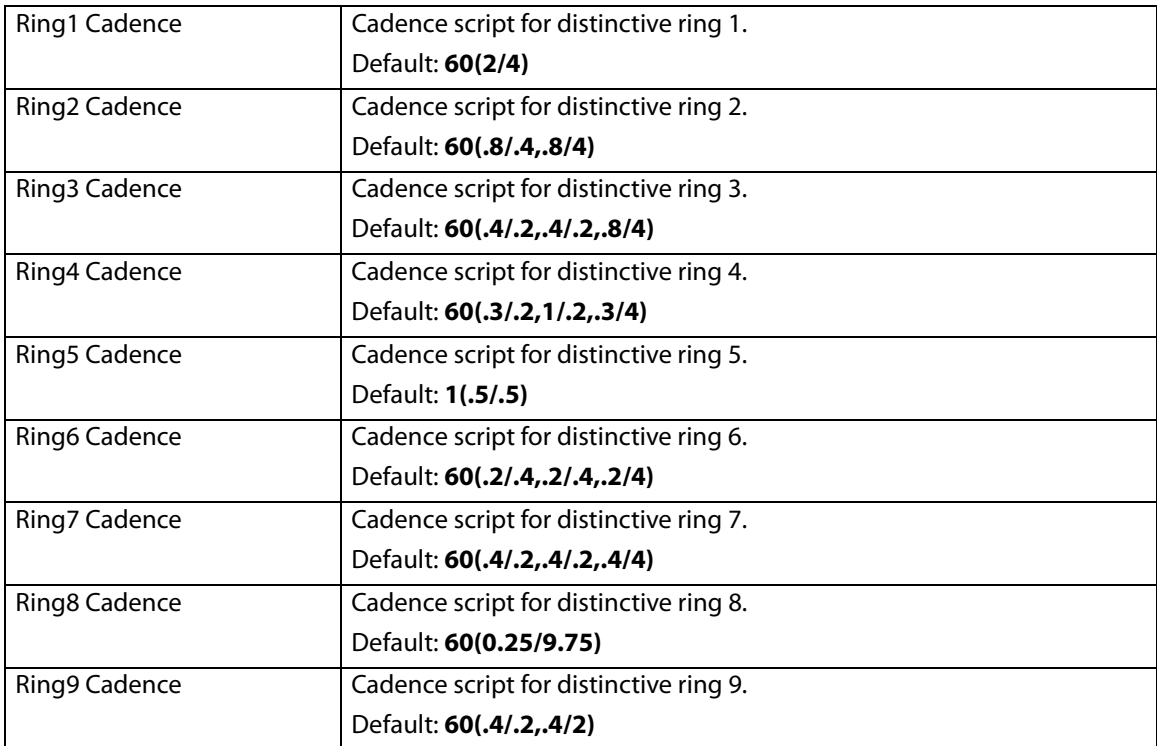

#### Voice tab > Regional page **Distinctive Call Waiting Tone Patterns section**

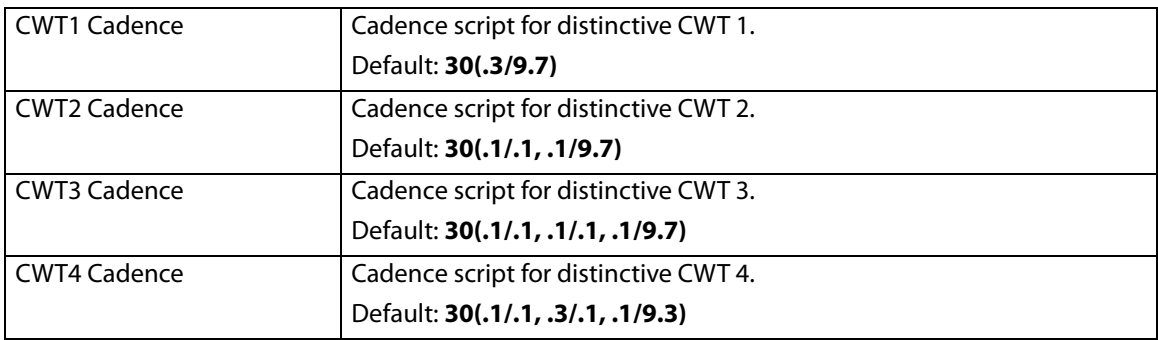
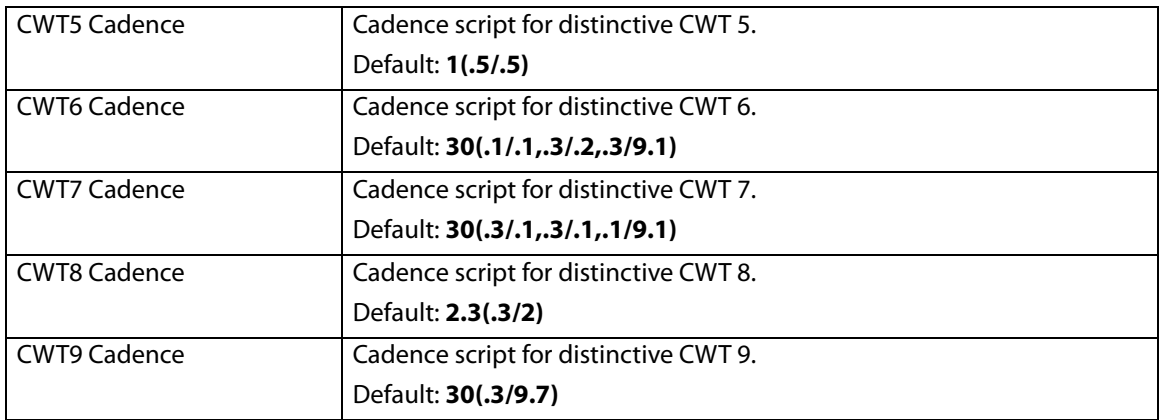

#### Voice tab > Regional page

#### **Distinctive Ring/CWT Pattern Names section**

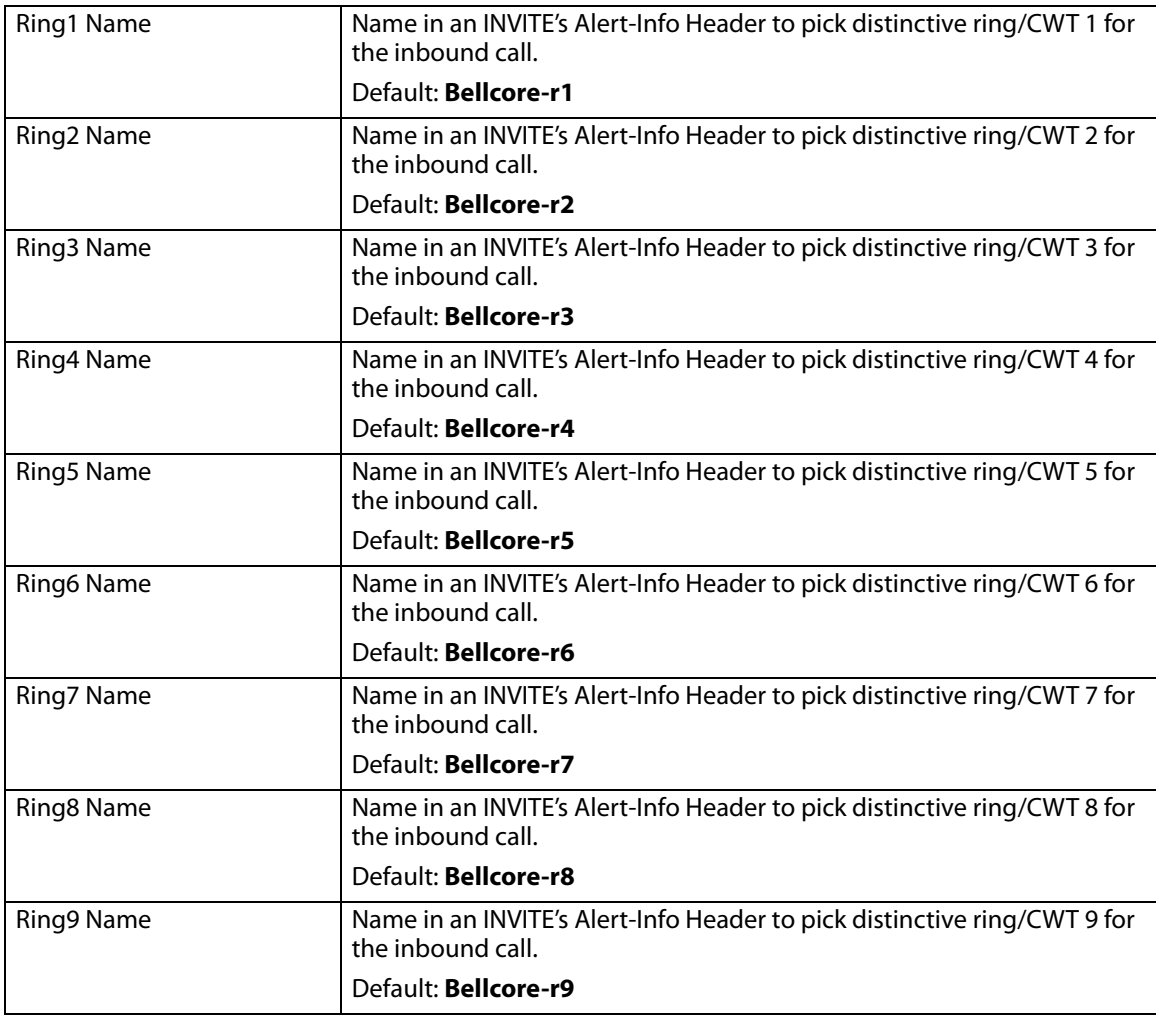

#### Voice tab > Regional page **Ring and Call Waiting Tone Spec section**

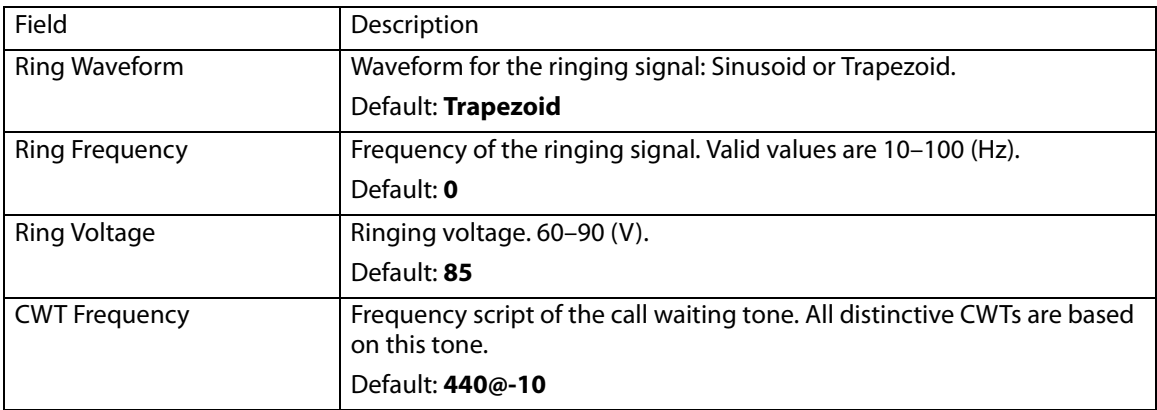

Voice tab > Regional page **Control Timer Values (sec) section**

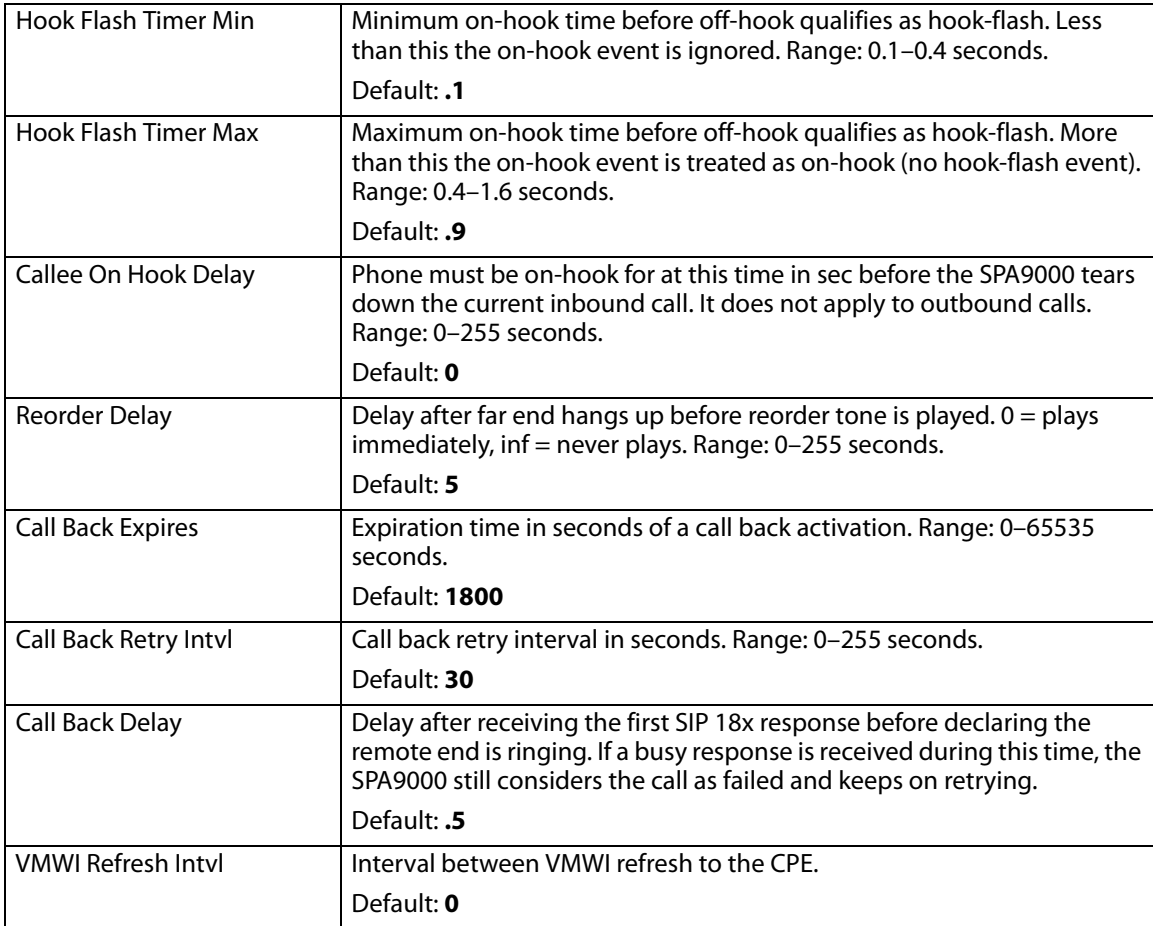

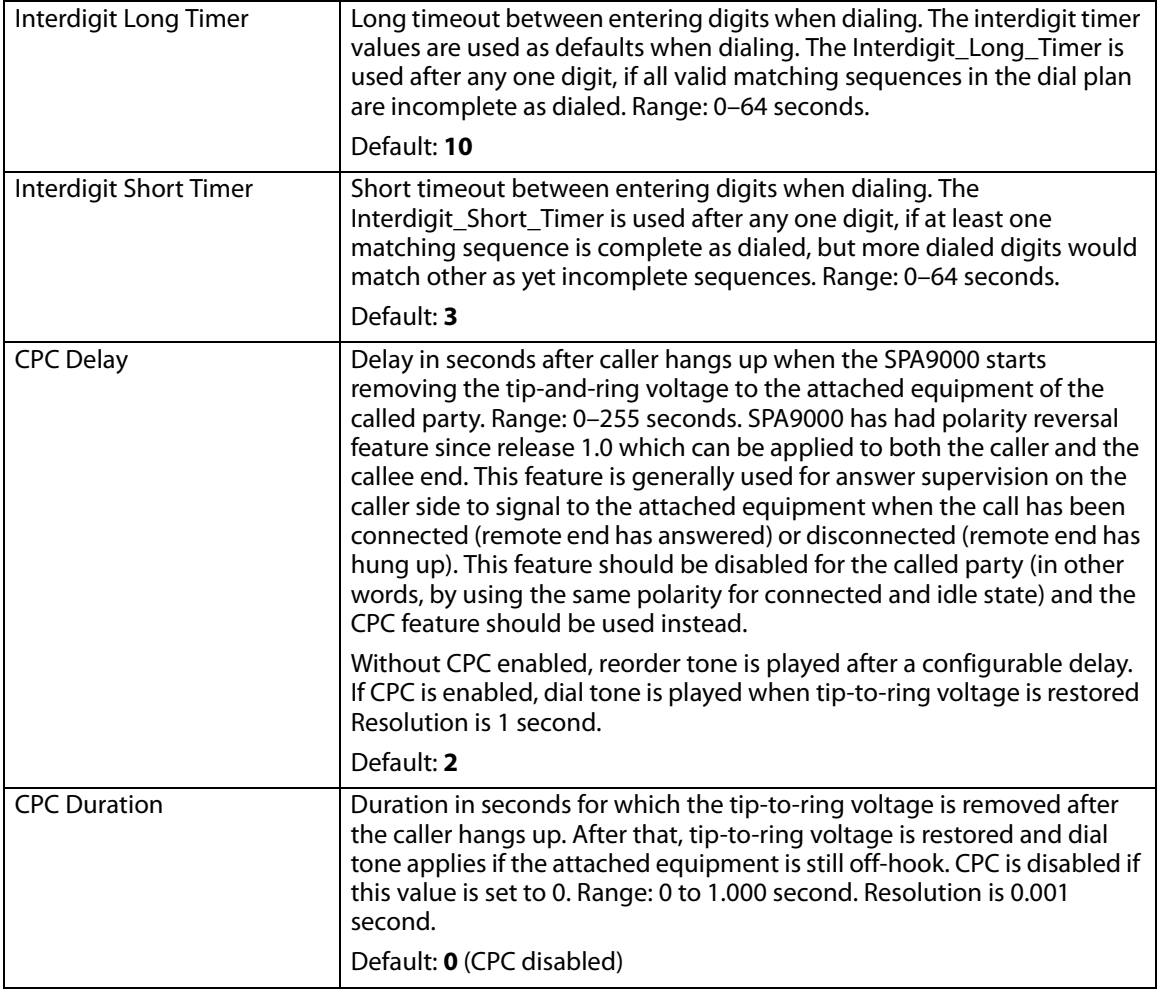

#### Voice tab > Regional page **Vertical Service Activation Codes section**

 $\begin{array}{c}\n\heartsuit \\
\hline\n\end{array}$ 

**Note** Vertical Service Activation Codes are automatically appended to the dial-plan. There is no need to include them in dial-plan, although no harm is done if they are included.

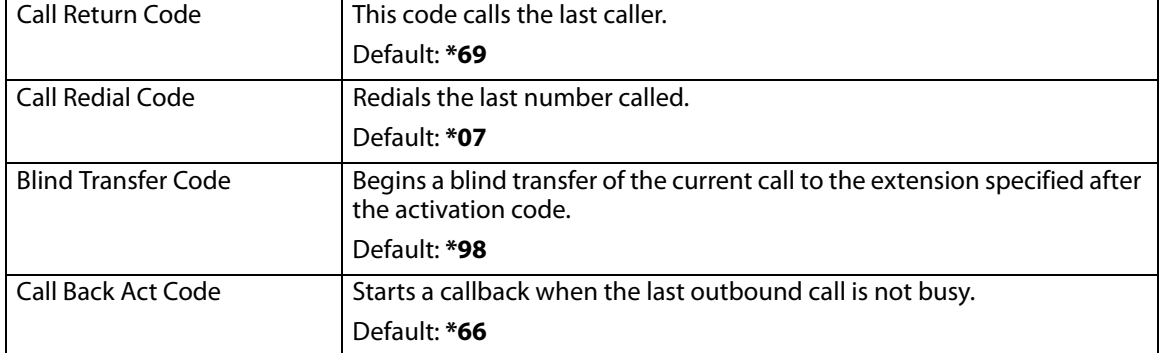

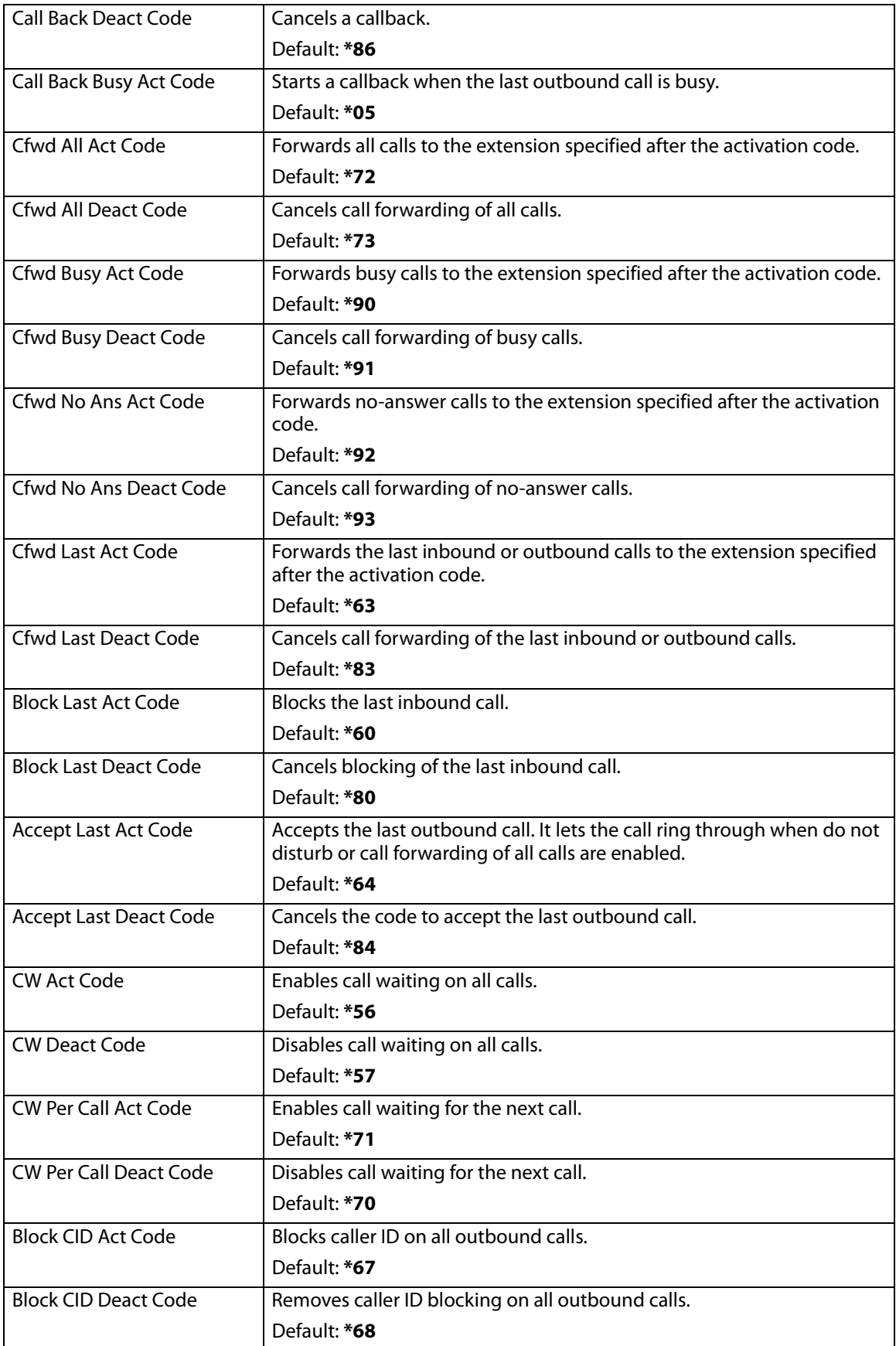

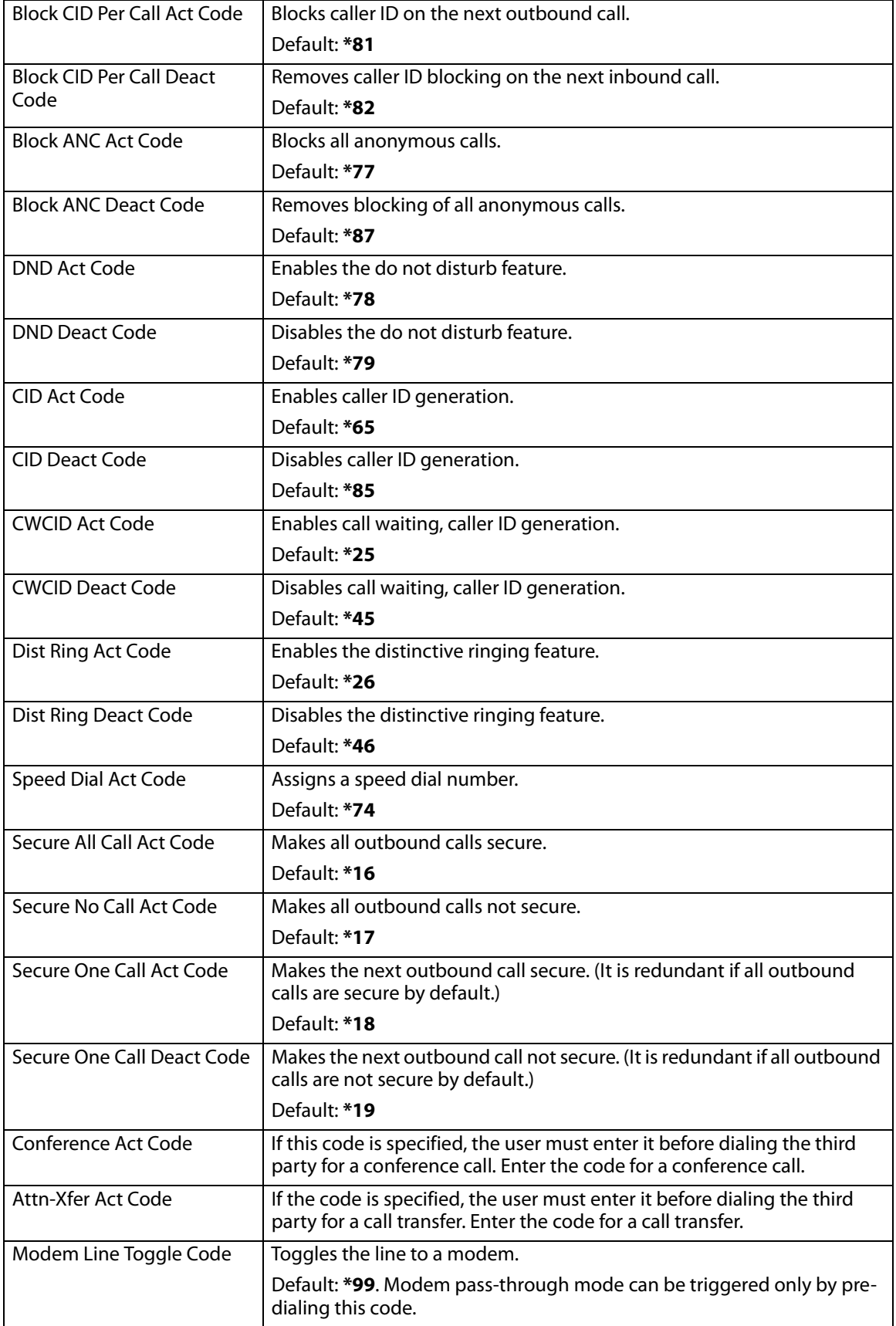

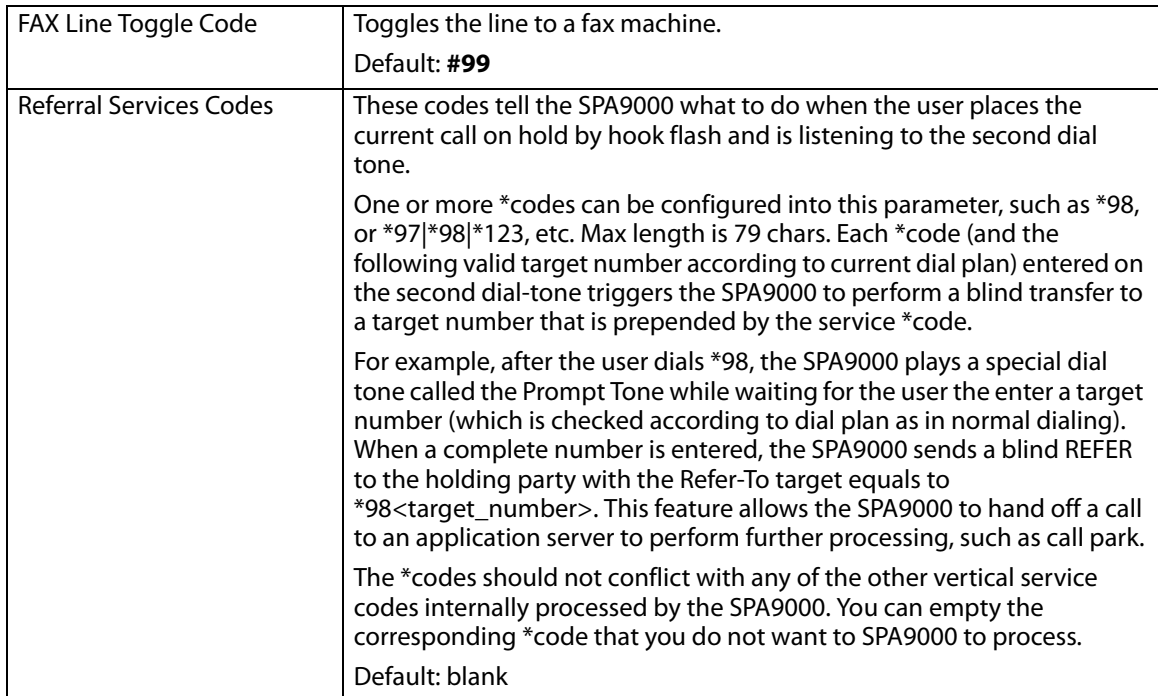

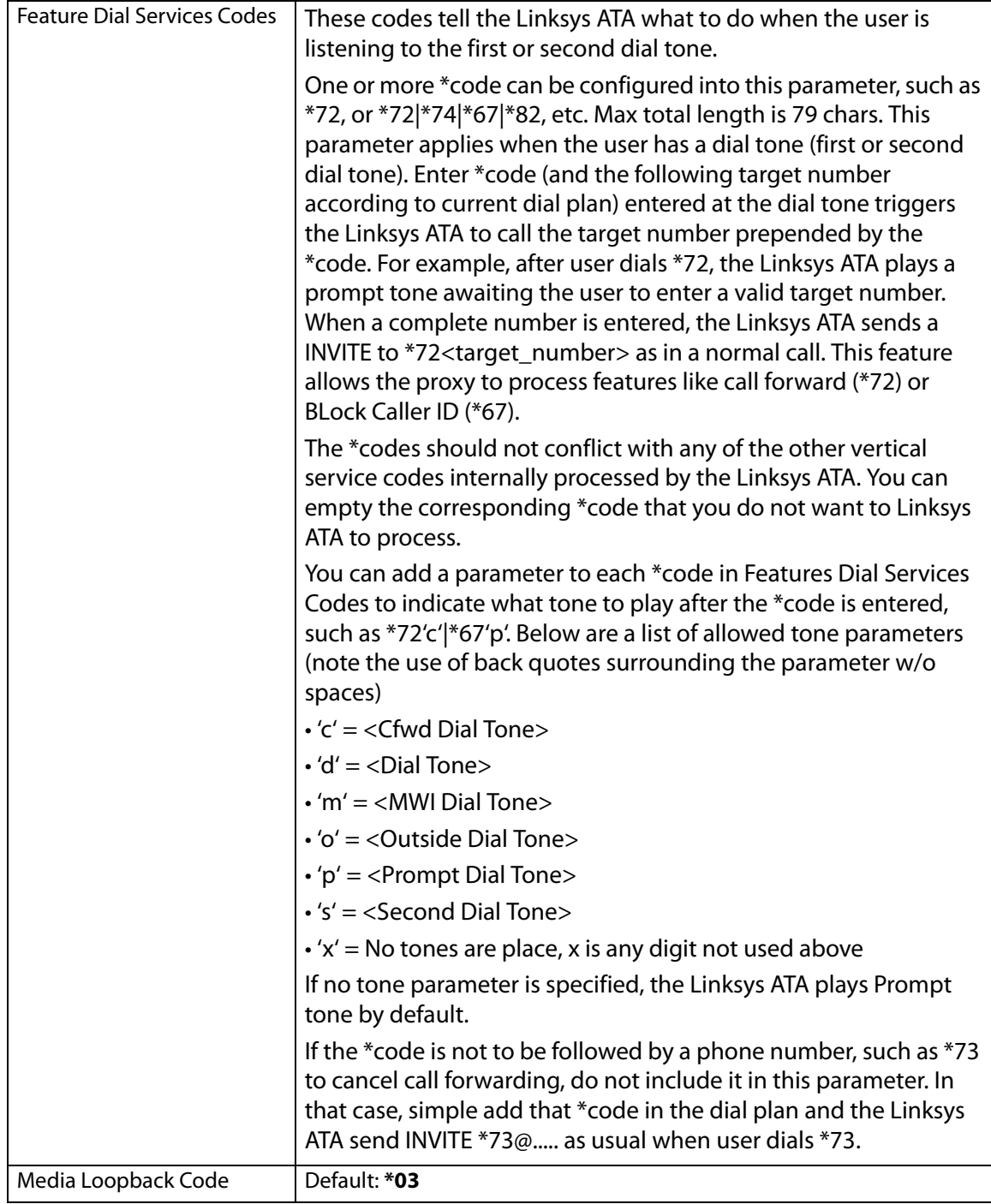

#### Voice tab > Regional page

#### **Vertical Service Announcement Codes section**

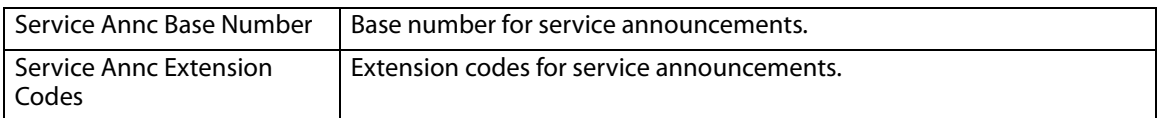

#### Voice tab > Regional page **Outbound Call Codec Selection Codes section**

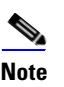

**Note** These codes automatically appended to the dial-plan. So no need to include them in dial-plan (although no harm to do so either).

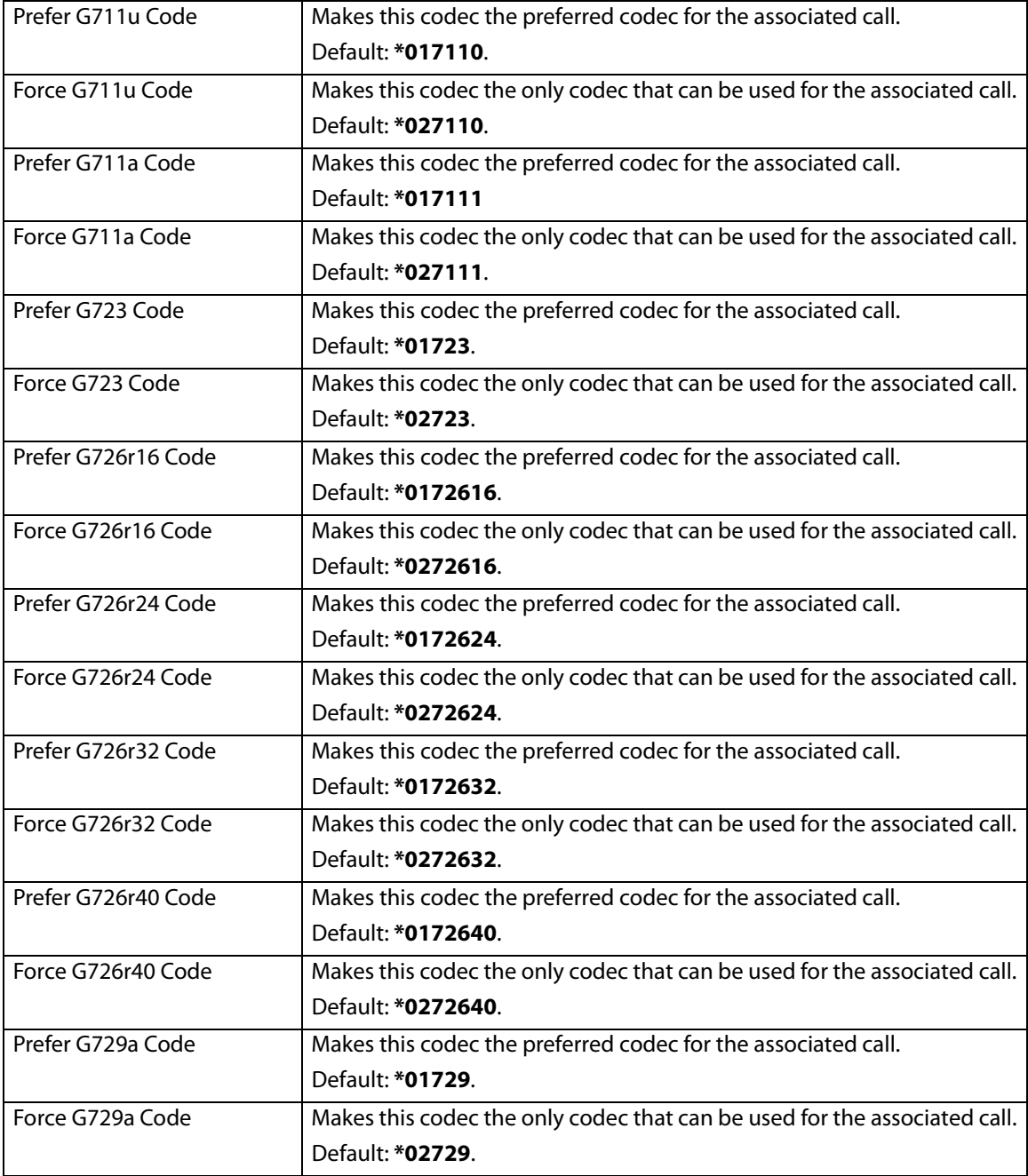

#### Voice tab > Regional page **Miscellaneous section**

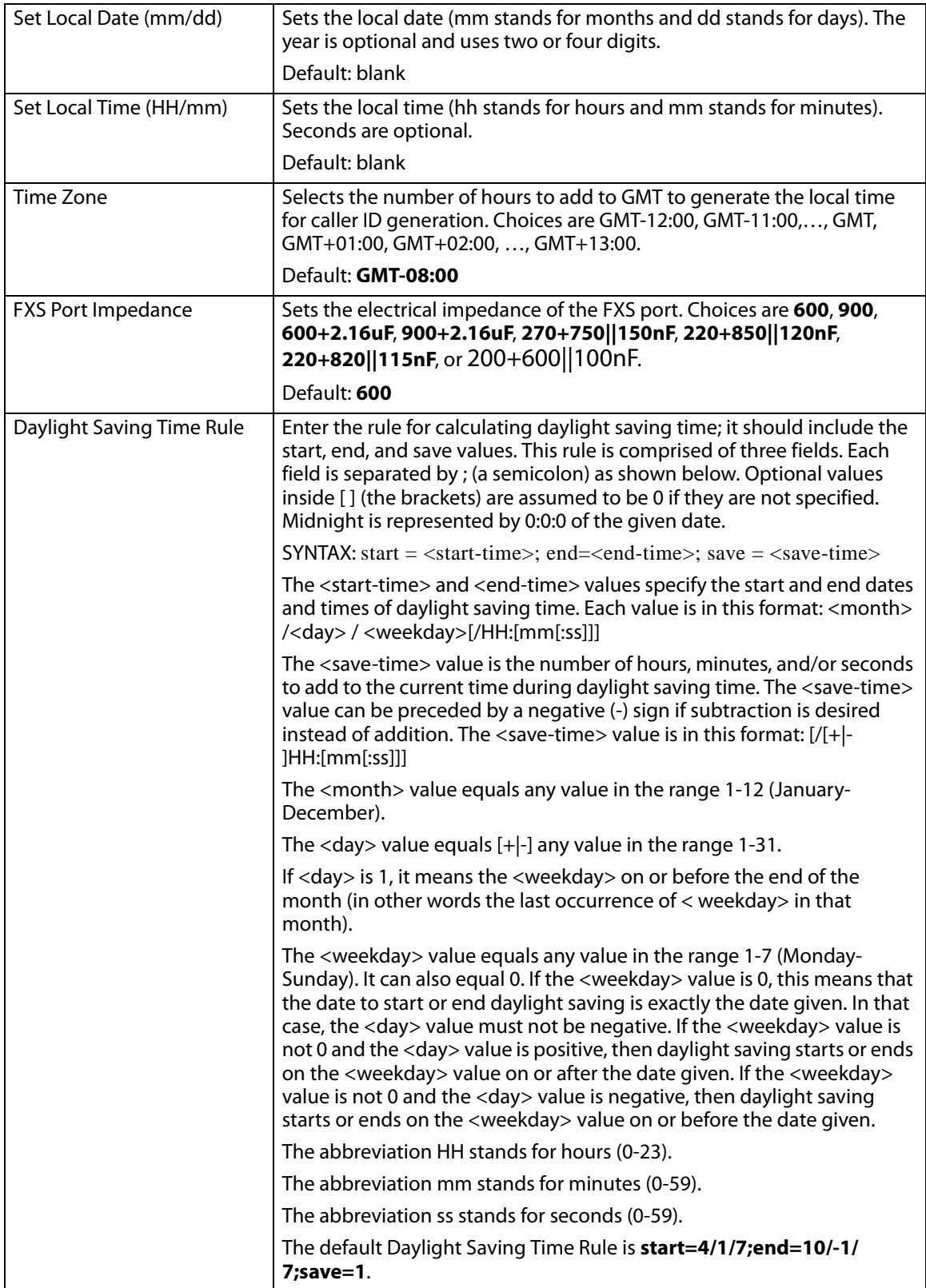

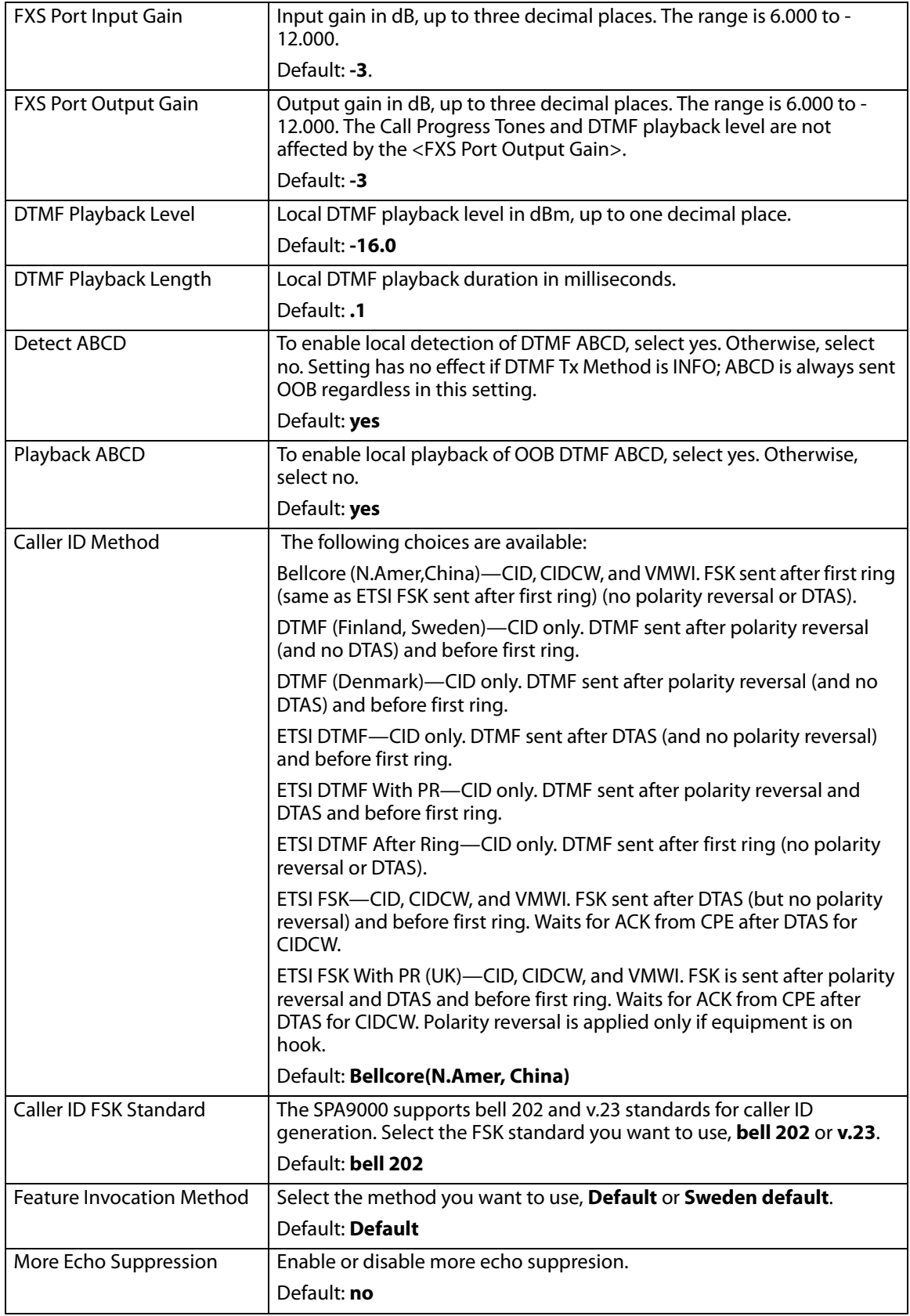

#### Voice tab > **FXS 1/2 page**

You can use the FXS 1 page and the FXS 2 page to configure the settings for the FXS devices that are connected to the Phone 1 and Phone 2 ports of the SPA9000.

- "Line Enable section," on page 189
- "Network Settings section," on page 189
- "SIP Settings section," on page 190
- "Subscriber Information section," on page 191
- "Dial Plan section," on page 191
- "Mailbox Status section," on page 191
- "Streaming Audio Server (SAS) section," on page 192
- "Call Feature Settings section," on page 192
- "Audio Configuration section," on page 193
- "FXS Port Polarity Configuration section," on page 196

Voice tab > FXS 1/2 page **Line Enable section**

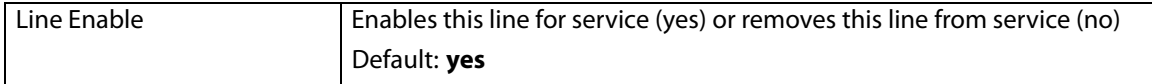

#### Voice tab > FXS 1/2 page **Network Settings section**

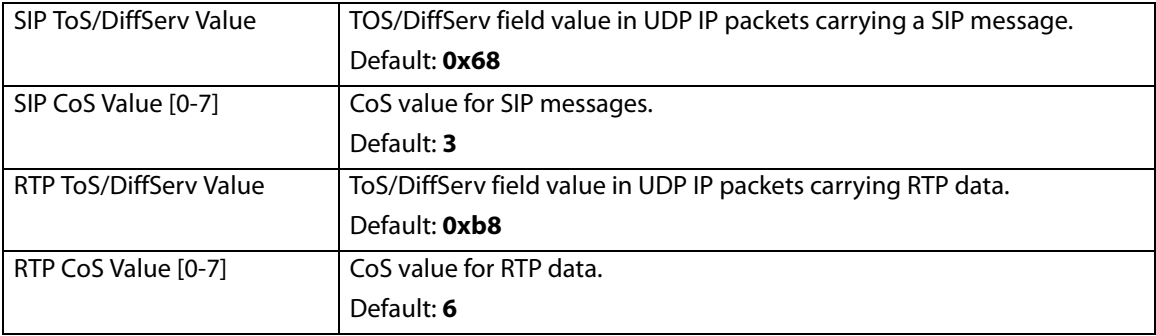

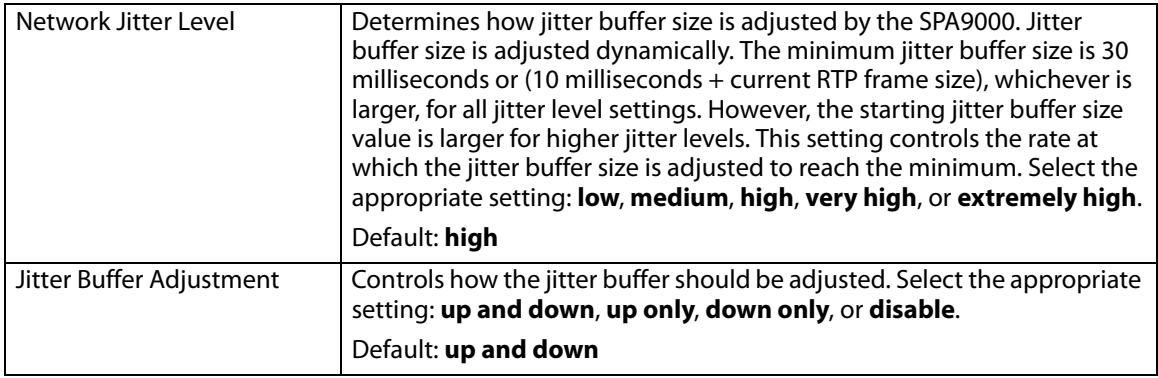

#### Voice tab > FXS 1/2 page **SIP Settings section**

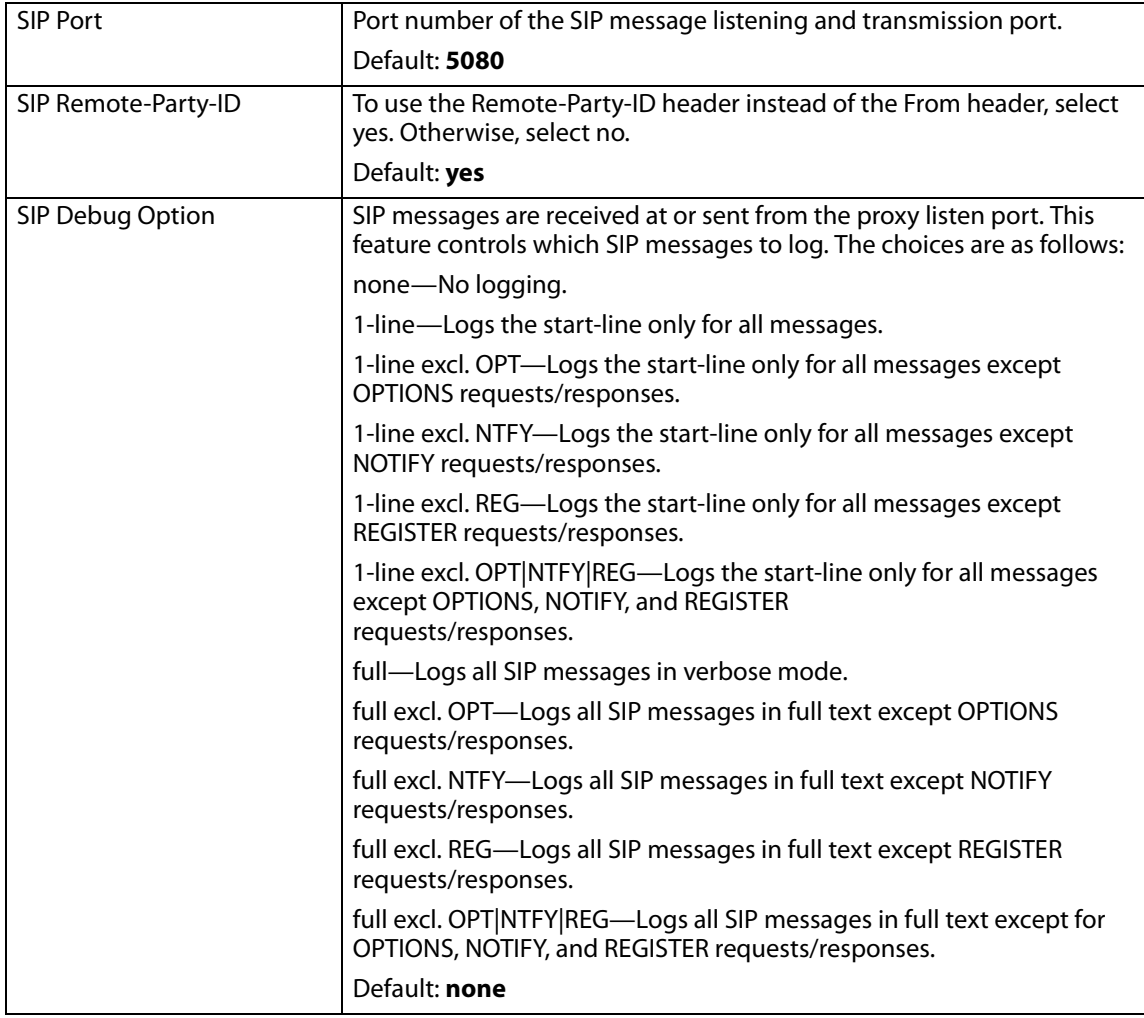

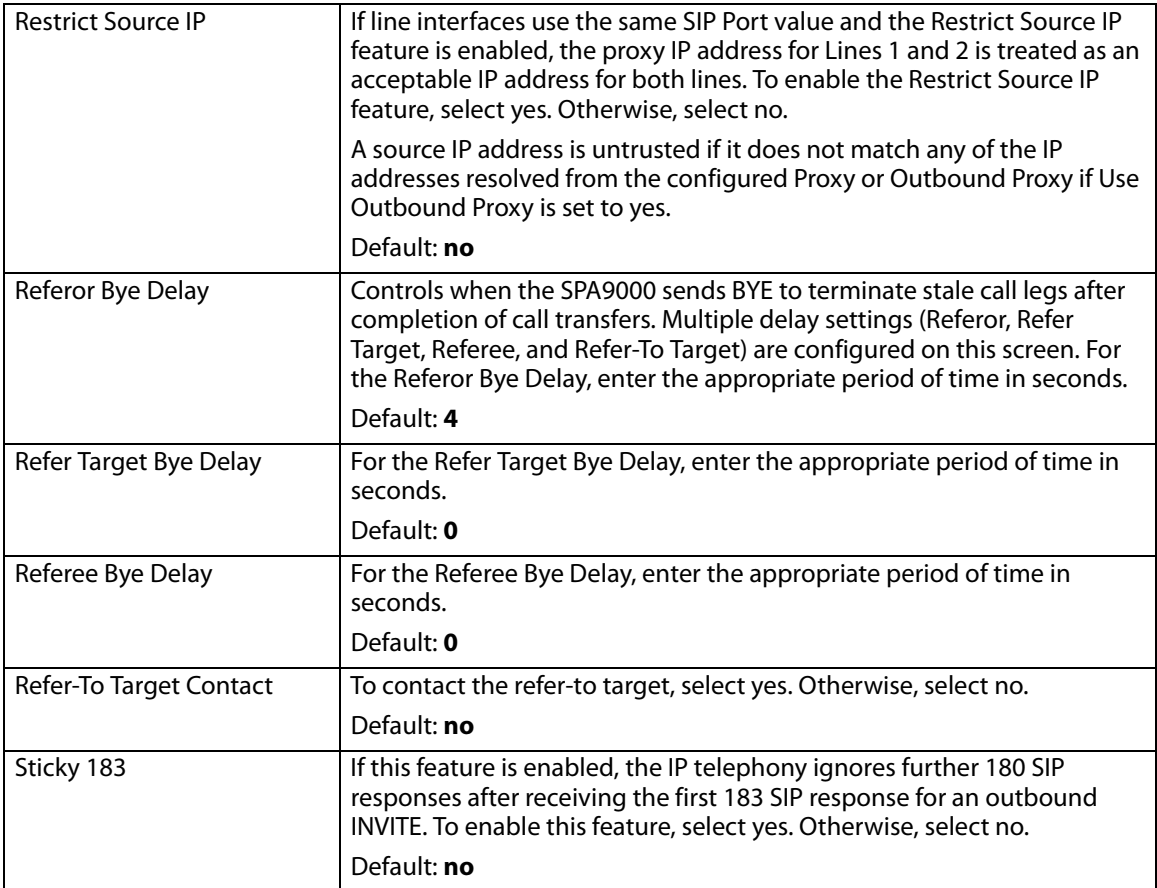

Voice tab > FXS 1/2 page **Subscriber Information section**

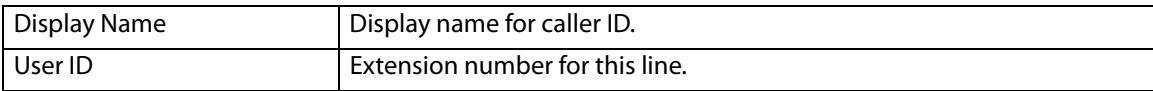

Voice tab > FXS 1/2 page **Dial Plan section**

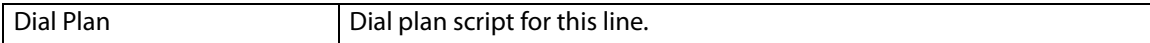

Voice tab > FXS 1/2 page **Mailbox Status section**

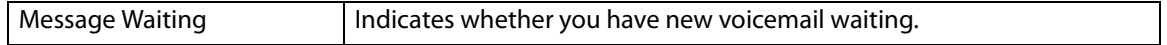

#### Voice tab > FXS 1/2 page **Streaming Audio Server (SAS) section**

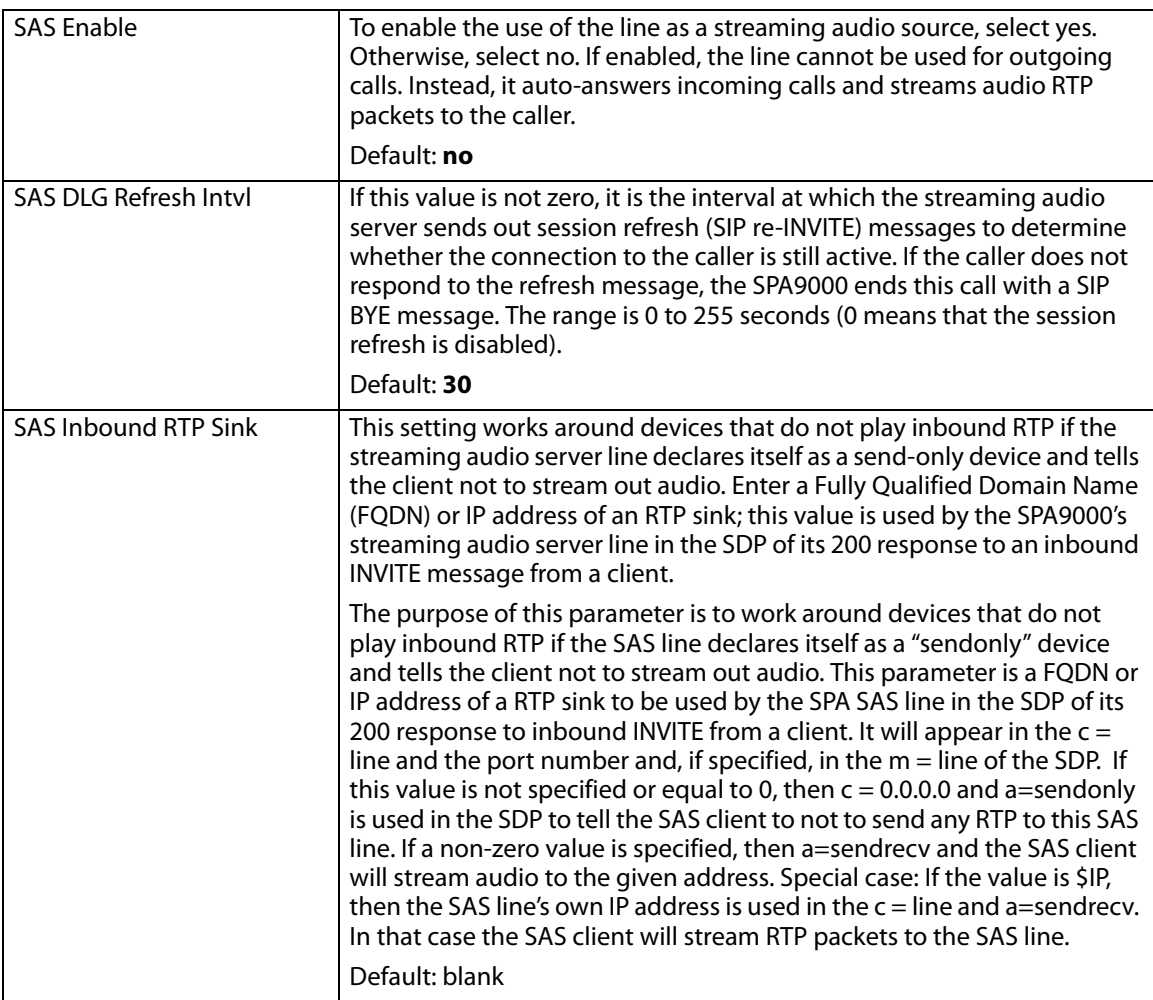

#### Voice tab > FXS 1/2 page **Call Feature Settings section**

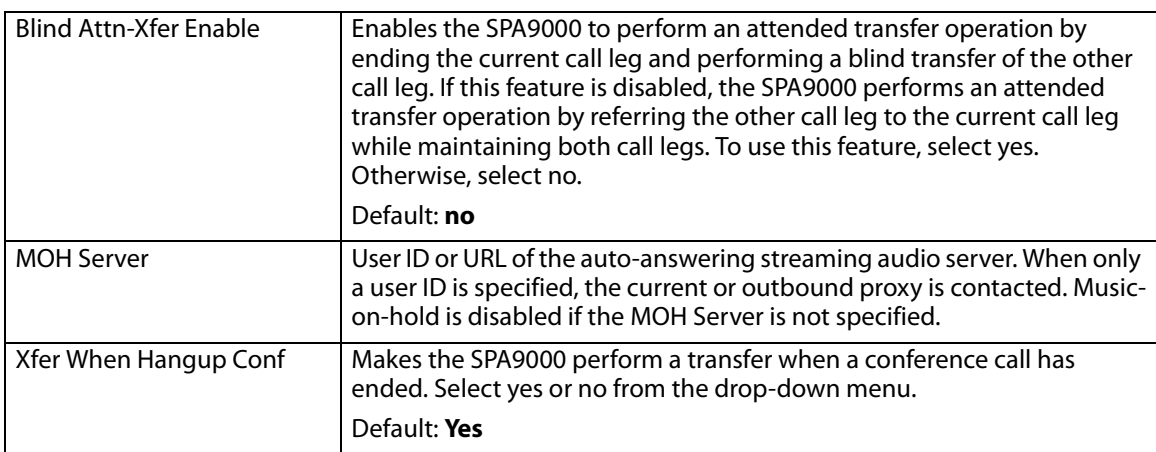

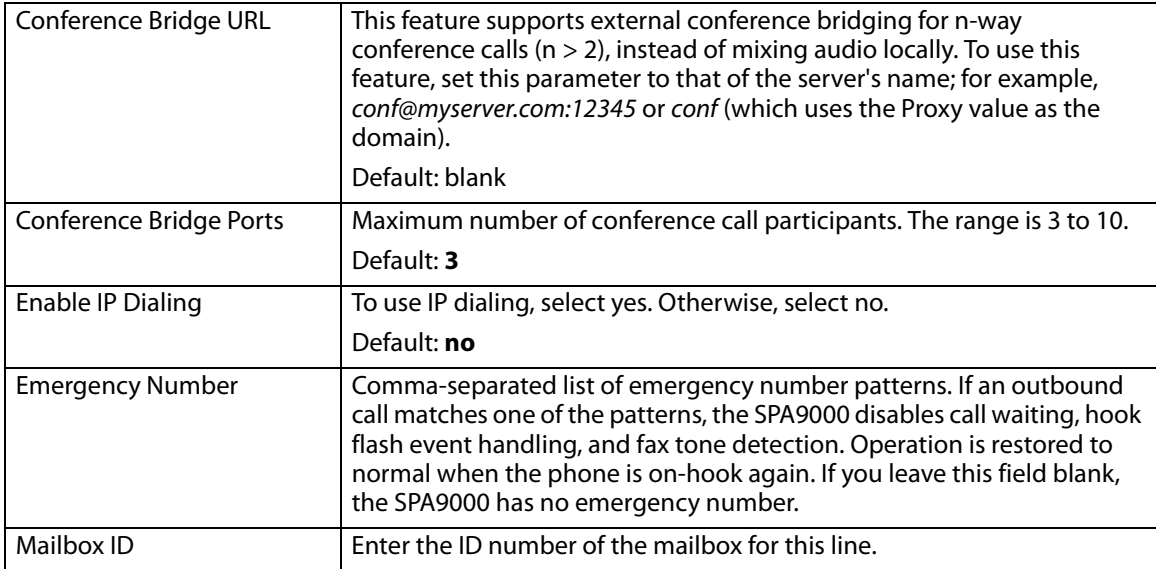

#### Voice tab > FXS 1/2 page **Audio Configuration section**

# **Santa Company**

**Note** A codec resource is considered as allocated if it has been included in the SDP codec list of an active call, even though it eventually may not be the one chosen for the connection. So, if the G.729a codec is enabled and included in the codec list, that resource is tied up until the end of the call whether or not the call actually uses G.729a. If the G729a resource is already allocated and since only one G.729a resource is allowed per device, no other low-bit-rate codec may be allocated for subsequent calls; the only choices are G711a and G711u. On the other hand, two G.723.1/G.726 resources are available per device.Therefore it is important to disable the use of G.729a in order to guarantee the support of two simultaneous G.723/G.726 codecs.

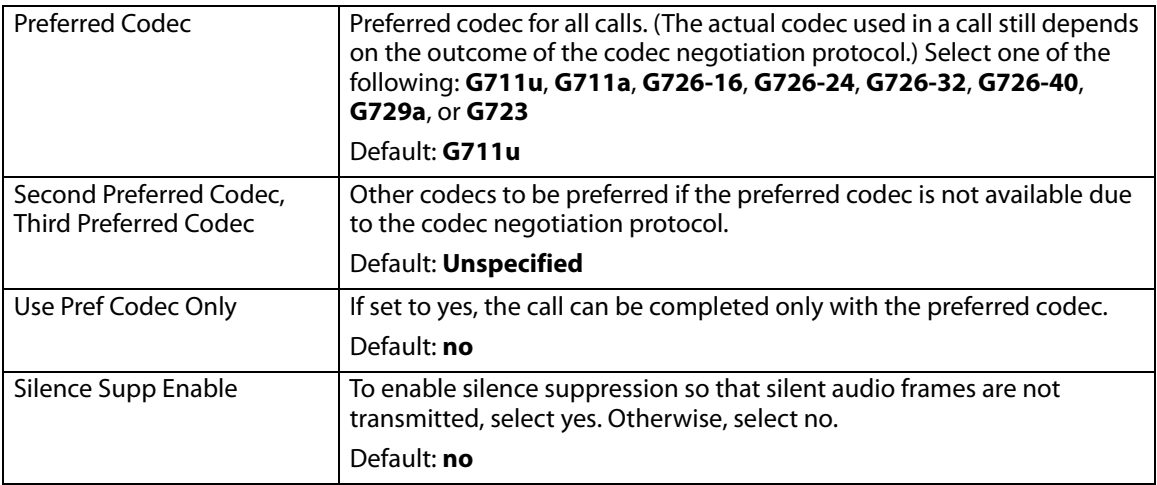

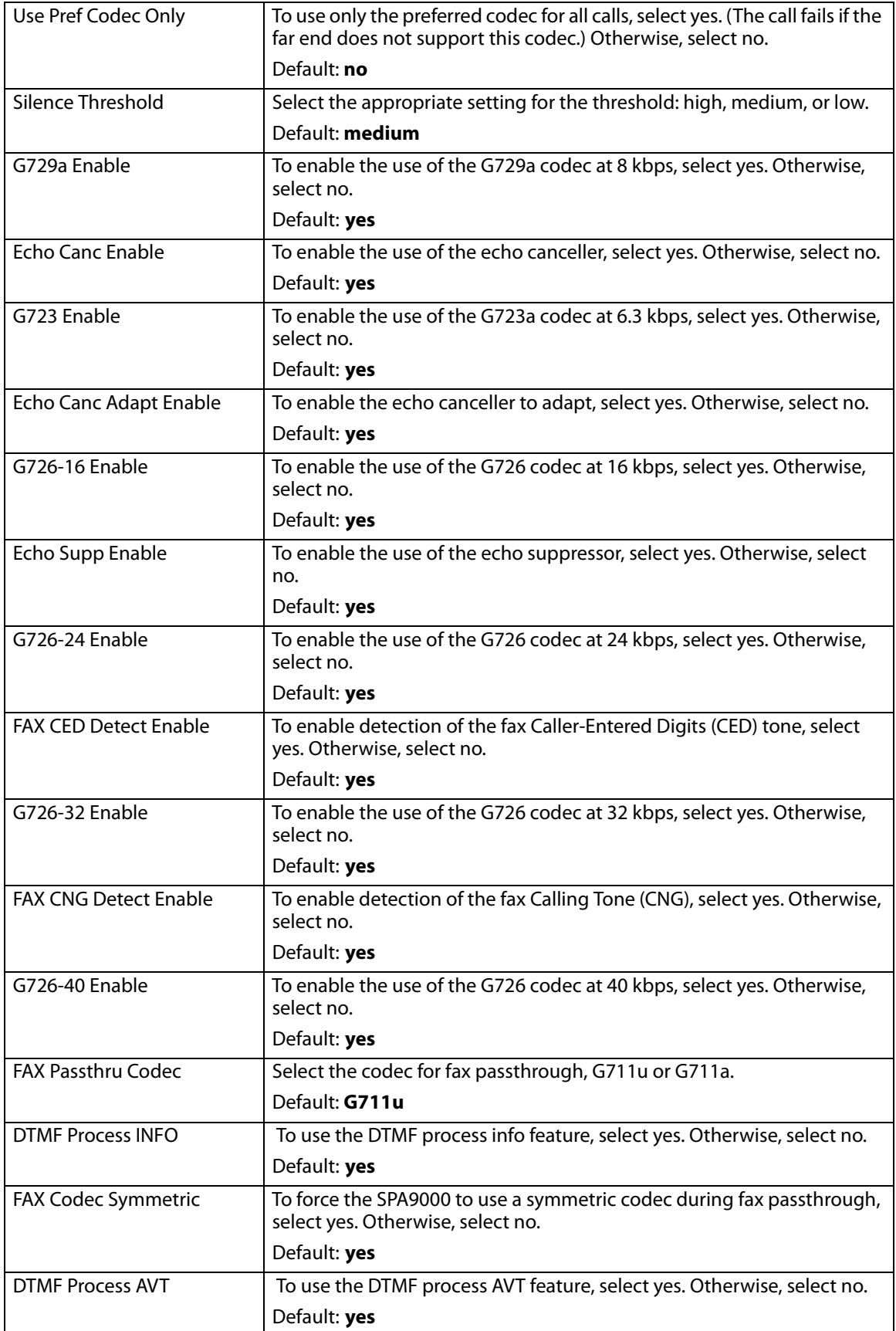

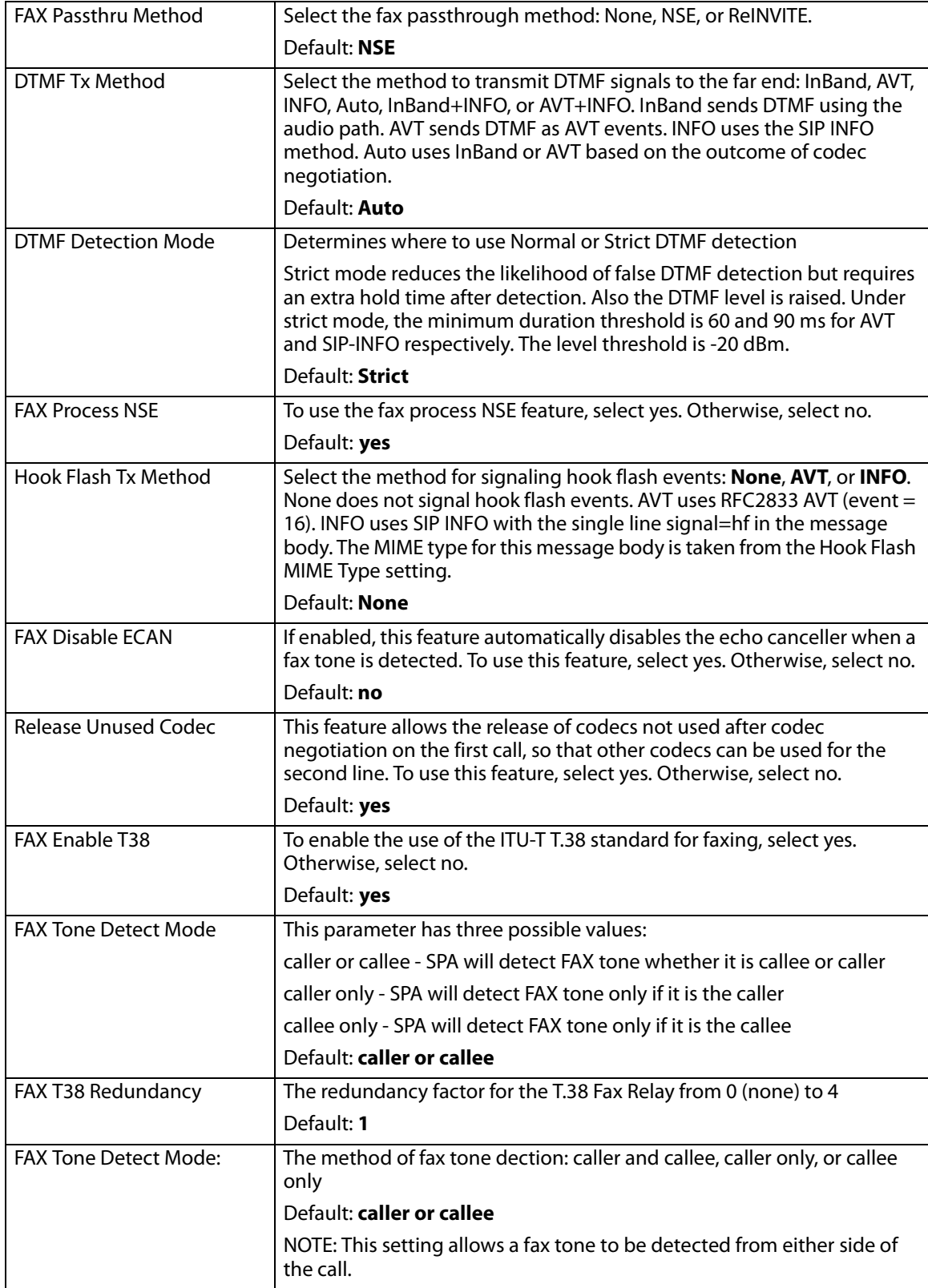

#### Voice tab > FXS 1/2 page **FXS Port Polarity Configuration section**

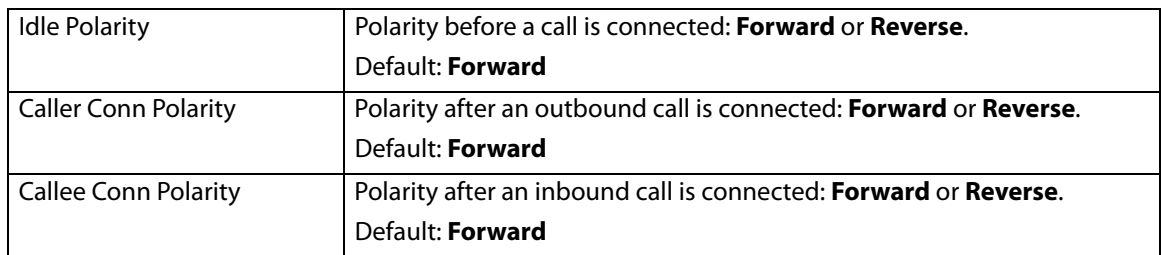

Voice tab >

### **Line 1/2/3/4 page**

You can use the Line 1 - Line 4 pages to configure the line interfaces on your SPA9000. The line interface page includes the following sections:

- ["Line Enable section," on page 196](#page-197-0)
- "Network Settings section," on page 196
- "SIP Settings section," on page 197
- "Subscriber Information section," on page 199
- "Dial Plan section," on page 199
- "NAT Settings section," on page 199
- "Proxy and Registration section," on page 200

#### <span id="page-197-0"></span>Voice tab > Line page **Line Enable section**

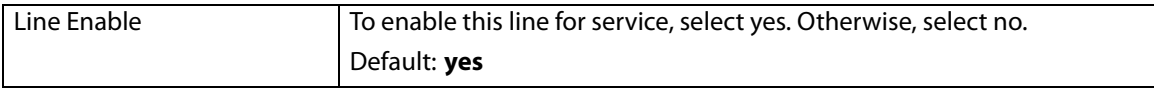

#### Voice tab > Line page **Network Settings section**

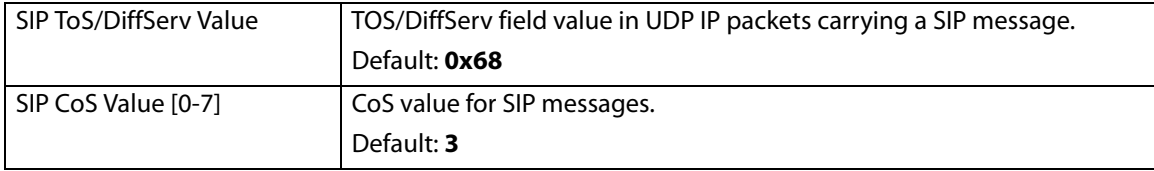

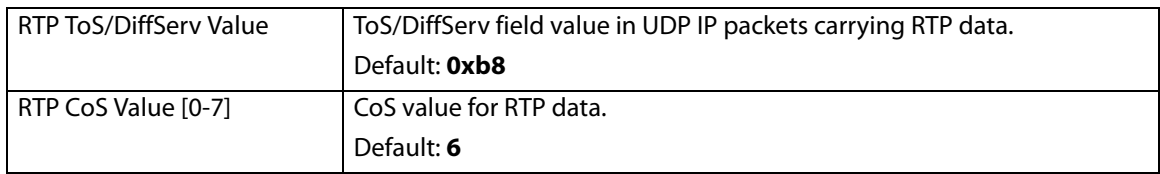

#### Voice tab > Line page **SIP Settings section**

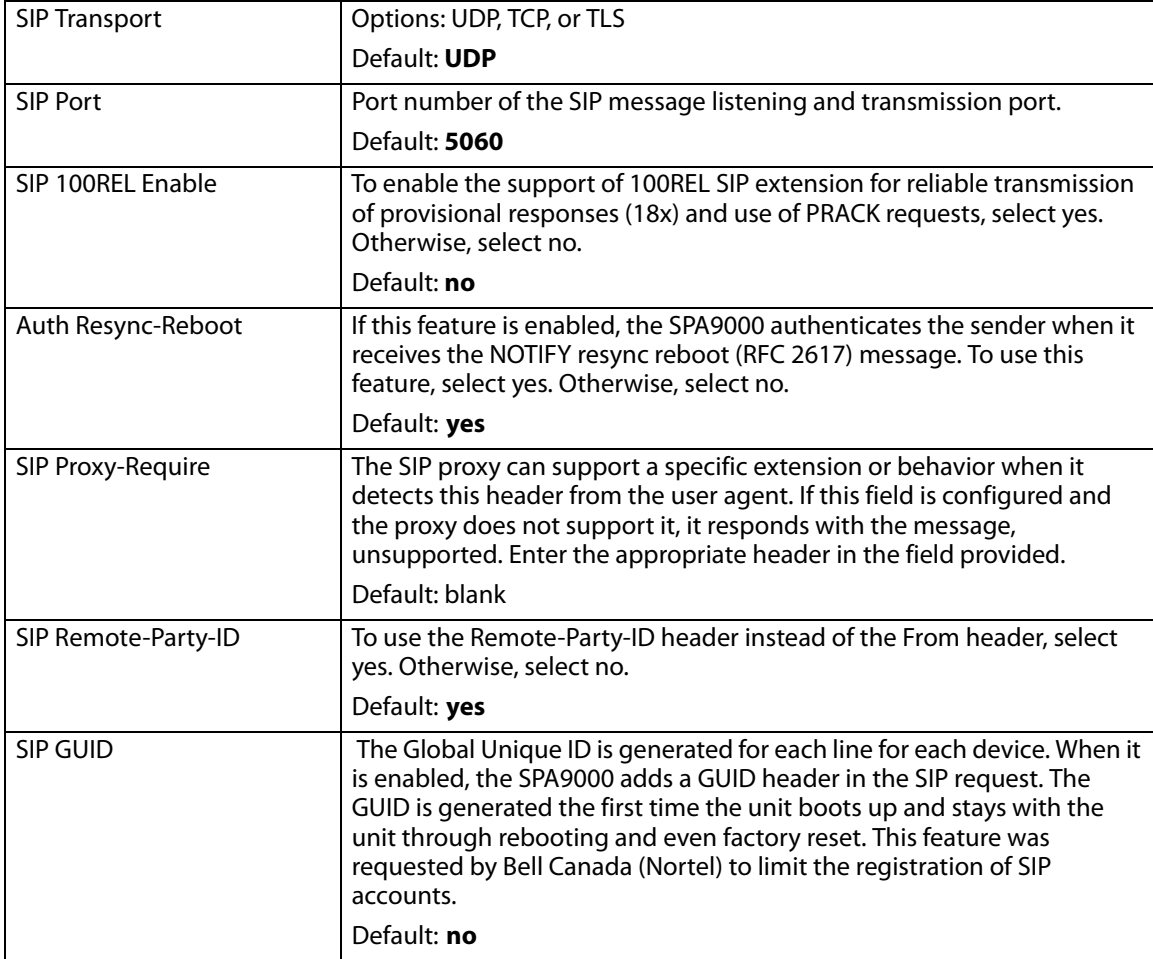

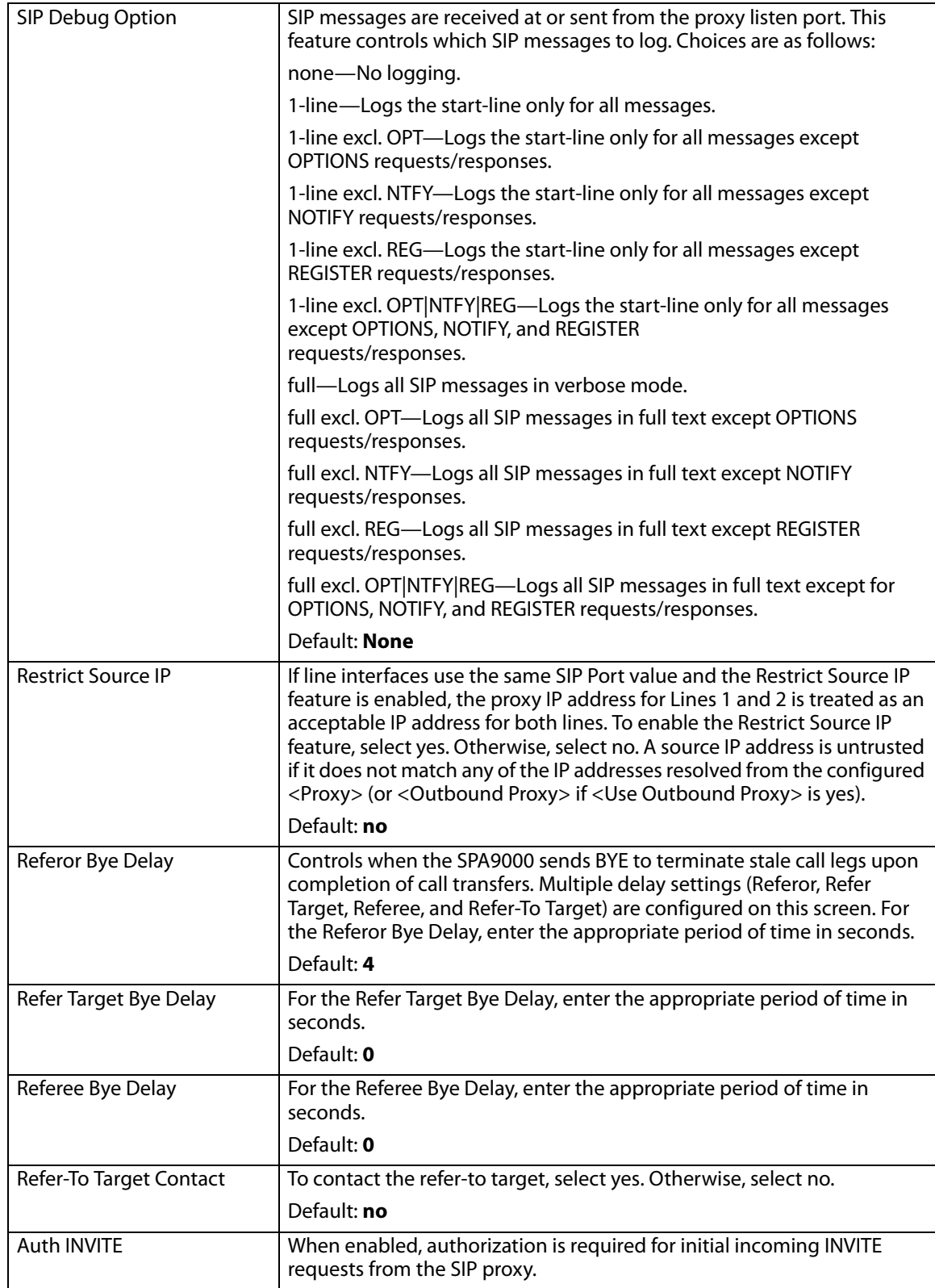

#### Voice tab > Line page **Subscriber Information section**

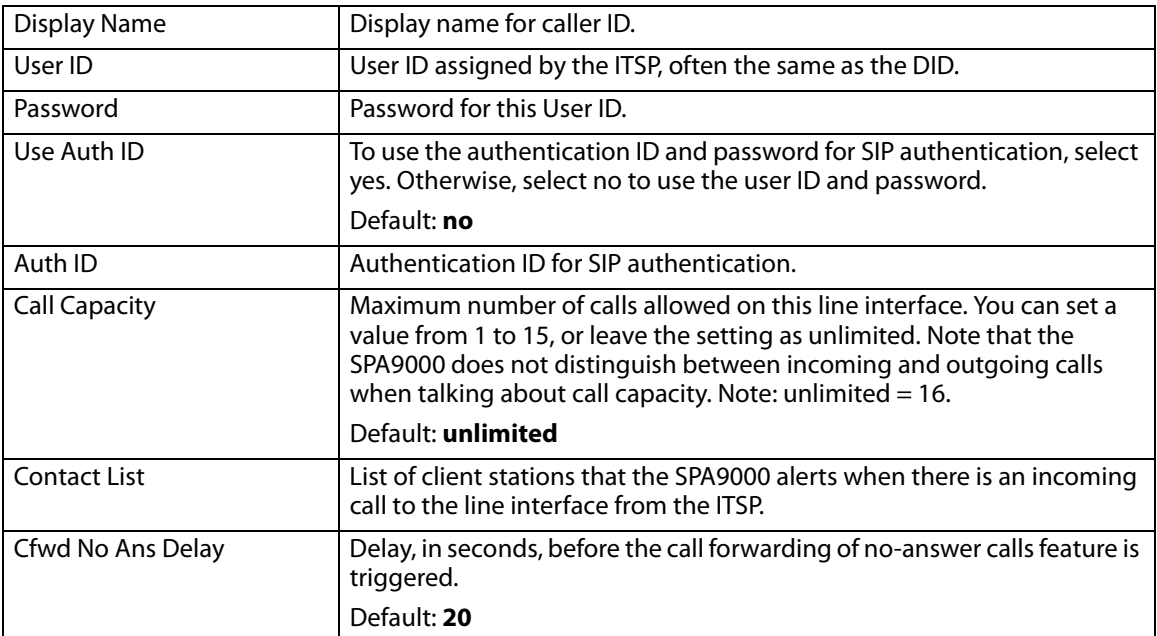

#### Voice tab > Line page **Dial Plan section**

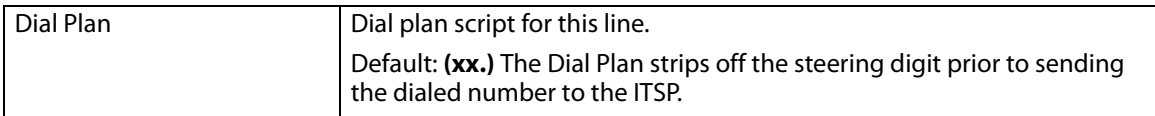

#### Voice tab > Line page **NAT Settings section**

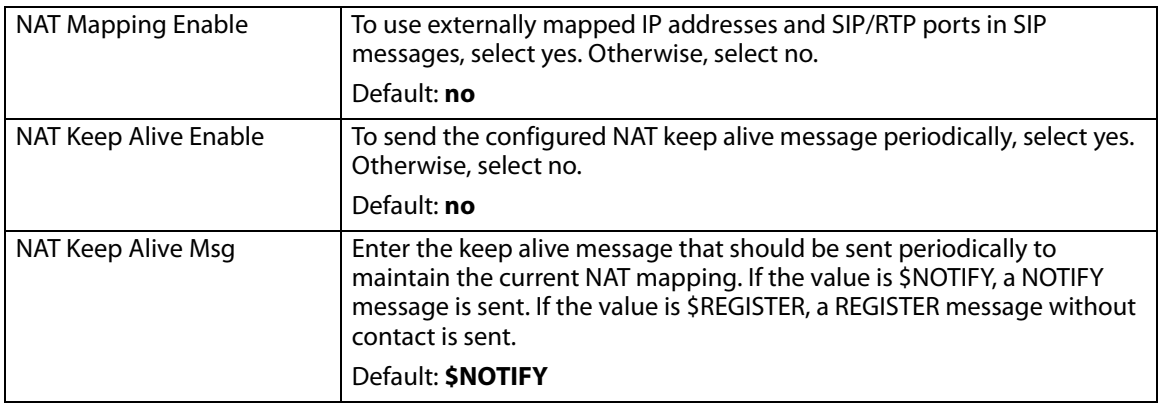

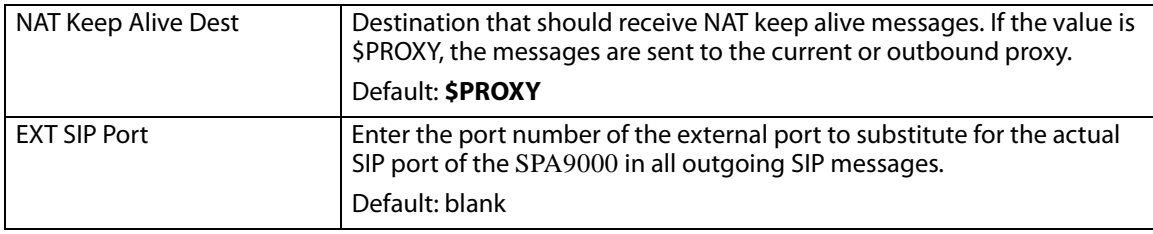

#### Voice tab > Line page **Proxy and Registration section**

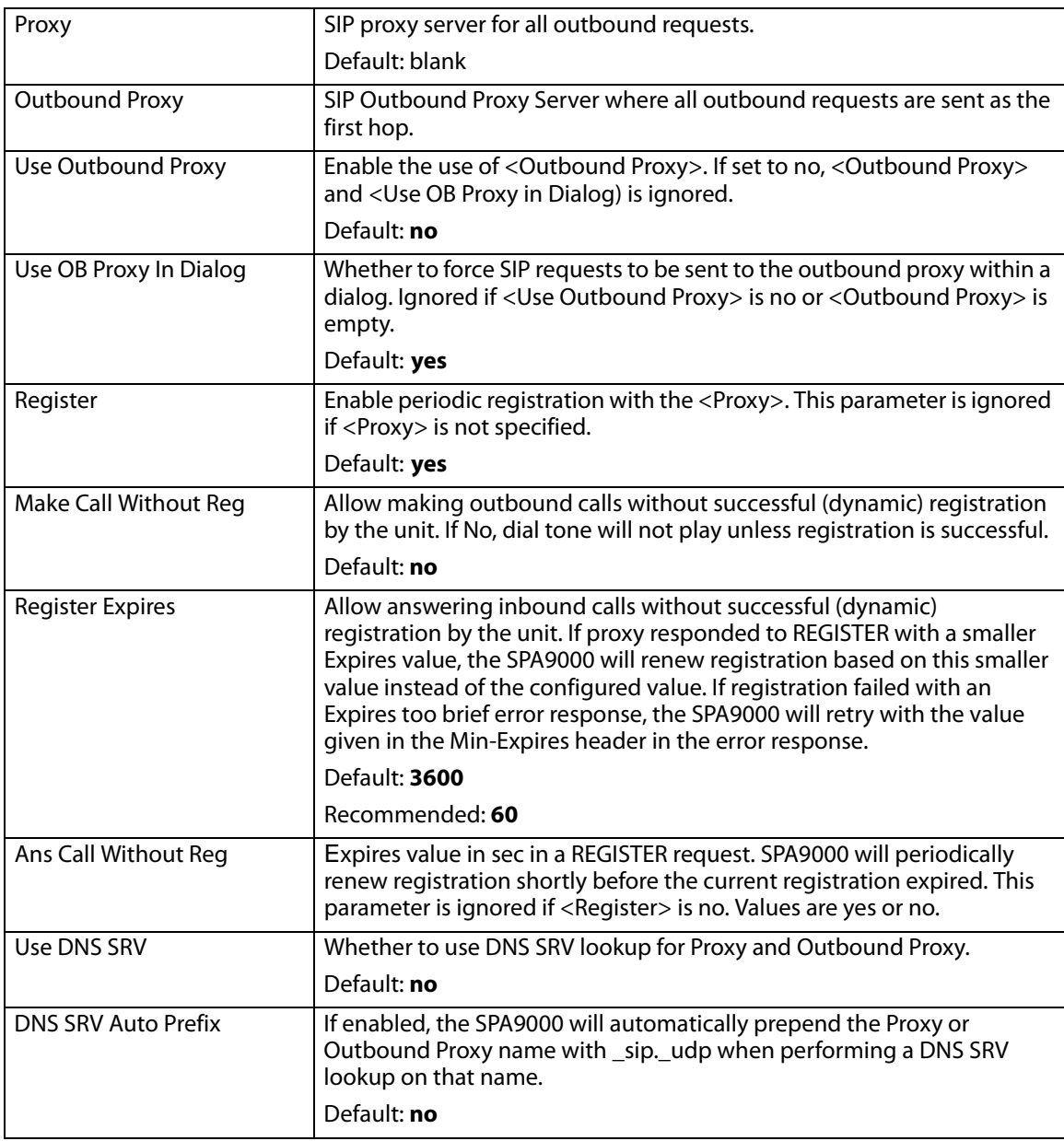

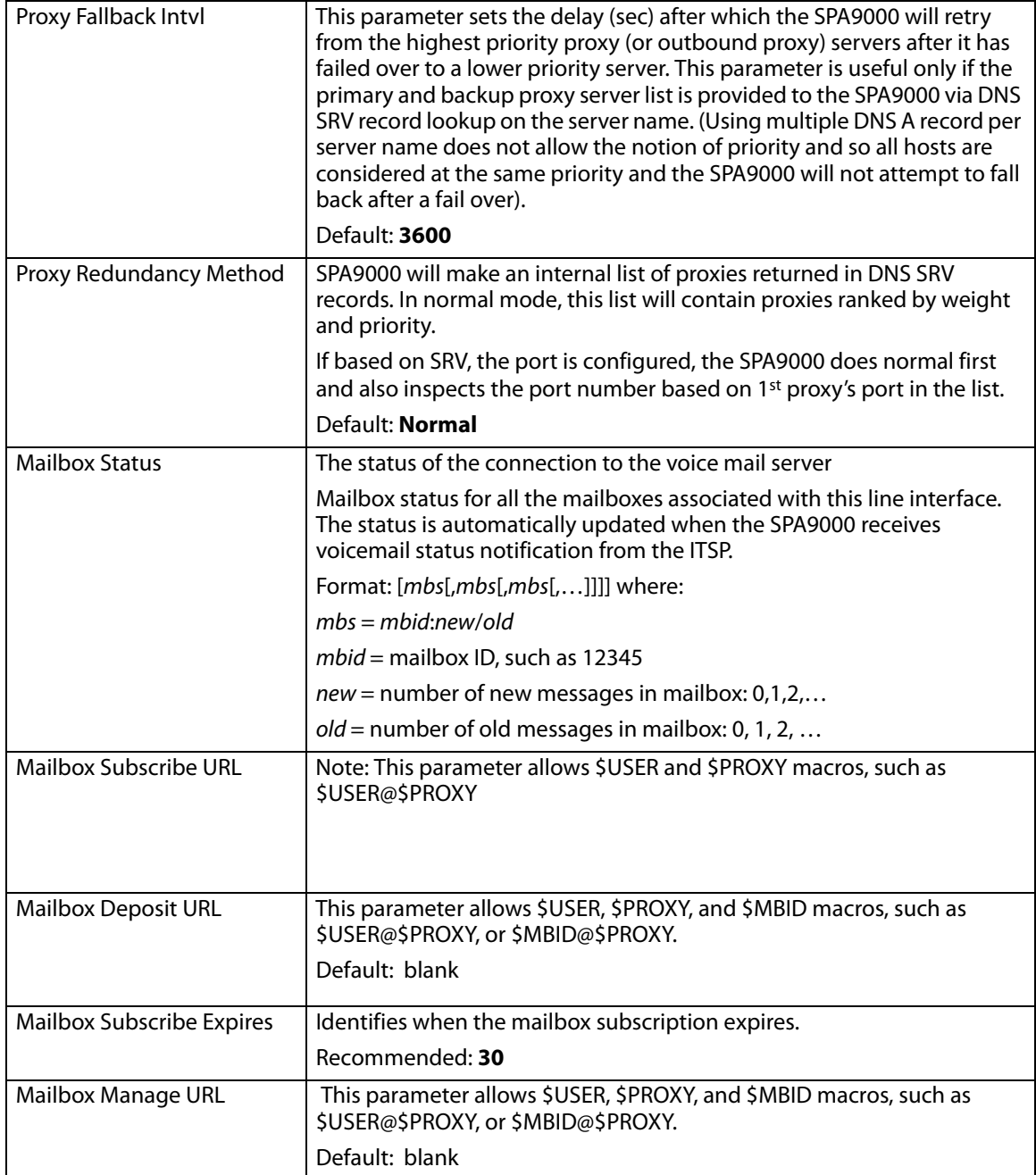

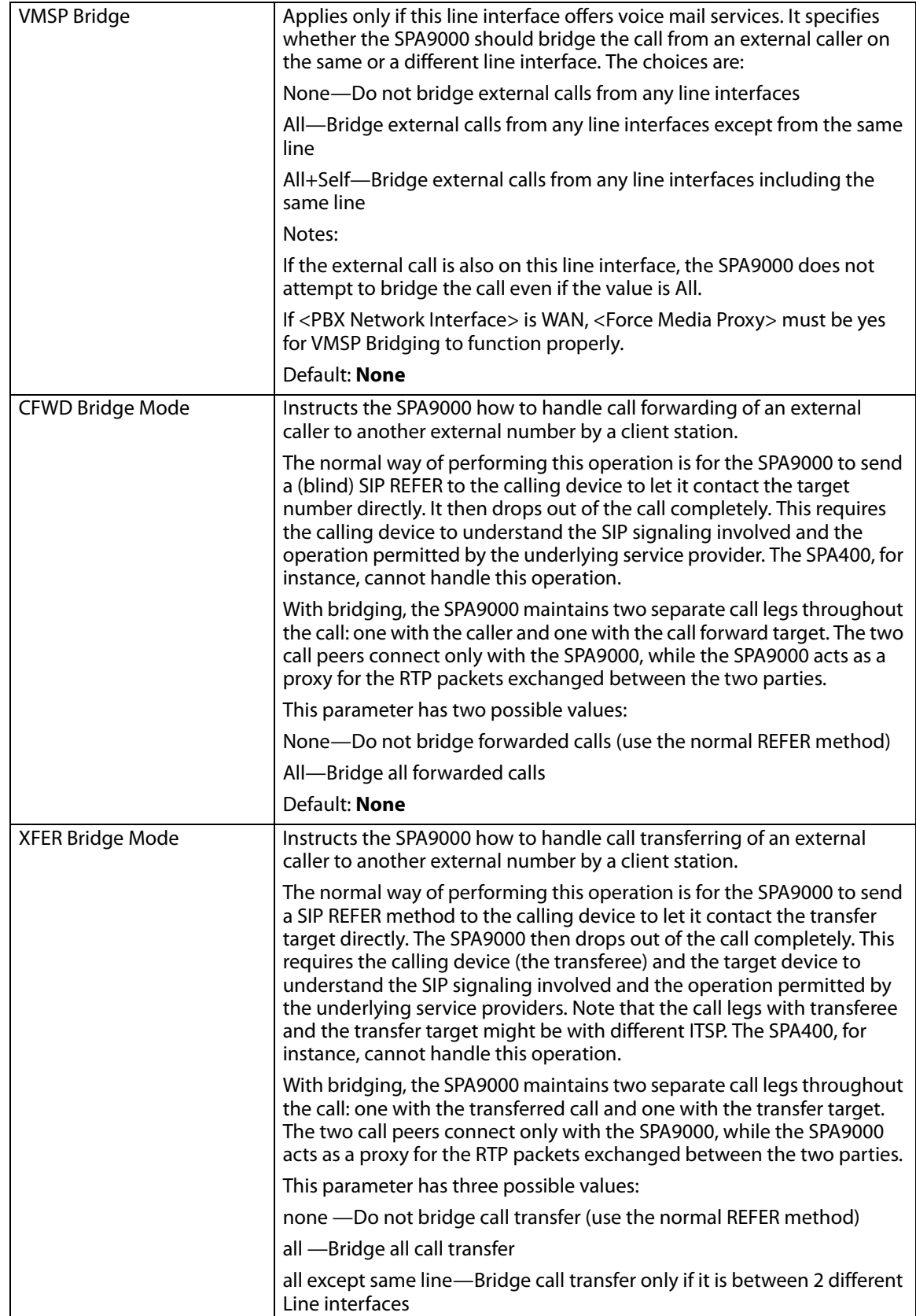

# **SPA400 Field Reference**

This appendix describes the fields on each page of thes of the SPA400 administration web server.

- ["Setup," on page 203](#page-204-0)
- ["Administration," on page 209](#page-210-0)
- ["Status," on page 211](#page-212-0)
- ["Event Logs," on page 212](#page-213-0)

### <span id="page-204-0"></span>**Setup**

This section describes the fields on the following pages within the Setup module:

- ["Basic Setup," on page 203](#page-204-1)
- ["SPA9000 Interface," on page 204](#page-205-0)
- ["Voice," on page 205](#page-206-0)
- ["Voicemail Server," on page 208](#page-209-0)
- ["Voicemail Users," on page 209](#page-210-1)

#### <span id="page-204-1"></span>Setup tab **Basic Setup**

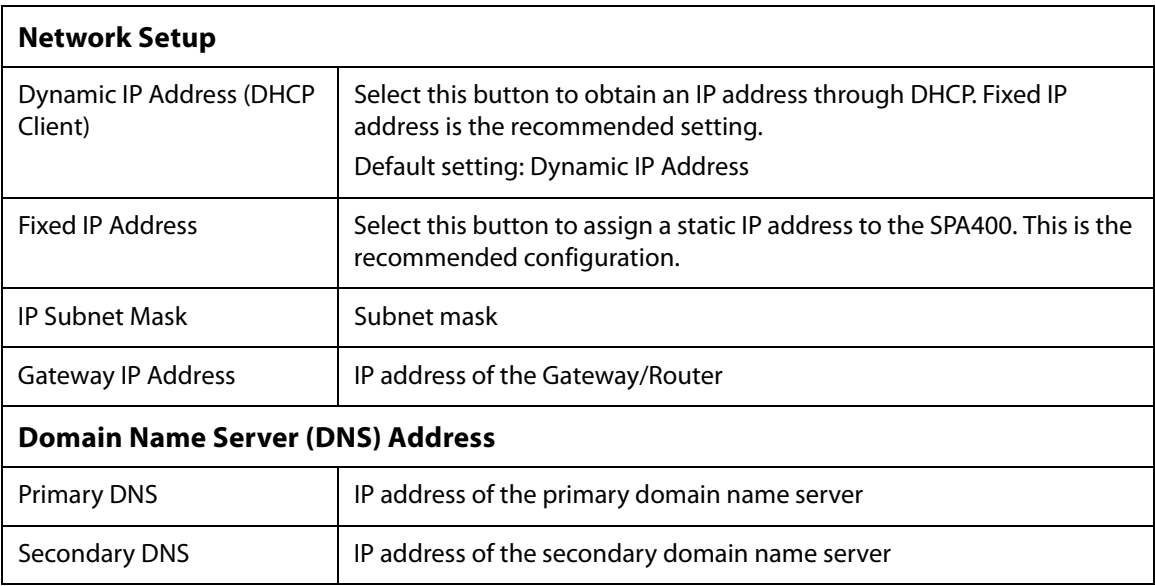

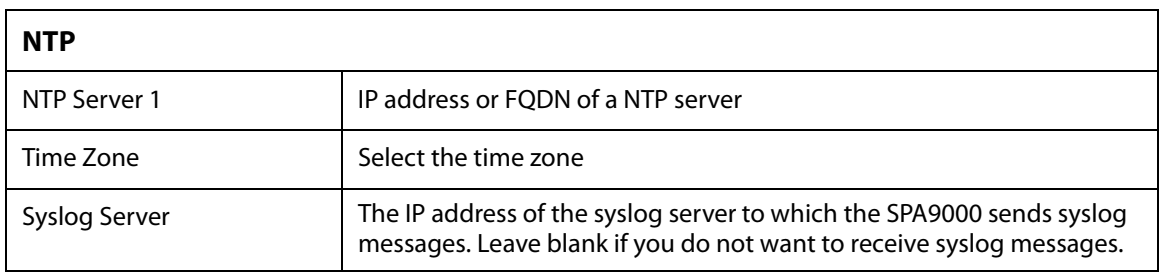

#### <span id="page-205-0"></span>Setup tab **SPA9000 Interface**

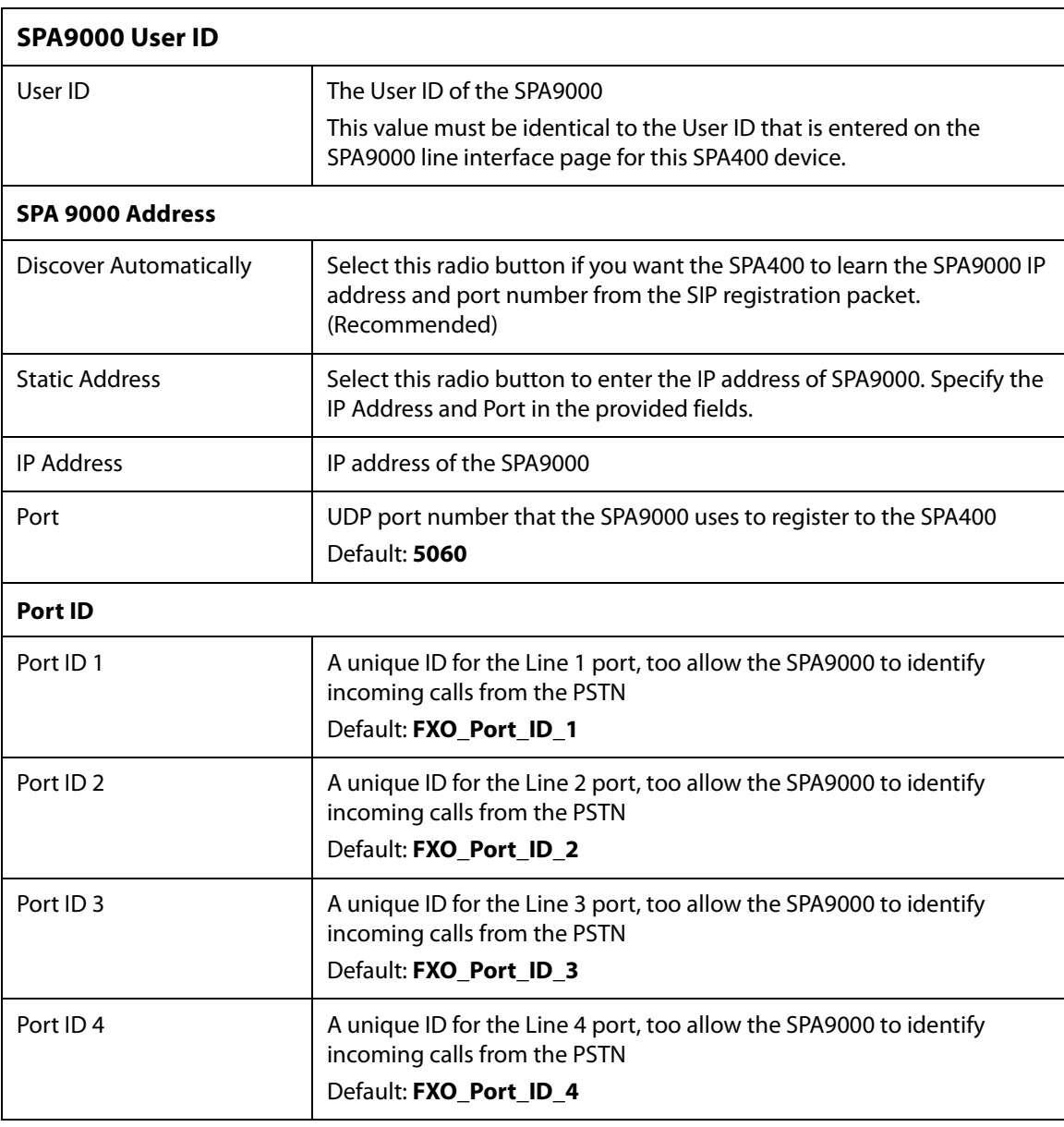

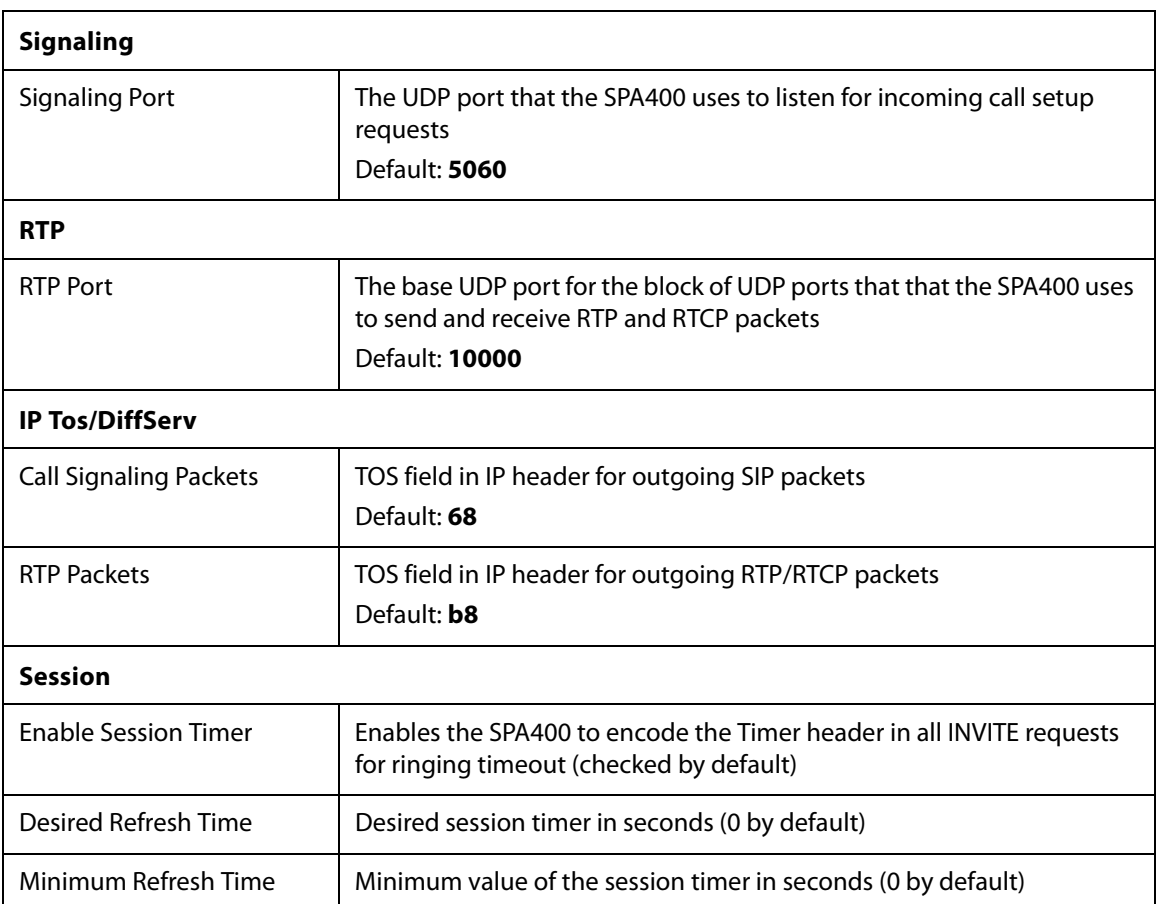

#### <span id="page-206-0"></span>Setup tab **Voice**

**NOTE:** The default settings should be sufficient in most use cases. These settings should be adjusted only after consultation with a service technician for the telephone company. It is essential that these settings are compatible with those of the Central Office.

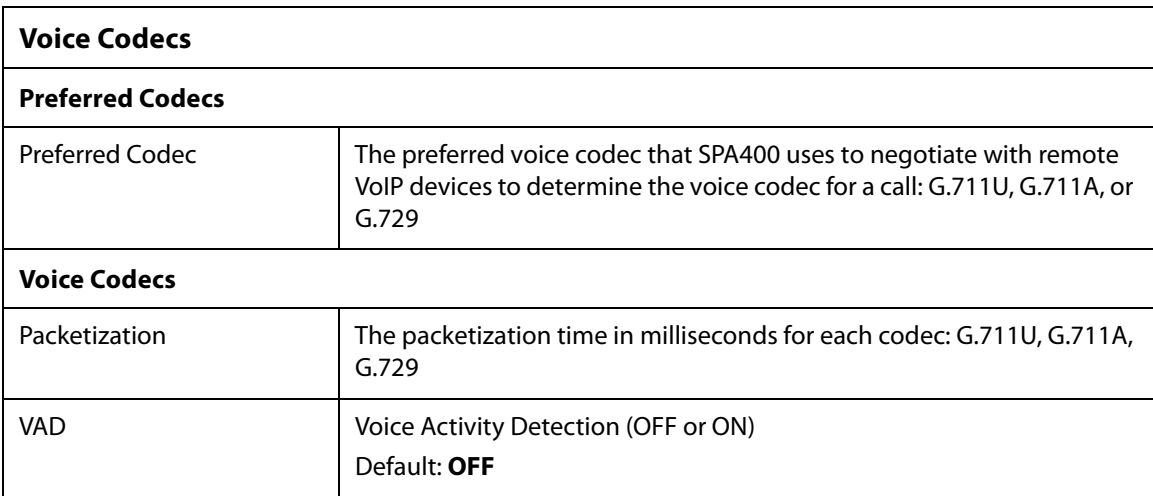

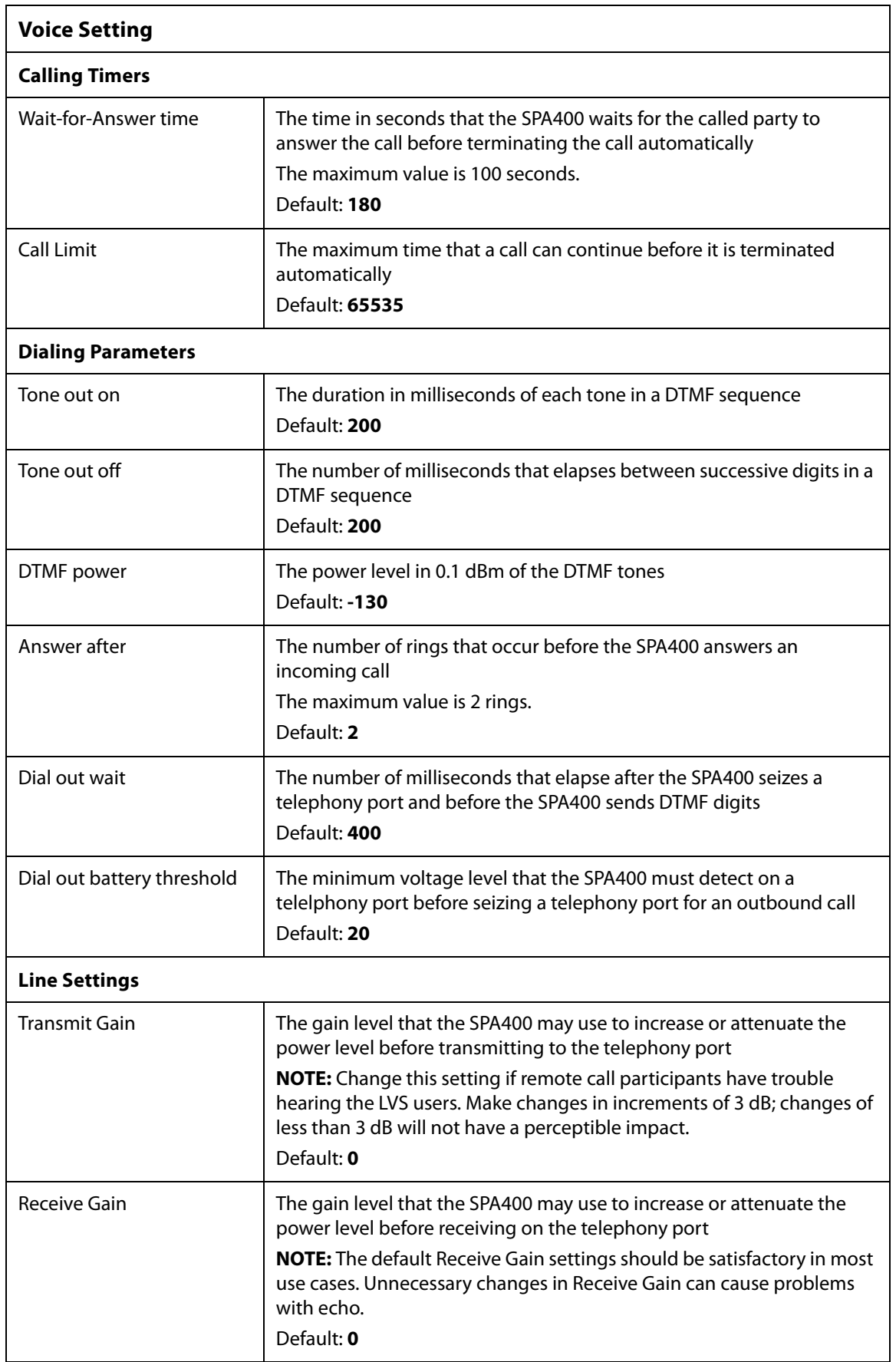

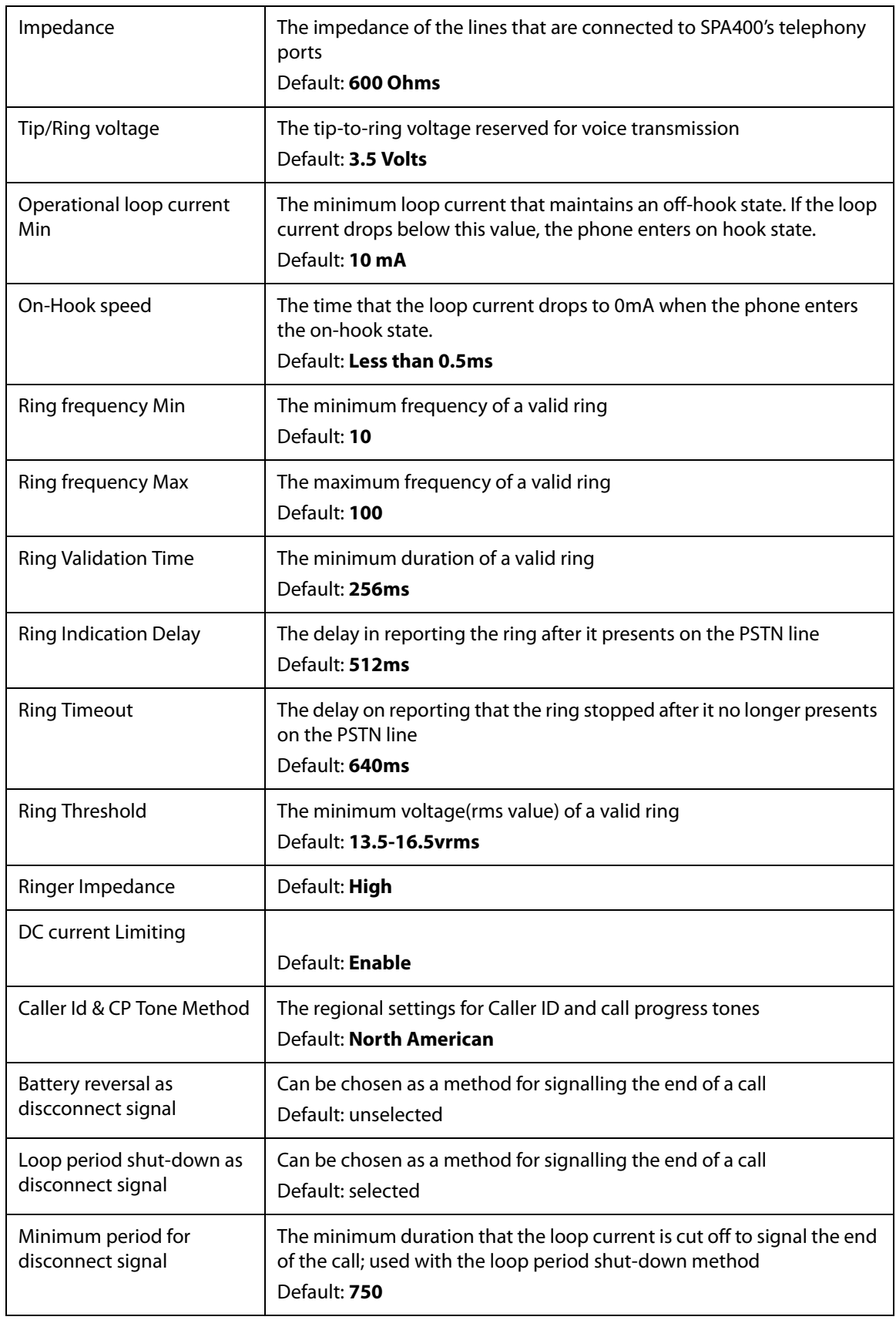

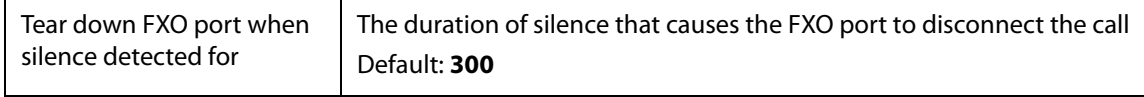

# Setup tab

### <span id="page-209-0"></span>**Voicemail Server**

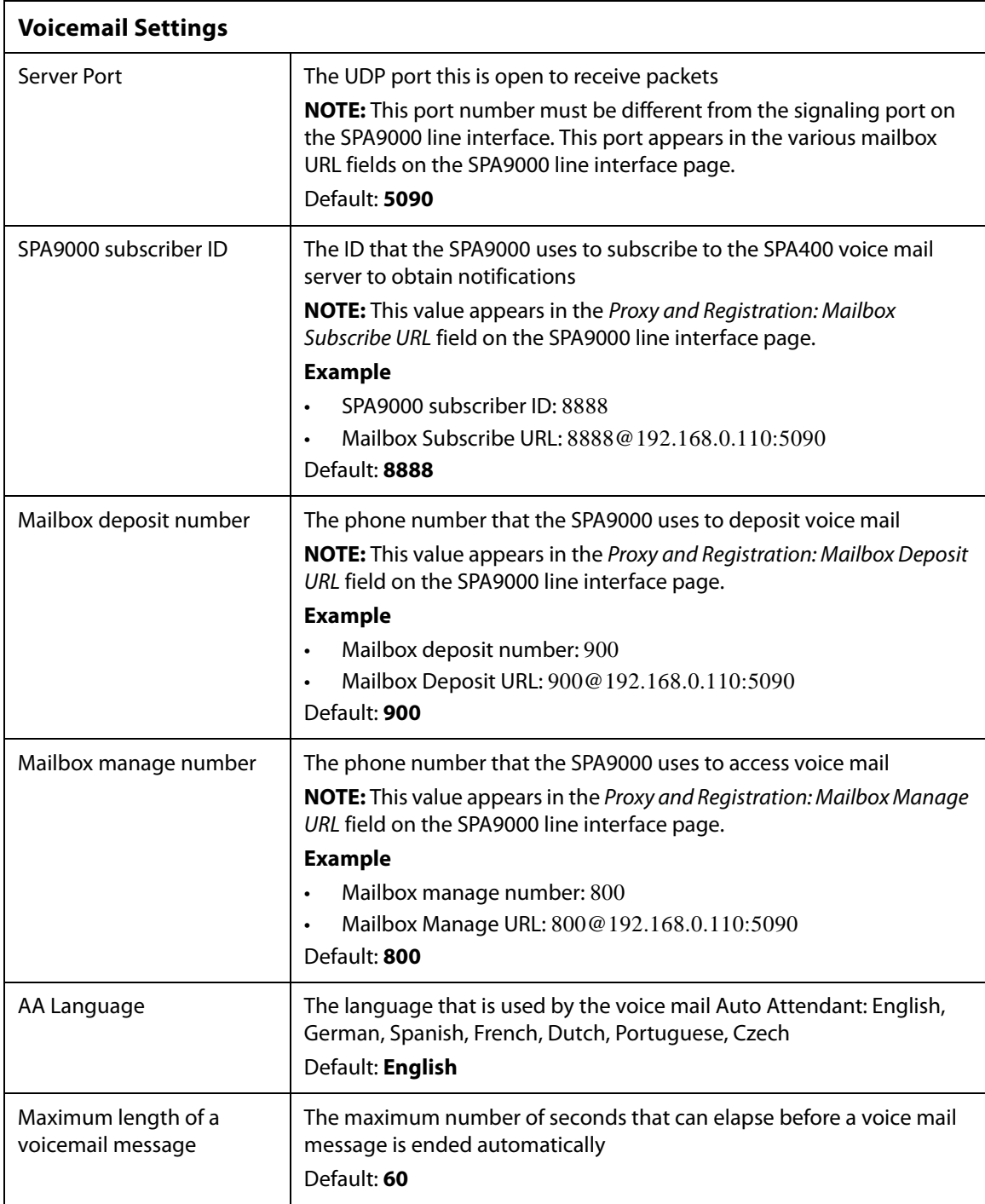

#### <span id="page-210-1"></span>Setup tab **Voicemail Users**

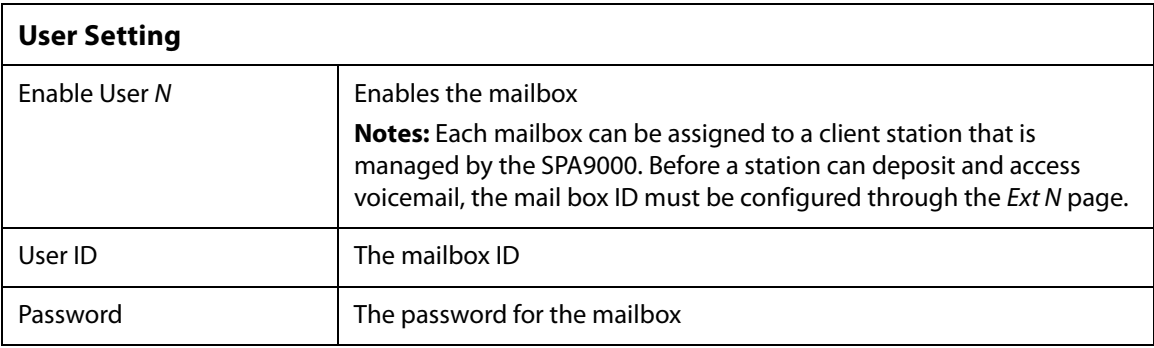

# <span id="page-210-0"></span>**Administration**

This section describes the fields on the following pages within the Administration module:

- ["Management," on page 209](#page-210-2)
- ["Factory Default," on page 210](#page-211-0)
- ["USB Setting," on page 210](#page-211-1)
- ["Firmware Upgrade," on page 210](#page-211-2)
- ["Reboot," on page 210](#page-211-3)

#### <span id="page-210-2"></span>Administration tab **Management**

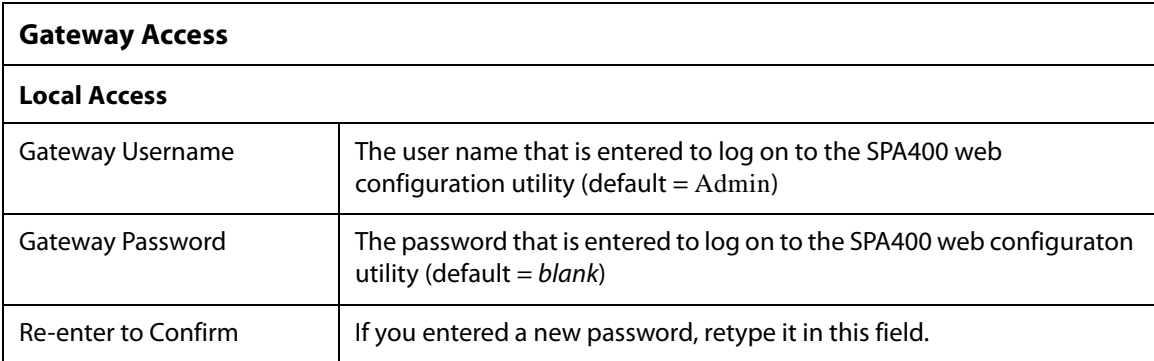

#### <span id="page-211-0"></span>Administration tab **Factory Default**

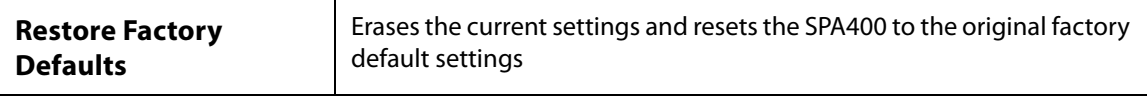

#### Administration tab

#### <span id="page-211-1"></span>**USB Setting**

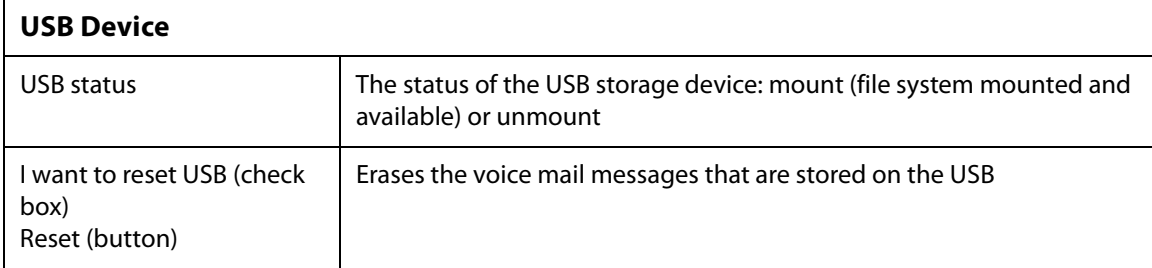

#### Administration tab

### <span id="page-211-2"></span>**Firmware Upgrade**

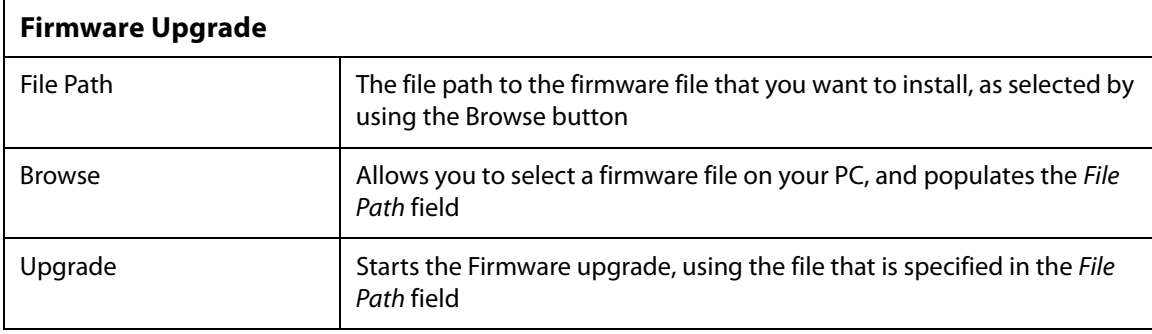

### Administration tab

### <span id="page-211-3"></span>**Reboot**

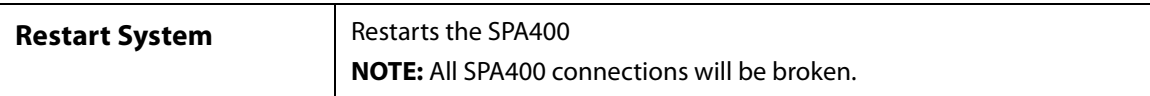

## <span id="page-212-0"></span>**Status**

#### Status tab **Gateway**

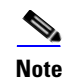

**Note** This page is read only. No changes can be made.

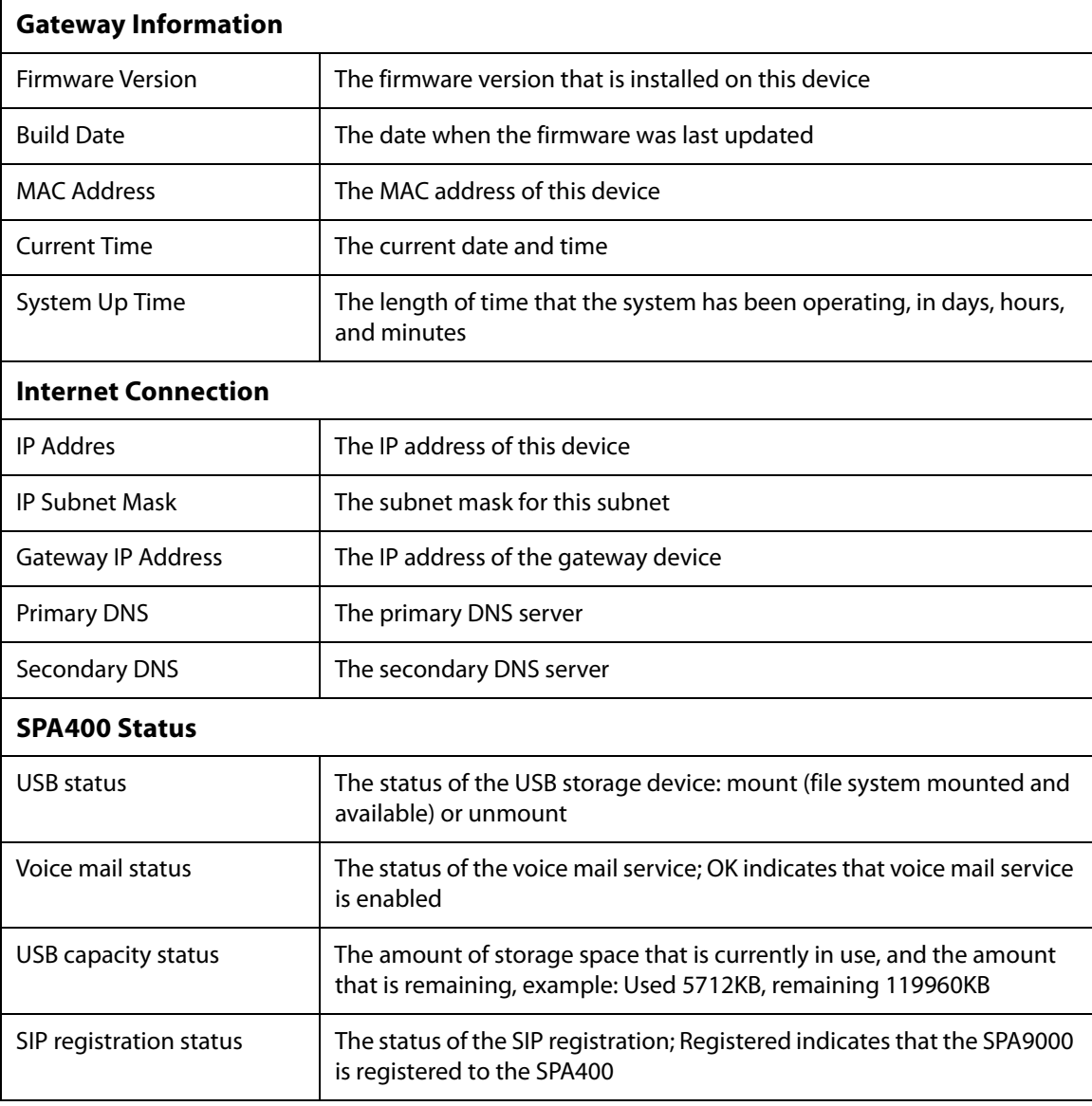

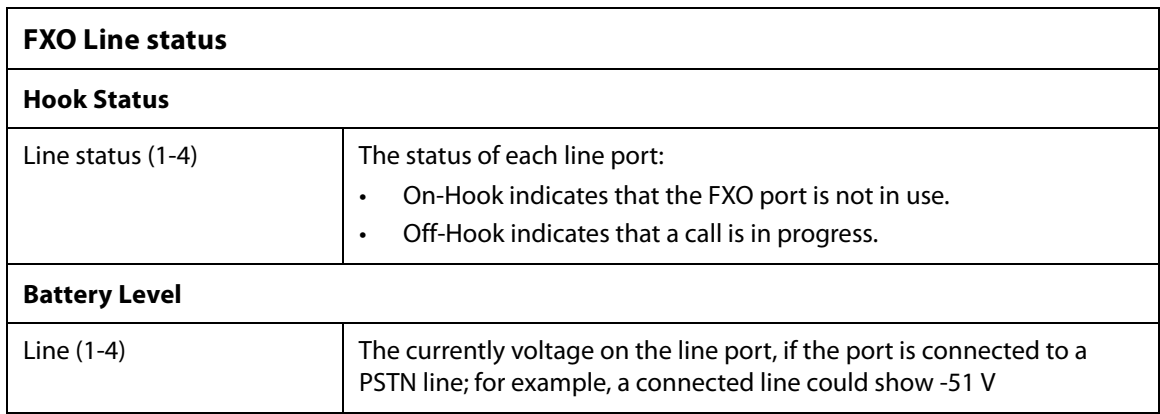

## <span id="page-213-0"></span>**Event Logs**

This section describes the fields on the SetLog Level page.

#### Event Logs tab **Set Log Level**

SPA400 logs significant events onto its internal buffer. For each log type, you can choose to include Fatal Errors, Errors, Events, or All Information. Another option is OFF, meaning that no information is collected for the selected log type.

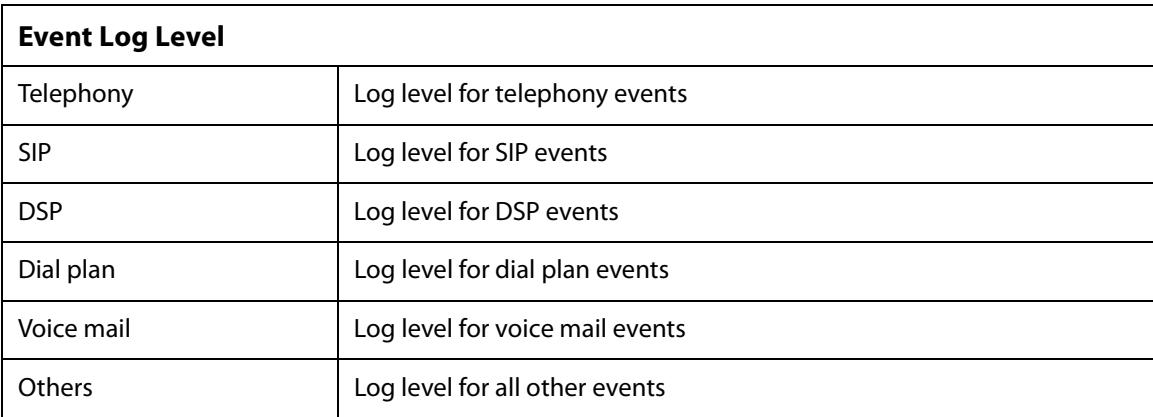

## **Tone**

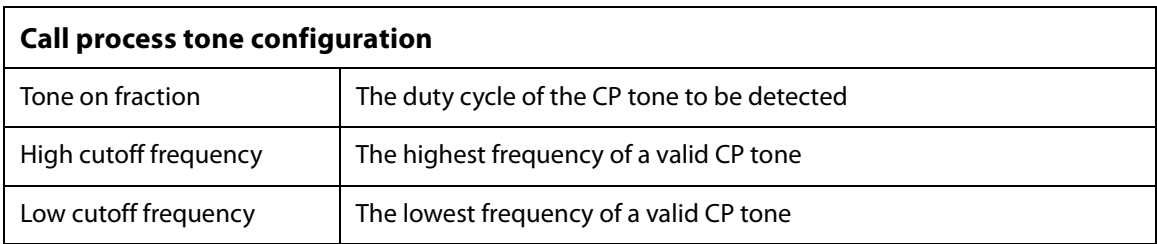

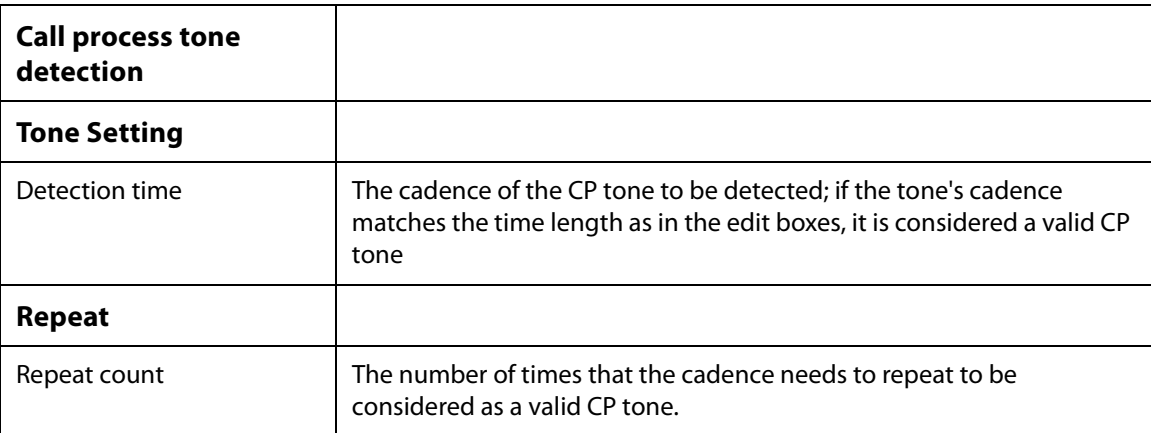

# **Warranty Information**

# **Limited Warranty**

Linksys warrants this Linksys hardware product against defects in materials and workmanship under normal use for the Warranty Period, which begins on the date of purchase by the original end-user purchaser and lasts for the period specified for this product at www.linksys.com/ warranty. The internet URL address and the web pages referred to herein may be updated by Linksys from time to time; the version in effect at the date of purchase shall apply.

This limited warranty is non-transferable and extends only to the original end-user purchaser. Your exclusive remedy and Linksysf entire liability under this limited warranty will be for Linksys, at its option, to (a) repair the product with new or refurbished parts, (b) replace the product with a reasonably available equivalent new or refurbished Linksys product, or (c) refund the purchase price of the product less any rebates. Any repaired or replacement products will be warranted for the remainder of the original Warranty Period or thirty (30) days, whichever is longer. All products and parts that are replaced become the property of Linksys.

## **Exclusions and Limitations**

This limited warranty does not apply if: (a) the product assembly seal has been removed or damaged, (b) the product has been altered or modified, except by Linksys, (c) the product damage was caused by use with non.Linksys products, (d) the product has not been installed, operated, repaired, or maintained in accordance with instructions supplied by Linksys, (e) the product has been subjected to abnormal physical or electrical stress, misuse, negligence, or accident, (f ) the serial number on the Product has been altered, defaced, or removed, or (g) the product is supplied or licensed for beta, evaluation, testing or demonstration purposes for which Linksys does not charge a purchase price or license fee.

ALL SOFTWARE PROVIDED BY LINKSYS WITH THE PRODUCT, WHETHER FACTORY LOADED ON THE PRODUCT OR CONTAINED ON MEDIA ACCOMPANYING THE PRODUCT, IS PROVIDED gAS ISh WITHOUT WARRANTY OF ANY KIND. Without limiting the foregoing, Linksys does not warrant that the operation of the product or software will be uninterrupted or error free. Also, due to the continual development of new techniques for intruding upon and attacking networks, Linksys does not warrant that the product, software or any equipment, system or network on which the product or software is used will be free of vulnerability to intrusion or attack. The product may include or be bundled with third party software or service offerings. This limited warranty shall not apply to such third party software or service offerings. This limited warranty does not guarantee any continued availability of a third party's service for which this product's use or operation may require.

TO THE EXTENT NOT PROHIBITED BY LAW, ALL IMPLIED WARRANTIES AND CONDITIONS OF MERCHANTABILITY, SATISFACTORY QUALITY OR FITNESS FOR A PARTICULAR PURPOSE ARE LIMITED TO THE DURATION OF THE WARRANTY PERIOD. ALL OTHER EXPRESS OR IMPLIED CONDITIONS, REPRESENTATIONS AND WARRANTIES, INCLUDING, BUT NOT LIMITED TO, ANY IMPLIED WARRANTY OF NON-INFRINGEMENT, ARE DISCLAIMED. Some jurisdictions do not allow limitations on how long an implied warranty lasts, so the above limitation may not apply to you. This limited warranty gives you specific legal rights, and you may also have other rights which vary by jurisdiction.
TO THE EXTENT NOT PROHIBITED BY LAW, IN NO EVENT WILL LINKSYS BE LIABLE FOR ANY LOST DATA, REVENUE OR PROFIT, OR FOR SPECIAL, INDIRECT, CONSEQUENTIAL, INCIDENTAL OR PUNITIVE DAMAGES, REGARDLESS OF THE THEORY OF LIABILITY (INCLUDING NEGLIGENCE), ARISING OUT OF OR RELATED TO THE USE OF OR INABILITY TO USE THE PRODUCT (INCLUDING ANY SOFTWARE), EVEN IF LINKSYS HAS BEEN ADVISED OF THE POSSIBILITY OF SUCH DAMAGES. IN NO EVENT WILL LINKSYS' LIABILITY EXCEED THE AMOUNT PAID BY YOU FOR THE PRODUCT. The foregoing limitations will apply even if any warranty or remedy provided under this limited warranty fails of its essential purpose. Some jurisdictions do not allow the exclusion or limitation of incidental or consequential damages, so the above limitation or exclusion may not apply to you.

### **Obtaining Warranty Service**

If you have a question about your product or experience a problem with it, please go to www.linksys.com/support where you will find a variety of online support tools and information to assist you with your product. If the product proves defective during the Warranty Period, contact the Value Added Reseller (VAR) from whom you purchased the product or Linksys Technical Support for instructions on how to obtain warranty service. The telephone number for Linksys Technical Support in your area can be found in the product User Guide and at www.linksys.com. Have your product serial number and proof of purchase on hand when calling. A DATED PROOF OF ORIGINAL PURCHASE IS REQUIRED TO PROCESS WARRANTY CLAIMS. If you are requested to return your product, you will be given a Return Materials Authorization (RMA) number. You are responsible for properly packaging and shipping your product to Linksys at your cost and risk. You must include the RMA number and a copy of your dated proof of original purchase when returning your product. Products received without a RMA number and dated proof of original purchase will be rejected. Do not include any other items with the product you are returning to Linksys. Defective product covered by this limited warranty will be repaired or replaced and returned to you without charge. Customers outside of the United States of America and Canada are responsible for all shipping and handling charges, custom duties, VAT and other associated taxes and charges. Repairs or replacements not covered under this limited warranty will be subject to charge at Linksys' then-current rates.

### **Technical Support**

This limited warranty is neither a service nor a support contract. Information about Linksys' current technical support offerings and policies (including any fees for support services) can be found at: www.linksys.com/support. This limited warranty is governed by the laws of the jurisdiction in which the Product was purchased by you. Please direct all inquiries to: Linksys, P.O. Box 18558, Irvine, CA 92623

# **Regulatory Information**

This appendix includes the following regulatory statements:

- ["Federal Communications Commission Interference Statement," on page 216](#page-217-0)
- ["Industry Canada Statement," on page 216](#page-217-1)
- ["Règlement d'Industry Canada," on page 216](#page-217-2)
- ["EC Declaration of Conformity \(Europe\)," on page 217](#page-218-1)
- ["User Information for Consumer Products Covered by EU Directive 2002/96/EC on Waste Electric](#page-218-0)  [and Electronic Equipment \(WEEE\)," on page 217](#page-218-0)

### <span id="page-217-0"></span>**Federal Communications Commission Interference Statement**

This product has been tested and complies with the specifications for a Class B digital device, pursuant to Part 15 of the FCC Rules. These limits are designed to provide reasonable protection against harmful interference in a residential installation. This equipment generates, uses, and can radiate radio frequency energy and, if not installed and used according to the instructions, may cause harmful interference to radio communications. However, there is no guarantee that interference will not occur in a particular installation. If this equipment does cause harmful interference to radio or television reception, which is found by turning the equipment off and on, the user is encouraged to try to correct the interference by one or more of the following measures:

- Reorient or relocate the receiving antenna
- Increase the separation between the equipment or devices
- Connect the equipment to an outlet other than the receiver's
- Consult a dealer or an experienced radio/TV technician for assistance

### <span id="page-217-1"></span>**Industry Canada Statement**

This device complies with Industry Canada ICES-003 rule.

Operation is subject to the following two conditions:

This device may not cause interference and

This device must accept any interference, including interference that may cause undesired operation of the device.

## <span id="page-217-2"></span>**Règlement d'Industry Canada**

Cet appareil est conforme à la norme NMB003 d'Industrie Canada.

Le fonctionnement est soumis aux conditions suivantes :

- Ce périphérique ne doit pas causer d'interférences;
- Ce périphérique doit accepter toutes les interférences reçues, y compris celles qui risquent d'entraîner un fonctionnement indésirable..

### <span id="page-218-1"></span>**EC Declaration of Conformity (Europe)**

In compliance with the EMC Directive 89/336/EEC, Low Voltage Directive 73/23/EEC, and Amendment Directive 93/68/EEC, this product meets the requirements of the following standards:

- EN55022 Emission
- EN55024 Immunity

The following acknowledgements pertain to this software license.

### <span id="page-218-0"></span>**User Information for Consumer Products Covered by EU Directive 2002/96/EC on Waste Electric and Electronic Equipment (WEEE)**

This document contains important information for users with regards to the proper disposal and recycling of Linksys products. Consumers are required to comply with this notice for all electronic products bearing the following symbol:

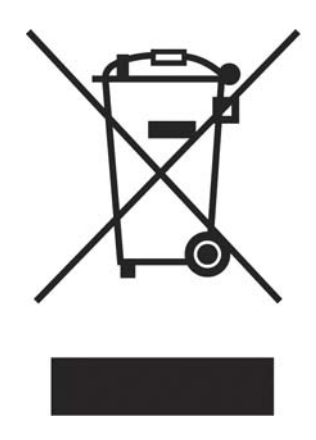

English - Environmental Information for Customers in the European Union

European Directive 2002/96/EC requires that the equipment bearing this symbol on the product and/or its packaging must not be disposed of with unsorted municipal waste. The symbol indicates that this product should be disposed of separately from regular household waste streams. It is your responsibility to dispose of this and other electric and electronic equipment via designated collection facilities appointed by the government or local authorities. Correct disposal and recycling will help prevent potential negative consequences to the environment and human health. For more detailed information about the disposal of your old equipment, please contact your local authorities, waste disposal service, or the shop where you purchased the product.

### **Български (Bulgarian) - Информация относно опазването на околната среда за потребители в Европейския съюз**

Европейска директива 2002/96/EC изисква уредите, носещи този символ върху изделието и/или опаковката му, да не се изхвърля т с несортирани битови отпадъци. Символът обозначава, че изделието трябва да се изхвърля отделно от сметосъбирането на обикновените битови отпадъци. Ваша е отговорността този и другите електрически и електронни уреди да се изхвърлят в предварително определени от държавните или общински органи специализирани пунктове за събиране. Правилното изхвърляне и рециклиране ще спомогнат да се предотвратят евентуални вредни за околната среда и здравето на населението последствия. За по-подробна информация относно изхвърлянето на вашите стари уреди се обърнете към местните власти, службите за сметосъбиране или магазина, от който сте закупили уреда.

### **Ceština (Czech) - Informace o ochranì \_ivotního prostøedí pro zákazníky v zemích Evropské unie**

Evropská smìrnice 2002/96/ES zakazuje, aby zaøízení oznaèené tímto symbolem na produktu anebo na obalu bylo likvidováno s netøídìným komunálním odpadem. Tento symbol udává, \_e daný produkt musí být likvidován oddìlenì od bì\_ného komunálního odpadu. Odpovídáte za likvidaci tohoto produktu a dalších elektrických a elektronických zaøízení prostøednictvím urèených sbìrných míst stanovených vládou nebo místními úøady. Správná likvidace a recyklace pomáhá pøedcházet potenciálním negativním dopadùm na \_ivotní prostøedí a lidské zdraví. Podrobnìjší informace o likvidaci starého vybavení si laskavì vy\_ádejte od místních úøadù, podniku zabývajícího se likvidací komunálních odpadù nebo obchodu, kde jste produkt zakoupili.

### **Dansk (Danish) - Miljøinformation for kunder i EU**

EU-direktiv 2002/96/EF kræver, at udstyr der bærer dette symbol på produktet og/eller emballagen ikke må bortskaffes som usorteret kommunalt affald. Symbolet betyder, at dette produkt skal bortskaffes adskilt fra det almindelige husholdningsaffald. Det er dit ansvar at bortskaffe dette og andet elektrisk og elektronisk udstyr via bestemte indsamlingssteder udpeget af staten eller de lokale myndigheder. Korrekt bortskaffelse og genvinding vil hjælpe med til at undgå mulige skader for miljøet og menneskers sundhed. Kontakt venligst de lokale myndigheder, renovationstjenesten eller den butik, hvor du har købt produktet, angående mere detaljeret information om bortskaffelse af dit gamle udstyr.

### **Deutsch (German) - Umweltinformation für Kunden innerhalb der Europäischen Union**

Die Europäische Richtlinie 2002/96/EC verlangt, dass technische Ausrüstung, die direkt am Gerät und/oder an der Verpackung mit diesem Symbol versehen ist , nicht zusammen mit unsortiertem Gemeindeabfall entsorgt werden darf. Das Symbol weist darauf hin, dass das Produkt von regulärem Haushaltmüll getrennt entsorgt werden sollte. Es liegt in Ihrer Verantwortung, dieses Gerät und andere elektrische und elektronische Geräte über die dafür zuständigen und von der Regierung oder örtlichen Behörden dazu bestimmten Sammelstellen zu entsorgen. Ordnungsgemäßes Entsorgen und Recyceln trägt dazu bei, potentielle negative Folgen für Umwelt und die menschliche Gesundheit zu vermeiden. Wenn Sie weitere Informationen zur Entsorgung Ihrer Altgeräte benötigen, wenden Sie sich bitte an die örtlichen Behörden oder städtischen Entsorgungsdienste oder an den Händler, bei dem Sie das Produkt erworben haben.

### **Eesti (Estonian) - Keskkonnaalane informatsioon Euroopa Liidus asuvatele klientidele**

Euroopa Liidu direktiivi 2002/96/EÜ nõuete kohaselt on seadmeid, millel on tootel või pakendil käesolev sümbol , keelatud kõrvaldada koos sorteerimata olmejäätmetega. See sümbol näitab, et toode tuleks kõrvaldada eraldi tavalistest olmejäätmevoogudest. Olete kohustatud kõrvaldama käesoleva ja ka muud elektri- ja elektroonikaseadmed riigi või kohalike ametiasutuste poolt ette nähtud kogumispunktide kaudu. Seadmete korrektne kõrvaldamine ja ringlussevõtt aitab vältida võimalikke negatiivseid tagajärgi keskkonnale ning inimeste tervisele. Vanade seadmete kõrvaldamise kohta täpsema informatsiooni saamiseks võtke palun ühendust kohalike ametiasutustega, jäätmekäitlusfirmaga või kauplusega, kust te toote ostsite.

### **Español (Spanish) - Información medioambiental para clientes de la Unión Europea**

La Directiva 2002/96/CE de la UE exige que los equipos que lleven este símbolo en el propio aparato y/o en su embalaje no deben eliminarse junto con otros residuos urbanos no seleccionados. El símbolo indica que el producto en cuestión debe separarse de los residuos domésticos convencionales con vistas a su eliminación. Es responsabilidad suya desechar este y cualesquiera otros aparatos eléctricos y electrónicos a través de los puntos de recogida que ponen a su disposición el gobierno y las autoridades locales. Al desechar y reciclar correctamente estos aparatos estará contribuyendo a evitar posibles consecuencias negativas para el medio ambiente y la salud de las personas. Si desea obtener información más detallada sobre la eliminación segura de su aparato usado, consulte a las autoridades locales, al servicio de recogida y eliminación de residuos de su zona o pregunte en la tienda donde adquirió el producto.

### **ξλληνικά (Greek) - Στοιχεία περιβαλλοντικής προστασίας για πελάτες εντός της Ευρωπαϊκής Ένωσης**

Η Κοινοτική Οδηγία 2002/96/EC απαιτεί ότι ο εξοπλισμός ο οποίος φέρει αυτό το σύμβολο στο προϊόν και/ή στη συσκευασία του δεν πρέπει να απορρίπτεται μαζί με τα μικτά κοινοτικά απορρίμματα. Το σύμβολο υποδεικνύει ότι αυτό το προϊόν θα πρέπει να απορρίπτεται ξεχωριστά από τα συνήθη οικιακά απορρίμματα. Είστε υπεύθυνος για την απόρριψη του παρόντος και άλλου ηλεκτρικού και ηλεκτρονικού εξοπλισμού μέσω των καθορισμένων εγκαταστάσεων συγκέντρωσης απορριμμάτων οι οποίες παρέχονται από το κράτος ή τις αρμόδιες τοπικές αρχές. Η σωστή απόρριψη και ανακύκλωση συμβάλλει στην πρόληψη πιθανών αρνητικών συνεπειών για το περιβάλλον και την υγεία. Για περισσότερες πληροφορίες σχετικά με την απόρριψη του παλιού σας εξοπλισμού, παρακαλώ επικοινωνήστε με τις τοπικές αρχές, τις υπηρεσίες απόρριψης ή το κατάστημα από το οποίο αγοράσατε το προϊόν.

### **Français (French) - Informations environnementales pour les clients de l'Union européenne**

La directive européenne 2002/96/CE exige que l'équipement sur lequel est apposé ce symbole sur le produit et/ou son emballage ne soit pas jeté avec les autres ordures ménagères. Ce symbole indique que le produit doit être éliminé dans un circuit distinct de celui pour les déchets des ménages. Il est de votre responsabilité de jeter ce matériel ainsi que tout autre matériel électrique ou électronique par les moyens de collecte indiqués par le gouvernement et les pouvoirs publics des collectivités territoriales. L'élimination et le recyclage en bonne et due forme ont pour but de lutter contre l'impact néfaste potentiel de ce type de produits sur l'environnement et la santé publique. Pour plus d'informations sur le mode d'élimination de

votre ancien équipement, veuillez prendre contact avec les pouvoirs publics locaux, le service de traitement des déchets, ou l'endroit où vous avez acheté le produit.

### **Italiano (Italian) - Informazioni relative all'ambiente per i clienti residenti nell'Unione Europea**

La direttiva europea 2002/96/EC richiede che le apparecchiature contrassegnate con questo simbolo sul prodotto e/o sull'imballaggio non siano smaltite insieme ai rifiuti urbani non differenziati. Il simbolo indica che questo prodotto non deve essere smaltito insieme ai normali rifiuti domestici. È responsabilità del proprietario smaltire sia questi prodotti sia le altre apparecchiature elettriche ed elettroniche mediante le specifiche strutture di raccolta indicate dal governo o dagli enti pubblici locali. Il corretto smaltimento ed il riciclaggio aiuteranno a prevenire conseguenze potenzialmente negative per l'ambiente e per la salute dell'essere umano. Per ricevere informazioni più dettagliate circa lo smaltimento delle vecchie apparecchiature in Vostro possesso, Vi invitiamo a contattare gli enti pubblici di competenza, il servizio di smaltimento rifiuti o il negozio nel quale avete acquistato il prodotto.

#### **Latviešu valoda (Latvian) - Ekoloģiska informācija klientiem Eiropas Savienības jurisdikcijā**

Direktīvā 2002/96/EK ir prasība, ka aprīkojumu, kam pievienota zīme uz paša izstrādājuma vai uz tā iesaiņojuma, nedrīkst izmest nešķirotā veidā kopā ar komunālajiem atkritumiem (tiem, ko rada vietēji iedzīvotāji un uzņēmumi). Šī zīme nozīmē to, ka šī ierīce ir jāizmet atkritumos tā, lai tā nenonāktu kopā ar parastiem mājsaimniecības atkritumiem. Jūsu pienākums ir šo un citas elektriskas un elektroniskas ierīces izmest atkritumos, izmantojot īpašus atkritumu savākšanas veidus un līdzekļus, ko nodrošina valsts un pašvaldību iestādes. Ja izmešana atkritumos un pārstrāde tiek veikta pareizi, tad mazinās iespējamais kaitējums dabai un cilvēku veselībai. Sīkākas ziņas par novecojuša aprīkojuma izmešanu atkritumos jūs varat saņemt vietējā pašvaldībā, atkritumu savākšanas dienestā, kā arī veikalā, kur iegādājāties šo izstrādājumu.

### **Lietuvškai (Lithuanian) - Aplinkosaugos informacija, skirta Europos Sąjungos vartotojams**

Europos direktyva 2002/96/EC numato, kad įrangos, kuri ir kurios pakuotė yra pažymėta šiuo simboliu (įveskite simbolį), negalima šalinti kartu su nerūšiuotomis komunalinėmis atliekomis. Šis simbolis rodo, kad gaminį reikia šalinti atskirai nuo bendro buitinių atliekų srauto. Jūs privalote užtikrinti, kad ši ir kita elektros ar elektroninė įranga būtų šalinama per tam tikras nacionalinės ar vietinės valdžios nustatytas atliekų rinkimo sistemas. Tinkamai šalinant ir perdirbant atliekas, bus išvengta galimos žalos aplinkai ir žmonių sveikatai. Daugiau informacijos apie jūsų senos įrangos šalinimą gali pateikti vietinės valdžios institucijos, atliekų šalinimo tarnybos arba parduotuvės, kuriose įsigijote tą gaminį.

### **Malti (Maltese) - Informazzjoni Ambjentali ghal Klijenti fl-Unjoni Ewropea**

Id-Direttiva Ewropea 2002/96/KE titlob li t-taghmir li jkun fih is-simbolu fuq il-prodott u/jew fuq l-ippakkjar ma jistax jintrema ma' skart municipali li ma giex isseparat. Is-simbolu jindika li dan il-prodott ghandu jintrema separatament minn ma' l-iskart domestiku regolari. Hija responsabbiltà tieghek li tarmi dan it-taghmir u kull taghmir iehor ta' l-elettriku u elettroniku permezz ta' facilitajiet ta' gbir appuntati apposta mill-gvern jew mill-awtoritajiet lokali. Ir-rimi b'mod korrett u r-riciklagg jghin jipprevjeni konsegwenzi negattivi potenzjali ghall-ambjent u ghas-sahha tal-bniedem. Ghal aktar informazzjoni dettaljata dwar ir-rimi tat-taghmir antik tieghek, jekk joghgbok ikkuntattja lill-awtoritajiet lokali tieghek, is-servizzi ghar-rimi ta' l-iskart, jew il-hanut minn fejn xtrajt il-prodott.

### **Magyar (Hungarian) - Környezetvédelmi információ az európai uniós vásárlók számára**

A 2002/96/EC számú európai uniós irányelv megkívánja, hogy azokat a termékeket, amelyeken, és/vagy amelyek csomagolásán az alábbi címke megjelenik, tilos a többi szelektálatlan lakossági hulladékkal együtt kidobni. A címke azt jelöli, hogy az adott termék kidobásakor a szokványos háztartási hulladékelszállítási rendszerektõl elkülönített eljárást kell alkalmazni. Az Ön felelõssége, hogy ezt, és más elektromos és elektronikus berendezéseit a kormányzati vagy a helyi hatóságok által kijelölt gyûjtõredszereken keresztül számolja fel. A megfelelõ hulladékfeldolgozás segít a környezetre és az emberi egészségre potenciálisan ártalmas negatív hatások megelõzésében. Ha elavult berendezéseinek felszámolásához további részletes információra van szüksége, kérjük, lépjen kapcsolatba a helyi hatóságokkal, a hulladékfeldolgozási szolgálattal, vagy azzal üzlettel, ahol a terméket vásárolta.

### **Nederlands (Dutch) - Milieu-informatie voor klanten in de Europese Unie**

De Europese Richtlijn 2002/96/EC schrijft voor dat apparatuur die is voorzien van dit symbool op het product of de verpakking, niet mag worden ingezameld met niet-gescheiden huishoudelijk afval. Dit symbool geeft aan dat het product apart moet worden ingezameld. U bent zelf verantwoordelijk voor de vernietiging van deze en andere elektrische en elektronische apparatuur via de daarvoor door de landelijke of plaatselijke overheid aangewezen inzamelingskanalen. De juiste vernietiging en recycling van deze apparatuur voorkomt mogelijke negatieve gevolgen voor het milieu en de gezondheid. Voor meer informatie over het vernietigen van uw oude apparatuur neemt u contact op met de plaatselijke autoriteiten of afvalverwerkingsdienst, of met de winkel waar u het product hebt aangeschaft.

### **Norsk (Norwegian) - Miljøinformasjon for kunder i EU**

EU-direktiv 2002/96/EF krever at utstyr med følgende symbol avbildet på produktet og/eller pakningen, ikke må kastes sammen med usortert avfall. Symbolet indikerer at dette produktet skal håndteres atskilt fra ordinær avfallsinnsamling for husholdningsavfall. Det er ditt ansvar å kvitte deg med dette produktet og annet elektrisk og elektronisk avfall via egne innsamlingsordninger slik myndighetene eller kommunene bestemmer. Korrekt avfallshåndtering og gjenvinning vil være med på å forhindre mulige negative konsekvenser for miljø og helse. For nærmere informasjon om håndtering av det kasserte utstyret ditt, kan du ta kontakt med kommunen, en innsamlingsstasjon for avfall eller butikken der du kjøpte produktet.

### **Polski (Polish) - Informacja dla klientów w Unii Europejskiej o przepisach dotyczących ochrony środowiska**

Dyrektywa Europejska 2002/96/EC wymaga, aby sprzęt oznaczony symbolem znajdującym się na produkcie i/lub jego opakowaniu nie był wyrzucany razem z innymi niesortowanymi odpadami komunalnymi. Symbol ten wskazuje, że produkt nie powinien być usuwany razem ze zwykłymi odpadami z gospodarstw domowych. Na Państwu spoczywa obowiązek wyrzucania tego i innych urządzeń elektrycznych oraz elektronicznych w punktach odbioru wyznaczonych przez władze krajowe lub lokalne. Pozbywanie się sprzętu we właściwy sposób i jego recykling pomogą zapobiec potencjalnie negatywnym konsekwencjom dla środowiska i zdrowia ludzkiego. W celu uzyskania szczegółowych informacji o usuwaniu starego sprzętu, prosimy zwrócić się do lokalnych władz, służb oczyszczania miasta lub sklepu, w którym produkt został nabyty.

### **Português (Portuguese) - Informação ambiental para clientes da União Europeia**

A Directiva Europeia 2002/96/CE exige que o equipamento que exibe este símbolo no produto e/ou na sua embalagem não seja eliminado junto com os resíduos municipais não separados. O símbolo indica que este produto deve ser eliminado separadamente dos resíduos domésticos regulares. É da sua responsabilidade eliminar este e qualquer outro equipamento eléctrico e electrónico através das instalações de recolha designadas pelas autoridades governamentais ou locais. A eliminação e reciclagem correctas ajudarão a prevenir as consequências negativas para o ambiente e para a saúde humana. Para obter informações mais detalhadas sobre a forma de eliminar o seu equipamento antigo, contacte as autoridades locais, os serviços de eliminação de resíduos ou o estabelecimento comercial onde adquiriu o produto.

#### **Română (Romanian) - Informaţii de mediu pentru clienţii din Uniunea Europeană**

Directiva europeană 2002/96/CE impune ca echipamentele care prezintă acest simbol pe produs şi/sau pe ambalajul acestuia să nu fie casate împreună cu gunoiul menajer municipal. Simbolul indică faptul că acest produs trebuie să fie casat separat de gunoiul menajer obişnuit. Este responsabilitatea dvs. să casaţi acest produs şi alte echipamente electrice şi electronice prin intermediul unităţilor de colectare special desemnate de guvern sau de autorităţile locale. Casarea şi reciclarea corecte vor ajuta la prevenirea potențialelor consecințe negative asupra sănătății mediului și a oamenilor. Pentru mai multe informaţii detaliate cu privire la casarea acestui echipament vechi, contactaţi autorităţile locale, serviciul de salubrizare sau magazinul de la care aţi achiziţionat produsul.

#### **Slovenčina (Slovak) - Informácie o ochrane životného prostredia pre zákazníkov v Európskej únii**

Podľa európskej smernice 2002/96/ES zariadenie s týmto symbolom na produkte a/alebo jeho balení nesmie byť likvidované spolu s netriedeným komunálnym odpadom. Symbol znamená, že produkt by sa mal likvidovať oddelene od bežného odpadu z domácností. Je vašou povinnosťou likvidovať toto i ostatné elektrické a elektronické zariadenia prostredníctvom špecializovaných zberných zariadení určených vládou alebo miestnymi orgánmi. Správna likvidácia a recyklácia pomôže zabrániť prípadným negatívnym dopadom na životné prostredie a zdravie ľudí. Ak máte záujem o podrobnejšie informácie o likvidácii starého zariadenia, obráťte sa, prosím, na miestne orgány, organizácie zaoberajúce sa likvidáciou odpadov alebo obchod, v ktorom ste si produkt zakúpili.

### **Slovenèina (Slovene) - Okoljske informacije za stranke v Evropski uniji**

Evropska direktiva 2002/96/EC prepoveduje odlaganje opreme, oznaèene s tem simbolom – na izdelku in/ali na embala\_i – med obièajne, nerazvršèene odpadke. Ta simbol opozarja, da je treba izdelek odvreèi loèeno od preostalih gospodinjskih odpadkov. Vaša odgovornost je, da to in preostalo elektrièno in elektronsko opremo odnesete na posebna zbirališèa, ki jih doloèijo dr\_avne ustanove ali lokalna uprava. S pravilnim odlaganjem in recikliranjem boste prepreèili morebitne škodljive vplive na okolje in zdravje ljudi. Èe \_elite izvedeti veè o odlaganju stare opreme, se obrnite na lokalno upravo, odpad ali trgovino, kjer ste izdelek kupili.

### **Suomi (Finnish) - Ympäristöä koskevia tietoja EU-alueen asiakkaille**

EU-direktiivi 2002/96/EY edellyttää, että jos laitteistossa on tämä symboli itse tuotteessa ja/tai sen pakkauksessa, laitteistoa ei saa hävittää lajittelemattoman yhdyskuntajätteen mukana. Symboli merkitsee sitä, että tämä tuote on hävitettävä erillään tavallisesta kotitalousjätteestä. Sinun vastuullasi on hävittää tämä elektroniikkatuote ja muut vastaavat elektroniikkatuotteet viemällä tuote tai tuotteet viranomaisten määräämään keräyspisteeseen. Laitteiston oikea hävittäminen estää mahdolliset kielteiset vaikutukset ympäristöön ja ihmisten terveyteen. Lisätietoja vanhan laitteiston oikeasta hävitystavasta saa paikallisilta viranomaisilta, jätteenhävityspalvelusta tai siitä myymälästä, josta ostit tuotteen.

### **Svenska (Swedish) - Miljöinformation för kunder i Europeiska unionen**

Det europeiska direktivet 2002/96/EC kräver att utrustning med denna symbol på produkten och/eller förpackningen inte får kastas med osorterat kommunalt avfall. Symbolen visar att denna produkt bör kastas efter att den avskiljts från vanligt hushållsavfall. Det faller på ditt ansvar att kasta denna och annan elektrisk och elektronisk utrustning på fastställda insamlingsplatser utsedda av regeringen eller lokala myndigheter. Korrekt kassering och återvinning skyddar mot eventuella negativa konsekvenser för miljön och personhälsa. För mer detaljerad information om kassering av din gamla utrustning kontaktar du dina lokala myndigheter, avfallshanteringen eller butiken där du köpte produkten.

# **Safety Information**

## **Meaning of the Warning Symbol**

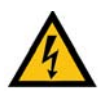

### **IMPORTANT SAFETY INSTRUCTIONS**

This warning symbol means danger. This symbol is used to indicate a situation that could cause bodily injury. Before you work on any equipment, be aware of the hazards involved with electrical circuitry and be familiar with standard practices for preventing accidents.

### **General Safety Information**

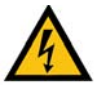

**WARNING: Work During Lightning Activity** Do not work on the system or connect or disconnect cables during periods of lightning

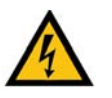

**WARNING: Installation Instructions** Read the installation instructions before connecting the system to the power source

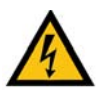

#### **WARNING: SELV Circuit**

To avoid electric shock, do not connect safety extralow voltage (SELV) circuits to telephone-network voltage (TNV) circuits. LAN ports contain SELV circuits, and WAN ports contain TNV circuits. Some LAN and WAN ports both use RJ-45 connectors. Use caution when connecting cables.

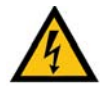

#### **WARNING: Equipment Installation**

Only trained and qualified personnel should be allowed to install, replace, or service this equipment.

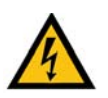

**WARNING: Local National Electrical Codes** Installation of the equipment must comply with local and national electrical codes.

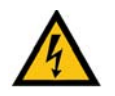

**WARNING: Product Disposal** Ultimate disposal of this product should be handled according to all national laws and regulations.

### **Power Safety Information**

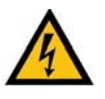

**WARNING: TN Power**

The device is designed to work with TN power systems.

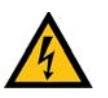

**WARNING: Warning Ground Conductor Warning**

Never defeat the ground conductor or operate the equipment in the absence of a suitably installed ground conductor. Contact the appropriate electrical inspection authority or an electrician if you are uncertain that suitable grounding is available.

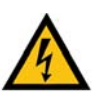

**WARNING: Power Supply Installation Warning** The power supply must be placed indoors.

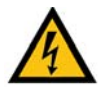

**WARNING: Circuit Breaker**

This product relies on the building's installation for short-circuit (overcurrent) protection. Ensure that the protective device is rated not greater than: 120 VAC, 15A U.S. (240 VAC, 10A international)

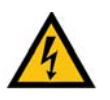

### **WARNING: Warning Main Disconnecting Device**

The plug-socket combination must be accessible at all times, because it serves as the main disconnecting device.

# **Software License Agreement**

## **Software in Linksys Products:**

This product from Cisco-Linksys LLC or from one of its affiliates Cisco Systems-Linksys (Asia) Pte Ltd. or Cisco-Linksys K.K. ("Linksys") contains software (including firmware) originating from Linksys and its suppliers and may also contain software from the open source community. Any software originating from Linksys and its suppliers is licensed under the Linksys Software License Agreement contained at Schedule 1 below. You may also be prompted to review and accept that Linksys Software License Agreement upon installation of the software.

Any software from the open source community is licensed under the specific license terms applicable to that software made available by Linksys at [www.linksys.com/gpl](http://www.linksys.com/gpl) or as provided for in Schedules 2 and 3 below.

Where such specific license terms entitle you to the source code of such software, that source code is upon request available at cost from Linksys for at least three years from the purchase date of this product and may also be available for download from [www.linksys.com/gpl](http://www.linksys.com/gpl). For detailed license terms and additional information on open source software in Linksys products please look at the Linksys public web site at: [www.linksys.com/gpl](http://www.linksys.com/gpl)/ or Schedule 2 below as applicable.

BY DOWNLOADING OR INSTALLING THE SOFTWARE, OR USING THE PRODUCT CONTAINING THE SOFTWARE, YOU ARE CONSENTING TO BE BOUND BY THE SOFTWARE LICENSE AGREEMENTS BELOW. IF YOU DO NOT AGREE TO ALL OF THESE TERMS, THEN YOU MAY NOT DOWNLOAD, INSTALL OR USE THE SOFTWARE. YOU MAY RETURN UNUSED SOFTWARE (OR, IF THE SOFTWARE IS SUPPLIED AS PART OF ANOTHER PRODUCT, THE UNUSED PRODUCT) FOR A FULL REFUND UP TO 30 DAYS AFTER ORIGINAL PURCHASE, SUBJECT TO THE RETURN PROCESS AND POLICIES OF THE PARTY FROM WHICH YOU PURCHASED SUCH PRODUCT OR SOFTWARE.

## **Software Licenses:**

The software Licenses applicable to software from Linksys are made available at the Linksys public web site at: www.linksys.com and [www.linksys.com/gpl](http://www.linksys.com/gpl)/ respectively. For your convenience of reference, a copy of the Linksys Software License Agreement and the main open source code licenses used by Linksys in its products are contained in the Schedules below.

### **Schedule 1 Linksys Software License Agreement**

THIS LICENSE AGREEMENT IS BETWEEN YOU AND CISCO-LINKSYS LLC OR ONE OF ITS AFFILIATES CISCO SYSTEMS-LINKSYS (ASIA) PTE LTD. OR CISCO-LINKSYS K.K. ("LINKSYS") LICENSING THE SOFTWARE INSTEAD OF CISCO-LINKSYS LLC. BY DOWNLOADING OR INSTALLING THE SOFTWARE, OR USING THE PRODUCT CONTAINING THE SOFTWARE, YOU ARE CONSENTING TO BE BOUND BY THIS AGREEMENT. IF YOU DO NOT AGREE TO ALL OF THESE TERMS, THEN YOU MAY NOT DOWNLOAD, INSTALL OR USE THE SOFTWARE. YOU MAY RETURN UNUSED SOFTWARE (OR, IF THE SOFTWARE IS SUPPLIED AS PART OF ANOTHER PRODUCT, THE UNUSED PRODUCT) FOR A FULL REFUND UP TO 30 DAYS AFTER ORIGINAL PURCHASE, SUBJECT TO THE RETURN PROCESS AND POLICIES OF THE PARTY FROM WHICH YOU PURCHASED SUCH PRODUCT OR SOFTWARE.

**License.** Subject to the terms and conditions of this Agreement, Linksys grants the original end user purchaser of the Linksys product containing the Software ("You") a nonexclusive license to use the Software solely as embedded in or (where authorized in the applicable documentation) for communication with such product. This license may not be sublicensed, and is not transferable except to a person or entity to which you transfer ownership of the complete Linksys product containing the Software, provided you permanently transfer all rights under this Agreement and do not retain any full or partial copies of the Software, and the recipient agrees to the terms of this Agreement.

"Software" includes, and this Agreement will apply to (a) the software of Linksys or its suppliers provided in or with the applicable Linksys product, and (b) any upgrades, updates, bug fixes or modified versions ("Upgrades") or backup copies of the Software supplied to You by Linksys or an authorized reseller, provided you already hold a valid license to the original software and have paid any applicable fee for the Upgrade.

**Protection of Information.** The Software and documentation contain trade secrets and/or copyrighted materials of Linksys or its suppliers. You will not copy or modify the Software or decompile, decrypt, reverse engineer or disassemble the Software (except to the extent expressly permitted by law notwithstanding this provision), and You will not disclose or make available such trade secrets or copyrighted material in any form to any third party. Title to and ownership of the Software and documentation and any portion thereof, will remain solely with Linksys or its suppliers.

**Collection and Processing of Information.** You agree that Linksys and/or its affiliates may, from time to time, collect and process information about your Linksys product and/or the Software and/or your use of either in order (i) to enable Linksys to offer you Upgrades; (ii) to ensure that your Linksys product and/or the Software is being used in accordance with the terms of this Agreement; (iii) to provide improvements to the way Linksys delivers technology to you and to other Linksys customers; (iv) to enable Linksys to comply with the terms of any agreements it has with any third parties regarding your Linksys product and/or Software and/ or (v) to enable Linksys to comply with all applicable laws and/or regulations, or the requirements of any regulatory authority or government agency. Linksys and/ or its affiliates may collect and process this information provided that it does not identify you personally. Your use of your Linksys product and/or the Software constitutes this consent by you to Linksys and/ or its affiliates' collection and use of such information and, for EEA customers, to the transfer of such information to a location outside the EEA.

**Software Upgrades etc.** If the Software enables you to receive Upgrades, you may elect at any time to receive these Upgrades either automatically or manually. If you elect to receive Upgrades manually or you otherwise elect not to receive or be notified of any Upgrades, you may expose your Linksys product and/or the Software to serious security threats and/or some features within your Linksys product and/or Software may become inaccessible. There may be circumstances where we apply an Upgrade automatically in order to comply with changes in legislation, legal or regulatory requirements or as a result of requirements to comply with the terms of any agreements Linksys has with any third parties regarding your Linksys product and/ or the Software. You will always be notified of any Upgrades being delivered to you. The terms of this license will apply to any such Upgrade unless the Upgrade in question is accompanied by a separate license, in which event the terms of that license will apply.

**Open Source Software.** The GPL or other open source code incorporated into the Software and the open source license for such source code are available for free download at http:// [www.linksys.com/gpl](http://www.linksys.com/gpl). If You would like a copy of the GPL or other open source code in this

Software on a CD, Linksys will mail to You a CD with such code for \$9.99 plus the cost of shipping, upon request.

**Term and Termination.** You may terminate this License at any time by destroying all copies of the Software and documentation. Your rights under this License will terminate immediately without notice from Linksys if You fail to comply with any provision of this Agreement.

**Limited Warranty.** The warranty terms and period specified in the applicable Linksys Product User Guide shall also apply to the Software.

**Disclaimer of Liabilities.** IN NO EVENT WILL LINKSYS OR ITS SUPPLIERS BE LIABLE FOR ANY LOST DATA, REVENUE OR PROFIT, OR FOR SPECIAL, INDIRECT, CONSEQUENTIAL, INCIDENTAL OR PUNITIVE DAMAGES, REGARDLESS OF CAUSE (INCLUDING NEGLIGENCE), ARISING OUT OF OR RELATED TO THE USE OF OR INABILITY TO USE THE SOFTWARE, EVEN IF LINKSYS HAS BEEN ADVISED OF THE POSSIBILITY OF SUCH DAMAGES. IN NO EVENT WILL LINKSYS' LIABILITY EXCEED THE AMOUNT PAID BY YOU FOR THE PRODUCT. The foregoing limitations will apply even if any warranty or remedy under this Agreement fails of its essential purpose. Some jurisdictions do not allow the exclusion or limitation of incidental or consequential damages, so the above limitation or exclusion may not apply to You.

**Export.** Software, including technical data, may be subject to U.S. export control laws and regulations and/or export or import regulations in other countries. You agree to comply strictly with all such laws and regulations.

**U.S. Government Users.** The Software and documentation qualify as "commercial items" as defined at 48 C.F.R. 2.101 and 48 C.F.R. 12.212. All Government users acquire the Software and documentation with only those rights herein that apply to non-governmental customers.

**General Terms.** This Agreement will be governed by and construed in accordance with the laws of the State of California, without reference to conflict of laws principles. The United Nations Convention on Contracts for the International Sale of Goods will not apply. If any portion of this Agreement is found to be void or unenforceable, the remaining provisions will remain in full force and effect. This Agreement constitutes the entire agreement between the parties with respect to the Software and supersedes any conflicting or additional terms contained in any purchase order or elsewhere.

### **END OF SCHEDULE 1**

### **Schedule 2**

If this Linksys product contains open source software licensed under Version 2 of the "GNU General Public License" then the license terms below in this Schedule 2 will apply to that open source software. The license terms below in this Schedule 2 are from the public web site at http://www.gnu.org/copyleft/gpl.html

#### **GNU GENERAL PUBLIC LICENSE**

Version 2, June 1991

Copyright (C) 1989, 1991 Free Software Foundation, Inc.

\_\_\_\_\_\_\_\_\_\_\_\_\_\_\_\_\_\_\_\_\_\_\_\_\_\_\_\_\_\_\_\_\_\_\_\_\_\_\_\_

### 51 Franklin Street, Fifth Floor, Boston, MA 02110-1301, USA

Everyone is permitted to copy and distribute verbatim copies of this license document, but changing it is not allowed.

### **Preamble**

The licenses for most software are designed to take away your freedom to share and change it. By contrast, the GNU General Public License is intended to guarantee your freedom to share and change free software--to make sure the software is free for all its users. This General Public License applies to most of the Free Software Foundation's software and to any other program whose authors commit to using it. (Some other Free Software Foundation software is covered by the GNU Lesser General Public License instead.) You can apply it to your programs, too.

When we speak of free software, we are referring to freedom, not price. Our General Public Licenses are designed to make sure that you have the freedom to distribute copies of free software (and charge for this service if you wish), that you receive source code or can get it if you want it, that you can change the software or use pieces of it in new free programs; and that you know you can do these things.

To protect your rights, we need to make restrictions that forbid anyone to deny you these rights or to ask you to surrender the rights. These restrictions translate to certain responsibilities for you if you distribute copies of the software, or if you modify it.

For example, if you distribute copies of such a program, whether gratis or for a fee, you must give the recipients all the rights that you have. You must make sure that they, too, receive or can get the source code. And you must show them these terms so they know their rights.

We protect your rights with two steps: (1) copyright the software, and (2) offer you this license which gives you legal permission to copy, distribute and/or modify the software.

Also, for each author's protection and ours, we want to make certain that everyone understands that there is no warranty for this free software. If the software is modified by someone else and passed on, we want its recipients to know that what they have is not the original, so that any problems introduced by others will not reflect on the original authors' reputations.

Finally, any free program is threatened constantly by software patents. We wish to avoid the danger that redistributors of a free program will individually obtain patent licenses, in effect making the program proprietary. To prevent this, we have made it clear that any patent must be licensed for everyone's free use or not licensed at all.

The precise terms and conditions for copying, distribution and modification follow.

### **TERMS AND CONDITIONS FOR COPYING, DISTRIBUTION AND MODIFICATION**

**0.** This License applies to any program or other work which contains a notice placed by the copyright holder saying it may be distributed under the terms of this General Public License. The "Program", below, refers to any such program or work, and a "work based on the Program" means either the Program or any derivative work under copyright law: that is to say, a work containing the Program or a portion of it, either verbatim or with modifications and/or translated into another language. (Hereinafter, translation is included without limitation in the term "modification".) Each licensee is addressed as "you".

Activities other than copying, distribution and modification are not covered by this License; they are outside its scope. The act of running the Program is not restricted, and the output from the Program is covered only if its contents constitute a work based on the Program (independent of having been made by running the Program). Whether that is true depends on what the Program does.

**1.** You may copy and distribute verbatim copies of the Program's source code as you receive it, in any medium, provided that you conspicuously and appropriately publish on each copy an appropriate copyright notice and disclaimer of warranty; keep intact all the notices that refer to this License and to the absence of any warranty; and give any other recipients of the Program a copy of this License along with the Program.

You may charge a fee for the physical act of transferring a copy, and you may at your option offer warranty protection in exchange for a fee.

**2.** You may modify your copy or copies of the Program or any portion of it, thus forming a work based on the Program, and copy and distribute such modifications or work under the terms of Section 1 above, provided that you also meet all of these conditions:

a) You must cause the modified files to carry prominent notices stating that you changed the files and the date of any change.

b) You must cause any work that you distribute or publish, that in whole or in part contains or is derived from the Program or any part thereof, to be licensed as a whole at no charge to all third parties under the terms of this License.

c) If the modified program normally reads commands interactively when run, you must cause it, when started running for such interactive use in the most ordinary way, to print or display an announcement including an appropriate copyright notice and a notice that there is no warranty (or else, saying that you provide a warranty) and that users may redistribute the program under these conditions, and telling the user how to view a copy of this License. (Exception: if the Program itself is interactive but does not normally print such an announcement, your work based on the Program is not required to print an announcement.)

These requirements apply to the modified work as a whole. If identifiable sections of that work are not derived from the Program, and can be reasonably considered independent and separate works in themselves, then this License, and its terms, do not apply to those sections when you distribute them as separate works. But when you distribute the same sections as part of a whole which is a work based on the Program, the distribution of the whole must be on the terms of this License, whose permissions for other licensees extend to the entire whole, and thus to each and every part regardless of who wrote it.

Thus, it is not the intent of this section to claim rights or contest your rights to work written entirely by you; rather, the intent is to exercise the right to control the distribution of derivative or collective works based on the Program.

In addition, mere aggregation of another work not based on the Program with the Program (or with a work based on the Program) on a volume of a storage or distribution medium does not bring the other work under the scope of this License.

**3.** You may copy and distribute the Program (or a work based on it, under Section 2) in object code or executable form under the terms of Sections 1 and 2 above provided that you also do one of the following:

a) Accompany it with the complete corresponding machine-readable source code, which must be distributed under the terms of Sections 1 and 2 above on a medium customarily used for software interchange; or,

b) Accompany it with a written offer, valid for at least three years, to give any third party, for a charge no more than your cost of physically performing source distribution, a complete machine-readable copy of the corresponding source code, to be distributed under the terms of Sections 1 and 2 above on a medium customarily used for software interchange; or,

c) Accompany it with the information you received as to the offer to distribute corresponding source code. (This alternative is allowed only for noncommercial distribution and only if you received the program in object code or executable form with such an offer, in accord with Subsection b above.)

The source code for a work means the preferred form of the work for making modifications to it. For an executable work, complete source code means all the source code for all modules it contains, plus any associated interface definition files, plus the scripts used to control compilation and installation of the executable. However, as a special exception, the source code distributed need not include anything that is normally distributed (in either source or binary form) with the major components (compiler, kernel, and so on) of the operating system on which the executable runs, unless that component itself accompanies the executable.

If distribution of executable or object code is made by offering access to copy from a designated place, then offering equivalent access to copy the source code from the same place counts as distribution of the source code, even though third parties are not compelled to copy the source along with the object code.

**4.** You may not copy, modify, sublicense, or distribute the Program except as expressly provided under this License. Any attempt otherwise to copy, modify, sublicense or distribute the Program is void, and will automatically terminate your rights under this License. However, parties who have received copies, or rights, from you under this License will not have their licenses terminated so long as such parties remain in full compliance.

**5.** You are not required to accept this License, since you have not signed it. However, nothing else grants you permission to modify or distribute the Program or its derivative works. These actions are prohibited by law if you do not accept this License. Therefore, by modifying or distributing the Program (or any work based on the Program), you indicate your acceptance of this License to do so, and all its terms and conditions for copying, distributing or modifying the Program or works based on it.

**6.** Each time you redistribute the Program (or any work based on the Program), the recipient automatically receives a license from the original licensor to copy, distribute or modify the Program subject to these terms and conditions. You may not impose any further restrictions on the recipients' exercise of the rights granted herein. You are not responsible for enforcing compliance by third parties to this License.

**7.** If, as a consequence of a court judgment or allegation of patent infringement or for any other reason (not limited to patent issues), conditions are imposed on you (whether by court order, agreement or otherwise) that contradict the conditions of this License, they do not excuse you from the conditions of this License. If you cannot distribute so as to satisfy simultaneously your obligations under this License and any other pertinent obligations, then as a consequence you may not distribute the Program at all. For example, if a patent license would not permit royaltyfree redistribution of the Program by all those who receive copies directly or indirectly through you, then the only way you could satisfy both it and this License would be to refrain entirely from distribution of the Program.

If any portion of this section is held invalid or unenforceable under any particular circumstance, the balance of the section is intended to apply and the section as a whole is intended to apply in other circumstances.

It is not the purpose of this section to induce you to infringe any patents or other property right claims or to contest validity of any such claims; this section has the sole purpose of protecting the integrity of the free software distribution system, which is implemented by public license practices. Many people have made generous contributions to the wide range of software distributed through that system in reliance on consistent application of that system; it is up to the author/donor to decide if he or she is willing to distribute software through any other system and a licensee cannot impose that choice.

This section is intended to make thoroughly clear what is believed to be a consequence of the rest of this License.

**8.** If the distribution and/or use of the Program is restricted in certain countries either by patents or by copyrighted interfaces, the original copyright holder who places the Program under this License may add an explicit geographical distribution limitation excluding those countries, so that distribution is permitted only in or among countries not thus excluded. In such case, this License incorporates the limitation as if written in the body of this License.

**9.** The Free Software Foundation may publish revised and/or new versions of the General Public License from time to time. Such new versions will be similar in spirit to the present version, but may differ in detail to address new problems or concerns.

Each version is given a distinguishing version number. If the Program specifies a version number of this License which applies to it and "any later version", you have the option of following the terms and conditions either of that version or of any later version published by the Free Software Foundation. If the Program does not specify a version number of this License, you may choose any version ever published by the Free Software Foundation.

**10.** If you wish to incorporate parts of the Program into other free programs whose distribution conditions are different, write to the author to ask for permission. For software which is copyrighted by the Free Software Foundation, write to the Free Software Foundation; we sometimes make exceptions for this. Our decision will be guided by the two goals of preserving the free status of all derivatives of our free software and of promoting the sharing and reuse of software generally.

### **NO WARRANTY**

**11.** BECAUSE THE PROGRAM IS LICENSED FREE OF CHARGE, THERE IS NO WARRANTY FOR THE PROGRAM, TO THE EXTENT PERMITTED BY APPLICABLE LAW. EXCEPT WHEN OTHERWISE

STATED IN WRITING THE COPYRIGHT HOLDERS AND/OR OTHER PARTIES PROVIDE THE PROGRAM "AS IS" WITHOUT WARRANTY OF ANY KIND, EITHER EXPRESSED OR IMPLIED, INCLUDING, BUT NOT LIMITED TO, THE IMPLIED WARRANTIES OF MERCHANTABILITY AND FITNESS FOR A PARTICULAR PURPOSE. THE ENTIRE RISK AS TO THE QUALITY AND PERFORMANCE OF THE PROGRAM IS WITH YOU. SHOULD THE PROGRAM PROVE DEFECTIVE, YOU ASSUME THE COST OF ALL NECESSARY SERVICING, REPAIR OR CORRECTION.

**12.** IN NO EVENT UNLESS REQUIRED BY APPLICABLE LAW OR AGREED TO IN WRITING WILL ANY COPYRIGHT HOLDER, OR ANY OTHER PARTY WHO MAY MODIFY AND/OR REDISTRIBUTE THE PROGRAM AS PERMITTED ABOVE, BE LIABLE TO YOU FOR DAMAGES, INCLUDING ANY GENERAL, SPECIAL, INCIDENTAL OR CONSEQUENTIAL DAMAGES ARISING OUT OF THE USE OR INABILITY TO USE THE PROGRAM (INCLUDING BUT NOT LIMITED TO LOSS OF DATA OR DATA BEING RENDERED INACCURATE OR LOSSES SUSTAINED BY YOU OR THIRD PARTIES OR A FAILURE OF THE PROGRAM TO OPERATE WITH ANY OTHER PROGRAMS), EVEN IF SUCH HOLDER OR OTHER PARTY HAS BEEN ADVISED OF THE POSSIBILITY OF SUCH DAMAGES.

### **END OF TERMS AND CONDITIONS**

\_\_\_\_\_\_\_\_\_\_\_\_\_\_\_\_\_\_\_\_\_\_\_\_\_\_\_\_\_\_\_\_\_\_\_\_\_\_\_\_

### **END OF SCHEDULE 2**

### **Schedule 3**

If this Linksys product contains open source software licensed under the OpenSSL license then the license terms below in this Schedule 3 will apply to that open source software. The license terms below in this Schedule 3 are from the public web site at [http://www.openssl.org/source/](http://www.openssl.org/source/license.html) [license.html](http://www.openssl.org/source/license.html)

The OpenSSL toolkit stays under a dual license, i.e. both the conditions of the OpenSSL License and the original SSLeay license apply to the toolkit. See below for the actual license texts. Actually both licenses are BSD-style Open Source licenses. In case of any license issues related to OpenSSL please contact openssl-core@openssl.org.

OpenSSL License

---------------

/\*

===

Copyright (c) 1998-2007 The OpenSSL Project. All rights reserved.

Redistribution and use in source and binary forms, with or without modification, are permitted provided that the following conditions are met:

=================================================================

1. Redistributions of source code must retain the above copyright notice, this list of conditions and the following disclaimer.

2. Redistributions in binary form must reproduce the above copyright notice, this list of conditions and the following disclaimer in the documentation and/or other materials provided with the distribution.

3. All advertising materials mentioning features or use of this software must display the following acknowledgment: "This product includes software developed by the OpenSSL Project for use in the OpenSSL Toolkit. (http://www.openssl.org/)"

4. The names "OpenSSL Toolkit" and "OpenSSL Project" must not be used to endorse or promote products derived from this software without prior written permission. For written permission, please contact openssl-core@openssl.org.

5. Products derived from this software may not be called "OpenSSL" nor may "OpenSSL" appear in their names without prior written permission of the OpenSSL Project.

6. Redistributions of any form whatsoever must retain the following acknowledgment: "This product includes software developed by the OpenSSL Project for use in the OpenSSL Toolkit (http://www.openssl.org/)"

THIS SOFTWARE IS PROVIDED BY THE OpenSSL PROJECT ``AS IS'' AND ANY EXPRESSED OR IMPLIED WARRANTIES, INCLUDING, BUT NOT LIMITED TO, THE IMPLIED WARRANTIES OF MERCHANTABILITY AND FITNESS FOR A PARTICULAR PURPOSE ARE DISCLAIMED. IN NO EVENT SHALL THE OpenSSL PROJECT OR ITS CONTRIBUTORS BE LIABLE FOR ANY DIRECT, INDIRECT, INCIDENTAL, SPECIAL, EXEMPLARY, OR CONSEQUENTIAL DAMAGES (INCLUDING, BUT NOT LIMITED TO, PROCUREMENT OF SUBSTITUTE GOODS OR SERVICES; LOSS OF USE, DATA, OR PROFITS; OR BUSINESS INTERRUPTION) HOWEVER CAUSED AND ON ANY THEORY OF LIABILITY, WHETHER IN CONTRACT, STRICT LIABILITY, OR TORT (INCLUDING NEGLIGENCE OR OTHERWISE) ARISING IN ANY WAY OUT OF THE USE OF THIS SOFTWARE, EVEN IF ADVISED OF THE POSSIBILITY OF SUCH DAMAGE.

=================================================================

This product includes cryptographic software written by Eric Young (eay@cryptsoft.com). This product includes software written by Tim Hudson (tjh@cryptsoft.com).

Original SSLeay License

-----------------------

Copyright (C) 1995-1998 Eric Young (eay@cryptsoft.com)

All rights reserved.

This package is an SSL implementation written by Eric Young (eay@cryptsoft.com).

The implementation was written so as to conform with Netscapes SSL.

This library is free for commercial and non-commercial use as long as the following conditions are aheared to. The following conditions apply to all code found in this distribution, be it the RC4, RSA, lhash, DES, etc., code; not just the SSL code. The SSL documentation included with this distribution is covered by the same copyright terms except that the holder is Tim Hudson (tjh@cryptsoft.com).

Copyright remains Eric Young's, and as such any Copyright notices in the code are not to be removed.

If this package is used in a product, Eric Young should be given attribution as the author of the parts of the library used. This can be in the form of a textual message at program startup or in documentation (online or textual) provided with the package.

Redistribution and use in source and binary forms, with or without modification, are permitted provided that the following conditions are met:

1. Redistributions of source code must retain the copyright notice, this list of conditions and the following disclaimer.

2. Redistributions in binary form must reproduce the above copyright notice, this list of conditions and the following disclaimer in the documentation and/or other materials provided with the distribution.

3. All advertising materials mentioning features or use of this software must display the following acknowledgement:

"This product includes cryptographic software written by Eric Young (eay@cryptsoft.com)"

 The word 'cryptographic' can be left out if the rouines from the library being used are not cryptographic related :-).

4. If you include any Windows specific code (or a derivative thereof) from the apps directory (application code) you must include an acknowledgement: "This product includes software written by Tim Hudson (tjh@cryptsoft.com)"

THIS SOFTWARE IS PROVIDED BY ERIC YOUNG ``AS IS'' AND ANY EXPRESS OR IMPLIED WARRANTIES, INCLUDING, BUT NOT LIMITED TO, THE IMPLIED WARRANTIES OF MERCHANTABILITY AND FITNESS FOR A PARTICULAR PURPOSE ARE DISCLAIMED. IN NO EVENT SHALL THE AUTHOR OR CONTRIBUTORS BE LIABLE FOR ANY DIRECT, INDIRECT, INCIDENTAL, SPECIAL, EXEMPLARY, OR CONSEQUENTIAL DAMAGES (INCLUDING, BUT NOT LIMITED TO, PROCUREMENT OF SUBSTITUTE GOODS OR SERVICES; LOSS OF USE, DATA, OR PROFITS; OR BUSINESS INTERRUPTION) HOWEVER CAUSED AND ON ANY THEORY OF LIABILITY, WHETHER IN CONTRACT, STRICT LIABILITY, OR TORT (INCLUDING NEGLIGENCE OR OTHERWISE) ARISING IN ANY WAY OUT OF THE USE OF THIS SOFTWARE, EVEN IF ADVISED OF THE POSSIBILITY OF SUCH DAMAGE.

The licence and distribution terms for any publically available version or derivative of this code cannot be changed. i.e. this code cannot simply be copied and put under another distribution licence [including the GNU Public Licence.]

#### **END OF SCHEDULE 3**

# **Contacts**

For additional information or troubleshooting help, refer to the User Guide on the CD-ROM. Additional support is also available by phone or online.

## **US/Canada Contacts**

24-Hour Technical Support

US/Canada: 866-606-1866

Mexico: 800-314-0939

RMA (Return Merchandise Authorization)

<http://www.linksys.com/warranty>

Website

<http://www.linksys.com>

FTP Site

<ftp://ftp.linksys.com>

Support

<http://www.linksys.com/support>

Sales Information

800-546-5797 (800-LINKSYS)

## **Global Contacts**

Website

<http://www.linksys.com/international>

Product Registration

<http://www.linksys.com/registration>

# **Acronyms**

**I**

This appendix defines acronyms that are commonly used in Linksys documentation.

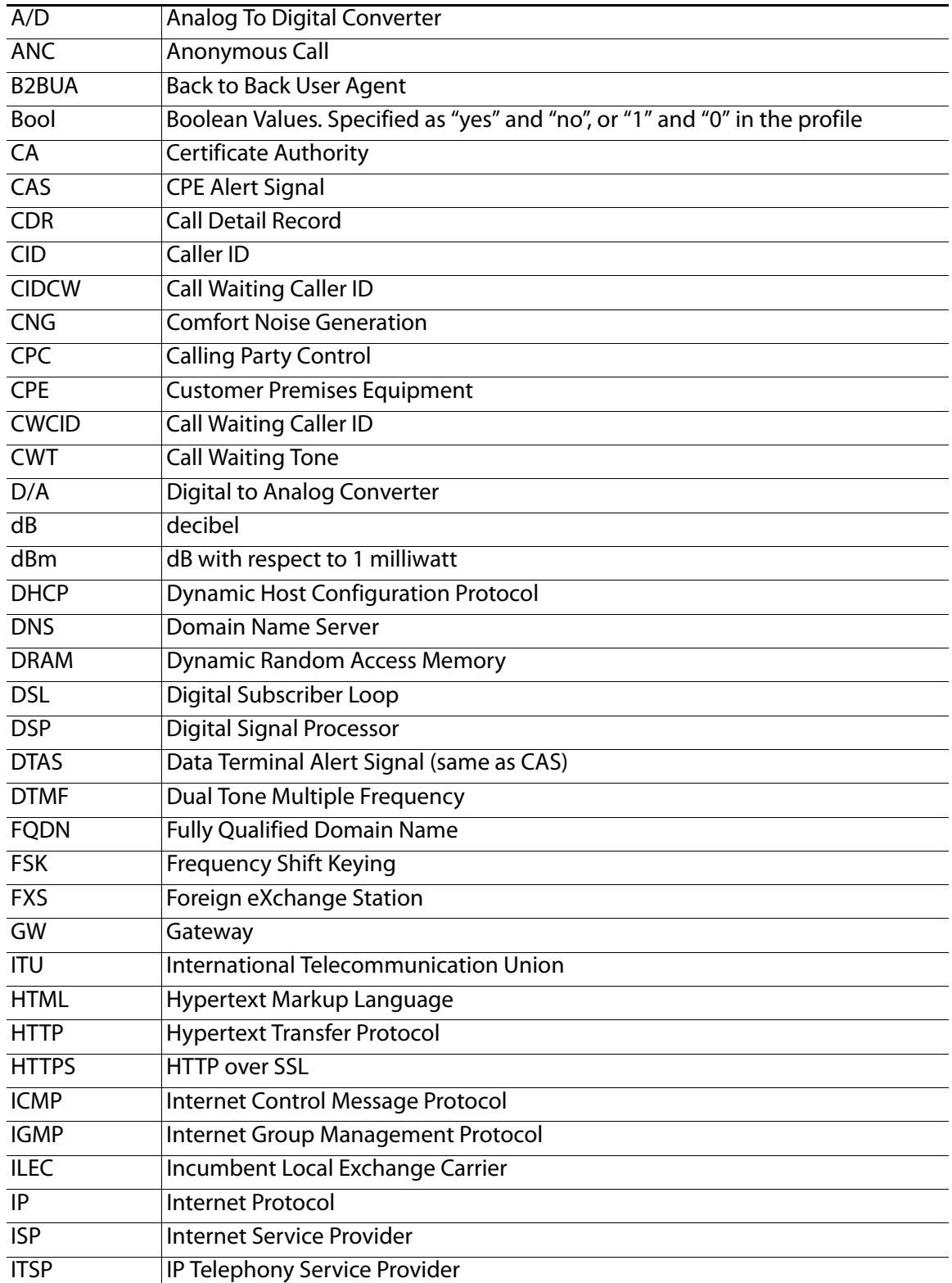

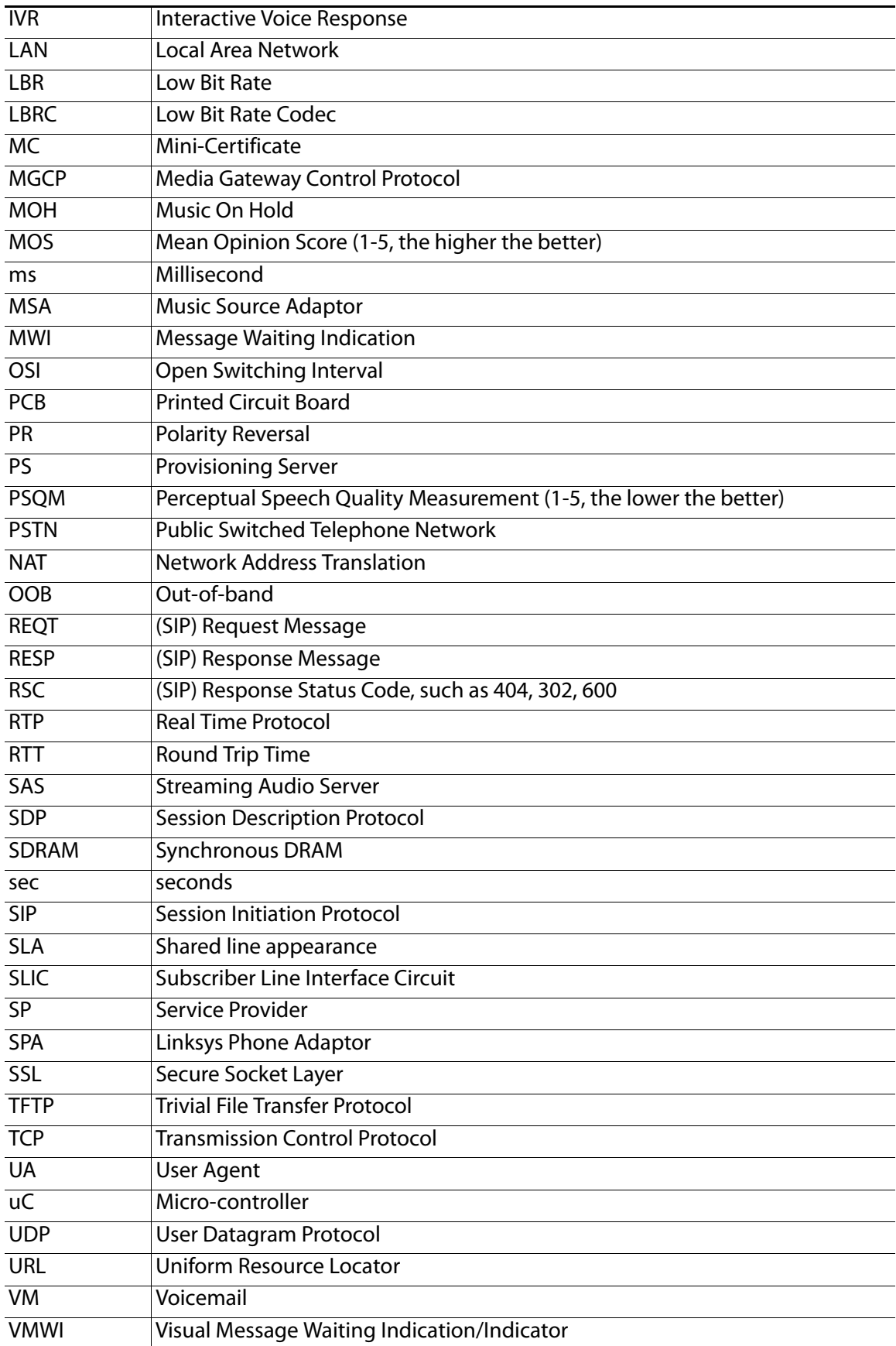

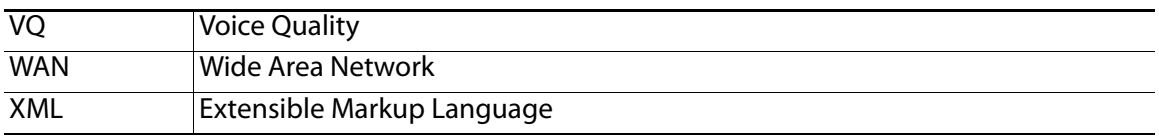

# **Glossary**

**J**

ACD (Automatic Call Distribution)—A switching system designed to allocate incoming calls to certain positions or agents in the order received and to hold calls not ready to be handled (often with a recorded announcement).

Area code—A 3-digit code used in North America to identify a specific geographic telephone location. The first digit can be any number between 2 and 9. The second and third digits can be any number.

Billing increment—The division by which the call is rounded. In the field it is common to see full-minute billing on the local invoice while 6-second rounding is the choice of most longdistance providers that bill their customers directly.

Blocked calls—Caused by an insufficient network facility that does not have enough lines to allow calls to reach a given destination. May also pertain to a call from an originating number that is blocked by the receiving telephone number.

Bundled service—Offering various services as a complete package.

Call completion—The point at which a dialed number is answered.

Call termination—The point at which a call is disconnected.

CDR (Call Detail Records)—A software program attached to a VoIP/telephone system that records information about the telephone number's activity.

Carrier's carrier—Companies that build fiber optic and microwave networks primarily selling to resellers and carriers. Their main focus is on the wholesale and not the retail market.

Casual access—When customers choose not to use their primary carriers to process the longdistance call being made. The customer dials the carrier's 101XXXX number.

CO (Central Office)—Switching center for the local exchange carrier.

Centrex—This service is offered by the LEC to the end user. The feature-rich Centrex line offers the same features and benefits as a PBX to a customer without the capital investment or maintenance charges. The LEC charges a monthly fee to the customer, who must agree to sign a term agreement.

Circuits—The communication path(s) that carry calls between two points on a network.

Customer Premise Equipment—The only part of the telecommunications system that the customer comes into direct contact with. Example of such pieces of equipment are telephones, key systems, PBXs, voice-mail systems, and call accounting systems as well as wiring telephone jacks. The standard for this equipment is set by the FCC, and the equipment is supplied by an interconnect company.

Dedicated access—Customers have direct access to the long-distance provider via a special circuit (T1 or private lines). The circuit is hardwired from the customer site to the POP and does not pass through the LEC switch. The dial tone is provided from the long-distance carrier.

Dedicated Access Line (DAL)—Provided by the local exchange carrier. An access line from the customer's telephone equipment directly to the long-distance company's switch or POP.

Demarcation point—This is where the LEC ownership and responsibility (wiring, equipment) ends and the customer's responsibilities begin.

Direct Inward Dialing (DID)—Allows an incoming call to bypass the attendant and ring directly to an extension. Available on most PBX systems and a feature of Centrex service.

Dual Tone Multifrequency (DTMF)—Better known as the push button keypad. DTMF replaces dial pulses with electronically produced tones for network signaling.

Enhanced service—Services that are provided in addition to basic long distance and accessed by way of a touchtone phone through a series of menus.

Exchange code (NXX)—The first three digits of a phone number.

Flat-rate pricing—The customer is charged one rate (sometimes two rates, one for peak and one for off-peak) rather than a mileage-sensitive program rate.

IXC (Interexchange Carrier)—A long-distance provider that maintains its own switching equipment.

IVR (Interactive Voice Response)—Provides a mechanism for information to be stored and retrieved using voice and a touchtone telephone.

Local loop—The local telephone company provides the transmission facility from the customer to the telephone company's office, which is engineered to carry voice and/or data.

North American Numbering Plan (NANP)—How telephone numbers are identified in North America. The telephone number can be identified based on their three separate components: (NPA), (NXX), and (XXXX).

PIN (Personal Identification Code)—A customer calling/billing code for prepaid and pay-asyou-go calling cards.

Private Branch Exchange—Advanced phone system commonly used by the medium to larger customer. It allows the customer to perform a variety of in-house routing (inside calling). The dial tone that is heard when the customer picks up the phone is an internal dial tone.

SS7 (SPA9000 Signaling Number 7)—Technology used by large carriers to increase the reliability and speed of transmission between switches.

Switch (switching)—Equipment that connects and routes calls and provides other interim functions such as least cost routing, IVR, and voicemail. It performs the "traffic cop" function of telecommunications via automated management decisions.

Touchtone (DTMF)—The tone recognized by a push button (touchtone) telephone.

Unified messaging— Platform that lets users send, receive, and manage all e-mail, voice, and fax messages from any telephone, PC, or information device.

Voicemail—A system that allows storage and retrieval of voice messages through voice-mail boxes.

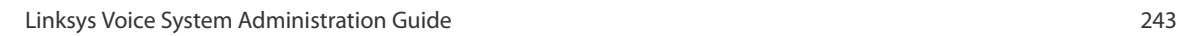

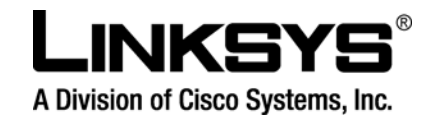

080322NC-LB

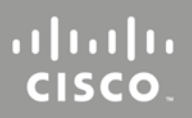